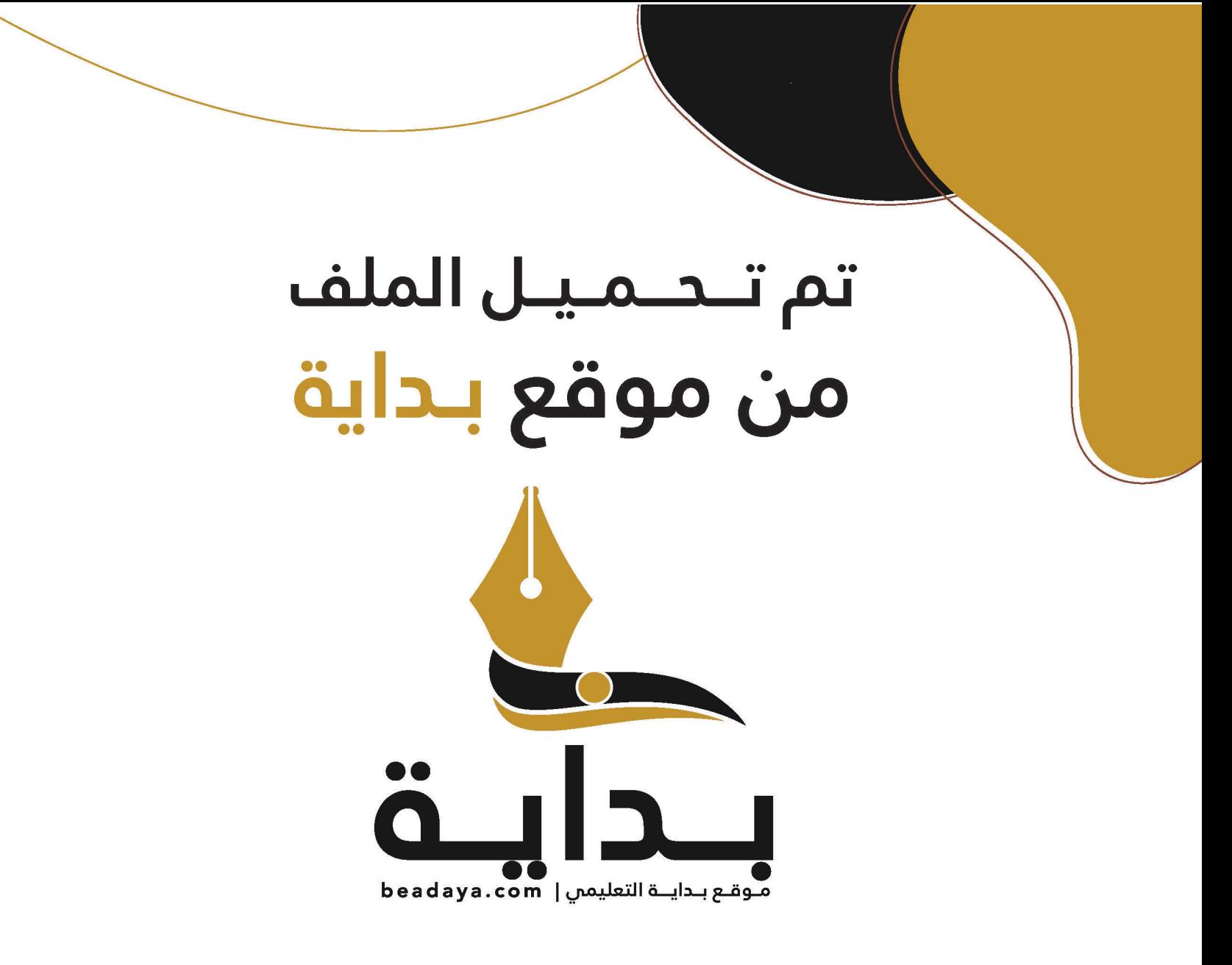

موقع بداية التعليمي كل مايحتاجه **الطالب والمعلم** من ملفات تعليمية، حلول الكتب، توزيع المنهج، بوربوينت، اختبارات، ملخصات، اختبارات إلكترونية، أوراق عمل، والكثير......

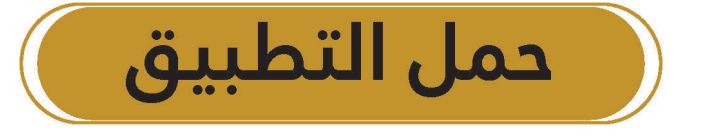

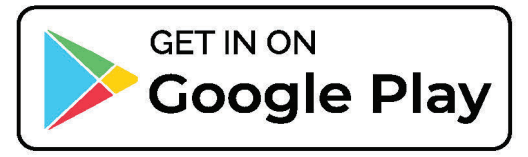

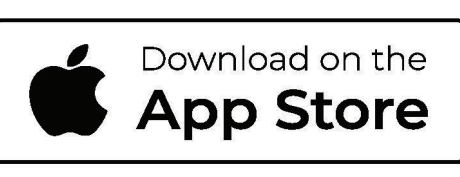

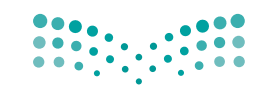

وزارة التصليم Ministry of Education

قـــــررت وزارة الـــتــعلـيــــم تــدريـــ�سهـــذا الــكــتــاب وطـبـعـه عـلـى نفقـتـها

المملكة العربية السعودية

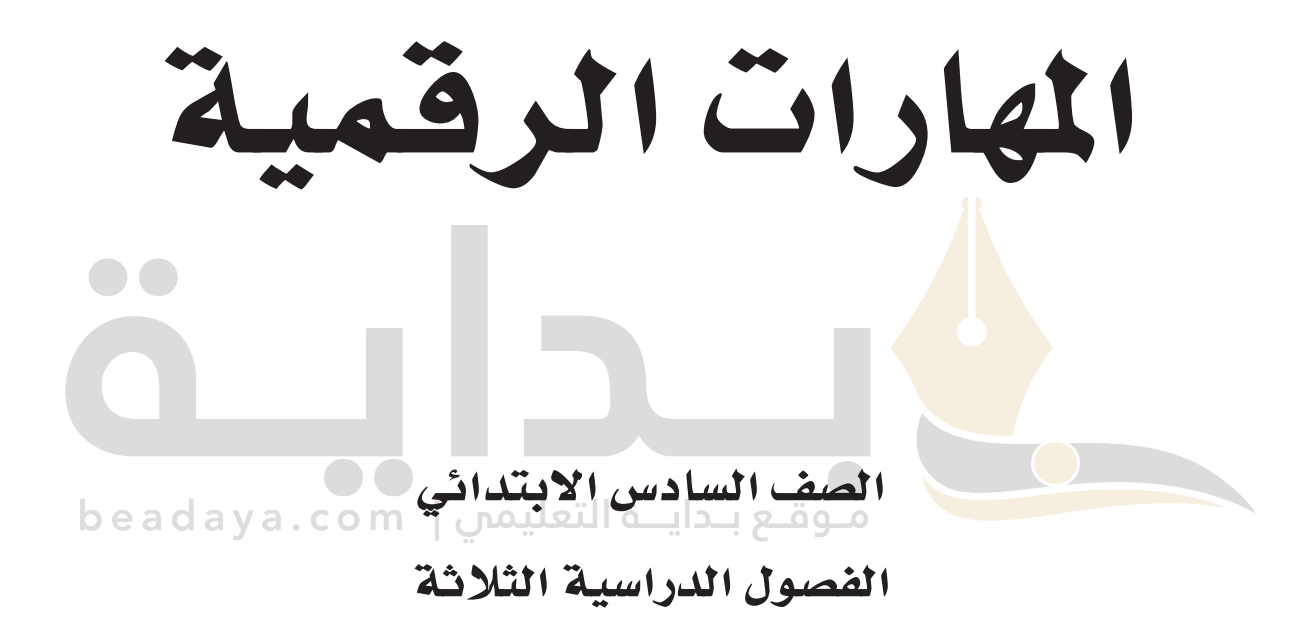

يؤنع مجاناً ولايُبَاع

ح وزارة التعليم، 1444 هـ

**فهرسة مكتبة امللك فهد الوطنية أثناء النرش وزارة التعليم املهارات الرقمية - الصف السادس االبتدائي - الفصول الدراسية الثالثة. / وزارة التعليم - الرياض ، 1444** هـ **393 ص ؛** 21 x 25.5 **سم ردمك: 978-603-511-473-8 -1 احلواسيب- تعليم - السعودية 2 - السعودية أ.العنوان ديوي 004٫7 1444/10306**

 رقم االإيداع1444/**10306**:  $9YA-T+Y-011-5YY-A$ 

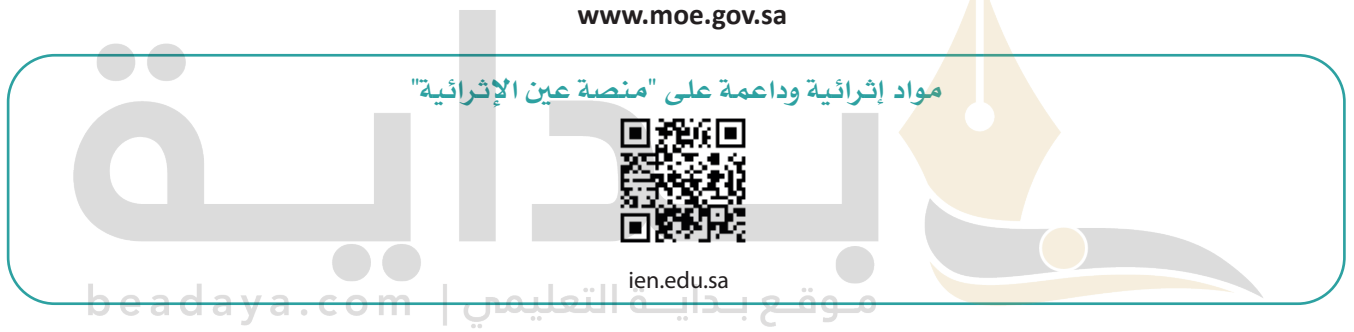

**أعزاءنا المعلمين والمعلمات، والطلاب والطالبات، وأولياء الأمور، وكل مهتم بالتربية والتعليم: يسعدنا تواصلكم؛ لتطوير الكتاب المدرسي، ومقترحاتكم محل اهتمامنا.**

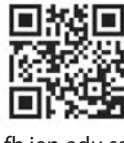

fb.ien.edu.sa

**أخي المعلم/أختي المعلمة، أخي المشرف التربوي/أختي المشرفة التربوية: [نقدر لك مشاركتك التي ستسهم في تطوير الكتب المدرسية الجديدة، وسيكون لها الأثر الملموس في دعم](https://beadaya.com/)  العملية التعليمية، وتجويد ما يقدم لأبنائنا وبناتنا الطلبة.**

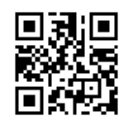

fb.ien.edu.sa/BE

الناشر: شركة تطوير للخدمات التعليمية ش

شتم النشر بموجب اتفاقية خاصة بين شركة Binary Logic SA وشركة تطوير للخدمات التعليمية (عقد رقم 2021/0010) للاستخدام في المملكة العربية السعودية ي ن

> شحقوق النرس © 2023 SA Logic Binary

جميع الحقوق محفوظة. لا يجوز نسخ أي جزء من هذا المنشور أو تخزينه في أنظمة استرجاع البيانات أو نقله ي ن بأي شكل أو بأي وسيلة إلكترونية أو ميكانيكية أو بالنسخ الضوئي أو التسجيل أو غير ذلك دون إذن كتابي من ي شالناشرين.

شيُرجى ملاحظة ما يلي: يحتوي هذا الكتاب على روابط إلى مواقع ويب لا تُدار من قبل شركة Binary Logic. ورغم ُ ي ُ ين صحت مستقل .<br>أنَّ شركة Binary Logic تبذل قصارى جهدها لضمان دقة هذه الروابط وحداثتها وملاءمتها، إلا أنها لا تتحمل المسؤولية عن محتوى أي مواقع ويب خارجية.

شإشعار بالعلامات التجارية: أسماء المنتجات أو الشركات المذكورة هنا قد تكون علامات تجارية أو علامات تجارية ،<br>مُسجَّلة وتُستخدم فقط بغرض التعريف والتوضيح وليس هناك أي نية لانتهاك الحقوق. تنفي شركة Binary Logic ي و<br>م مستبد رئيساحية المعني المعربي المعربي و الموسيق رئيس مدت أي بيا رئيس ساحيات المعني التي المعني المعني المعني ا<br>وجود أي ارتباط أو رعاية أو تأييد من جانب مالي العلامات التجارية المعنيين. تُعد Microsoft و Windows و Bing و OneDrive و Skype و OneNote و PowerPoint و Excel و Access و Outlook و Windows Live عالمات Office 365 و MakeCode و Visual Studio Code و Teams و Internet Explorer و Edge و ر Google و Gmail و Google و Gmail و Chrome و Corporation و Coogle و Gmail و Chrome<br>تجارية أو علامات تجارية مُسجَّلة لشركة Microsoft Corporation. وتُعد Google و Gmail و Gmail و شو<br>م و Docs Google و Drive Google و Maps Google و Android و YouTube عالمات تجارية أو عالمات ر دوده در دول دست در دوست در در دست در سال سال دو دوستار است.<br>تجارية مُسجَّلة لشركة Google Inc. وتُعد Apple و iPad و iPhone و Pages و Numbers و Keynote و ش**ُ** ش. . . . .<br>G<mark>afari</mark> و <mark>Safari </mark>علامات تجارية مُسجَّلة لشركة Apple Inc. وتُعد LibreOffice علامة تجارية مُسجَّلة لشركة ٍّ شو<br>م ُDocum<mark>ent Foun</mark>dation. وتُعد Facebook و Messenger و WhatsApp و WhatsApp شتجاري<mark>ة تمتلكها شركة Facebook</mark> والشركات التابعة لها. وتُعد Twitter علامة تجارية لشركة Twitter، Inc. ُ شيعلد اســم <mark>Scratch وشـعــ</mark>ار Scratch و Scratch عــــالمــات تـجـاريـة لـفـريـق Scratch. شتـعـد "Python" وشــعــارات Python عــلامـات تـجـاريـة أو عــلامـات تـجـاريـة مـسـجـلـة لـشركـة .Python Software Foundation

micro: bit وشعار micro: bit هما علامتان تجاريتان لمؤسسة Micro: bit التعليمية. Open Roberta هي ع<mark>لامة</mark> تجارية مسجلة لـ Fraunhofer IAIS. تُعد VEX و VEX Robotics علامتين تجاريتين أو علامتي خدمة ُ  $\mathsf b$  e a d a y a . c o m  $\parallel$  التعليمس $\mathsf g$  . Infovation First, Inc. تمكة

> شولا ترعى الشركات أو المنظمات المذكورة أعلاه هذا الكتاب أو تصرح به أو تصادق عليه.

حاول الناشر جاهدا تتبع ملاك الحقوق الفكرية كافة، وإذا كان قد سقط اسم أيٍّ منهم سهوًا فسيكون من دواعي ي شسرور الناشر اتخاذ التدابير اللازمة في أقرب فرصة. ي ن ش

#### $2$  binarylogic

كتاب المهارات الرقمية هو كتاب معد لتعليم المهارات الرقمية للصف ال�ساد�س االبتدائي يف العام الدرا�سي **1445** هـ، ويتوافق الكتاب مع املعايري واالأطر الدولية والسياق المحلي، سيزود الطلبة بالمعرفة والمهارات الرقمية اللازمة ية القرن الحادي والعشرين. يتضمن الكتاب أنشطة نظرية وعملية مختلفة تقدم بأساليب مبتكرة لإثراء التجربة التعليمية وموضوعات متنوعة وحديثة مثل: مهارات التواصل والعمل الجماعي، حل المشكلات واتخاذ القرار، المواطنة الرقمية والمسؤولية الشخصية والاجتماعية، أمن الملومات، التفكير الحاسوبي، البرمجة والتحكم بالروبوتات.

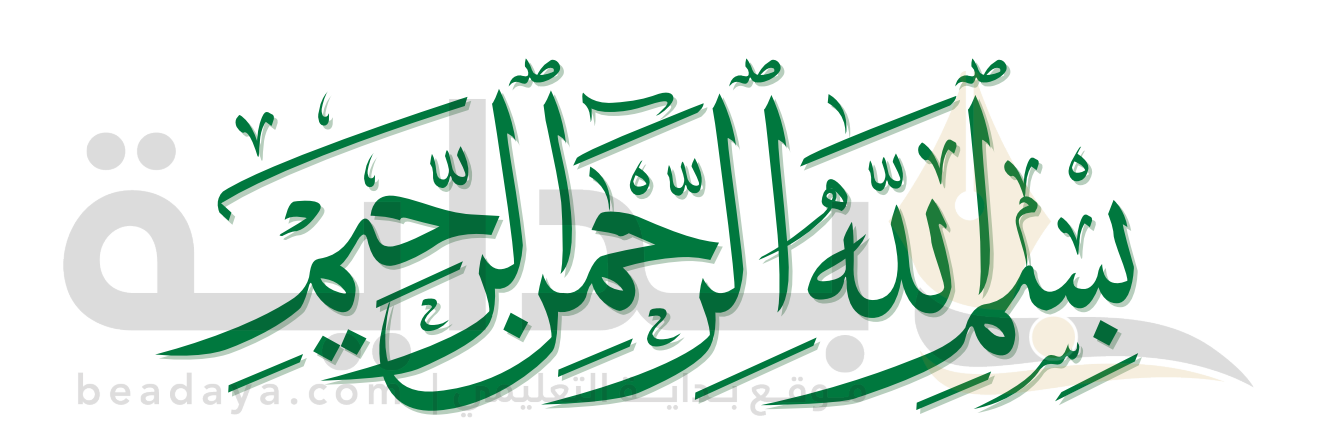

# **[فهرس الفصول الدراسية](https://beadaya.com/)**

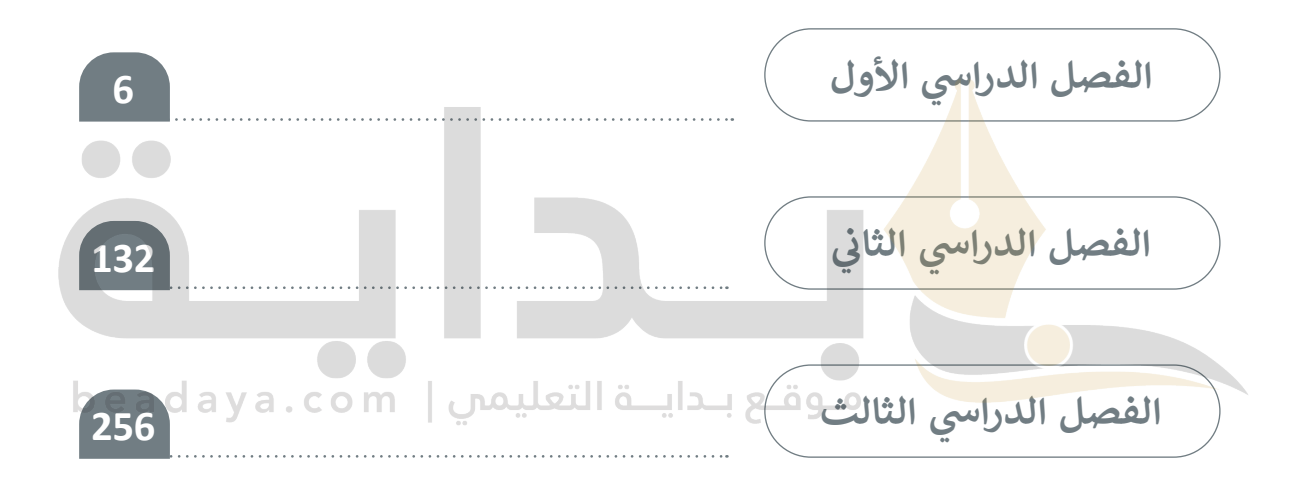

# **ايس األول [الفصل الدر](https://beadaya.com/) ي**

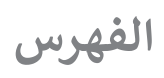

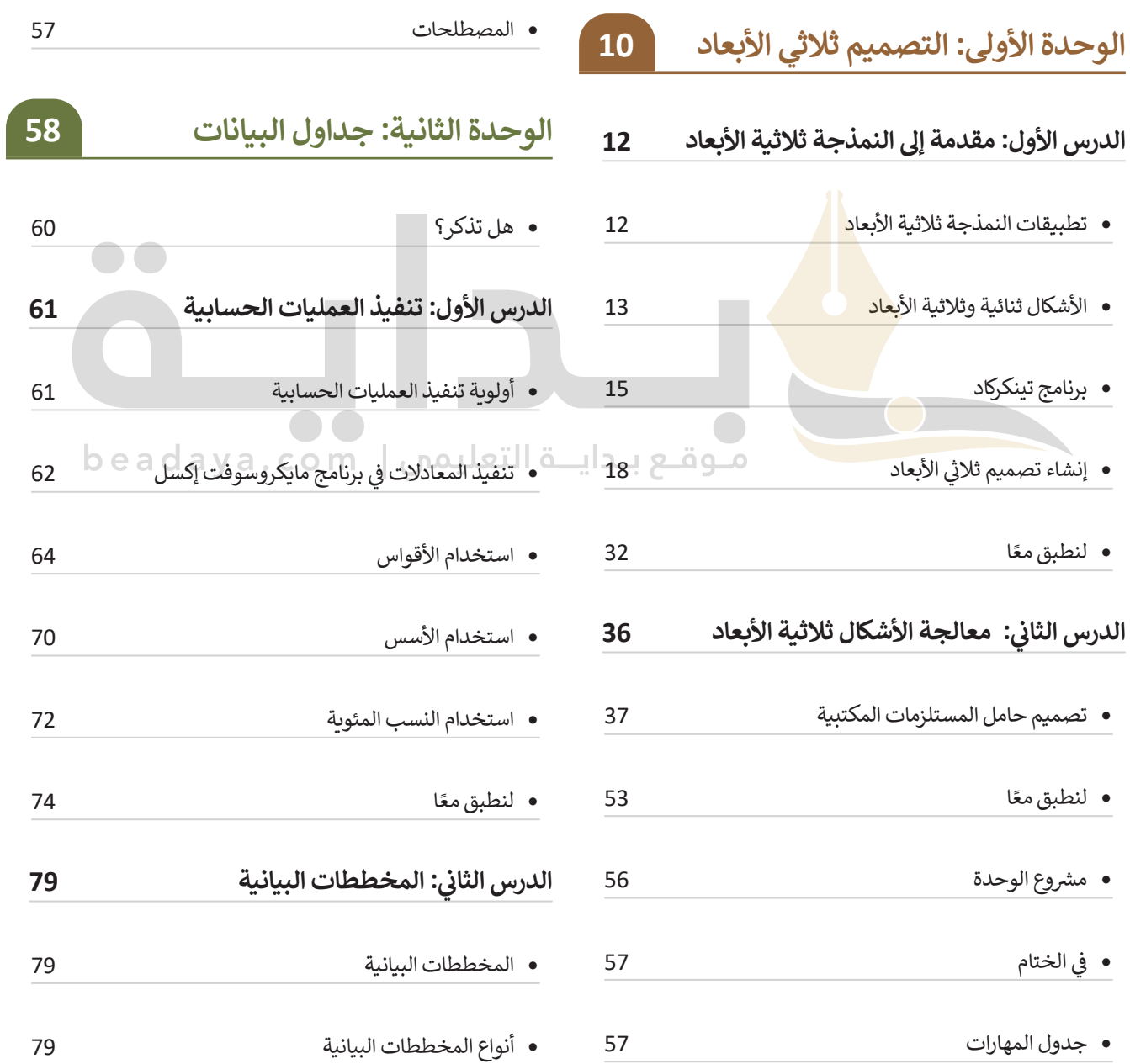

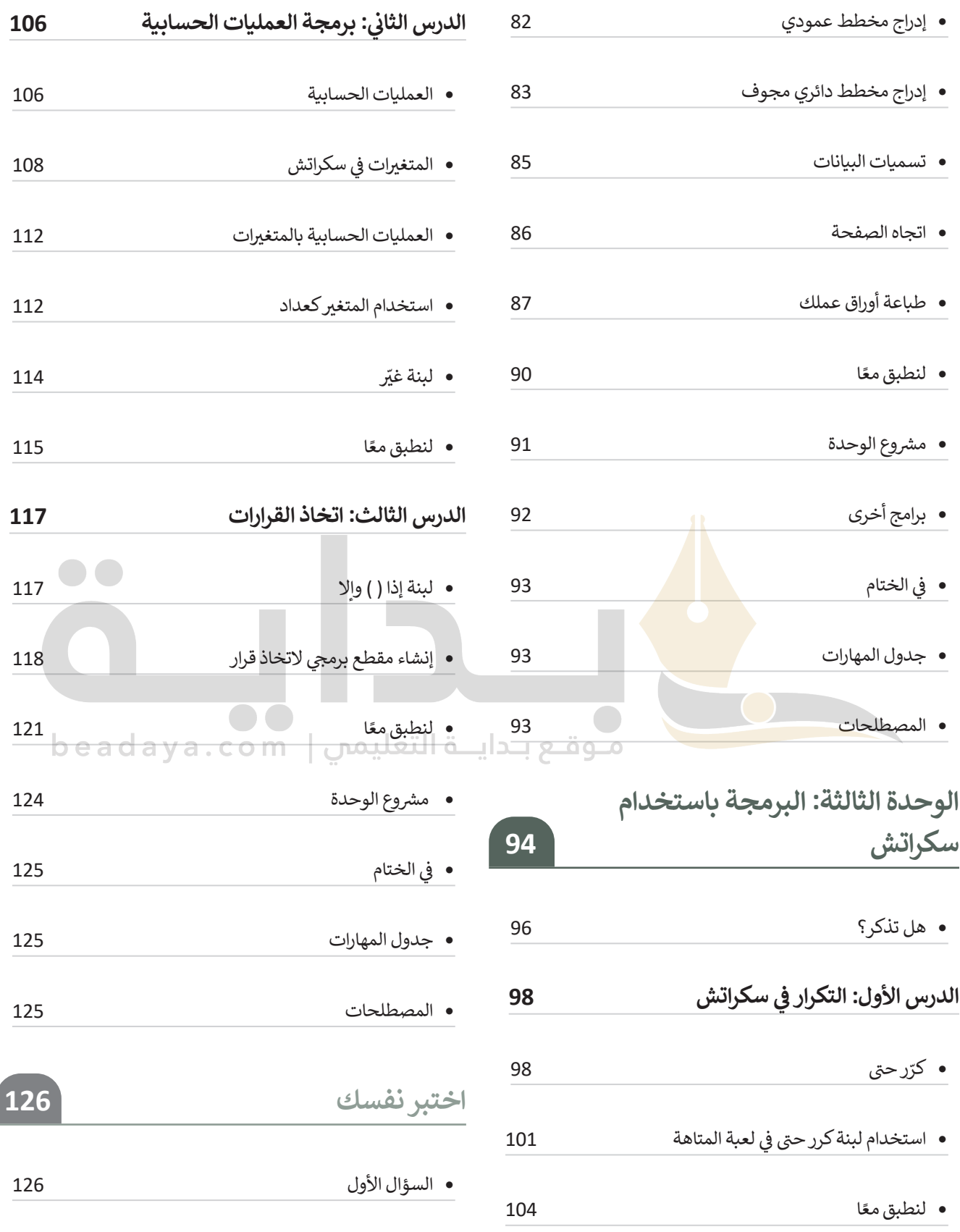

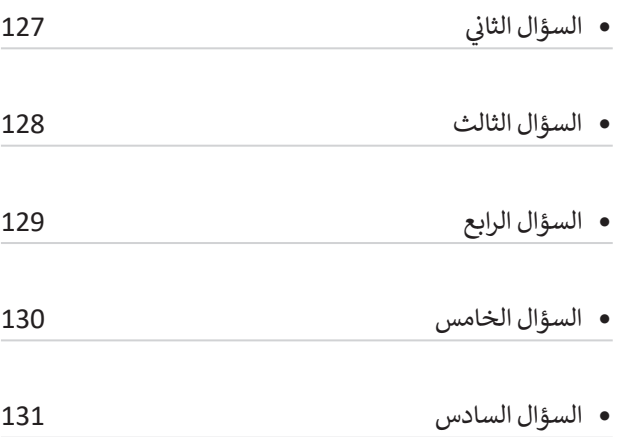

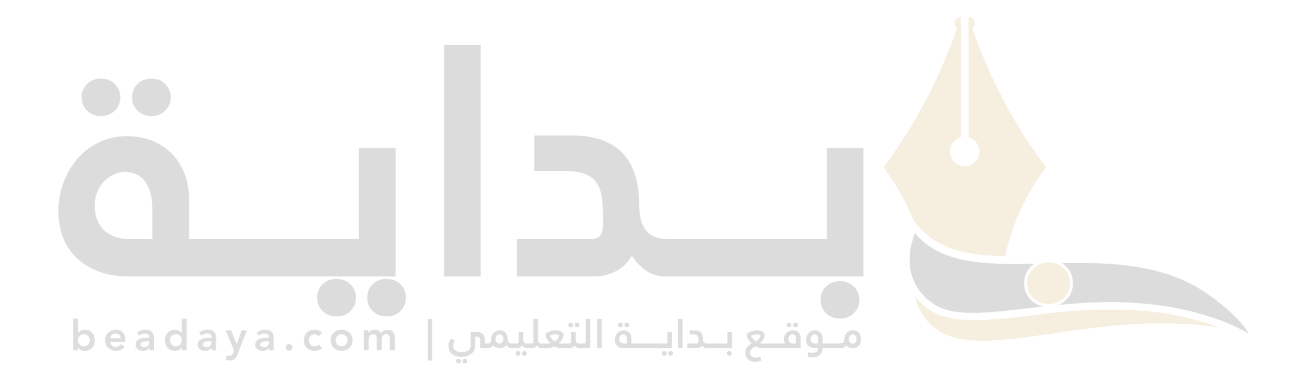

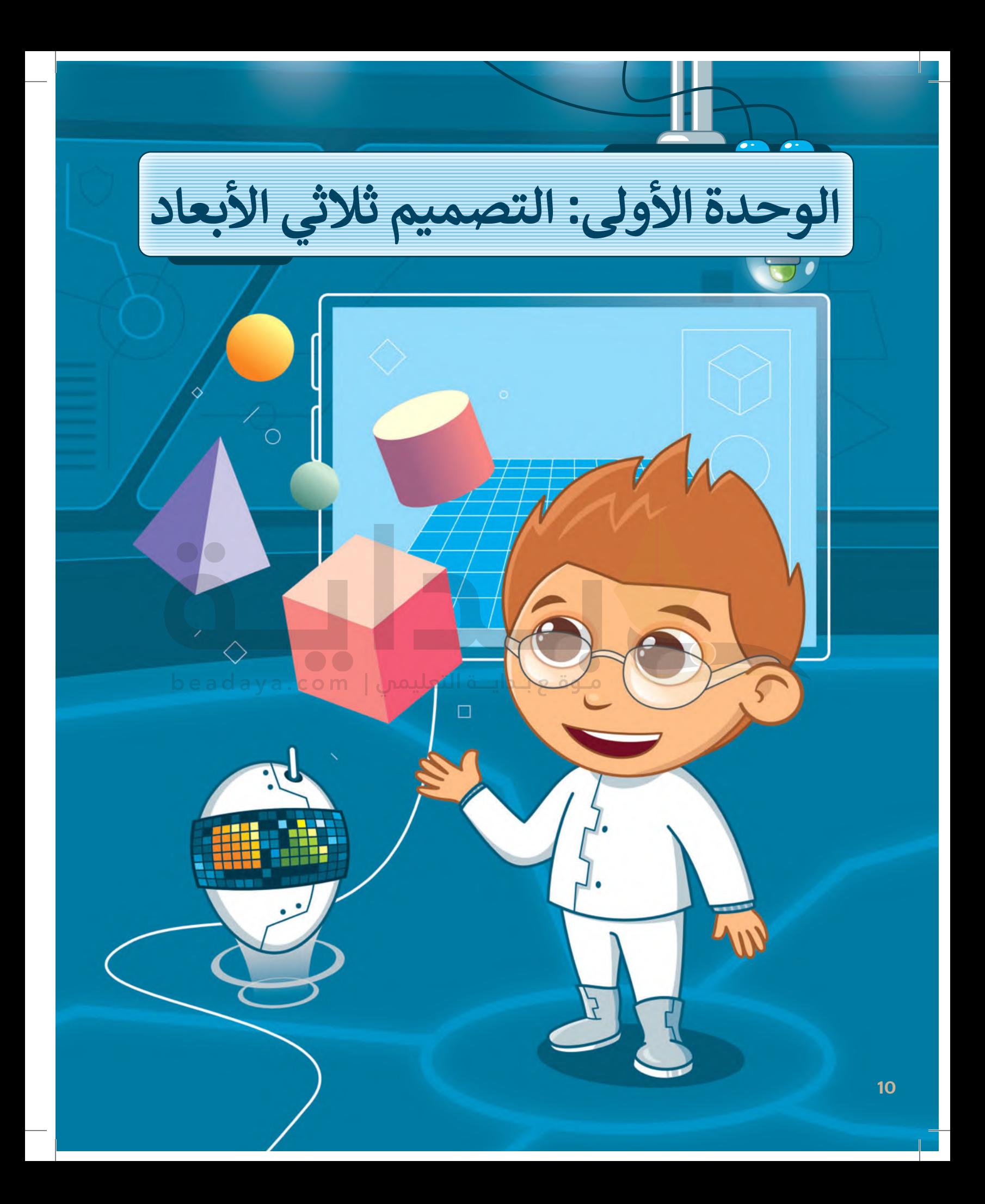

#### **بك ً أهاًل**

**[ستتعرف في هذه الوحدة على النمذجة ثالثية األبعاد باستخدام](https://beadaya.com/)  َّة النمذجة ثالثية برنامج تينكركاد )Tinkercad). سوف تدرك ماهي األبعاد، وأوجه االختالف بين األشكال ثنائية األبعاد واألشكال ثالثية األبعاد، كما ستتعلم كيفية إنشاء تصاميمك الخاصة.**

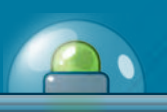

**أهداف التعلم ستتعلم في هذه الوحدة: < ماهية النماذج ثنائية وثالثية األبعاد. < تمييز االختالفات بين الشكل ثنائي األبعاد والشكل ثالثي األبعاد. < تصميم شكل ثالثي األبعاد باستخدام برنامج تينكركاد. < نقل األشكال إلى مساحة العمل. < تحرير األشكال ثالثية األبعاد. < استخدام طرق العرض المختلفة في مساحة ثالثية األبعاد.**

> <mark>الأدوات</mark> **< أوتوديسك تينكركاد )Tinkercad Autodesk)**

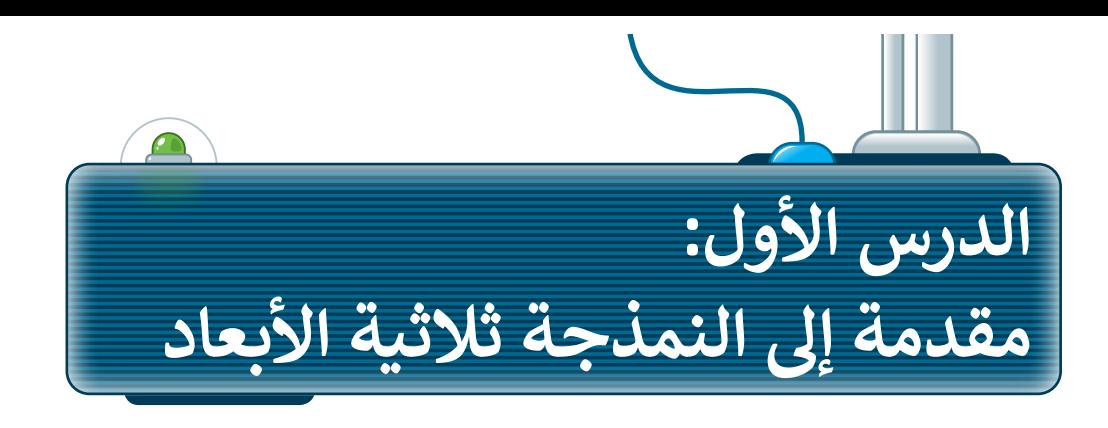

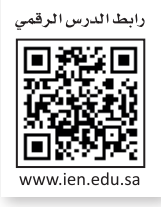

**النمذجة ثنائية األبعاد** )Modeling D2 )هي إنشاء تمثيل ثنائي األبعاد لشكل أو مشهد، وتتضمن إنشاء صور مسطحة . متدد بسكني الربعي باست المتحدم الجرافي على السكن سمين التي الربعات لسكن المسهوم، وتستهمن إسكن على السكني، وا<br>باستخدام أدوات مثل المتجهات، والخطوط، والمنحنيات والأشكال، وتُستخدم بشكل شائع في التصميم الجرافيكي، والرسم ا<br>ا المتحرك والتوضيح. تعدُّ ا**لنمذجة ثلاثية الأبعاد (**3D Modeling) تقنية رائعة تتيح لك إنشاء وتصميم أشكال افتراضية ثلاثية الأبعاد.

# **تطبيقات النمذجة ثالثية األبعاد**

يمكنك في عملية النمذجة استخدام مجموعة متنوعة من الأدوات والبرامج الرقمية لإضفاء الحيوية على التصميمات التي ّتنشئها، سواء كانت هذه التصميمات مجرد أشكالٍ بسيطة أو كانت تصاميم مركّبة. توجد مجموعة واسعة من التطبيقات ًللنمذجة ثلاثية الأبعاد، بِدءًا من ألعاب الفيديو إلى تصميم المنتجات والمباني والهندسة المعمارية.

.<br>تُستخدم النمذجة ثلاثية الأبعاد ف<mark>ي</mark> تشكيل العديد من الأشياء التي تراها في حياتك اليومية. لتتعرف على بعض أمثلتها:

#### **تطبيقات النمذجة ثالثية األبعاد:**

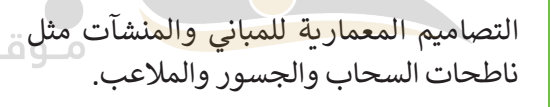

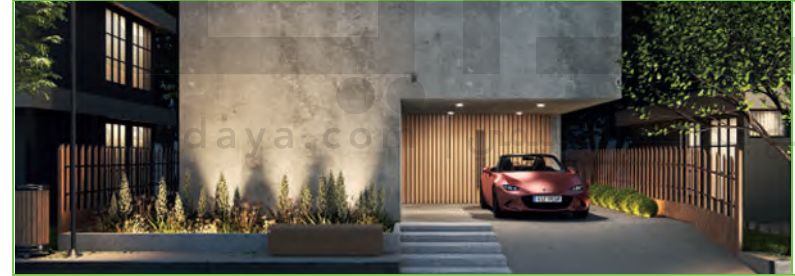

تصميم المنتجات للتصنيع، مثل السيارات، والأجهزة المنزلية، والأجهزة الطبية.

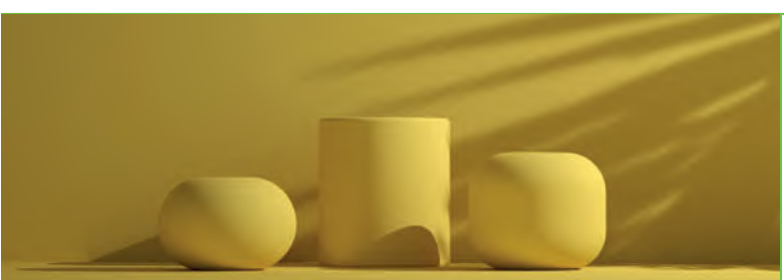

بيئات وتجارب الواقع االفتراضي.

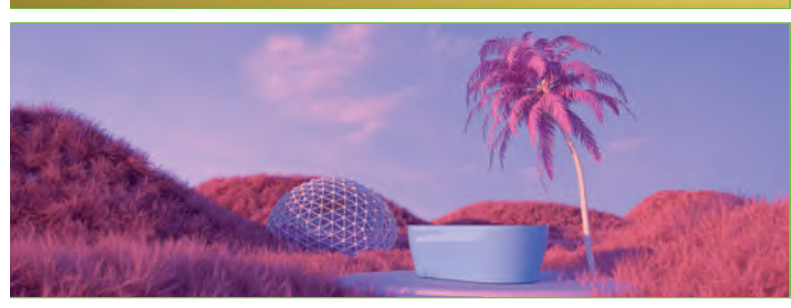

# **األشكال ثنائية وثالثية األبعاد**

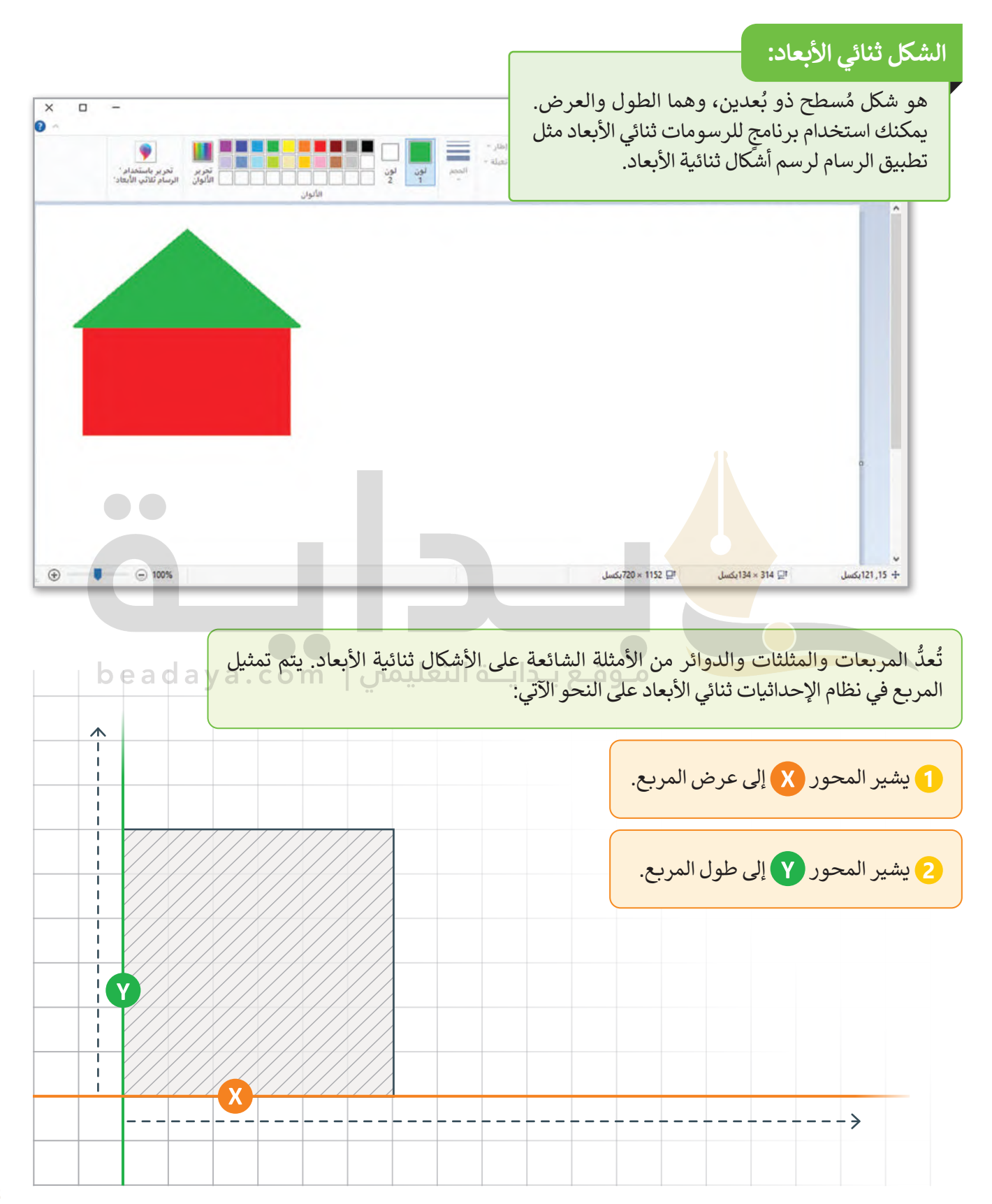

# **الشكل ثالثي األبعاد:**

هو ببساطة شكل ذو ثالثة أبعاد، وهي الطول والعرض واالرتفاع. ستستخدم في هذا الدرس برنامج التصميم ثالثي األبعاد **أوتوديسك تينكركاد** )Tinkercad Autodesk)، كما ستستخدم نظام ֧<u>֓</u>֖֚֓֝ الإحداثيات ثلاثي الأبعاد الذي تم وصفه سابقًا لتمثيل الأشكال ثلاثية الأبعاد في الفراغ.

.<br>تُعدُّ المكعبات، والأهرامات، والأقماع، والأشكال و<br>" الكروية من الأمثلة على الأشكال ثلاثية الأبعاد.

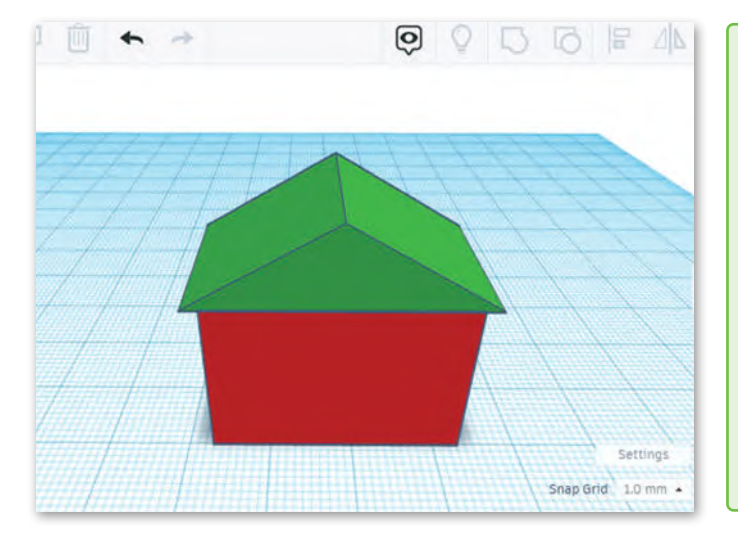

<sub>.</sub><br>إذا وضعت شكلًا ثلاثي الأبعاد كالمكعب مثلًا في نظام إحداثيات ثلاثي الأبعاد، فسيتم تمثيل الشكل في هذه المحاور الثالثة:

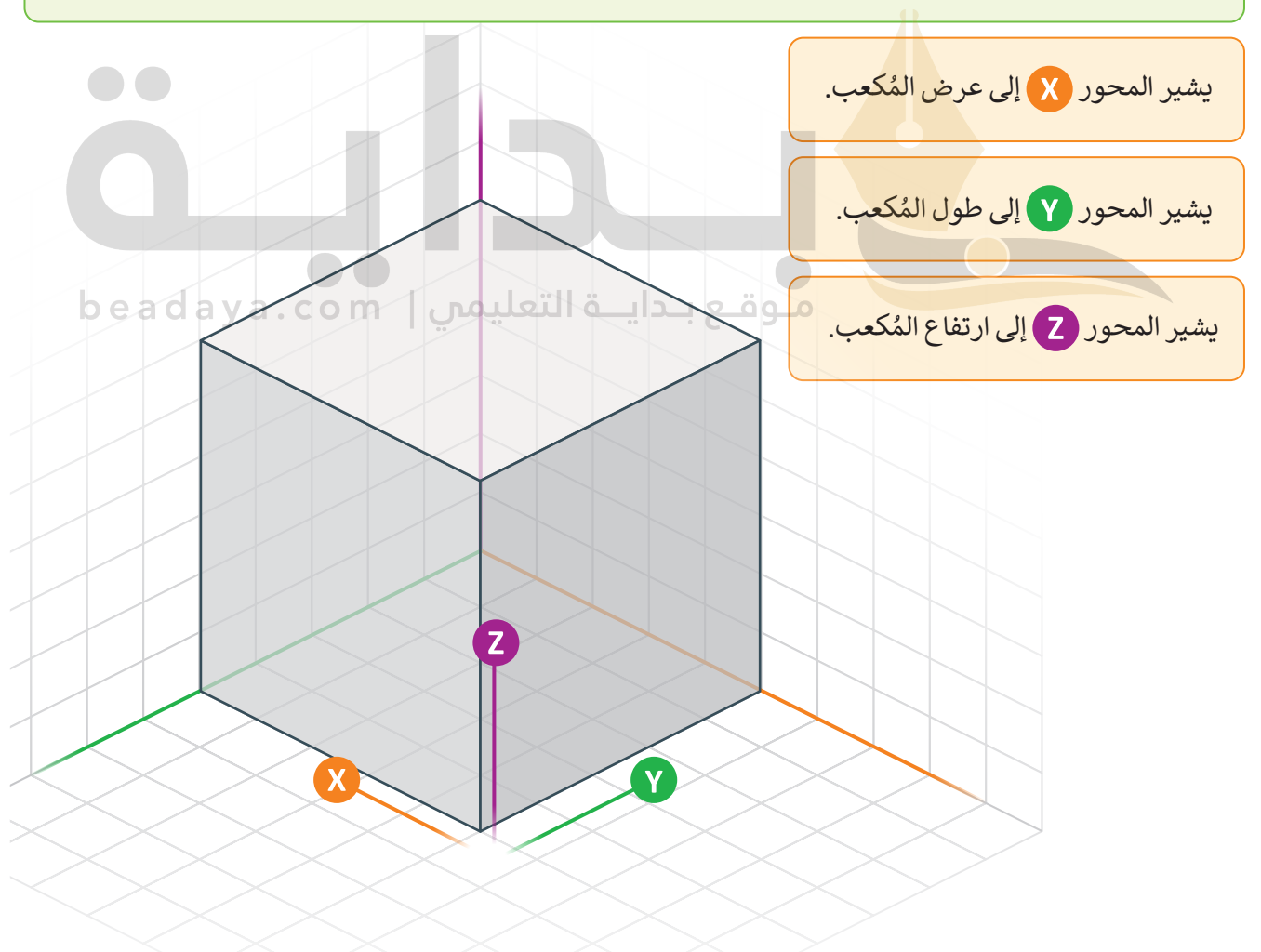

#### **التحويل من األشكال ثنائية األبعاد إلى األشكال ثالثية األبعاد**

ًإذا أخذت قطعة من الورق ورسمت مربعًا، فهذا شكل ثنائي الأبعاد. إذا قمت بطي الورقة بامتداد أحد جوانب المربع، فإنك ًإمام حتى صححة من الورن ورتسمت مربعة، عهم سمن عدي اربعاء. إما صلحا بصي الورب باسعاء احد بـوالب المربع، عامت<br>تنشئ شكلًا ثلاثي الأبعاد، وهو صندوق. لذلك، إذا أضفت بُعدًا آخر إلى شكل ثنائي الأبعاد بسيط، يمكنك إنشاء شكل كروي من دائرة أو صندوق من مربـع أو هرم من مثلث.

# **برنامج تينكركاد**

َجَة ثلاثية الأبعاد مجاني وسهل الاستخدام، يسمح لك بإنشاء وتعديل التصميمات ثلاثية الأبعاد باستخدام َ هو برنامج نمْذَ ْ أدوات بسيطة وواجهة مستخدم سهلة وممتعة.

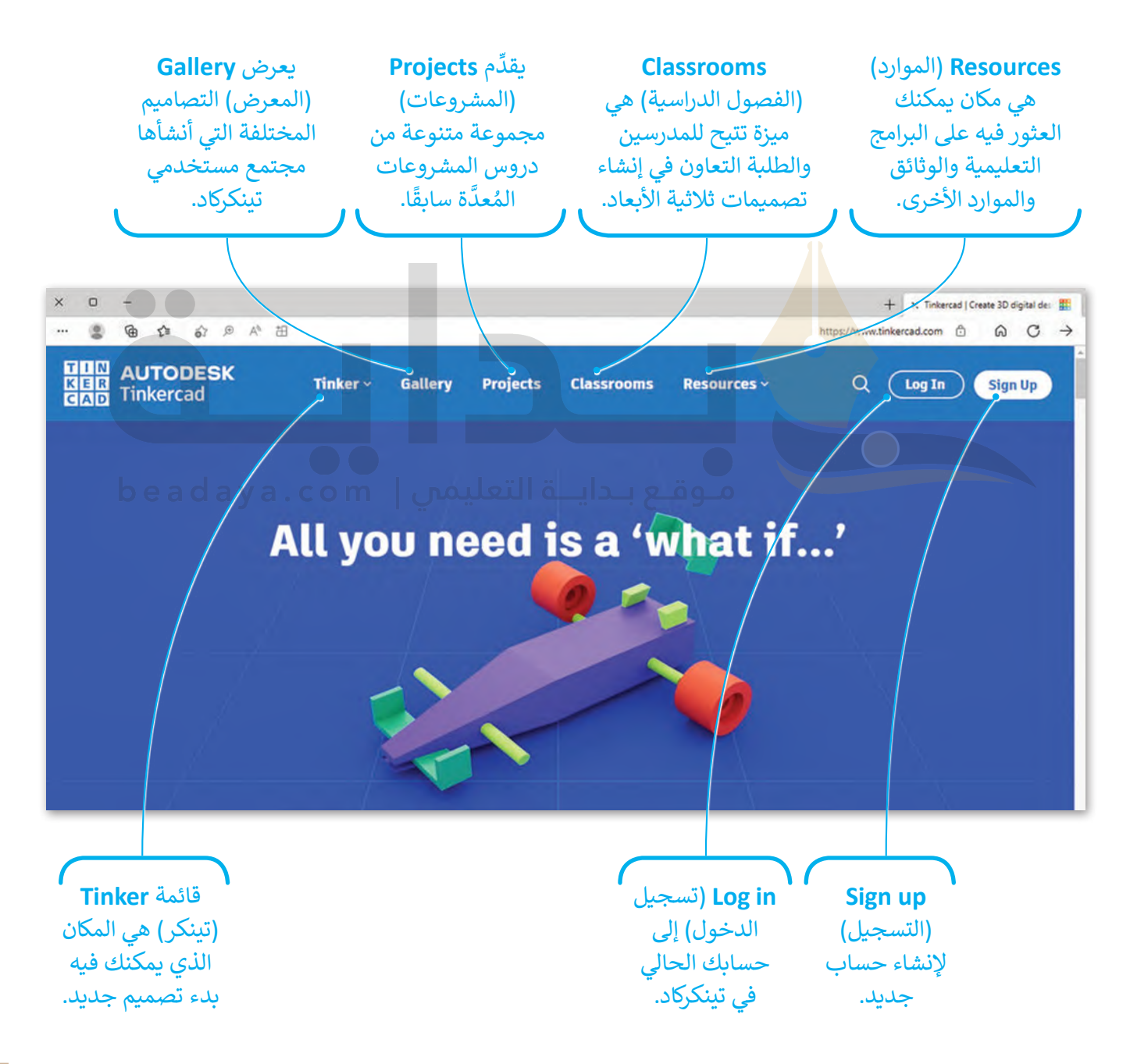

#### **إنشاء حساب في برنامج تنكركاد**

يتيح لك إنشاء حساب في برنامج **تينكركاد** )Tinkercad ِ ) حفظ تصميماتك ثالثية األبعاد والوصول إليها من أي جهاز يتصل ًفِنك من التعاون مع الآخرين من خلال مشاركة تصميماتك والعمل على المشروعات معًا. يىيى ت إستاء حسا<br>بالإنترنت، كما يُمكِّ

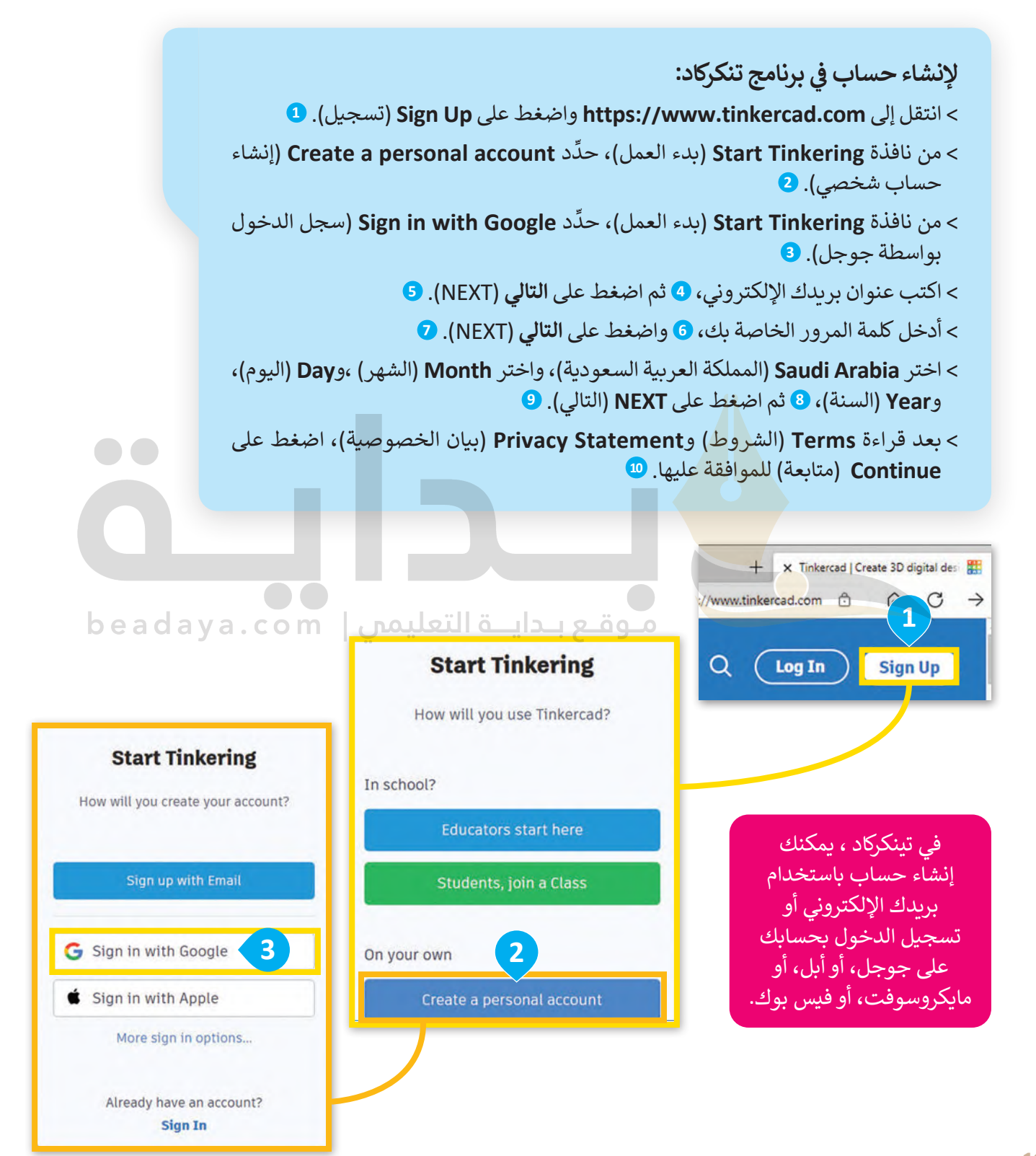

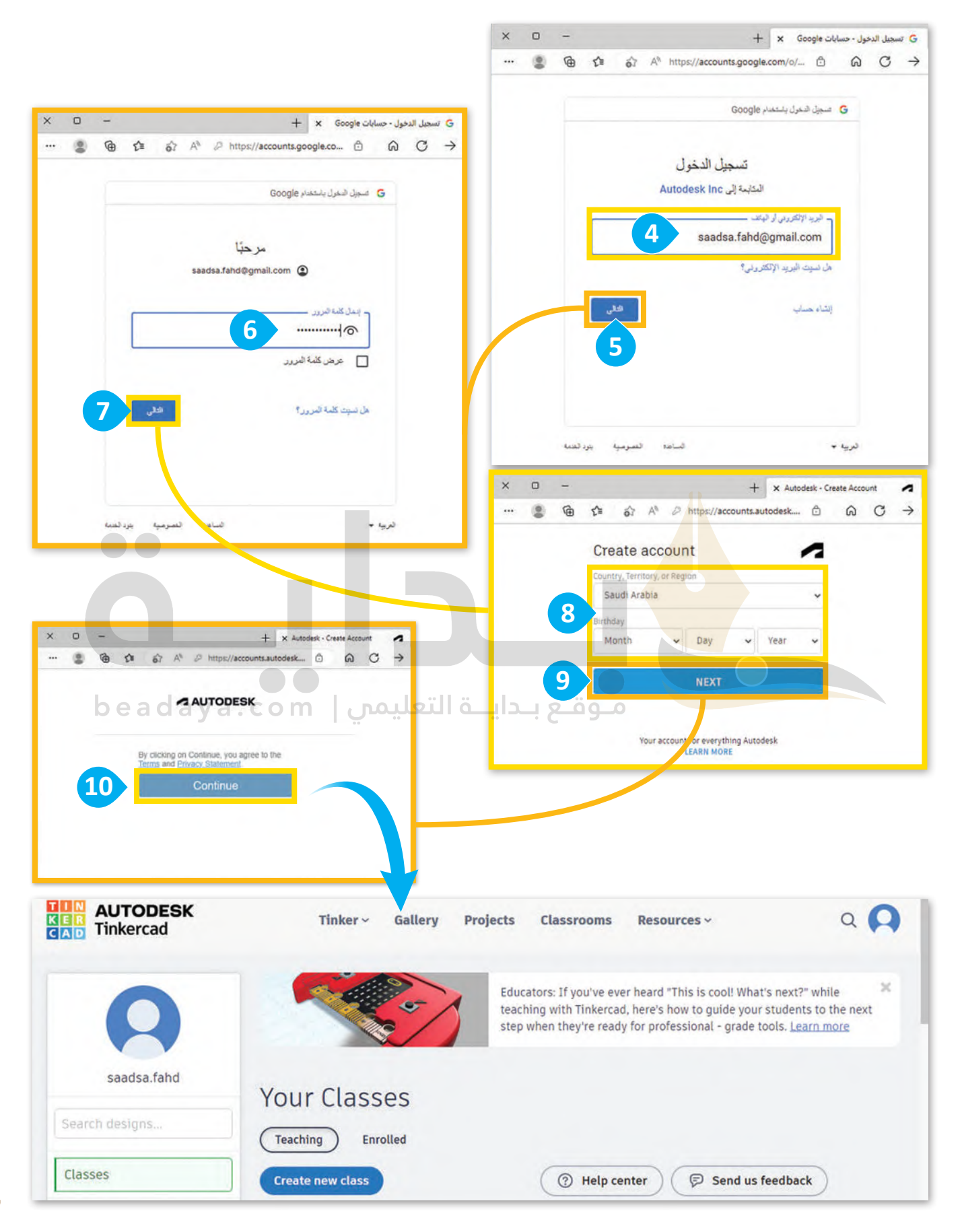

### **إنشاء تصميم ثالثي األبعاد**

َّ.<br>تعدُّ التصميمات ثلاثية الأ**بع**اد بمثابة التمثيل الرقمي للأشكال ثلاثية الأبعاد، وتتكوَّن هذه التصميمات من أشكال أساسية يمكن ًتعديلها ودمجها لإنشاء تصميمات آكثر تعقيدًا. ستستخدم تينكركاد في هذا الدرس لمعرفة كيفية إنشاء الأشكال ثلاثية الأبعاد.

> لإنشاء تصميم ثلاثي الأب**ع**اد: **ي** .<br>أ < اختر **Designs**( التصميمات(. **<sup>1</sup>** > اضغط على New + (+جديد)، ۞ ثم حدِّد **3D Design** (تصميم ثلاثي الأبعاد). <sup>◙</sup>

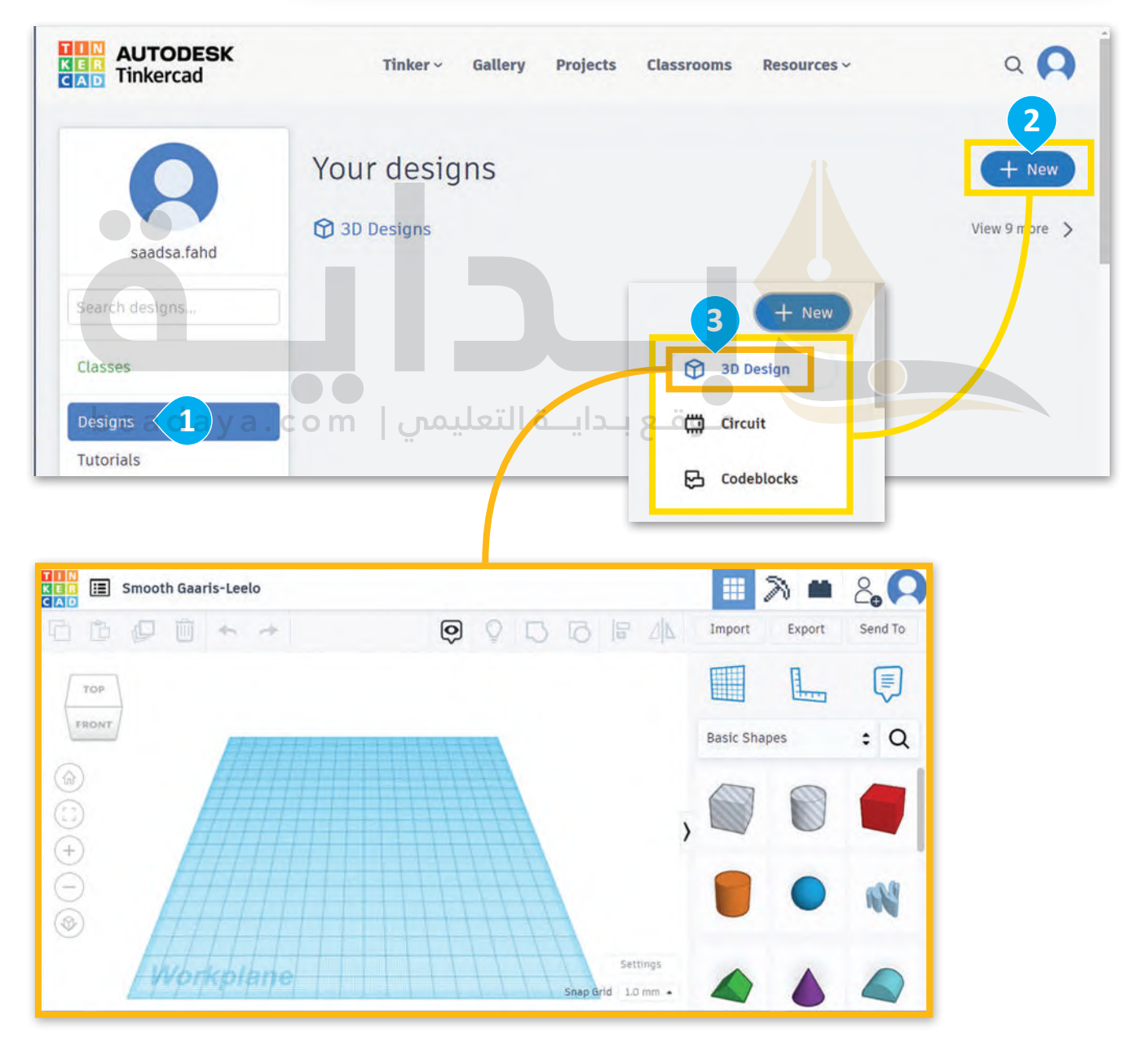

#### **مساحة العمل**

ُّ مساحة عد ُمكنك إنشاء األشكال ومعالجتها داخله. ت ي ٍ مستو ٍ مساحة العمل في النمذجة ثالثية األبعاد هي عبارة عن سطح ُ مساح العمل في السد بـ "عربياً" الربعاء في عبارة عن السبح السبكي يتعامل إلسام الرابعان رابعا بابعة على العمل ال<br>العمل أساس التصميم، وتوفِّر نقطة مرجعية للأشكال. تُمث[َّل مساحة العمل في تينكركاد بشبكة زرقاء كبيرة ي](https://beadaya.com/)ُمكن ضبط .<br>و ِّحجمها واتجاهها.

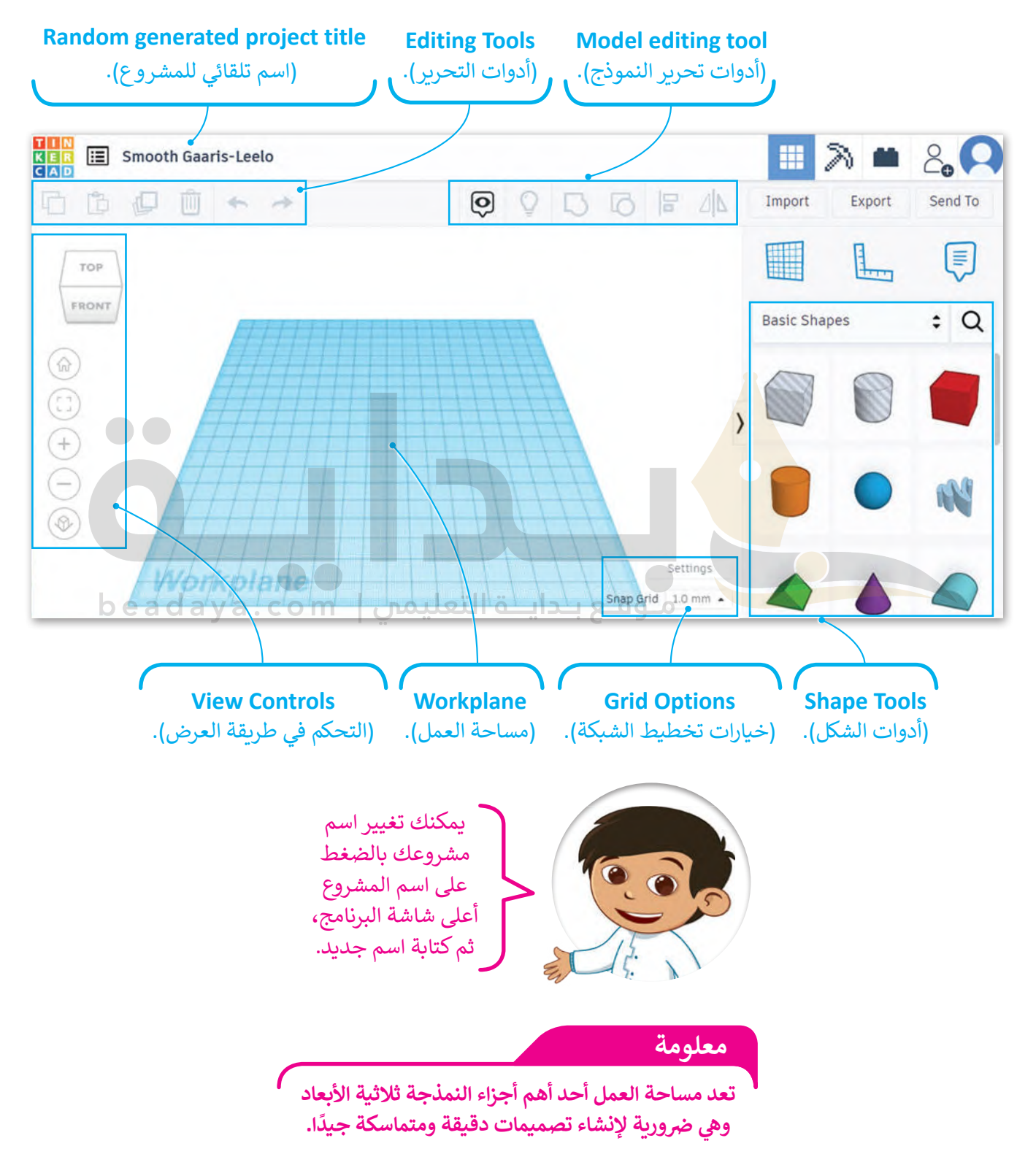

لتلقِ نظرة على الأدوات التي ستستخدمها في تينكر كاد:

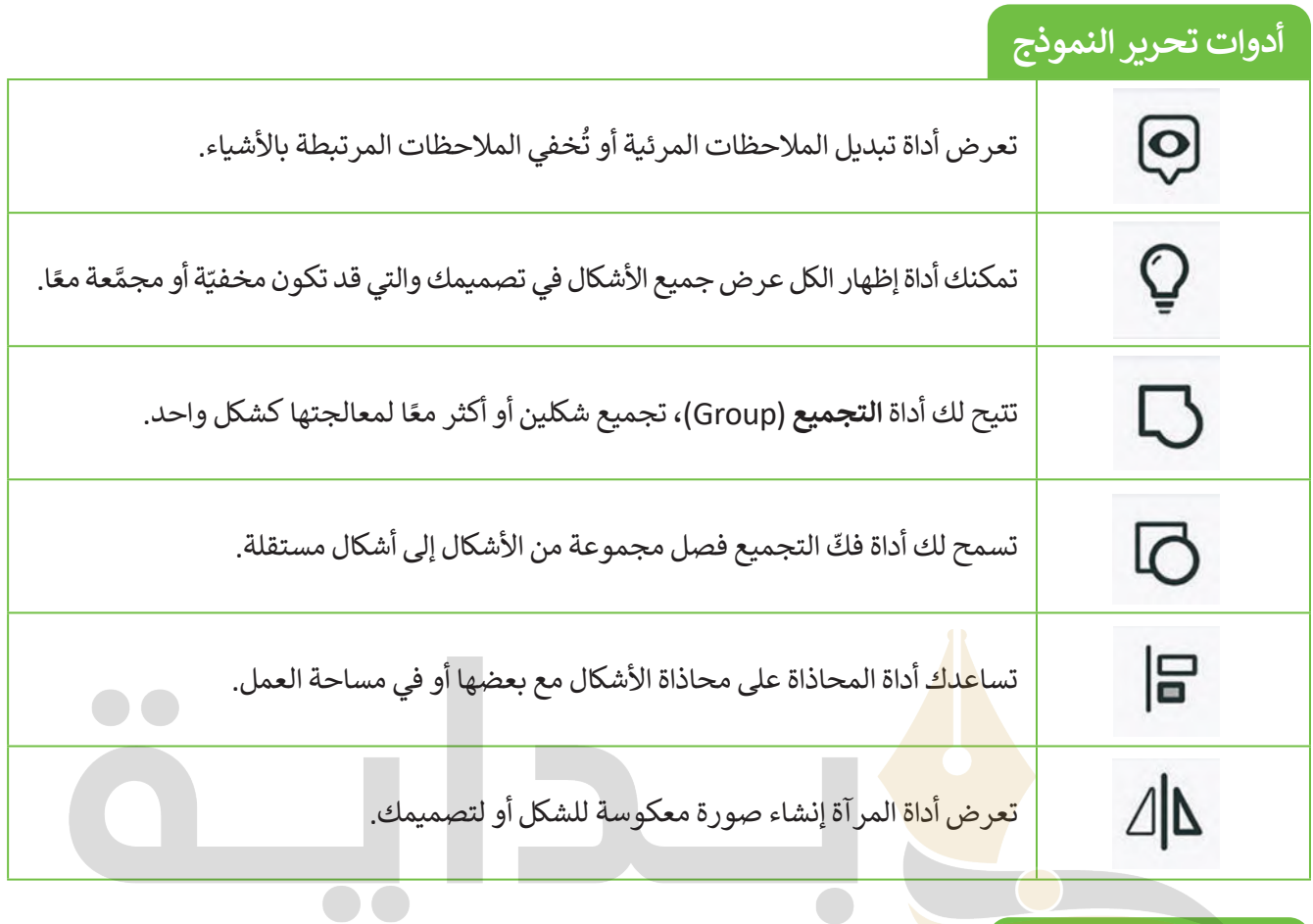

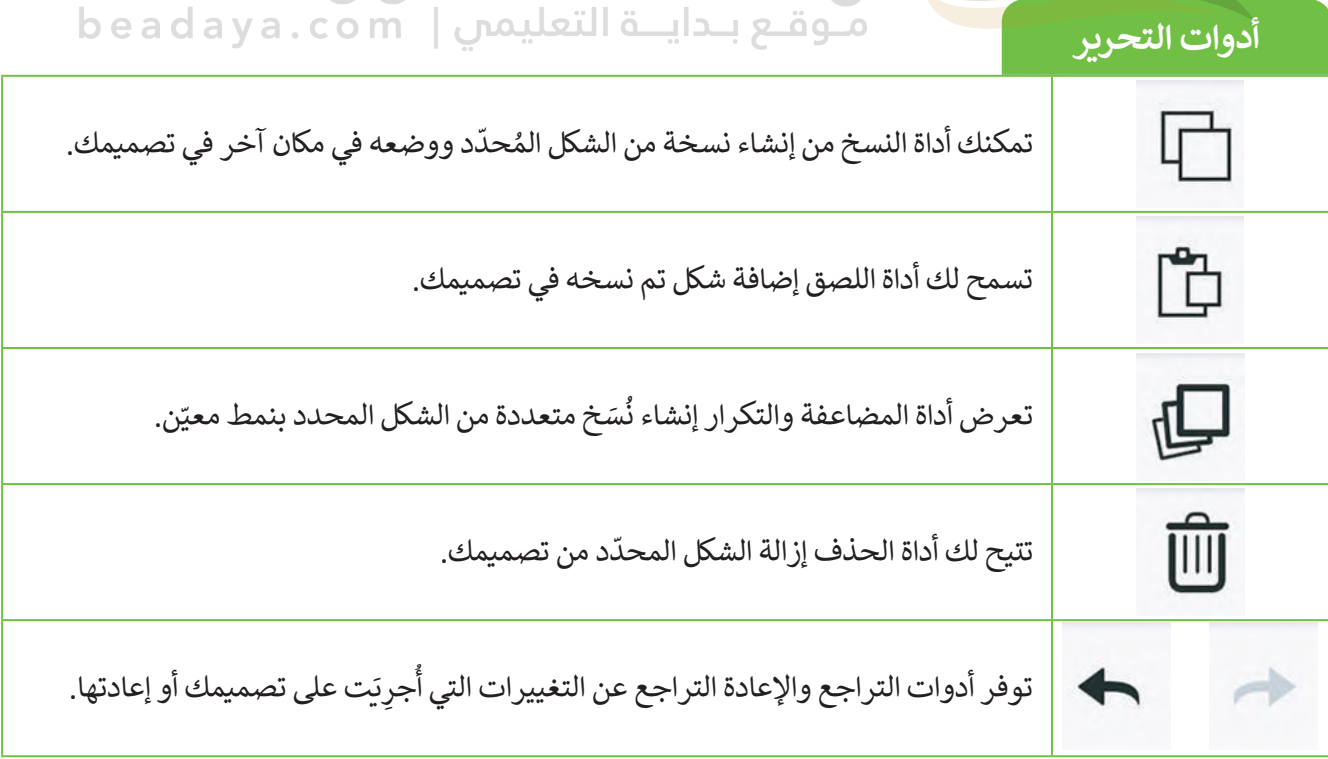

**إضافة األشكال**

ً.<br>تُعدُّ إضافة الأشكال أحد أكثر الأشياء شيوعًا في تينكر كاد، وتعني ببساطة إضافة شكل في التصميم وفي مساحة العمل. ابدأ **و** بوضع شكل في مساحة العمل.

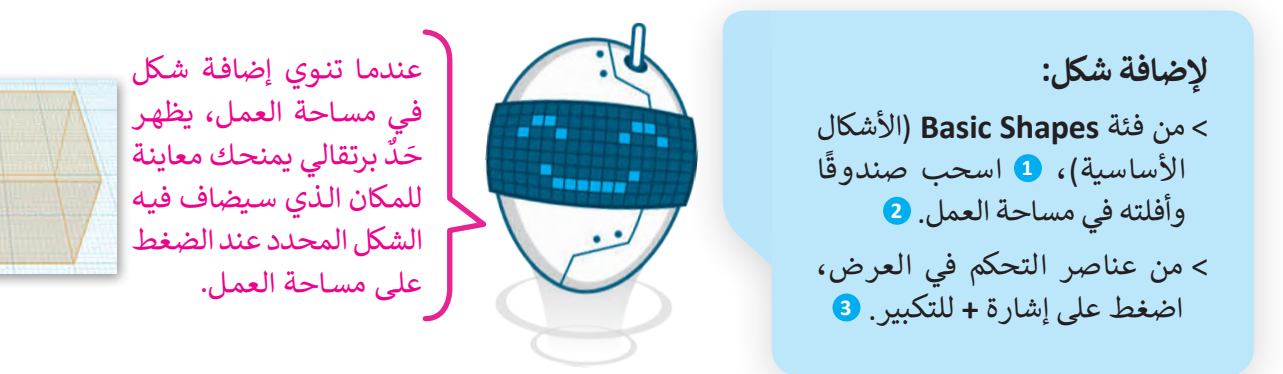

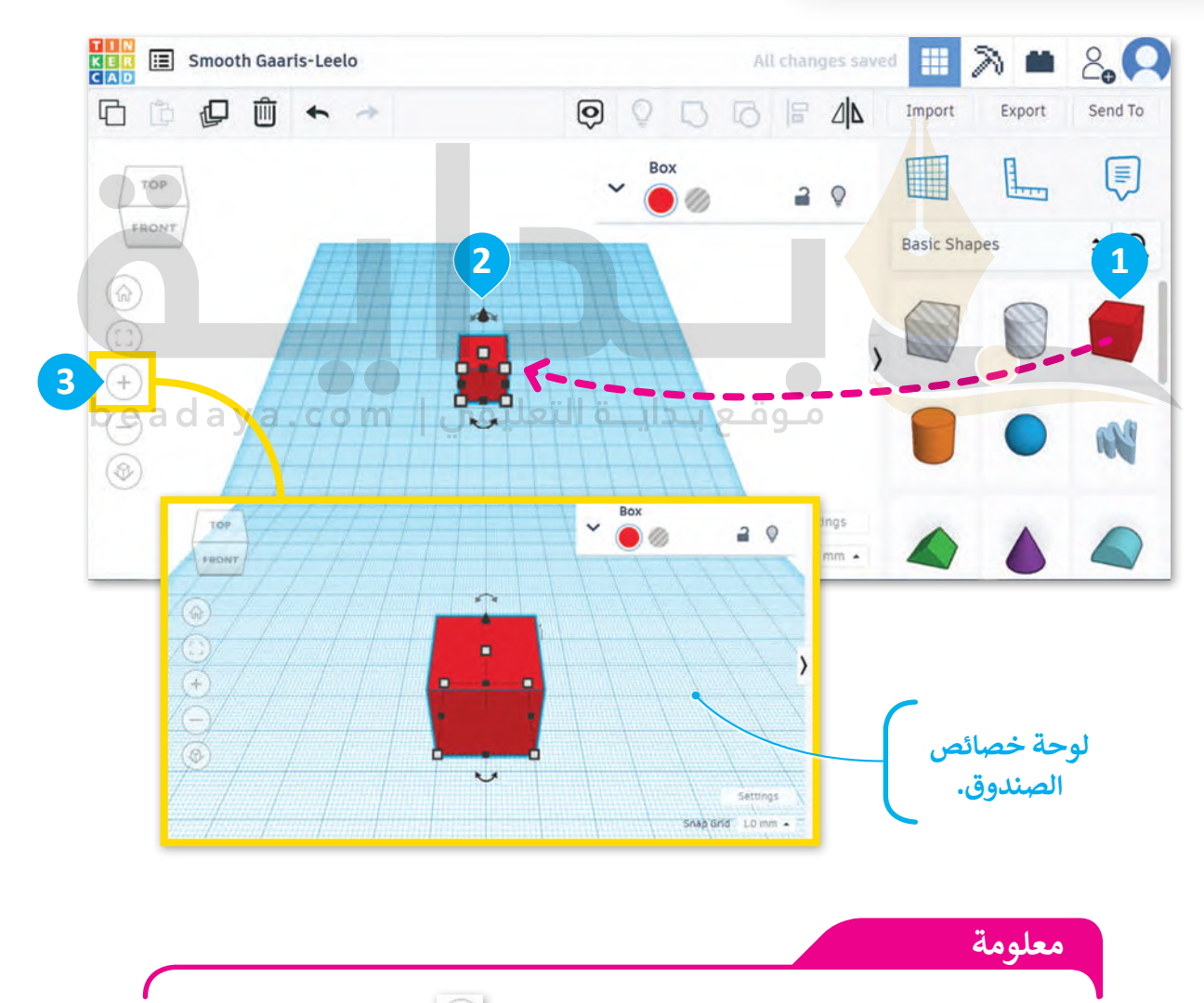

يمكنك استخدام عن� **تحكم احتواء الكل** )view in all Fit )ي للتكب� خالل العرض، حيث يضبط هذا العنصر عرض مساحة العمل تلقائيًا لتظهر جميع الأشكال داخل منطقة العرض.

#### **تغيير حجم الشكل**

يمكنك الوصول إلى خصائص الأشياء التي تضعها في مساحة العمل وتحددها. لتلقِ نظرة على كيفية تعديل صندوقك عند وضعه في مساحة العمل.

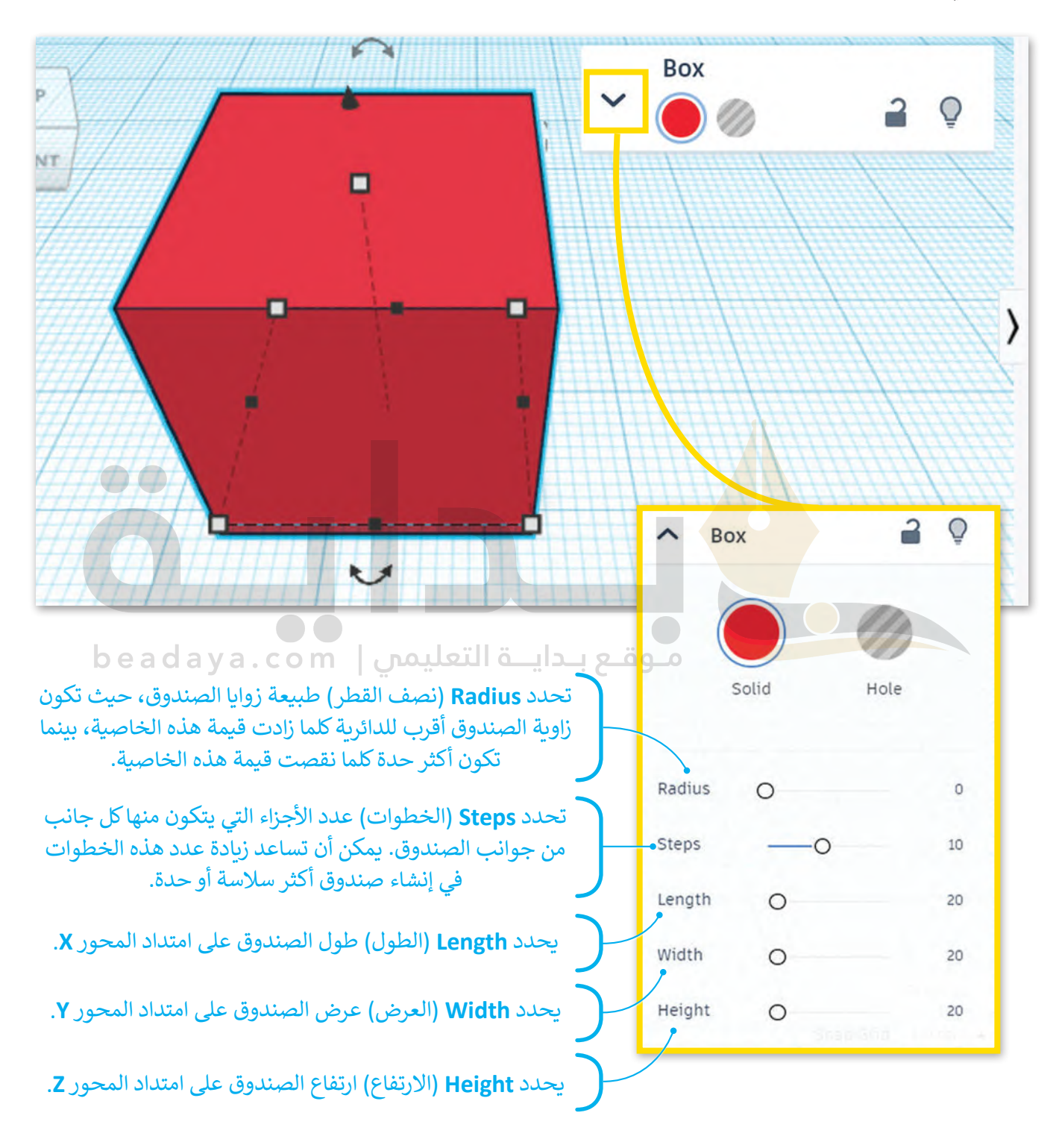

يمكنك معالجة حجم وشكل ثلاثي الأبعاد بطريقةٍ أخرى، وذلك باستخدام مقابض الشكل، حيث تظهر مقابض الشكل عند تحديد شكل من مساحة العمل على شكل مربعات صغيرة أو دوائر أو مثلثات تحيط بأطراف وزوايا الشكل. يمكنك توسيع الشكل أو تقليصه أو تدويره أو إمالته من خالل الضغط على مقابض الشكل وسحبها.

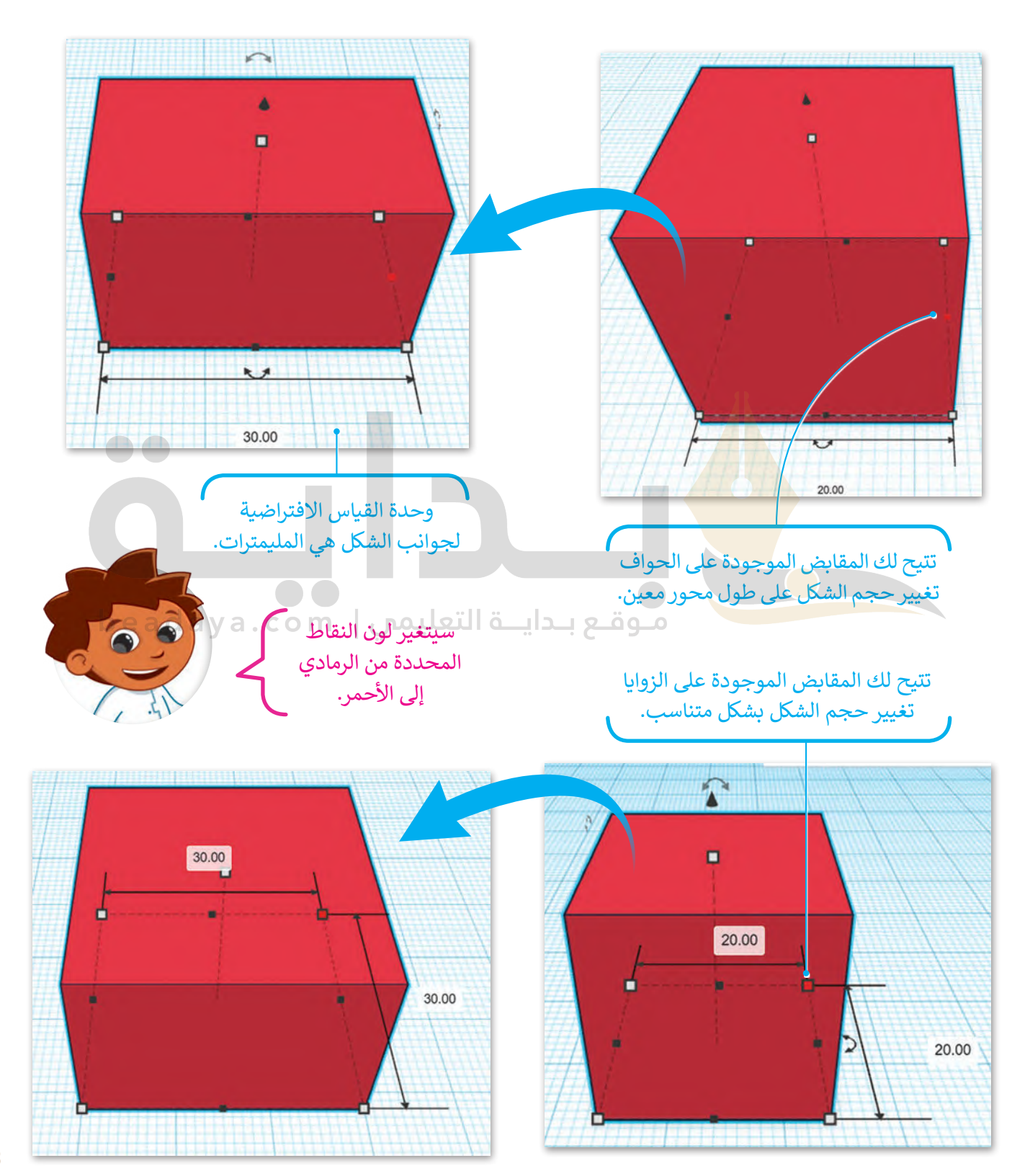

[ستستخدم المقابض لتغيير طول الصندوق من](https://beadaya.com/) 20.00 إلى 40.00 مم.

يمكنك الض**غ**ط على أي **ي لتغي� حجم الصندوق:**  $\bullet$ مقبض لتحديده، ثم الضغط ِّ> حدًد المقبض الأسود الأيمن. **1** على الرقم الذي يظهر وكتابة < اضغط على الصندوق واكتب قيمة محددة لتغيير حجم **<sup>2</sup>** .**40.00** الشكل بشكل أكثر دقة.

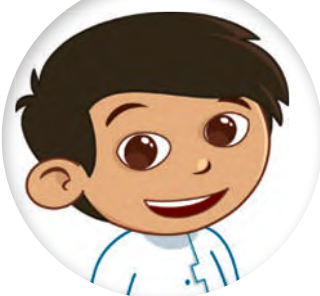

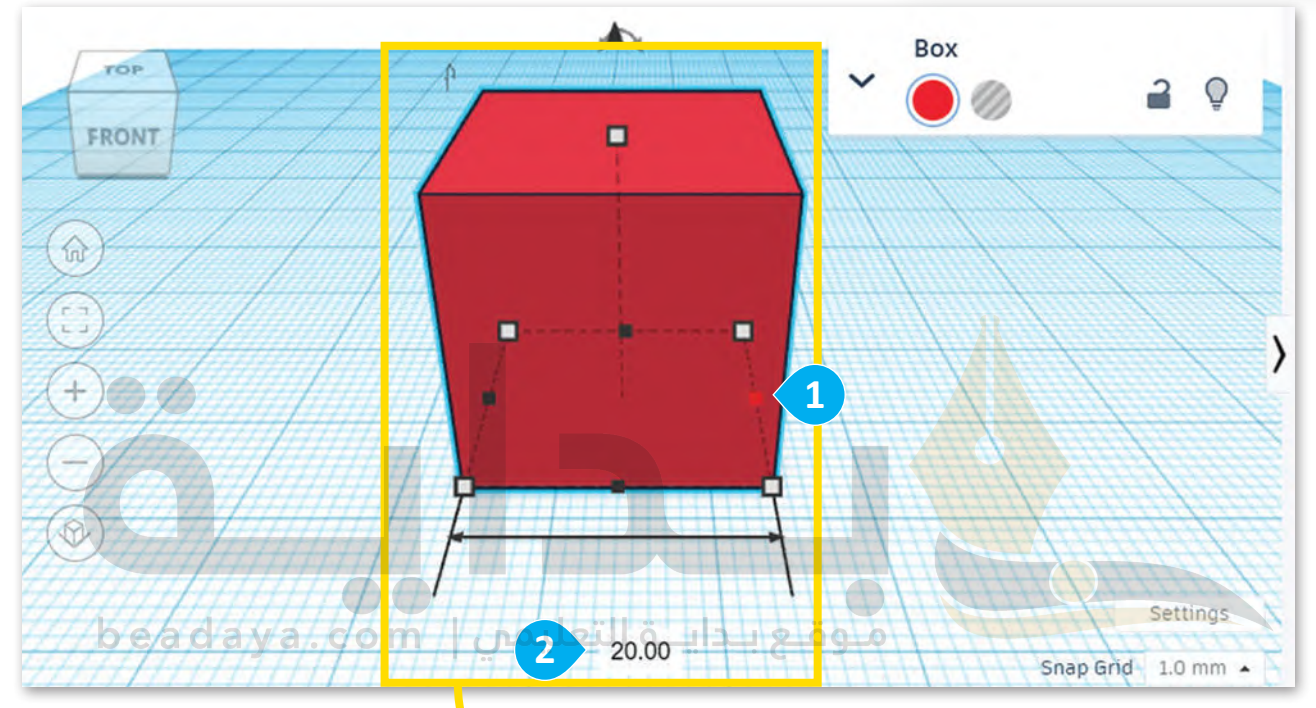

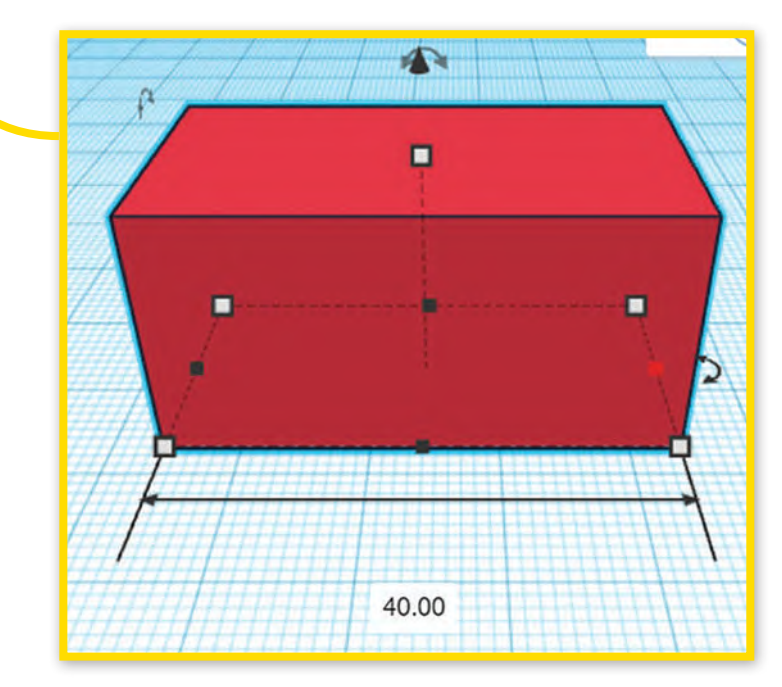

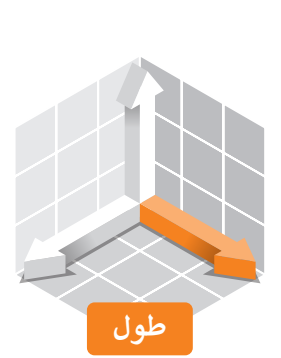

#### **تحريك شكل على امتداد المحور Z**

بعد أن أنشأت المُستطيل، ستُنشئ الآن منشورًا ثلاثيًا. ي[ُطلق على هذا الشكل في تينكركاد اسم](https://beadaya.com/) **سقف** (Roof)، وسوف ًٍ<br>ٌ تستخدمه إلنشاء سقف للمستطيل الذي أنشأته.

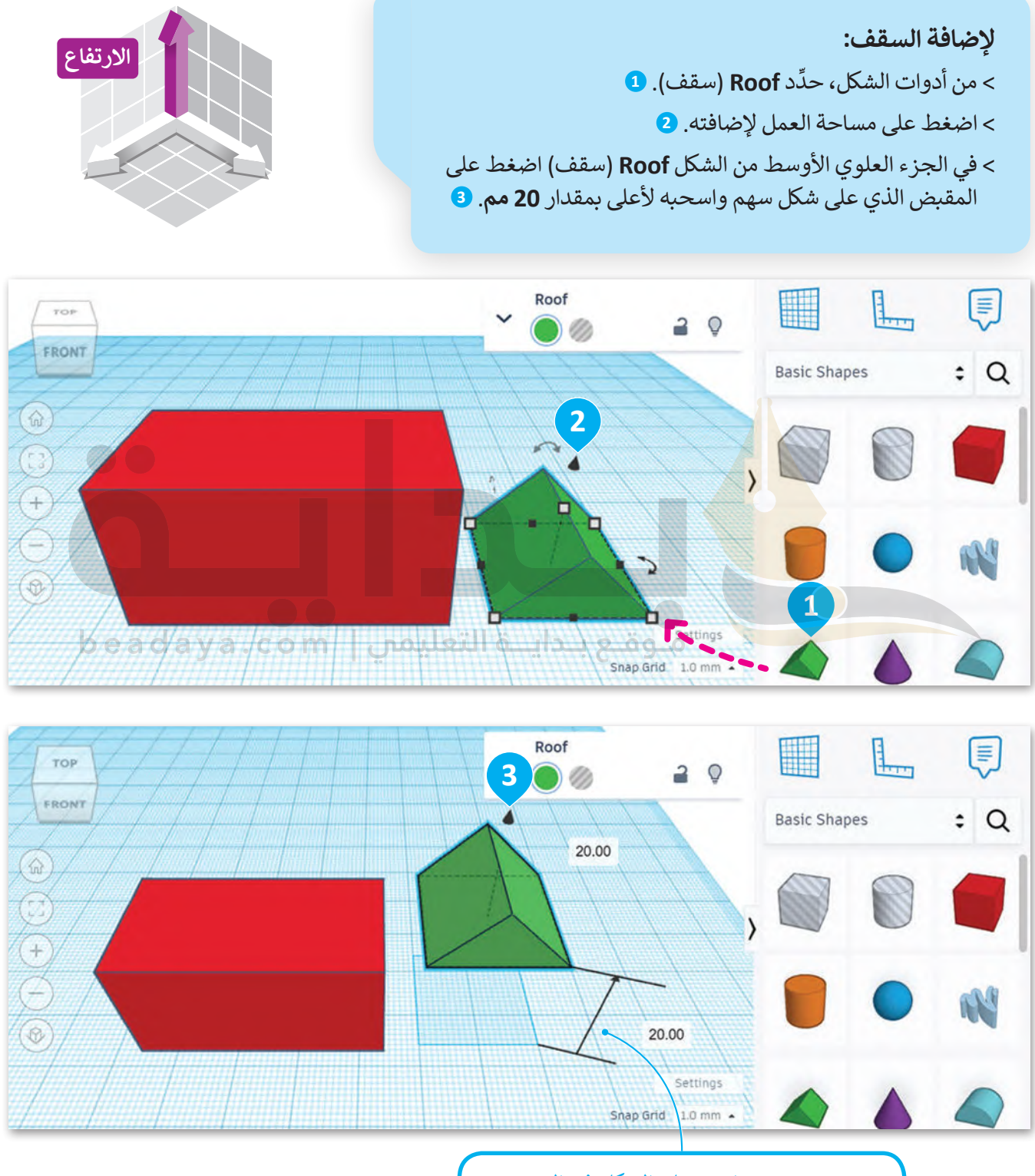

مؤشر يوضح مقدار تحريك الشكل في المحور **Z**.

حَرِّك السقف بمقدار 26.00- مليمتر على امتداد المحور **Y** لوضعه أعلى المستطيل لإنشاء السقف.

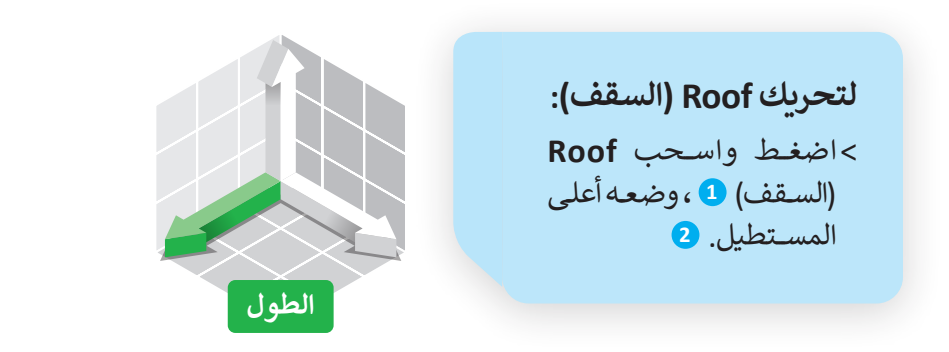

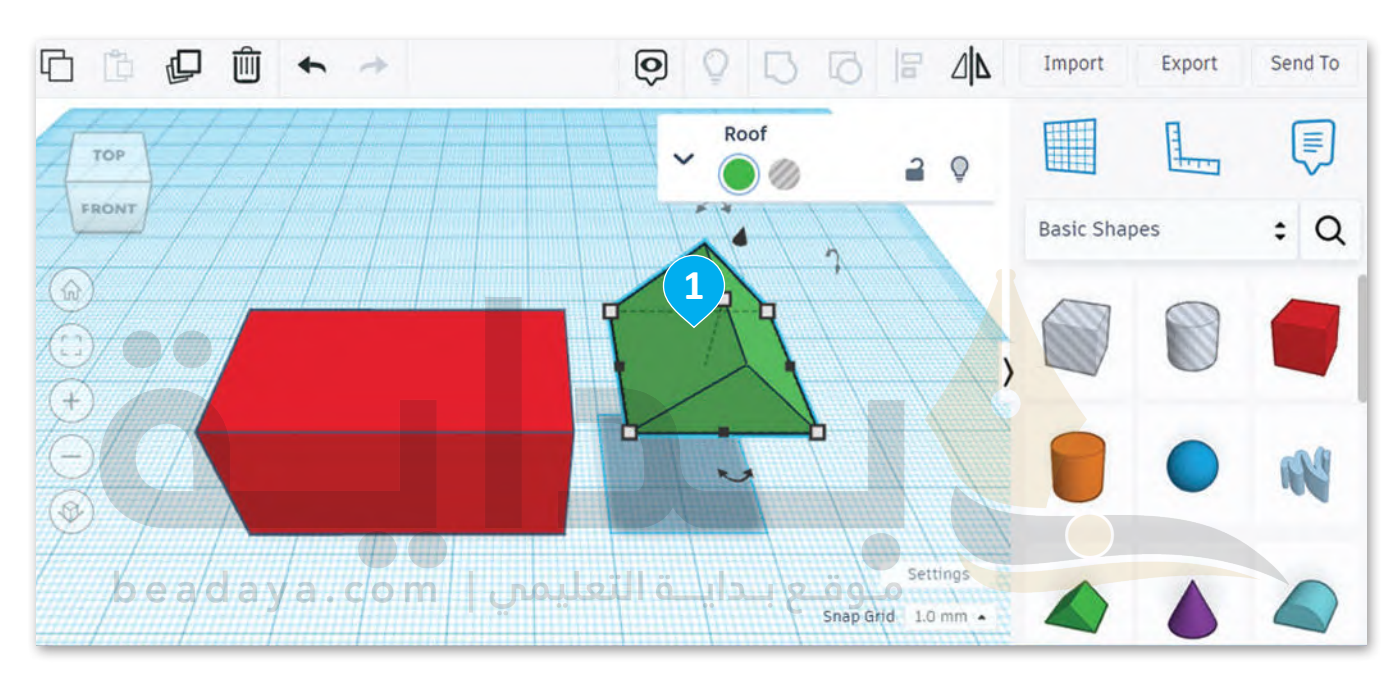

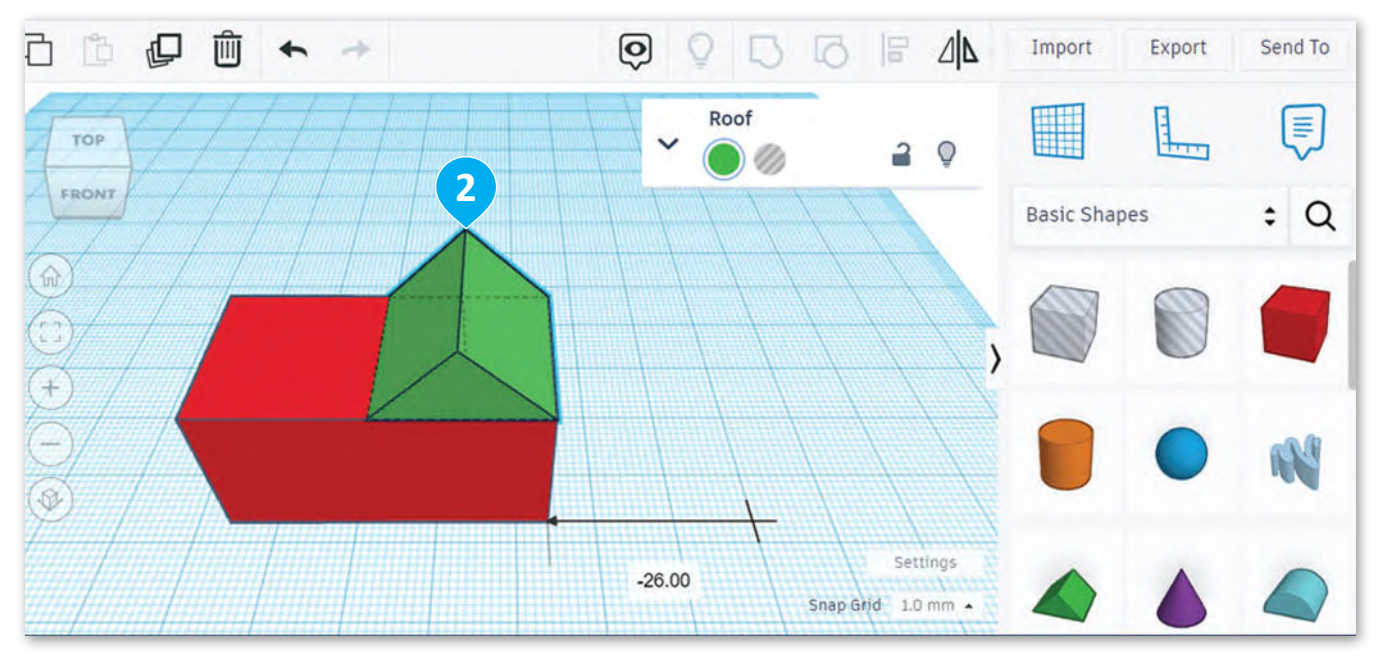

عليك الآن إنشاء سقفٍ آخر للمنزل، ولتنفيذ ذلك، ستستخدم أداة **النسخ والمضاعفة (**Duplicate and Replicate ) التي ستنشئ نسخة جديدة من السقف أعلى السطح الأصلي مباشرة.

**لنسخ ومضاعفة السقف:**

- < من **tools Editing**( أدوات التحرير(، اضغط على **<sup>1</sup>** .)ومضاعفة نسخ )**Duplicate and Replicate**
- < اسحب نسخة السقف، **2** وضعه عند **20.00- مم** في المحور **Y**. **<sup>3</sup>**

ال تنس أنه يجب عليك تحديد الشكل الذي تريد تكراره قبل استخدام أداة النسخ والمضاعفة.

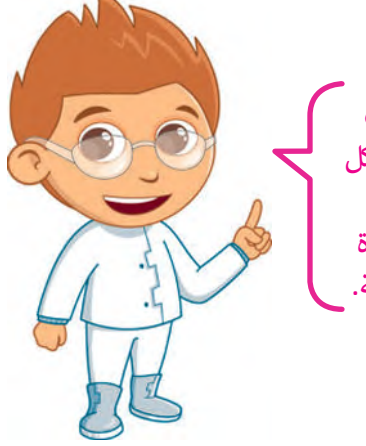

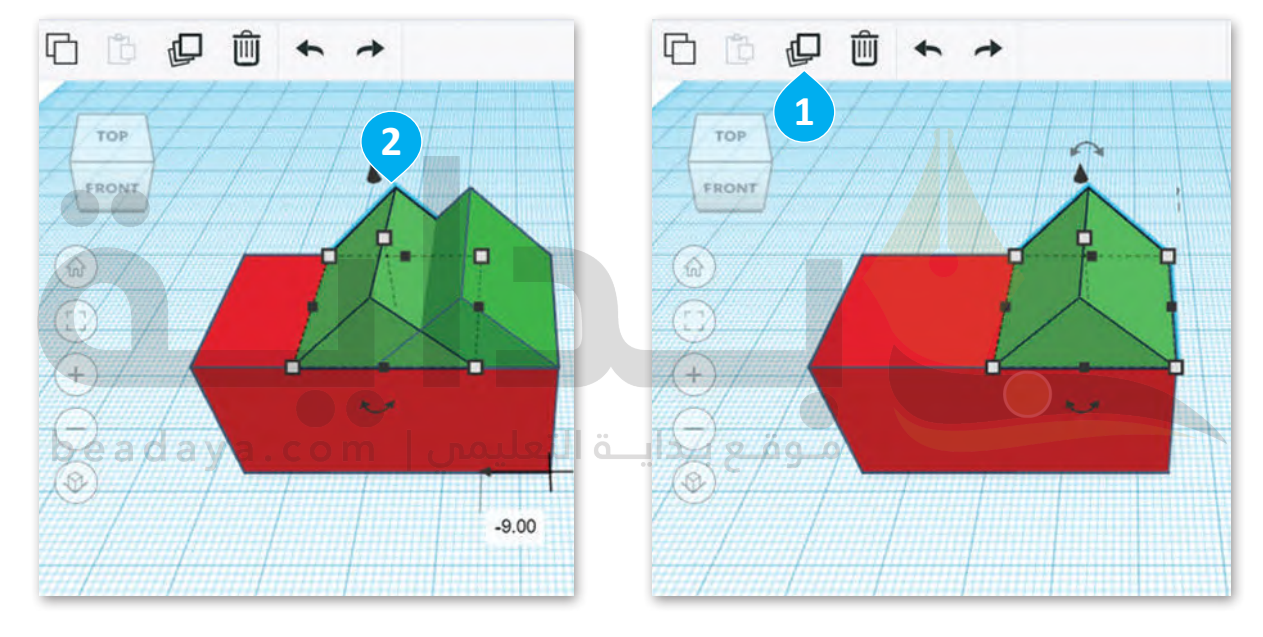

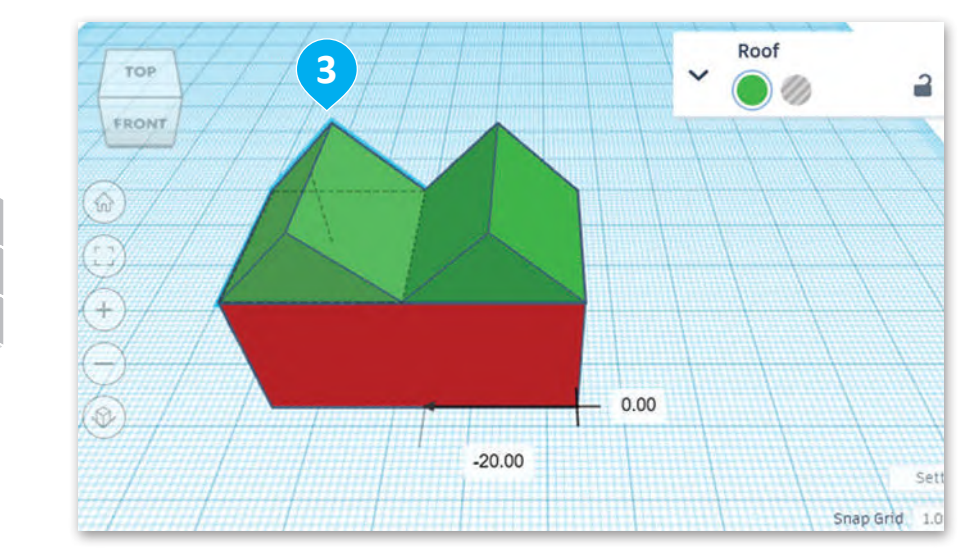

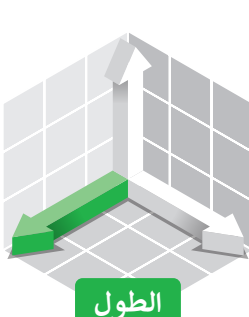

َستستخدم الآن شكل الأسطوانة لإنشاء مَدخنة.

**إلضافة األسطوانة:** .<br>> من **Shape tools** (أدوات الشكل)، حدِّد **Cylinder** (الأسطوانة). **D** < اضغط على مساحة العمل إلضافتها. **<sup>2</sup>** < اضغط على المقبض العلوي، **3** واكتب **10.00 مم** في مربـع نص الارتفاع الأبيض. **4** ِّ> حدِّد المقبض الأيمن السفلي الأبيض من الأسطوانة. <mark>5</mark> < اضغط على صندوق الطول واكتب **2.00 مم**. **<sup>6</sup>** < اضغط على صندوق العرض واكتب **2.00 مم**. **<sup>7</sup>**

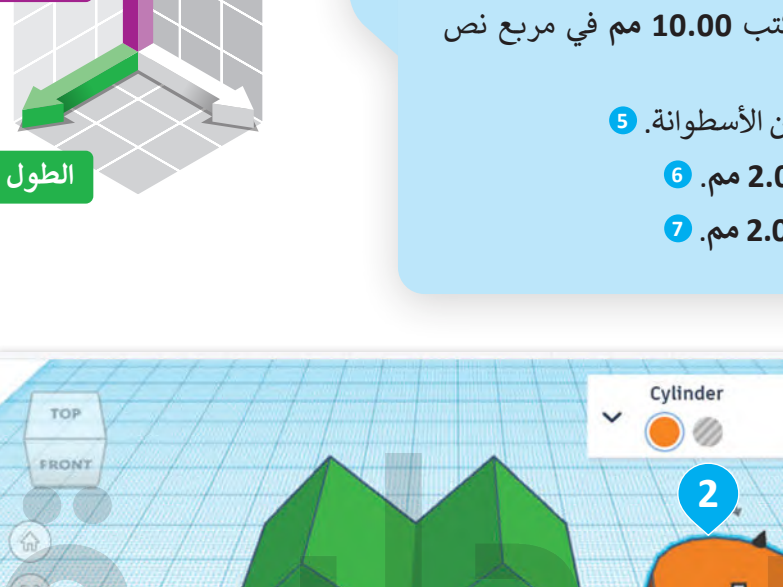

**االرتفاع**

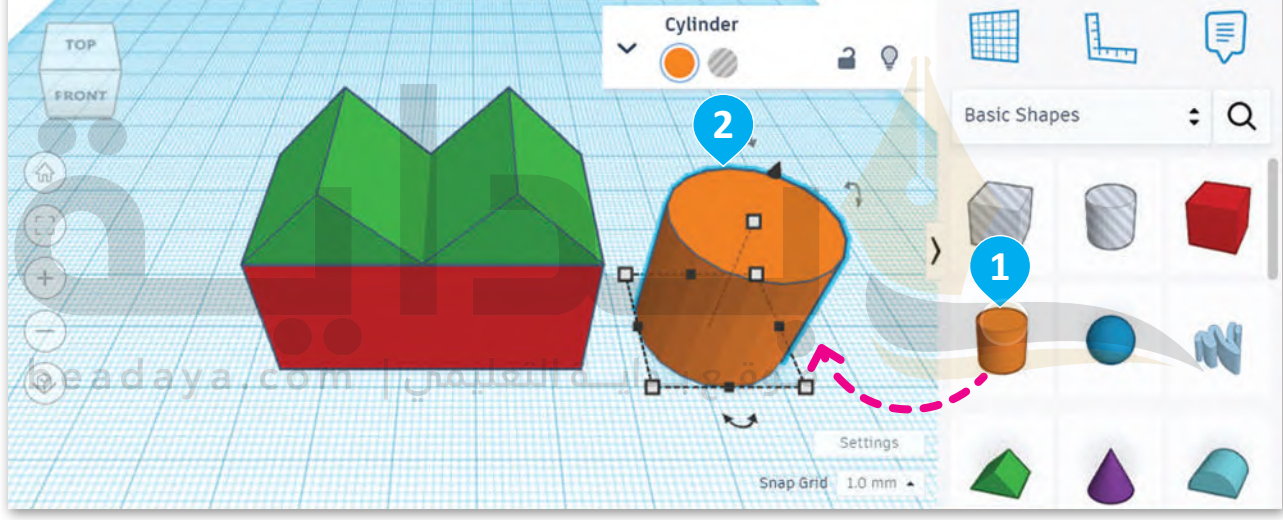

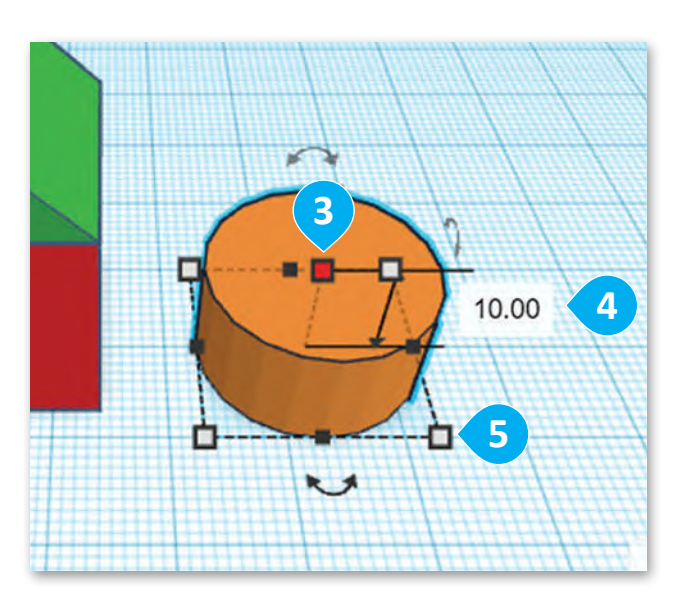

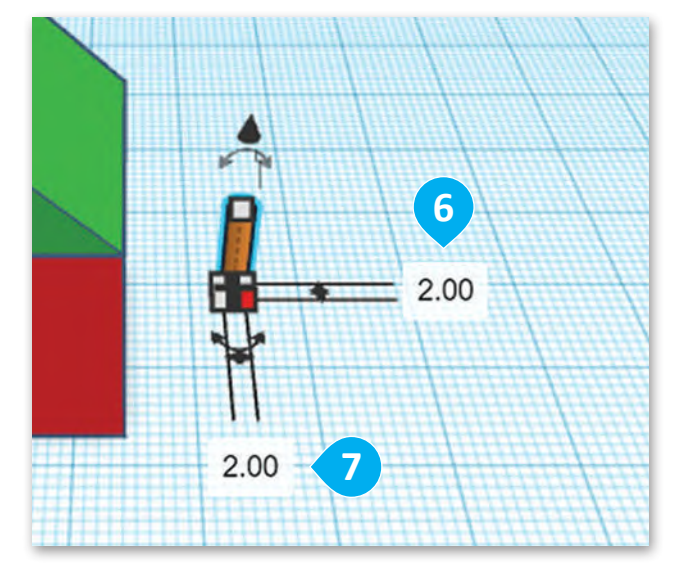

ستحرك الأسطوانة بين الأسطح.

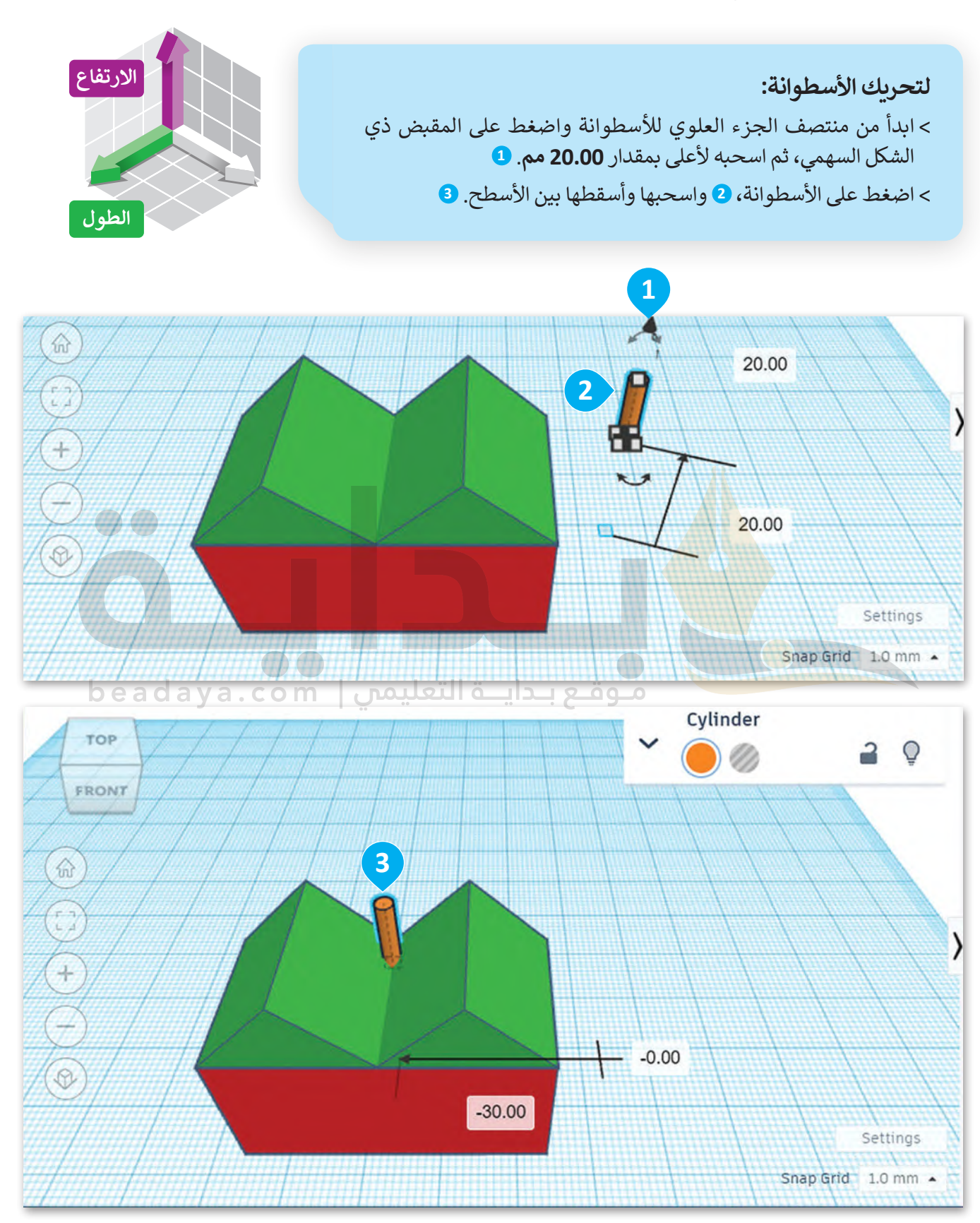

29

֧֚֝<u>֓</u> ستحتاج الآن إلى إنشاء مَدخنة أخرى من الأسطوانة الأولى، ولكن في هذه المرة لن تستخدم أداة النسخ والمضاعفة، بل ستستخدم أدوات النسخ واللصق.

### **لمضاعفة األسطوانة:**

- < من **Tools Editing**( أدوات التحرير(، اضغط على **Copy**( نسخ(. **<sup>1</sup>**
- < من **Tools Editing**( أدوات التحرير(، اضغط على **Paste**( لصق(. **<sup>2</sup>**
- < اسحب األسطوانة المضاعفة، **3** وضعها عند **12.00 مم** في محور **X** و -**1.00 مم** في محور **Y**. **<sup>4</sup>**

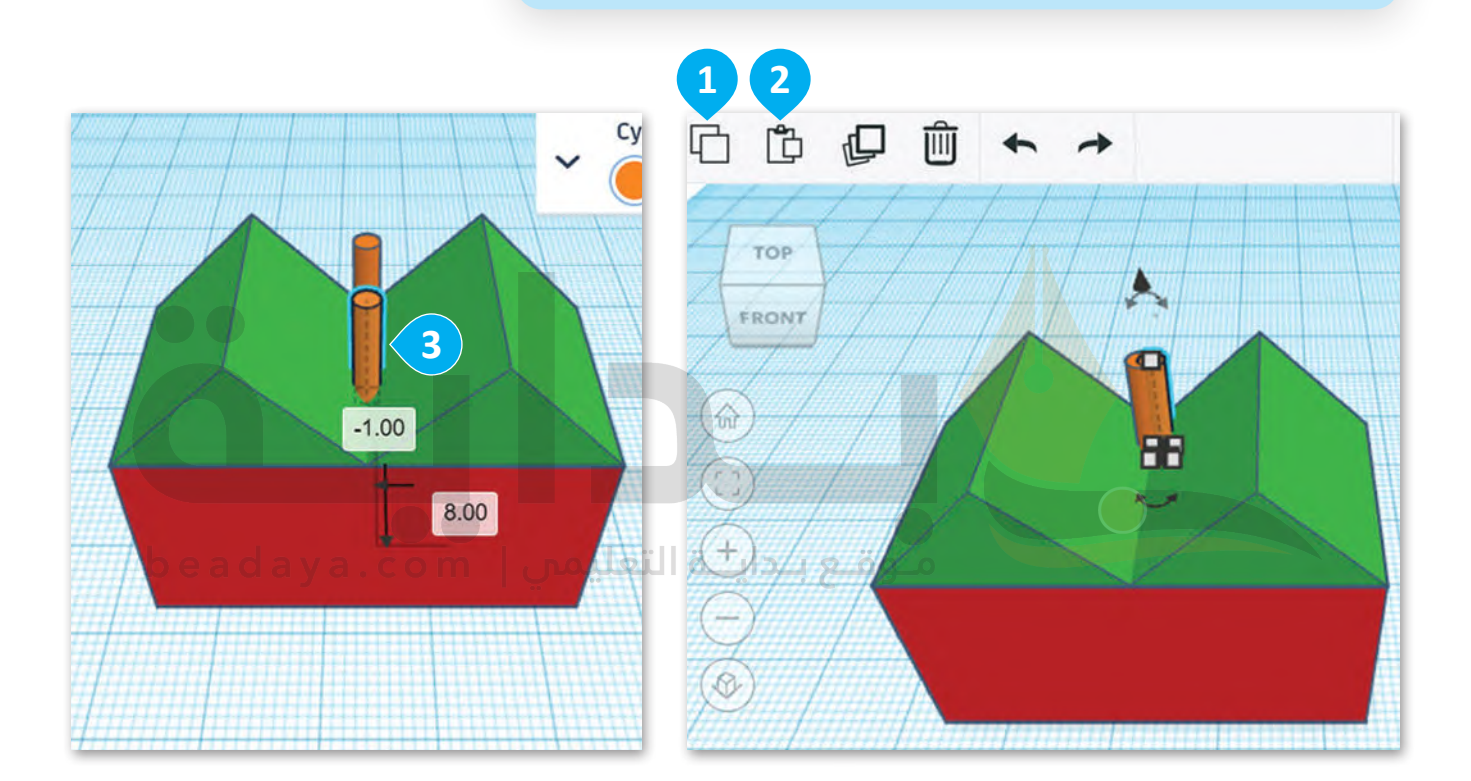

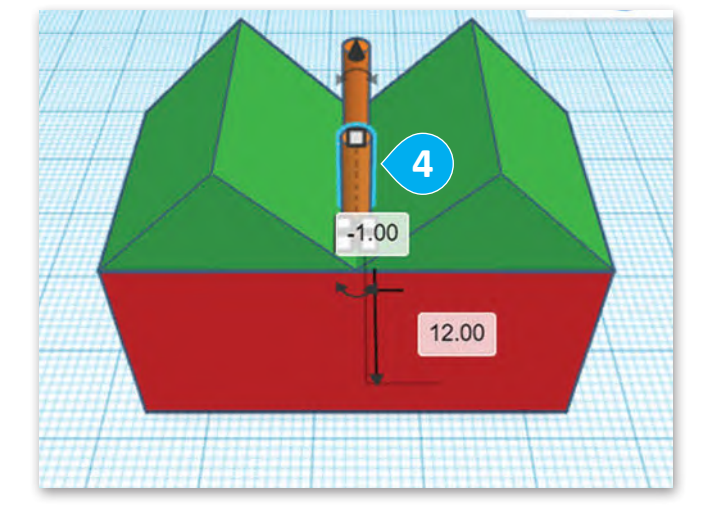

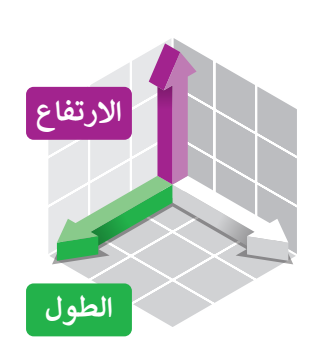

**تدوير األشكال** يمكن تدوير الأشكال باستخدام مقبض الأسهم المزدوجة الذي يظهر عند تحديد الشكل. يمص عنوير ، رسمون باستحدام ستبس ، رسا<br>ستدوّر الآن شكلّي السقف بزاوية 90 درجة. ֖֪֪֪֧֧֧֧֪֧֚֚֚֚֚֚֚֚֚֚֚֚֚֚֚֚֚֚֚֝֝֝֝֝֝֝֝֝֬֝֬֝֟֝֬֝֬֝֬֝֓֝֬֝֬֝֬֝֬֝֬

**لتدوير السقف:** ِّ د السقف المطلوب. **<sup>1</sup>** < حد < اضغط على صندوق الدرجات واكتب **90** درجة ثم اضغط على **Enter**. **<sup>2</sup>** ِّ> حدِّد السقف الأيسر. <sup>3</sup> < اضغط على صندوق الدرجات واكتب **90** درجة ثم اضغط على **Enter**. **<sup>4</sup>**

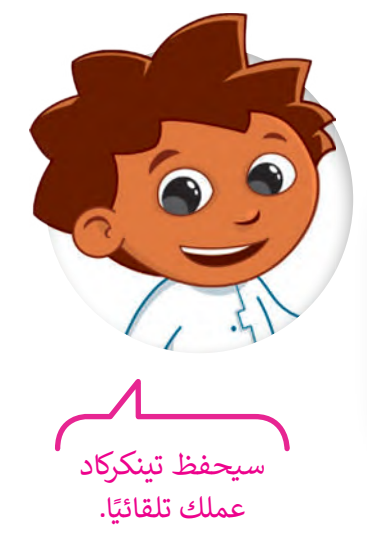

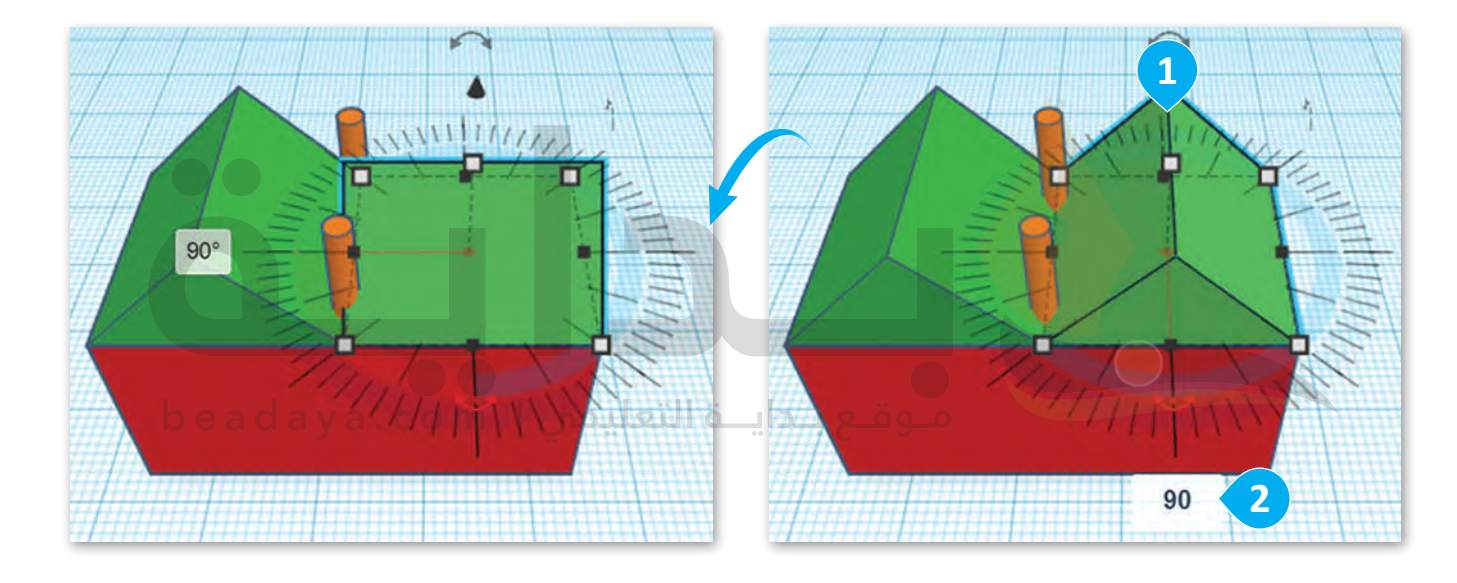

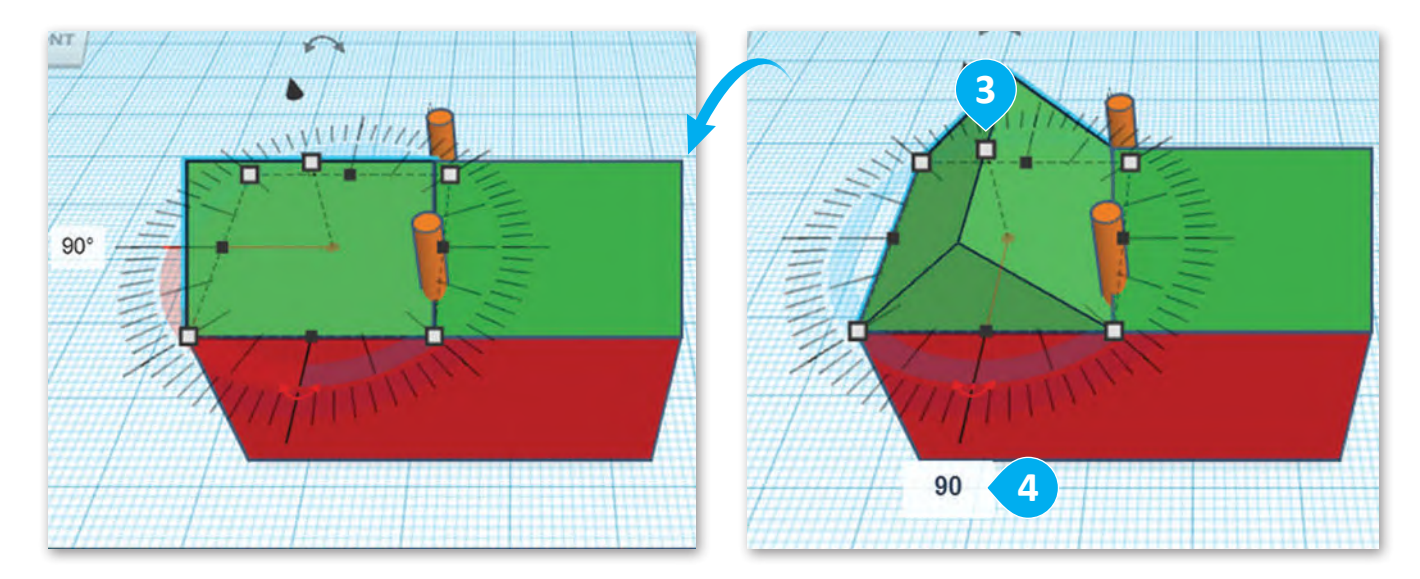

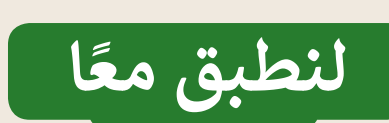

# **تدريب 1**

#### ميزات التصميم ثنائي الأبعاد والتصميم ثلاثي الأبعاد **ي** .<br>أ **ي** .<br>د

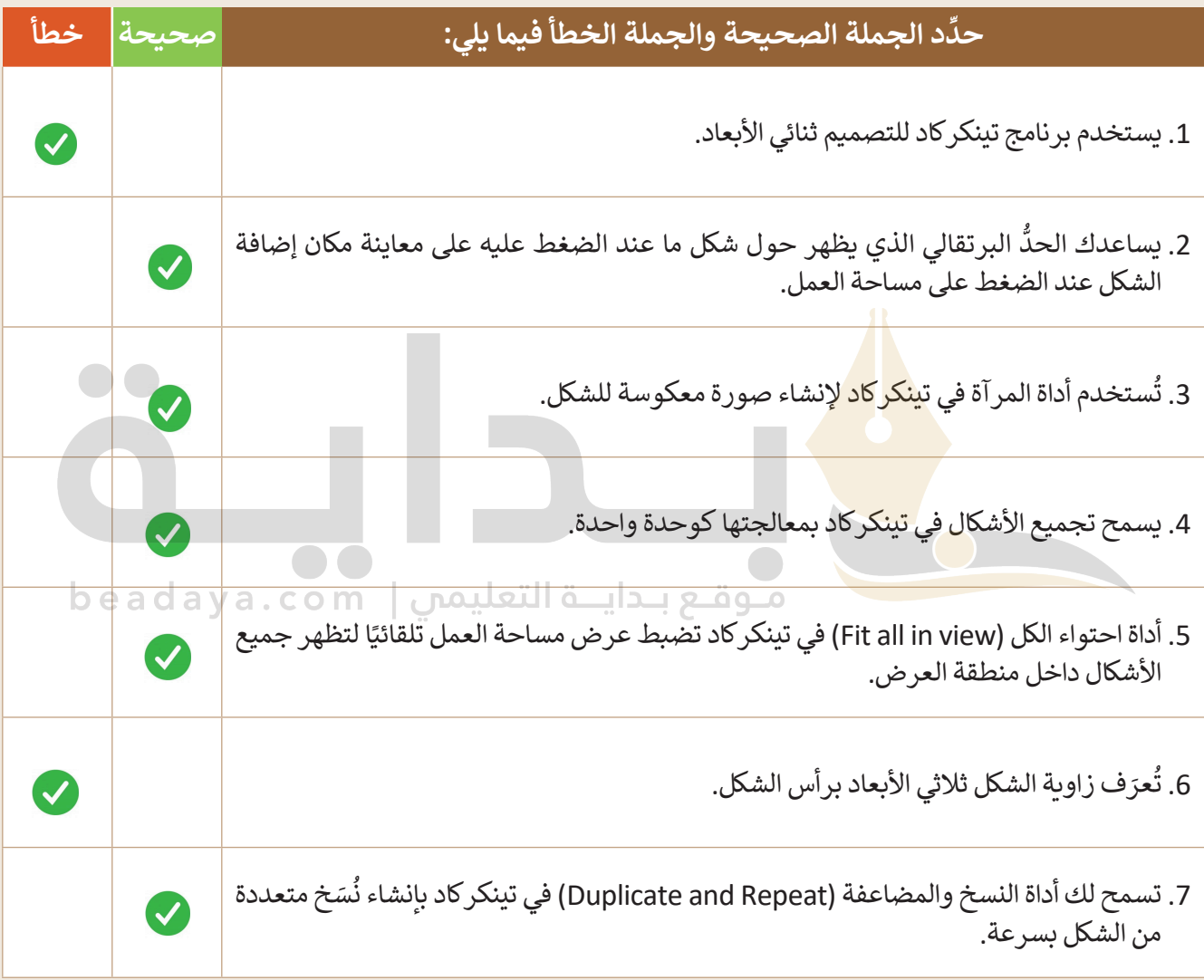

# **تدريب 2**

# **تحديد األشكال ثنائية وثالثية األبعاد**

ِّحدِّد ما إذا كانت هذه الأشكال ثنائية أم ثلاثية الأبعاد بوضع علامة ۞ في المكان المناسب.

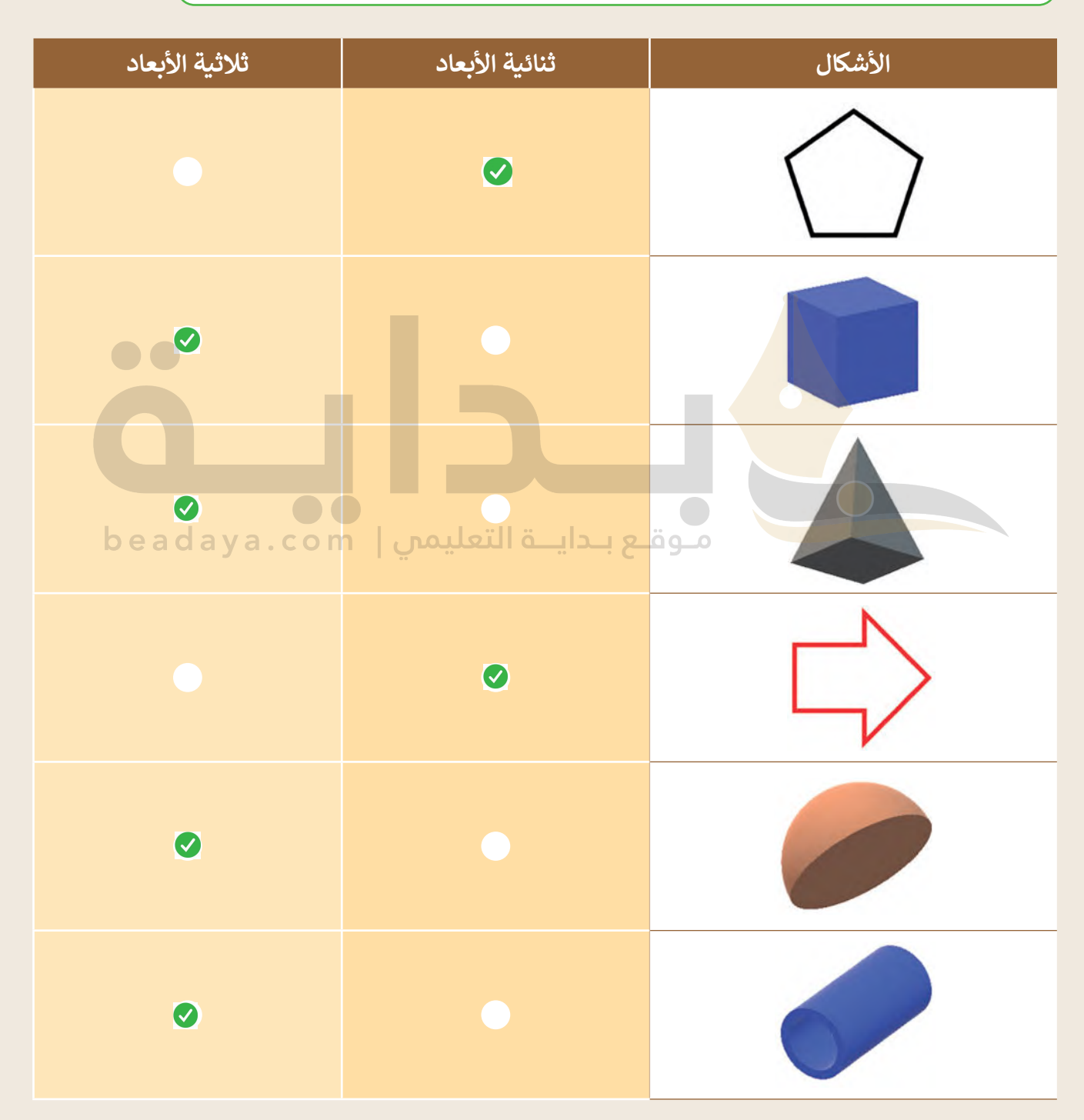

**تدريب**

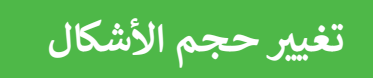

أضِف الأشكال الآتية إلى لوحة العمل وغيّر مقياسها بناءً على القيَم.

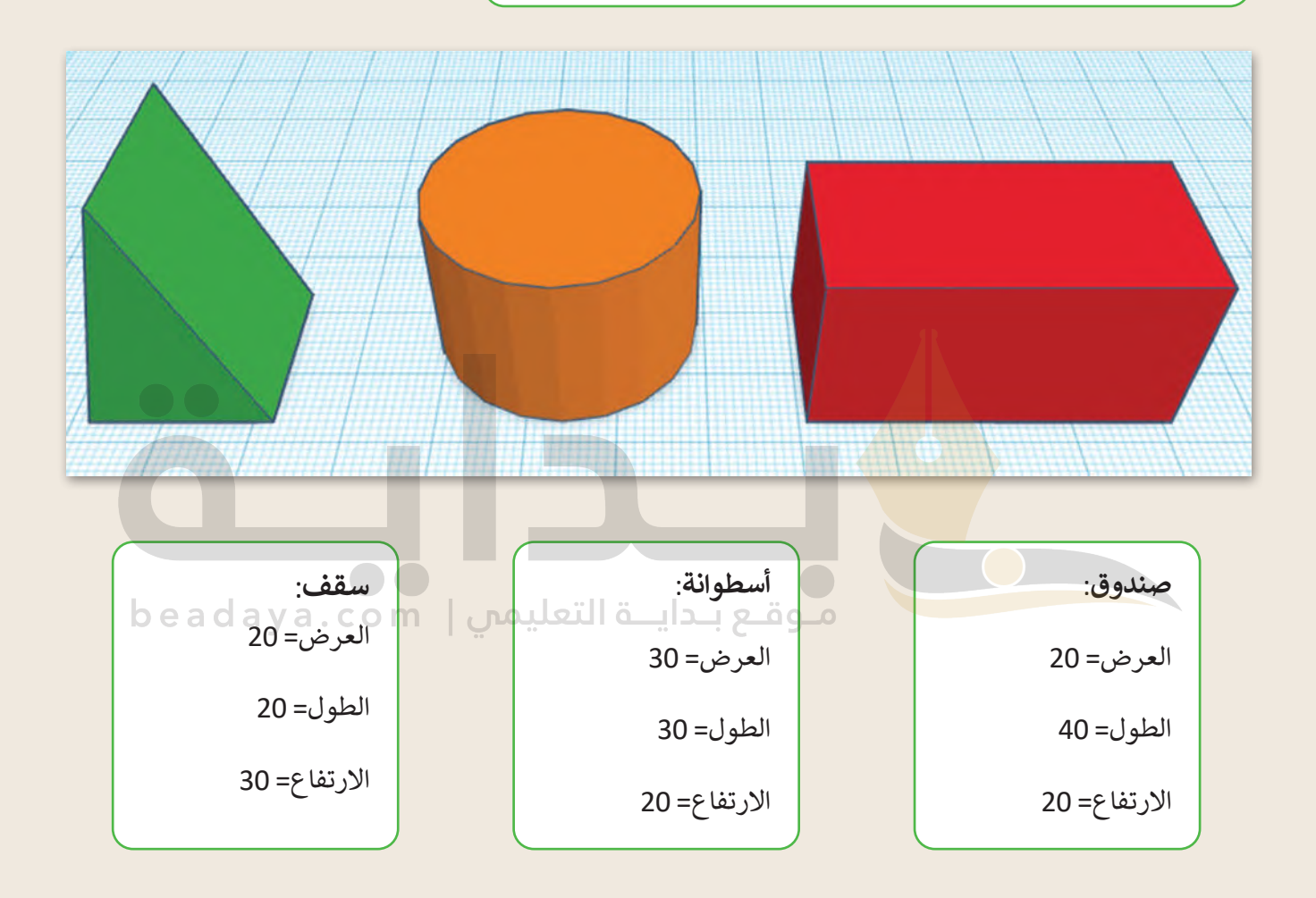

**تدريب 4**

**تدوير األشكال**

استخدم الأشكال السابقة في التدريب 3، وقم بتدويرها بناءً على الصورة أدناه. ملاحظة: تم تدوير جميع الأشكال بزاوية 90 درجة.

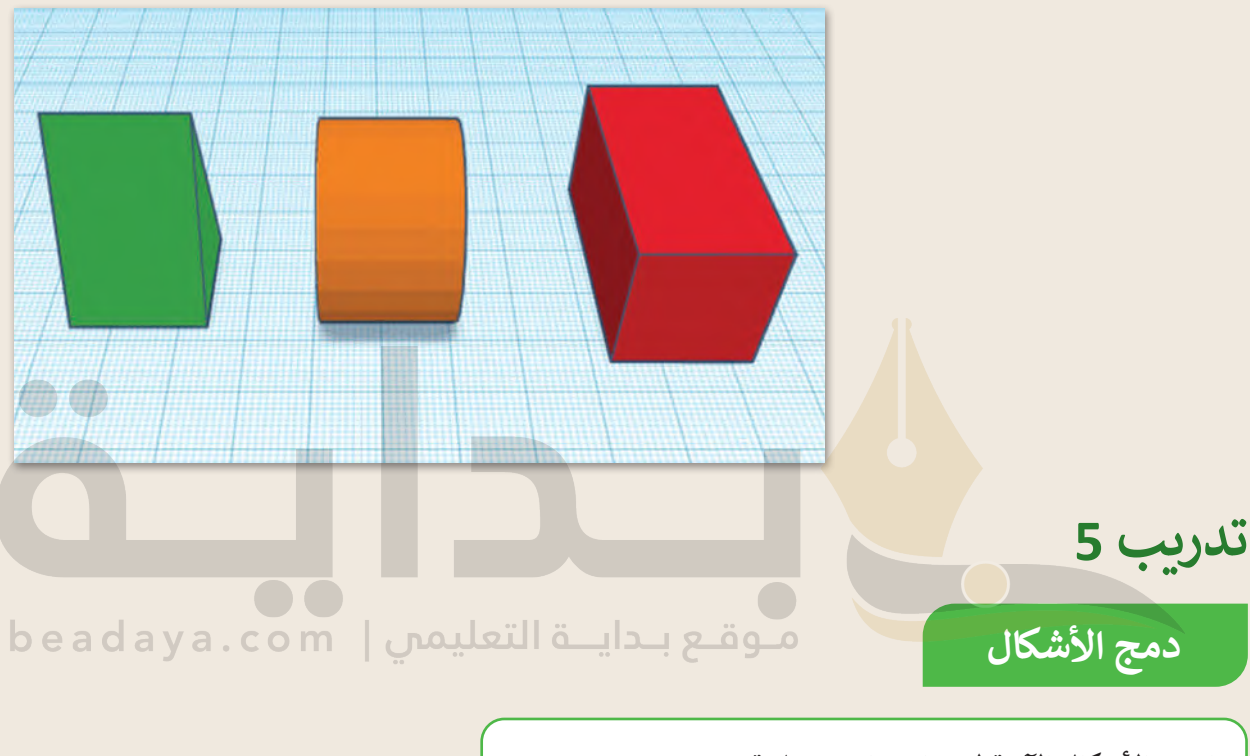

ادمج الأشكال الآتية لإنشاء مبانٍ مختلفة. ملاحظة: يجب استخدام القيَم الافتراضية لجميع الأشكال.

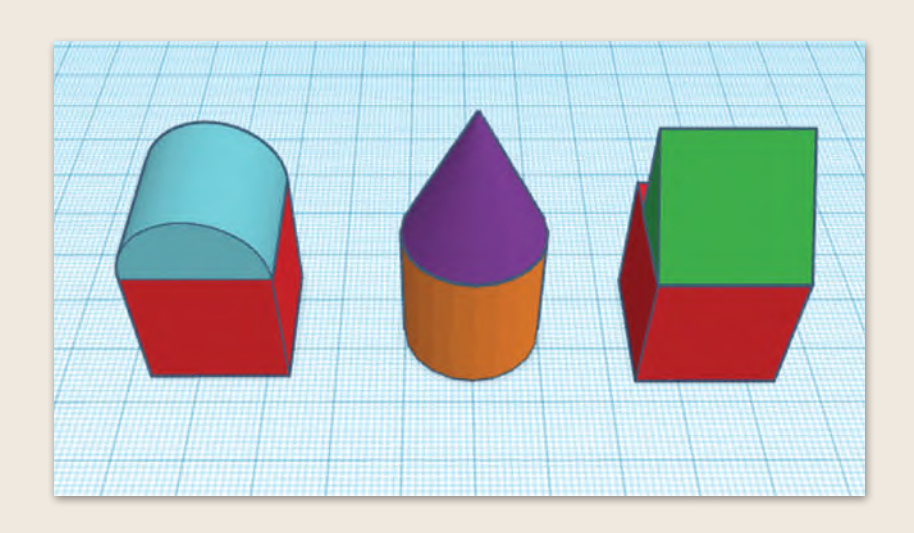
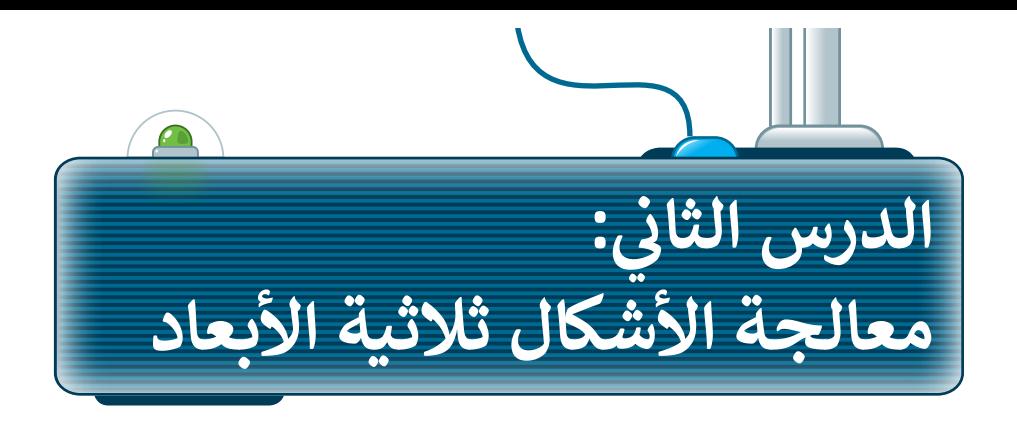

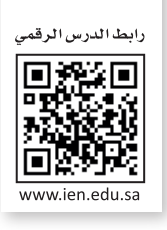

ًمفيدًا باستخدام قاعدة حامل مستلزمات مكتبية من .<br>آه ستتعلم في هذا الدرس كيفية إنشاء أشكال بها ثقوب. ستنشئ شكاًل أجل تنظيم أقلام الرصاص، والأوراق المربعة، والأشياء الصغيرة. ولتنفيذ ذلك، ستستخدم مجموعة من الأشكال الأساسية ً. بـن عصـيم الـرحم الـرحم عمر<br>المختلفة ثم تُجمعها معًا.

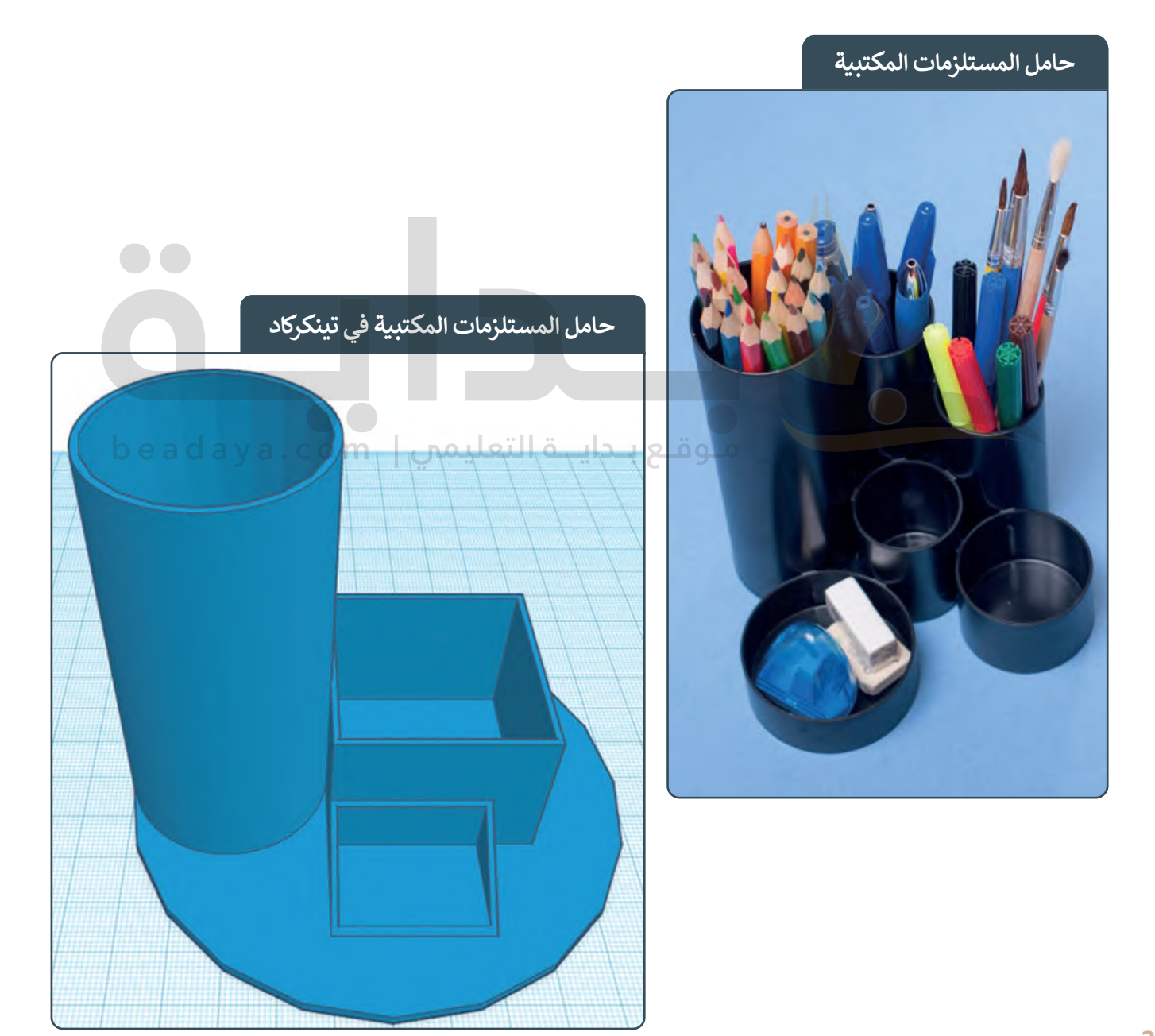

## **تصميم حامل المستلزمات المكتبية**

ستستخدم ثلاثة أشكال أساسية لإنشاء حامل المستلزمات المكتبية: < أسطوانتان. < صندوق واحد. < سقف واحد. ستستخدم كائن **أسطوانة** )Cylinder )إلنشاء قاعدة حامل المستلزمات المكتبية.

.<br>أنشئ مشروعًا جديدًا وصَمِّمْ حامل المستلزمات المكتبية بإضافة أسطوانة لإنشاء قاعدة لها. ًً

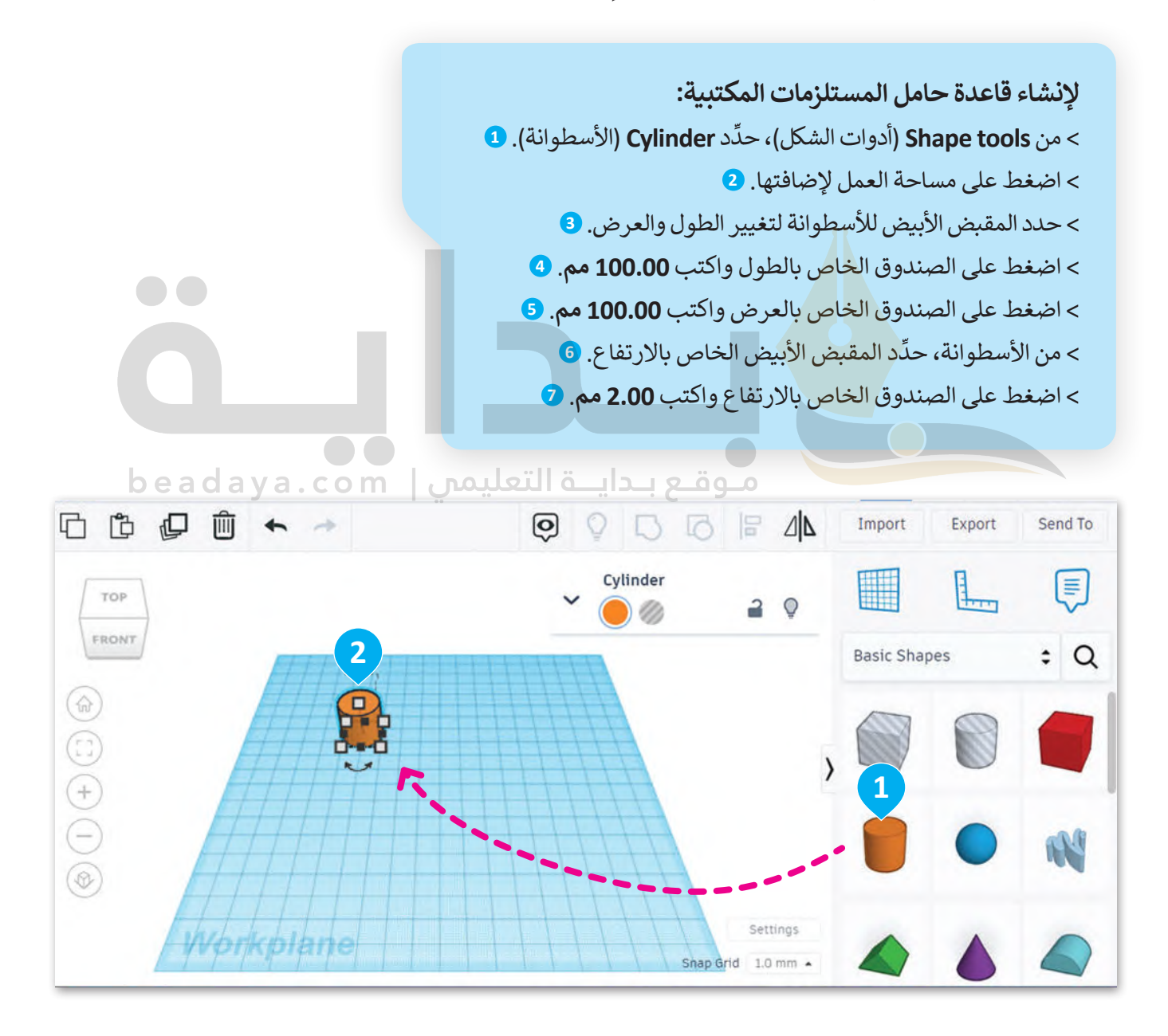

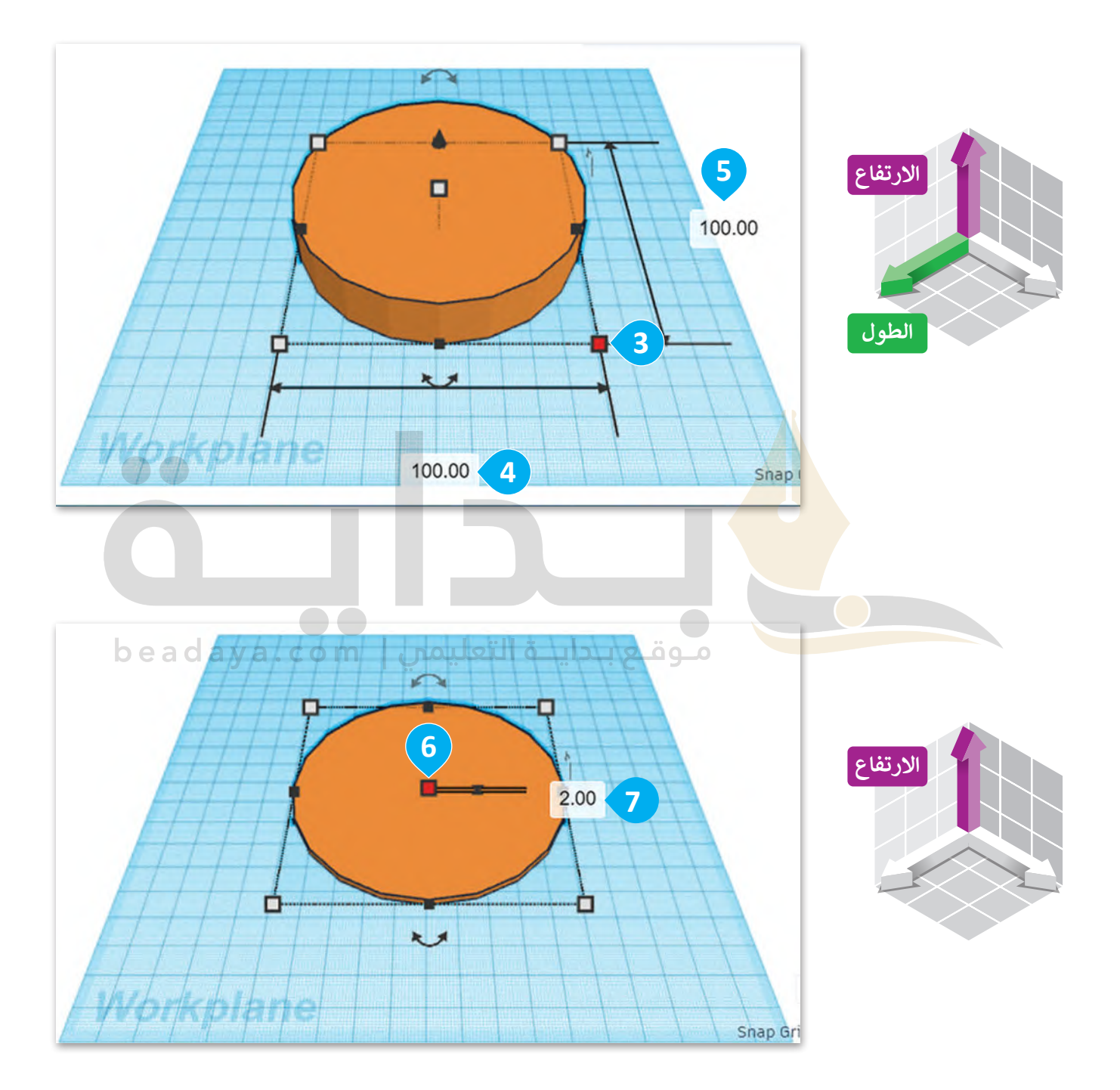

َّبعد أن صمَّمت القاعدة، تابع العمل لتصميم حامل الأقلام.

**إلنشاء حامل األقالم:** د **Cylinder**( األسطوانة(. **<sup>1</sup>** ِّ < من **tools Shape**( أدوات الشكل(، حد < اضغط على مساحة العمل إلضافتها. **<sup>2</sup>** ِّ> حدًد المقبض الأبيض من الأسطوانة لتغيير الارتفاع. <sup>3</sup> < اضغط على الصندوق الخاص بالطول واكتب **40.00 مم**. **<sup>4</sup>** < اضغط على الصندوق الخاص بالعرض واكتب **40.00 مم**. **<sup>5</sup>** ِّ> من الأسطوانة، حدِّد المقبض الأبيض الخاص بالارتفاع. <mark>6</mark> < اضغط على الصندوق الخاص باالرتفاع واكتب **80.00 مم**. **<sup>7</sup>** [< من منتصف الجزء العلوي لألسطوانة، اضغط على المقبض ذي](https://beadaya.com/)  الشكل السهمي واسحبه ألعلى بمقدار **2.00 مم**. **<sup>8</sup>**

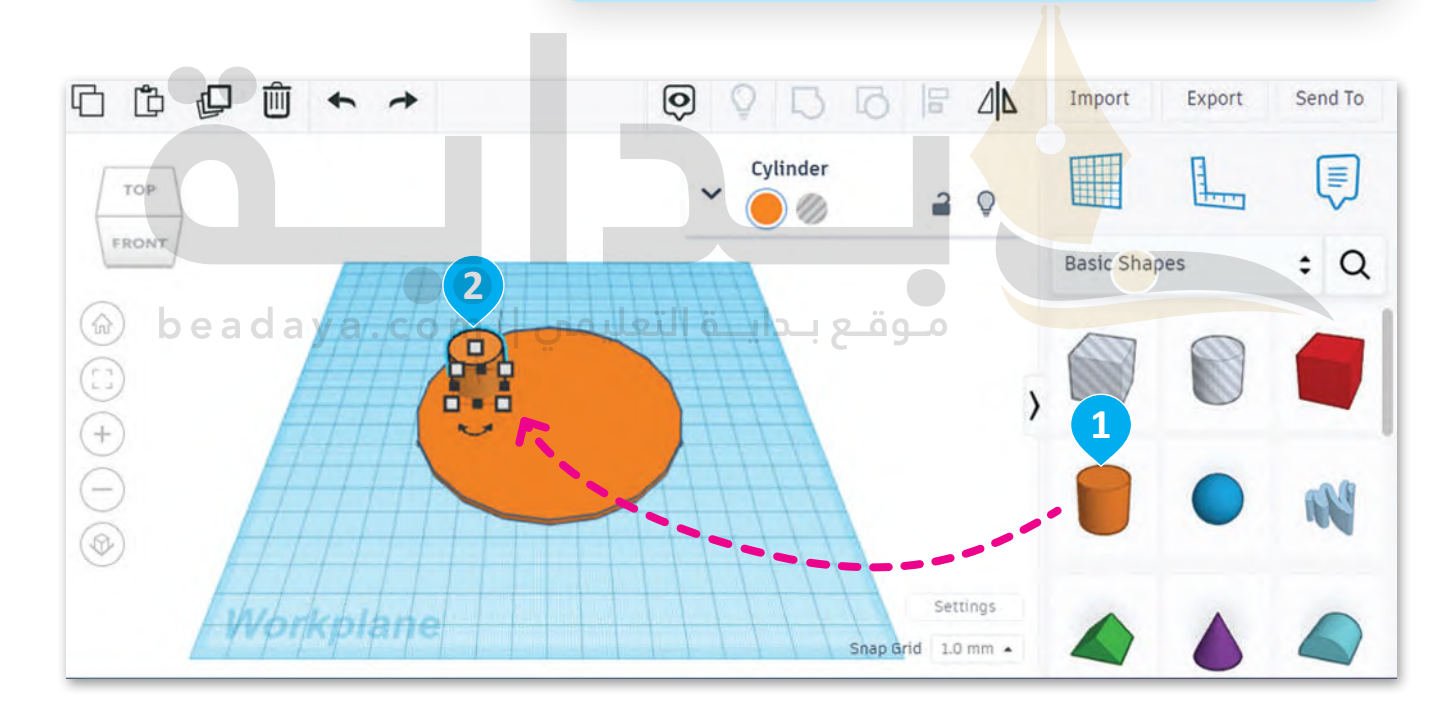

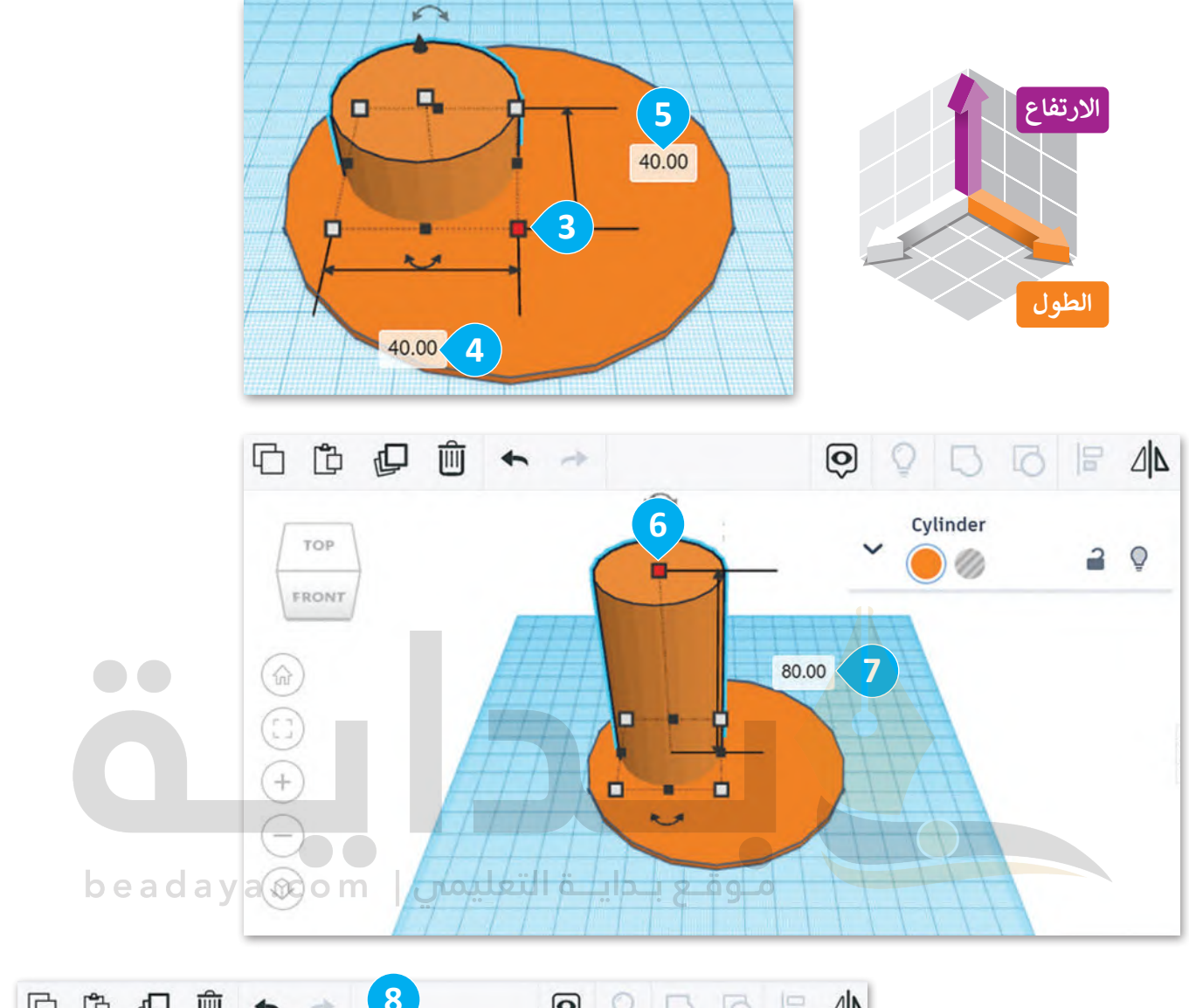

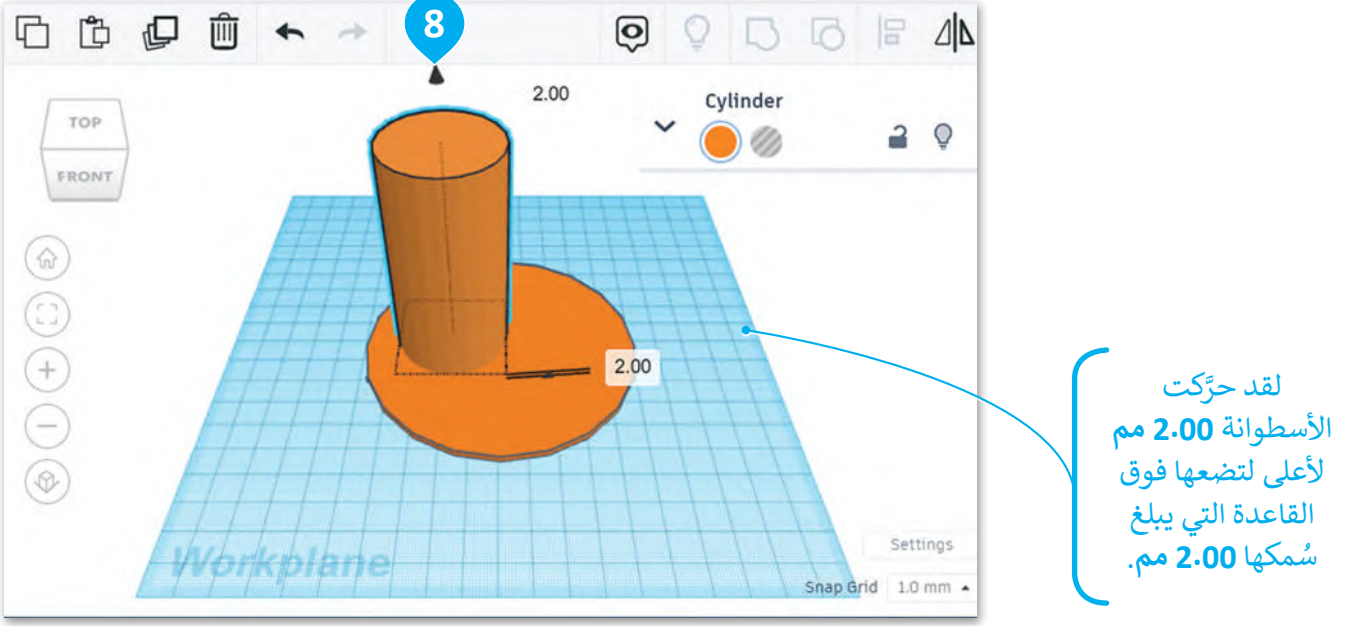

40

#### **ُ**الأشكال الصلبة والمُفرغة

ؚ<br>ٌ .<br>تُستخدم الأشكال الصلبة والمُفرغة في برامج النمذجة ثلاثية الأبعاد لإنشاء أشكال وتصميمات ثلاثية الأبعاد. الجسم الصلب هو شكل ذو سطح صلب ويشغل مساحة محددة، وهو يشبه الصخرة الصلبة التي يمكنك حملها في يدك.

ا<br>ا أمَّا، الجسم المُفرِغ فهو جسم يتم إزاحته من جسم صلب لإنشاء فراغ أو فتحة بداخله، ويشبه النظر إلى هذا الجسم النظر َُّمستخدم السلام السلام على السلام السلام التي يستم السلام المستخدم السلام المستخدم المستخدم المستخدم السلام المس<br>إلى ثُقب في الأرضية. غالبًا ما تُستخدم الأشكال المُفرغة لإنشاء تجاويف أو فراغات داخل جسم صلب أو لإنشاء شكل ا<br>وفات َّمُجوَّف. .<br>م

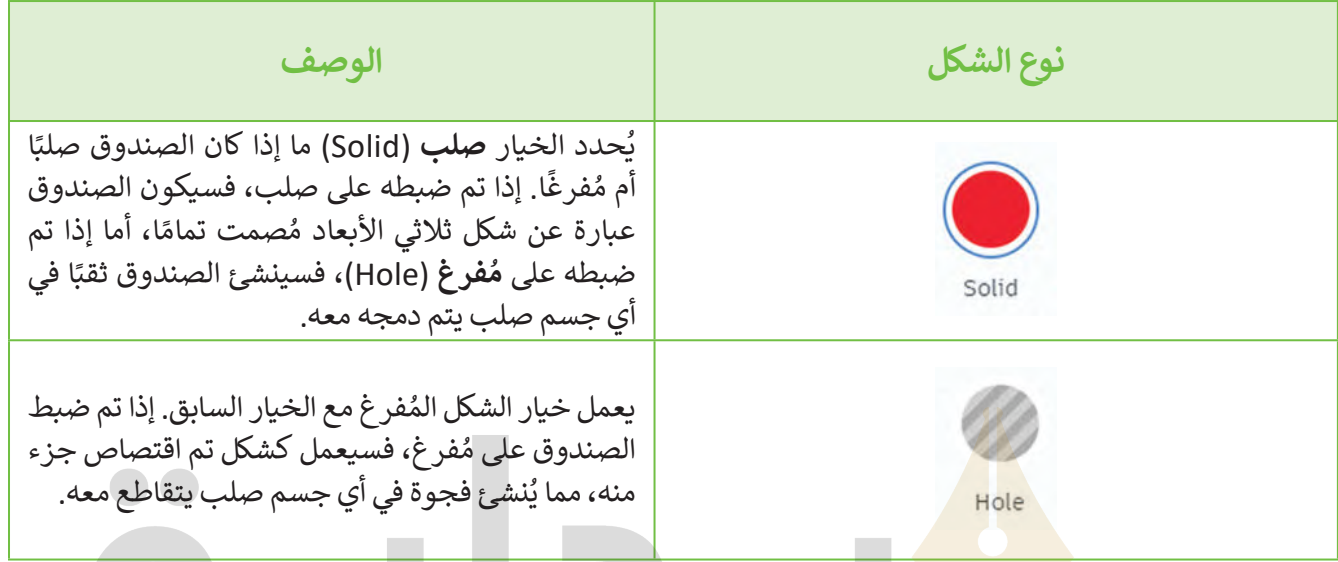

نظرة على مثال كيفية إنشاء صندوق باستخدام أشكال صلبة ومجوفة. ِ ألق

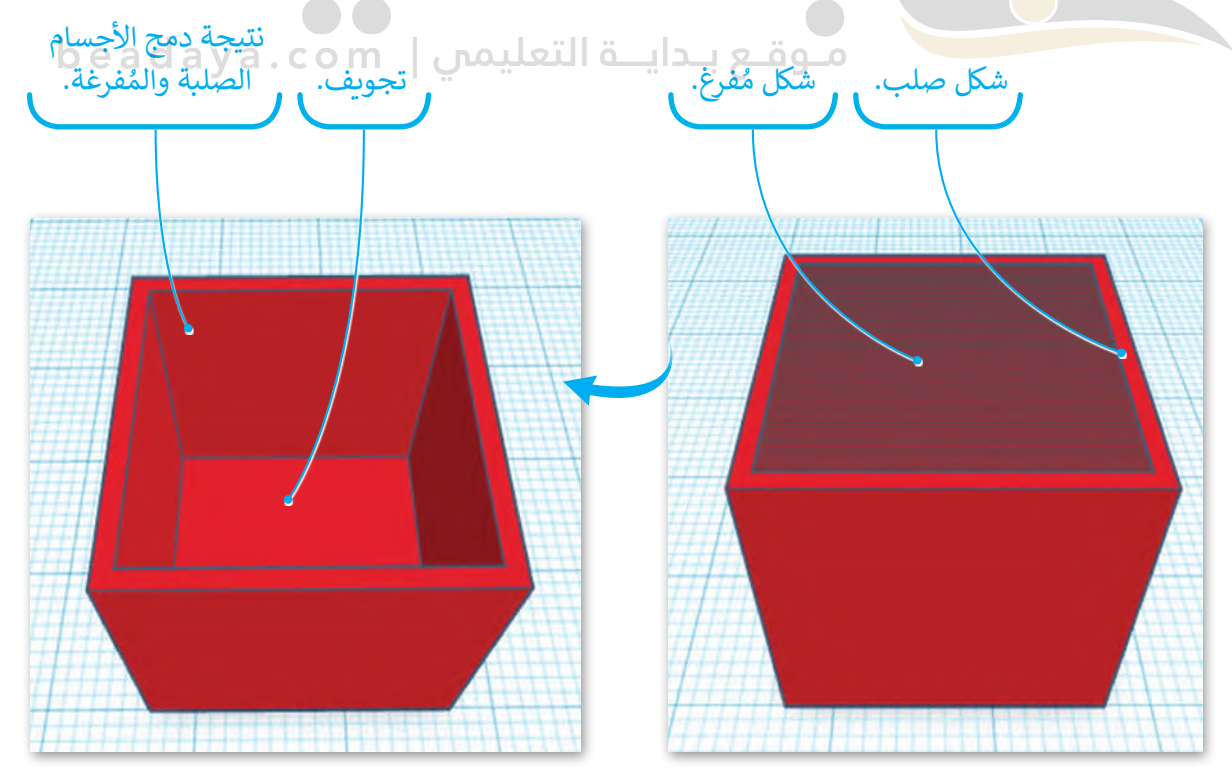

ُ.<br>لتستخدم أداة النسخ والمضاعفة لإنشاء أسطوانة ثانية تُستخدم كشكل مُفرغ لإنشاء تجويف في أسطوانة حامل الأقلام.

**لتكرار أسطوانة حامل األقالم:** < من **tools Editing**( أدوات التحرير(، اضغط على **repeat and Duplicate**( مضاعفة وتكرار(. **<sup>1</sup>** ِ وَا يِّر إلى مُفرغ). <mark>2</mark> َِّ < من لوحة خصائص **Cylinder**( األسطوانة(، اختر **hole to Change**( غ < من األسطوانة حدد المقبض األيمن السفلي األبيض. **<sup>3</sup>** < اضغط على الصندوق الخاص بالعرض واكتب **38.00 مم**. **<sup>4</sup>** < اضغط على الصندوق الخاص بالطول واكتب **38.00 مم**. **<sup>5</sup>**

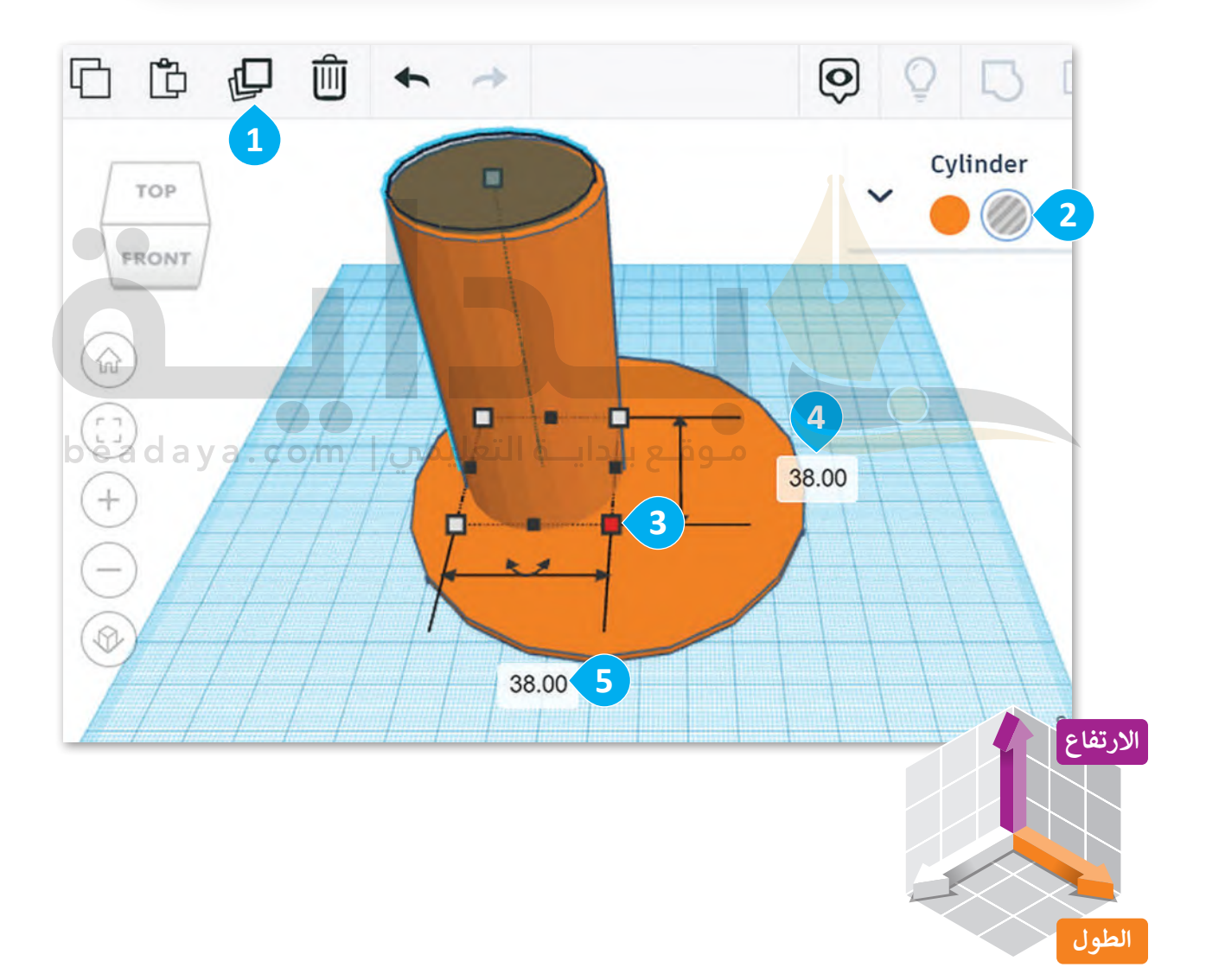

### **محاذاة األشكال في مساحة العمل**

.<br>يُقصد بمحاذاة الأشكال ترتيب شكلين أو أكثر ووضعهما بطريقة معينة. يُمكن تنفيذ ذلك في تينكركاد باستخدام أداة ُ.<br>المحاذاة، والتي توفر خياراتٍ لمحاذاة الأشكال أفقيًا أو رأسيًا، وإلى اليسار أو اليمين أو الوسط، وإلى الأعلى أو الأسفل أو المركز.

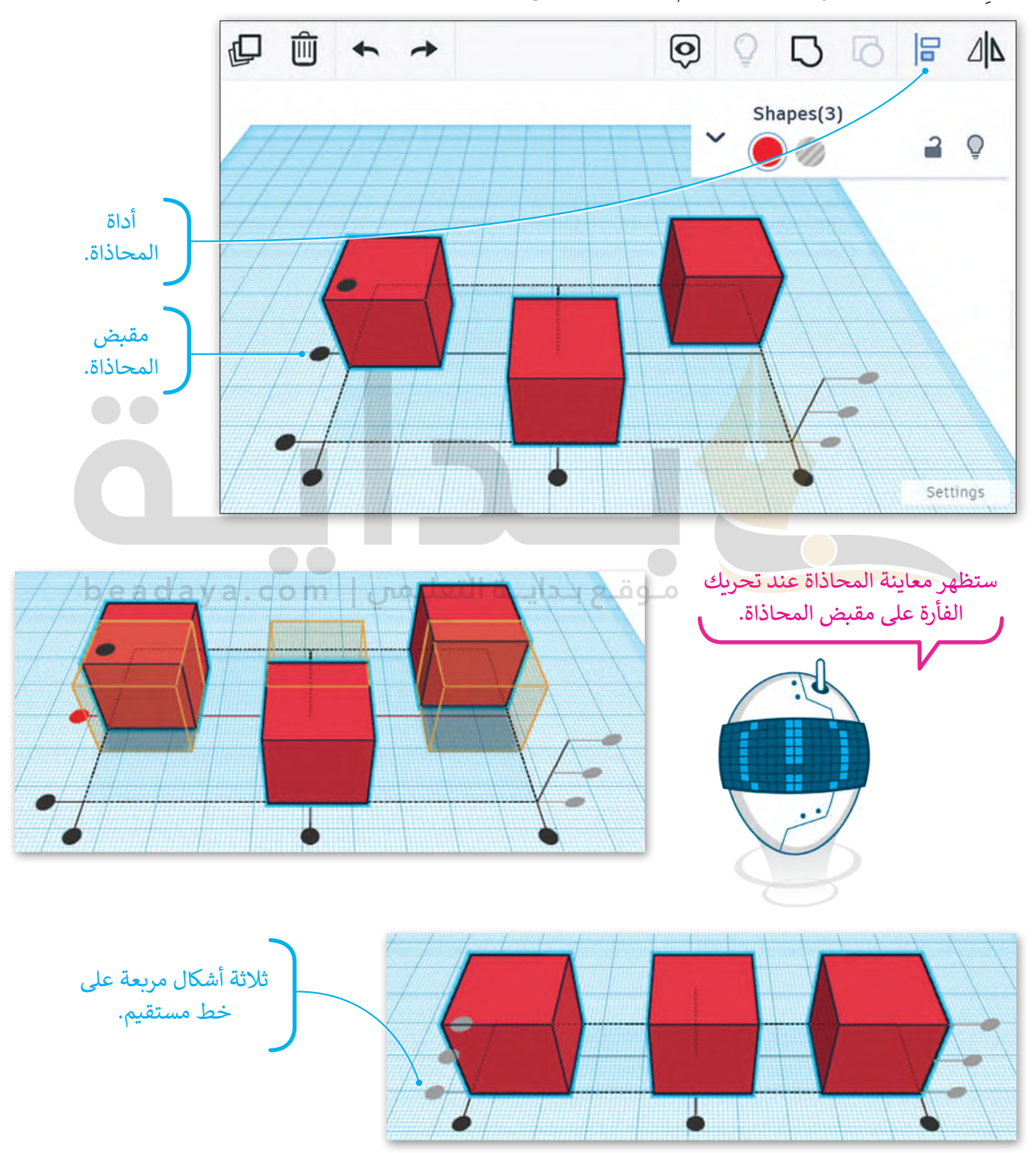

لنلقِ نظرة على مثال حول كيفية استخدام أداة **المحاذاة (**Align) لثلاثة أشكال.

ُ[ستستخدم أداة المحاذاة من أجل الحصول على أسطوانة م](https://beadaya.com/)ُفرغة في منتصف الأسطوانة الصلبة.

لمحاذاة الأسطوانتي<mark>ن:</mark> ِّ> حدّد الأسطوانتين. <mark>•</mark> < من **tools editing Model**( أدوات تحرير النموذج(، اضغط على **Align**( محاذاة(. **<sup>2</sup>** ِّ د المنتصف. **<sup>3</sup>** < من مقابض محاذاة المحور **Z**، حد ِّ د المنتصف. **<sup>4</sup>** < من مقابض محاذاة المحور **X**، حد ِّ> من مقابض محاذاة المحور **Y،** حدّد المنتصف. 5 < من **tools editing Model**( أدوات تحرير النموذج(، اضغط على **Group**( تجميع(. **<sup>6</sup>**

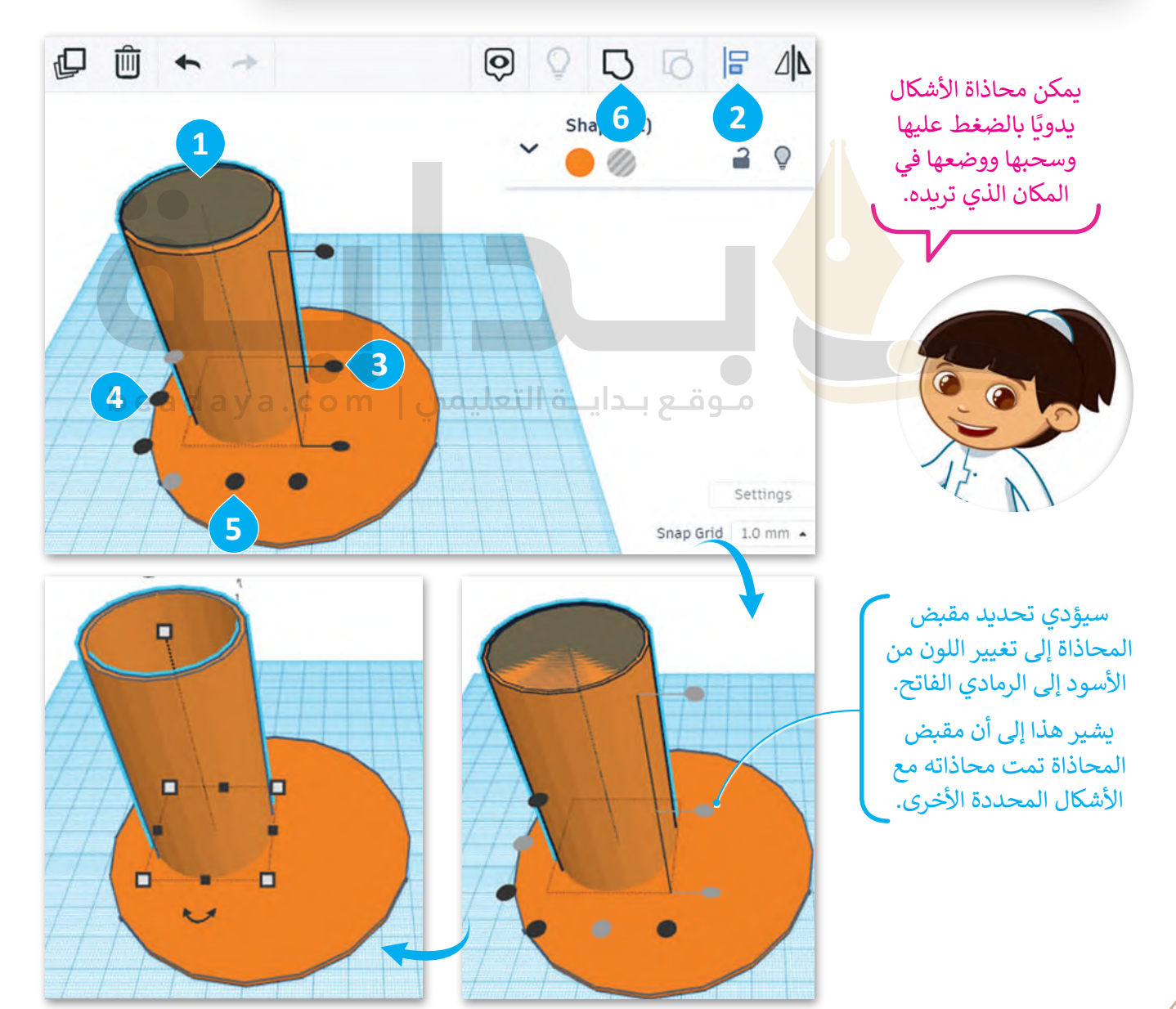

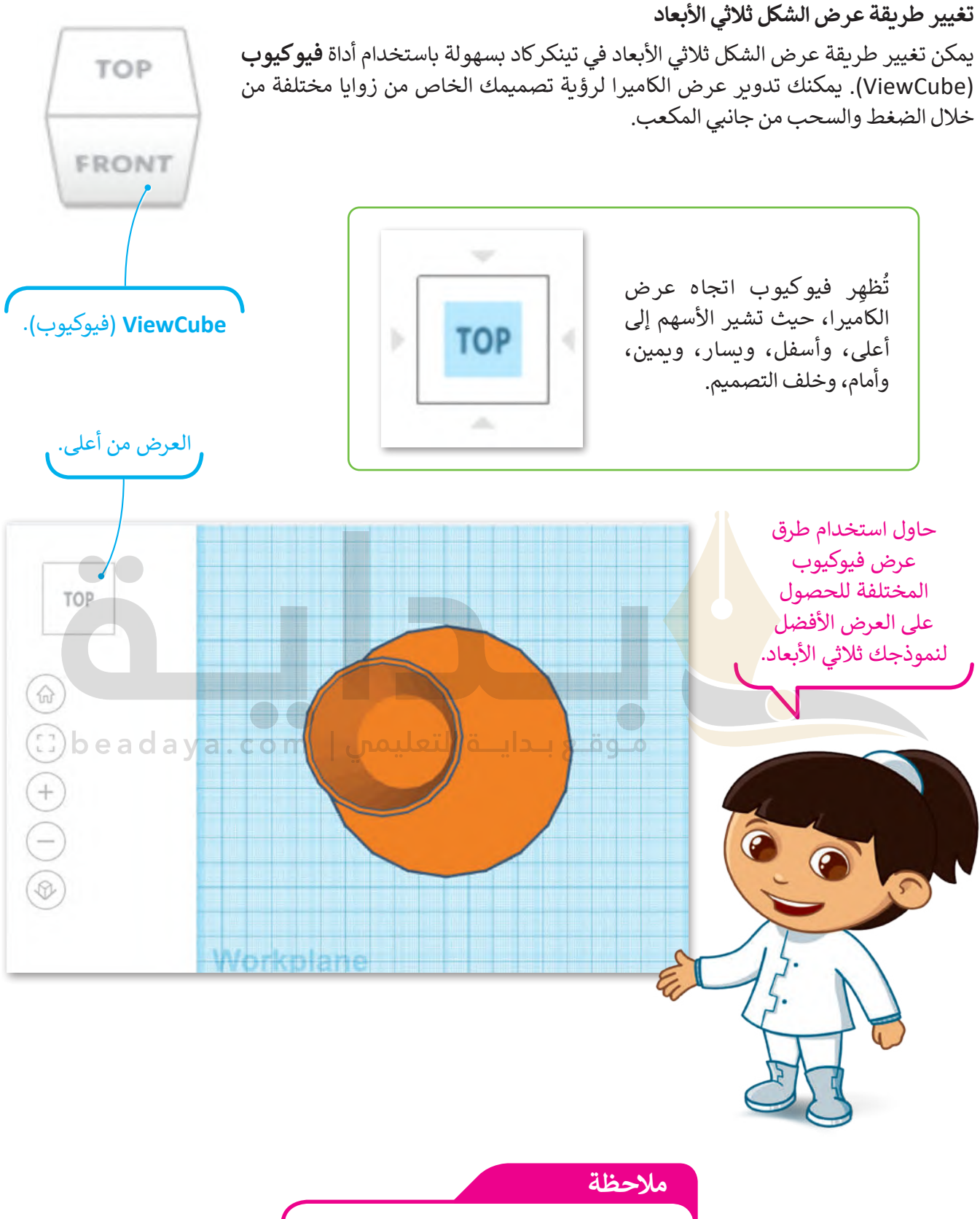

يمكنك استخدام زر الفأرة األيمن لتدوير عرض الكاميرا، وزر عجلة التمرير للتنقل في مساحة العمل. ي ن

ستضيف شكل صندوق إلنشاء الحامل الثاني والخاص بأوراق المكتب.

**إلضافة صندوق:** د **Box**( صندوق(. ِّ < من **tools Shape**( أدوات الشكل(، حد < اضغط على مساحة العمل إلضافته. ِّ> من الصندوق، حدِّد المقبض الأيمن السفلي الأبيض. < اضغط على الصندوق الخاص بالعرض واكتب **40.00 مم**. < اضغط على الصندوق الخاص بالطول واكتب **40.00 مم**. ِّ> من الصندوق حدِّد المقبض الأبيض للارتفاع. < اضغط على الصندوق الخاص باالرتفاع واكتب **30.00 مم**. [< في منتصف الجزء العلوي من الصندوق، اضغط على المقبض السهمي واسحبه ألعلى بمقدار](https://beadaya.com/) **2.00 مم**.

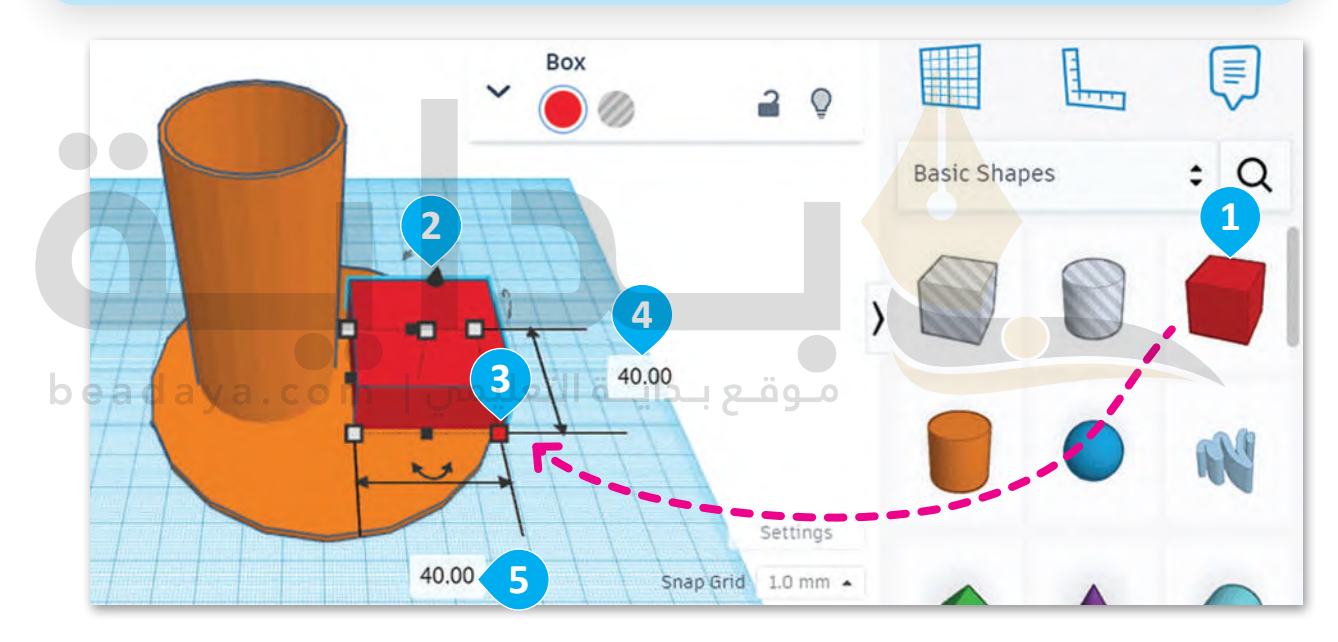

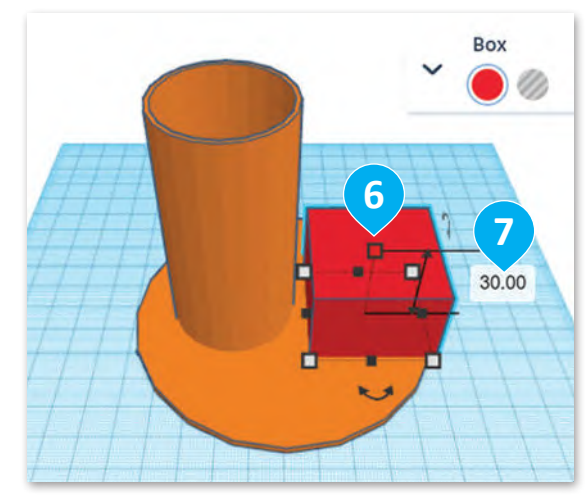

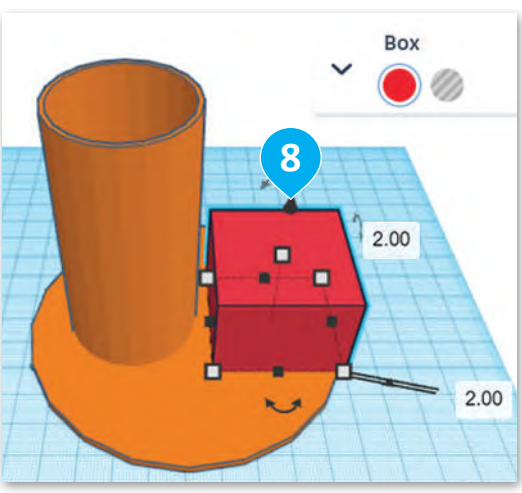

نفذ نفس الإجراء الذي اتبعته مع الأسطوانة لإنشاء تجويف في الصندوق.

**لمضاعفة الصندوق:** < من **tools Editing**( أدوات التحرير(، اضغط على **repeat and Duplicate** )مضاعفة وتكرار(. **<sup>1</sup>** د **hole to Change**( تغيير إلى ِّ < من لوحة الخصائص في **Box**( الصندوق(، حد مُفرغ). 2 و<br>م ِّ> من **Box** (الصندوق) حدِّد المقبض الأيمن السفلي الأبيض. �� < اضغط على الصندوق الخاص بالعرض واكتب **38.00 مم**. **<sup>4</sup>** < اضغط على الصندوق الخاص بالطول واكتب **38.00 مم**. **<sup>5</sup>**

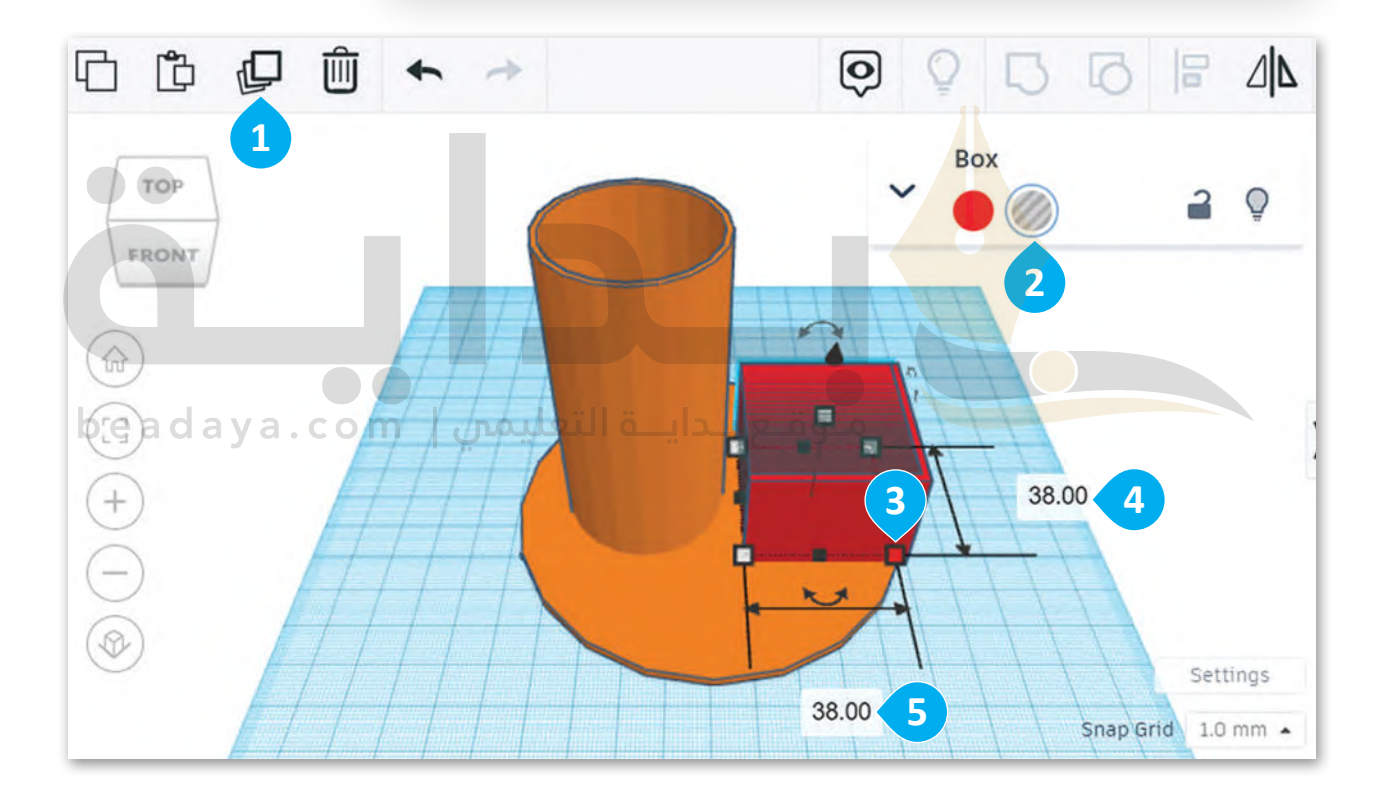

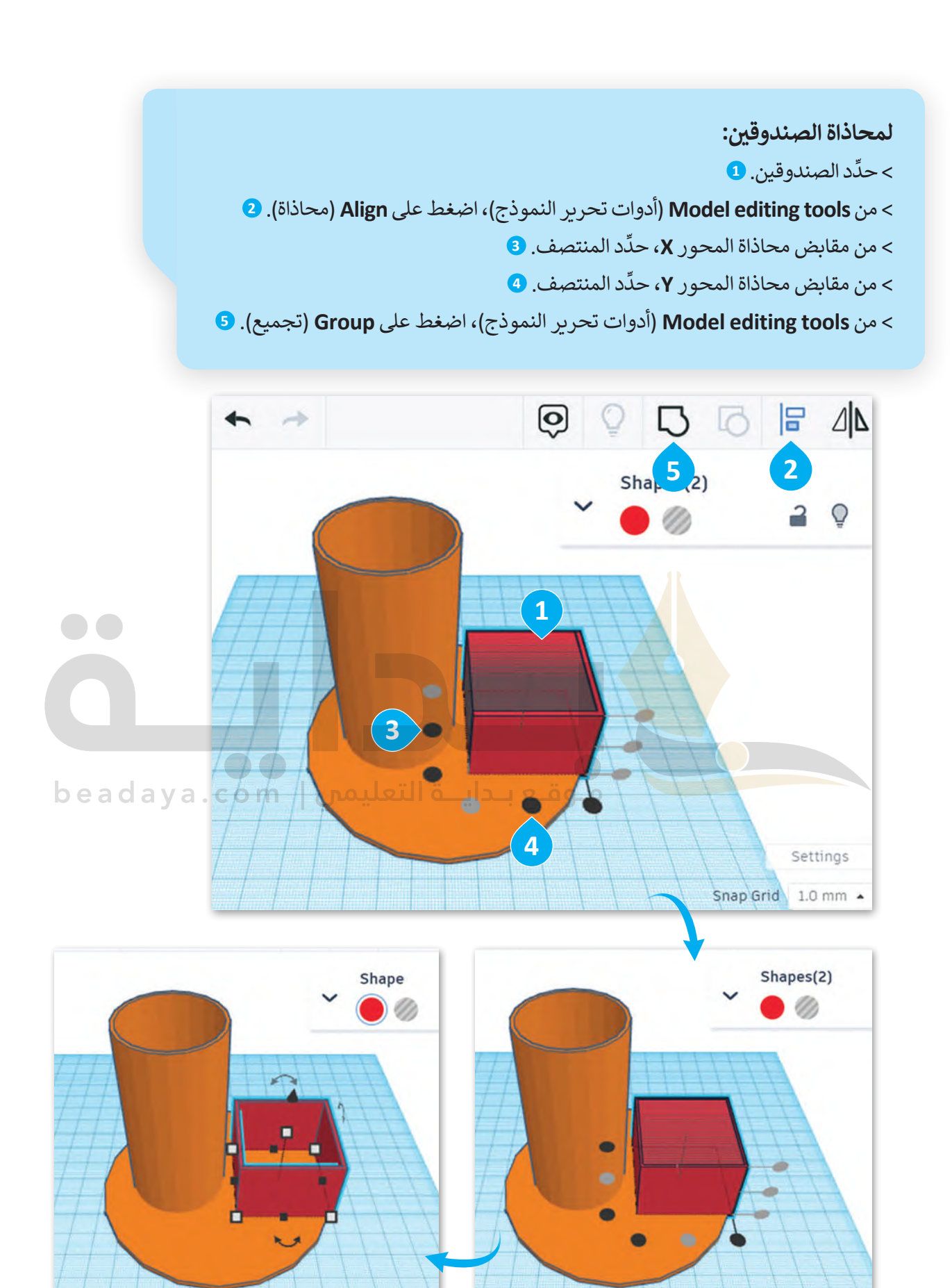

أخيرً ا ستضيف **وتد** )Wedge )لتصميم الحامل الثالث والخاص بأكواب المشروبات.

**إلضافة Wedge( وتد(:** د **Wedge**( وتد(. ِّ < من **tools Shape**( أدوات الشكل(، حد < اضغط على مساحة العمل إلضافته. ِّ> من الوتد، حدّد المقبض الأيمن السفلي الأبيض. <sup>3</sup> < اضغط على الصندوق الخاص بالطول واكتب **30.00 مم**. [< اضغط على المقبض الذي على شكل سهم واسحبه ألعلى بمقدار](https://beadaya.com/) **2.00 مم.**

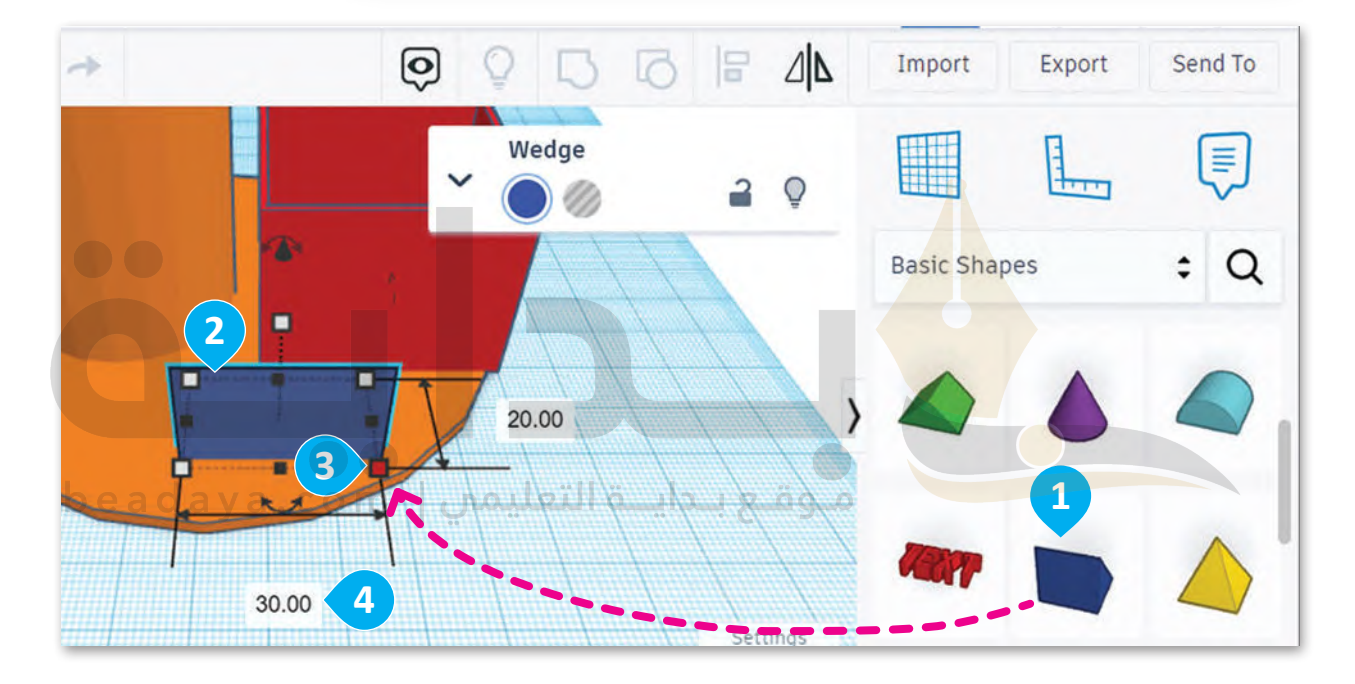

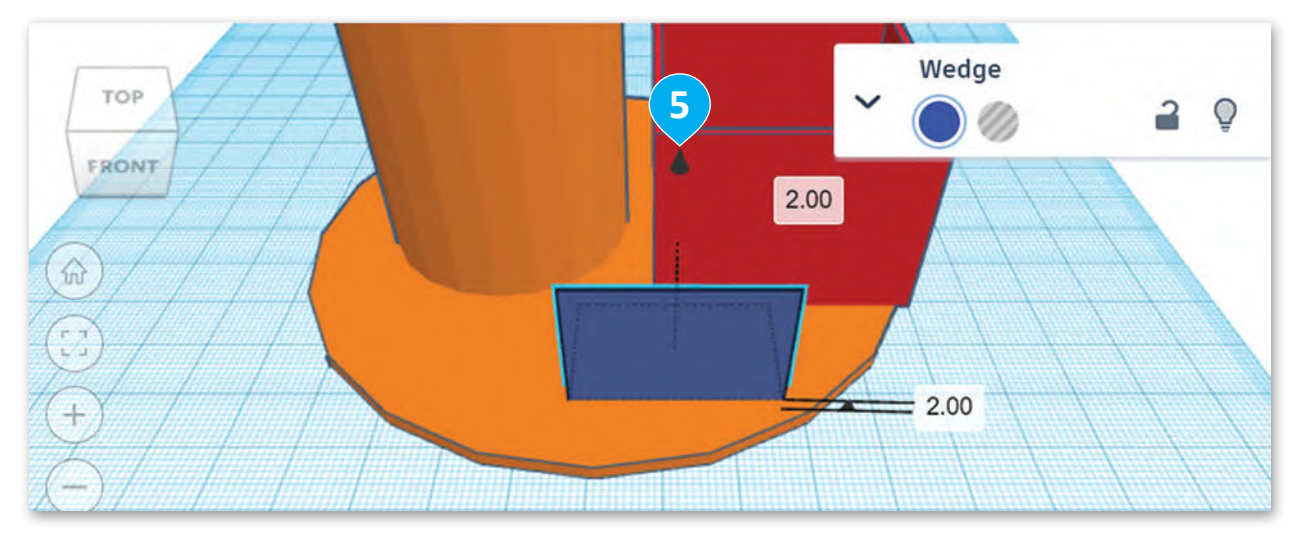

عليك تدوير الشكل 180 [درجة، وبعد أن تضاعفه، ستحول النسخة إلى شكل كامل.](https://beadaya.com/)

**الستدارة ومضاعفة الوتد:** < اضغط على الصندوق الخاص بالدرجات واكتب **180** ثم اضغط على **Enter**. < من **tools Editing**( أدوات التحرير(، اضغط على **repeat and Duplicate** )مضاعفة وتكرار(. فرغ(. < من لوحة خصائص **Wedge**( وتد(، حدد **hole to Change**( تحويل إلى م ٍ<br>م ِّ د المقبض األيمن السفلي األبيض. < من **Wedge**( وتد(، حد < اضغط على الصندوق الخاص بالعرض واكتب **18.00 مم**. < اضغط على الصندوق الخاص بالطول واكتب **28.00 مم**.

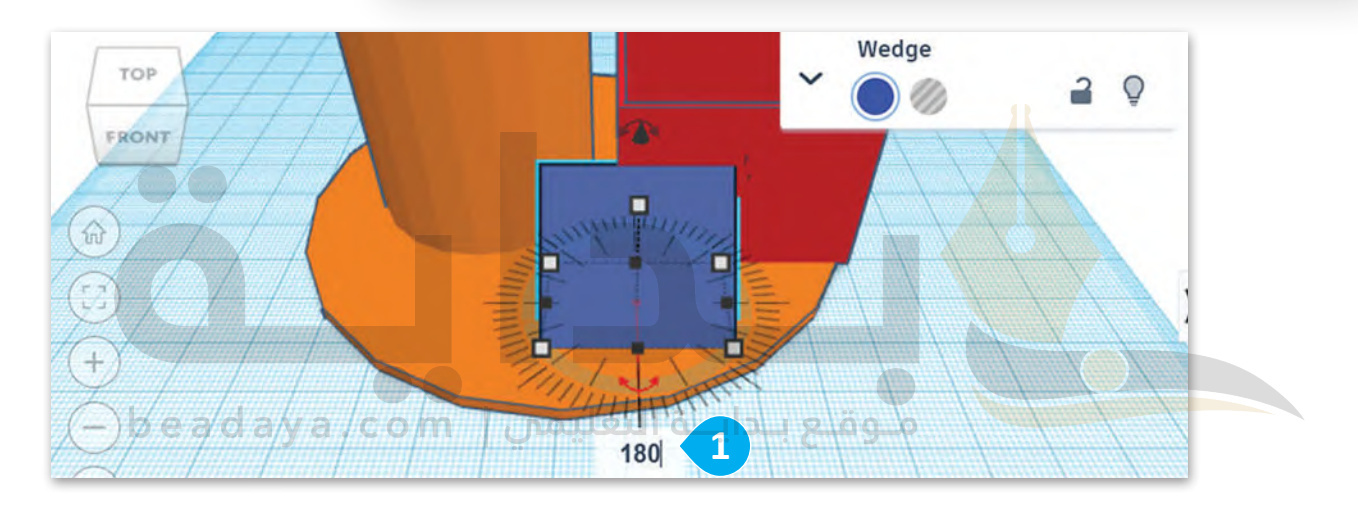

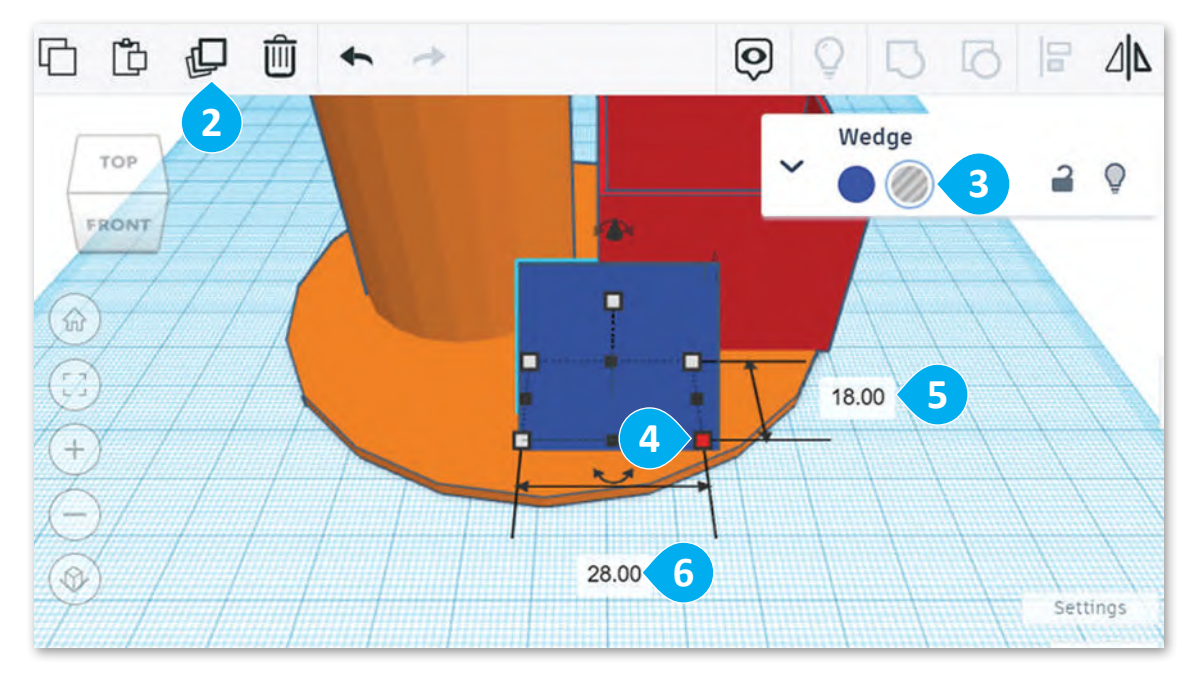

ُستحاذي الآن أشكال الوتد الصلبة والمُفرغة ثم تجميعها لإنشاء تجويف.

**لمحاذاة الوتد:** > *حدِّ*د كِلا الوتدين. <mark>1</mark> < من **tools editing Model**( أدوات تحرير النموذج(، اضغط على **Align**( محاذاة(. **<sup>2</sup>** ِّ> من مقابض محاذاة المحور **X،** حدّد المنتصف. 3 ِّ> من مقابض محاذاة المحور **y ،** حدًد المنتصف. 4 < من **tools editing Model**[\( أدوات تحرير النموذج\(، اضغط على](https://beadaya.com/) **Group**( تجميع(. **<sup>5</sup>**

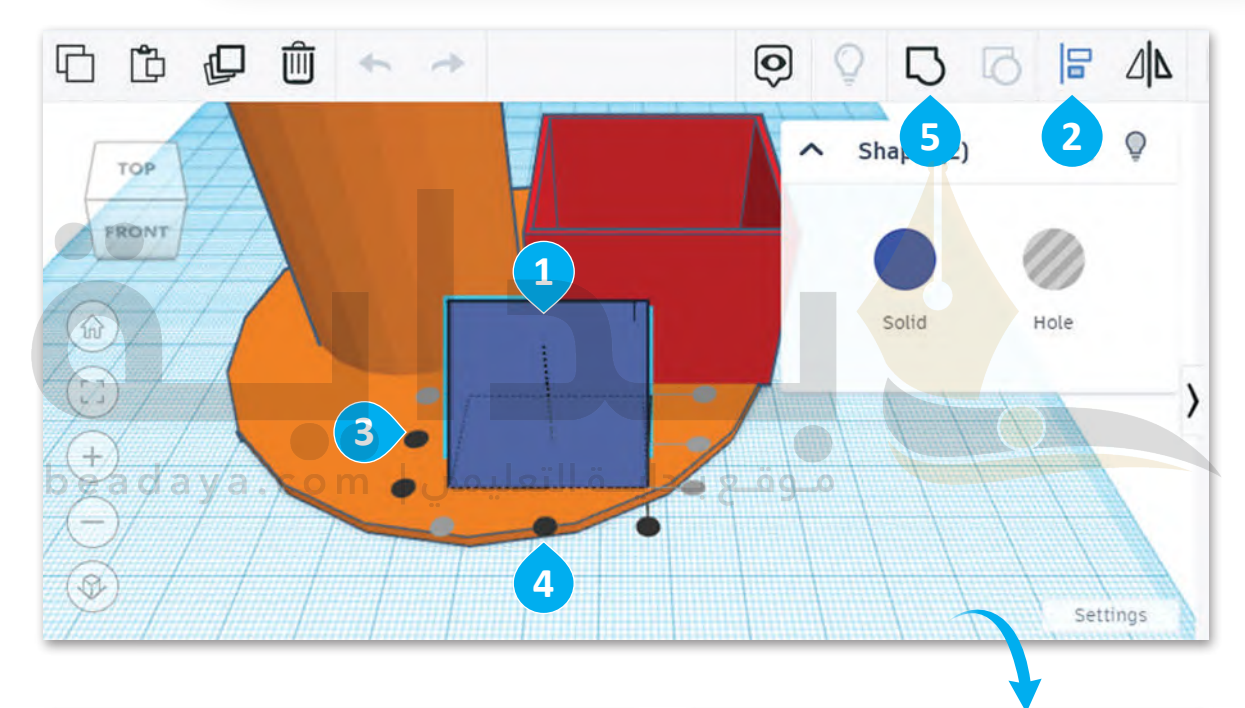

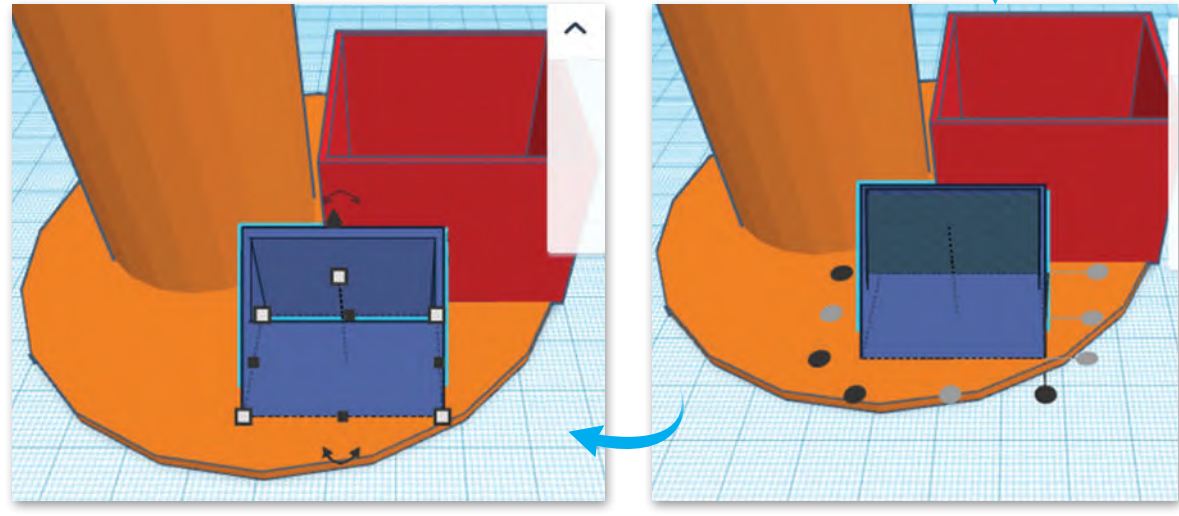

حرك الأشكال الثلاثة لتناسب قاعدة حامل المستلزمات المكتبية، ِّثم غيِّر لونها إلى اللون الأزرق.

> **ي لتغي� اللون:** ِّ> حدِّد الأشكال الأربعة. **1** < من **panel properties**( لوحة الخصائص( الخاصة ر ّ د **color Change**( غي ِّ بـ **Shapes**( األشكال(، حد .<br>اللون)، و **Make solid (**اجعله صلبًا). <mark>2</mark> < من فئة **Preset**( اإلعدادات السابقة(، اختر اللون األزرق كما بالصورة. **<sup>3</sup>**

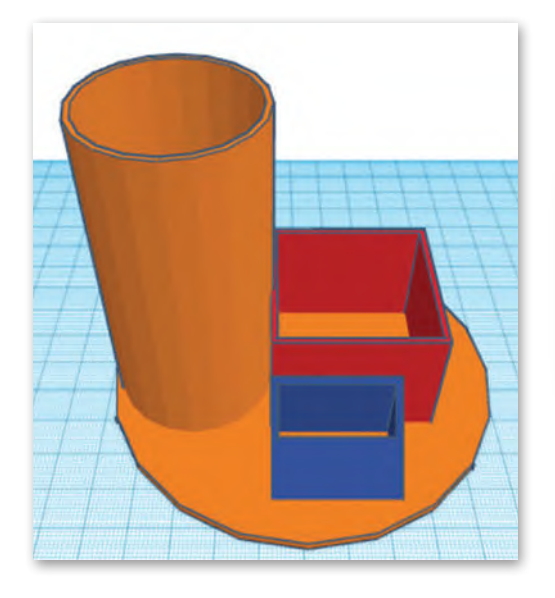

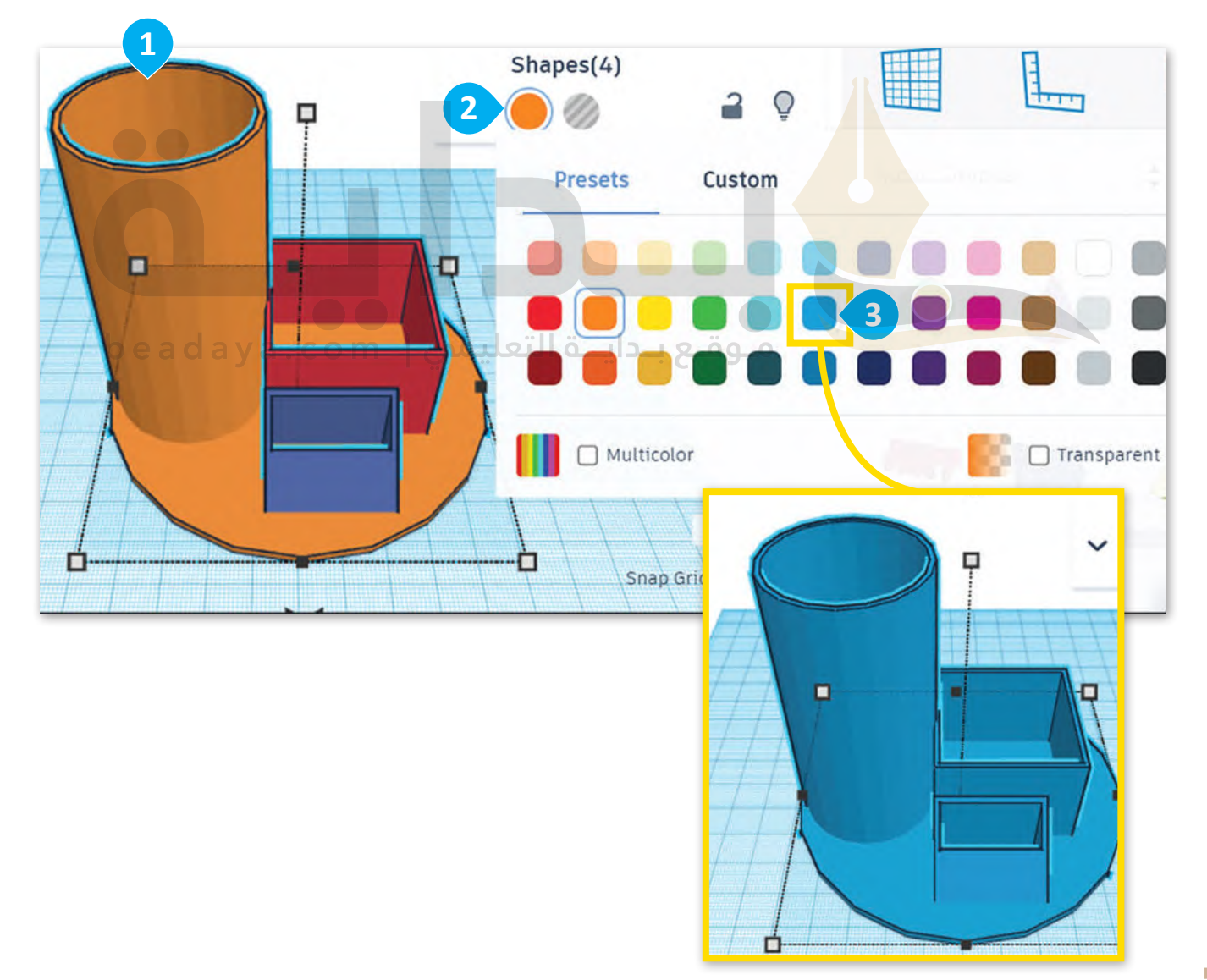

# **تدريب 1**

**تدريب 2**

# **أدوات ومفاهيم تينكركاد للنمذجة ثالثية األبعاد**

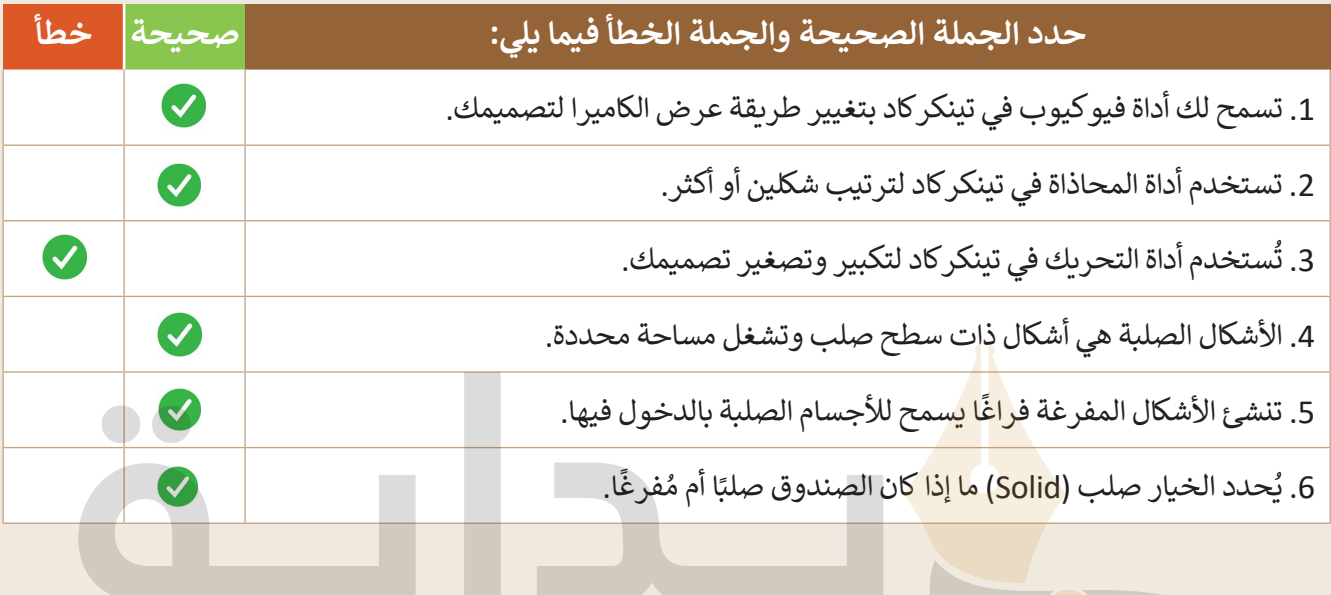

beadaya.com | موقع بـدايــة التعليمي

#### إنشاء شكل ثلاثي الأبعاد **ي** .<br>أ

مشروع المربـع الجديد من المشـروعات التي ستُنفذ في مدينة الرياض تحت إطـار رؤية المملكة العربية السـعودية 2030، ֧֖֖֖֖֖֖֖֖֖֖֖֪֪֪֪ׅ֪֪֪֪֦֚֚֚֚֚֚֚֚֚֚֚֚֚֚֚֚֚֚֝֬֝֟֓֓֓֬ ويتضمن المشروع أيقونة المكعب ليجسد رمزًا حضاريًا ًلمدينــة الريــاض. بناءً على الصورة، نفذ الآتي: ֦֧֦֧֦֧֦֧֦֧֦֧֝֝֝֝֜֓֝֬֝֓֝֬֝֜**֓**  ب. **<** استخدم الصندوق )Box )إلنشاء المكع ֧֦֧֦֧֦֧֦֧֦֧ׅ֧֦֧ׅ֧֧ׅ֧ׅ֧ׅ֧ׅ֧֧ׅ֧֝֝֜֓֓֜֓֓֜֓֜֓֜֓֜֓֓֜֓ <mark>></mark> غيِّر اللون ليناسب لون المكعّب في الصورة.

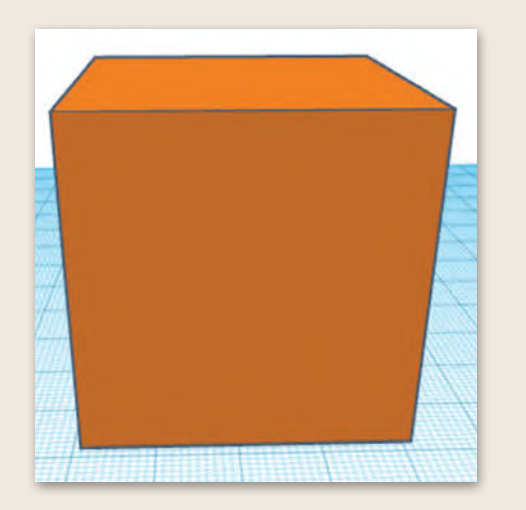

يمكنك معرفة المزيد من المعلومات عن مشروع المربع بالدخول على الرابط: https://newmurabba.com.

# **تدريب 3**

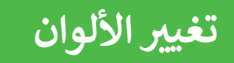

أضِف الأشكال الآتية وغيّر ألوانها لتتناسب مع الصورة.

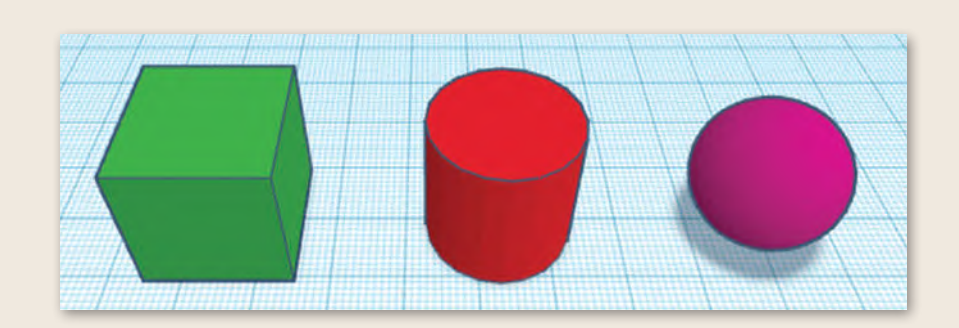

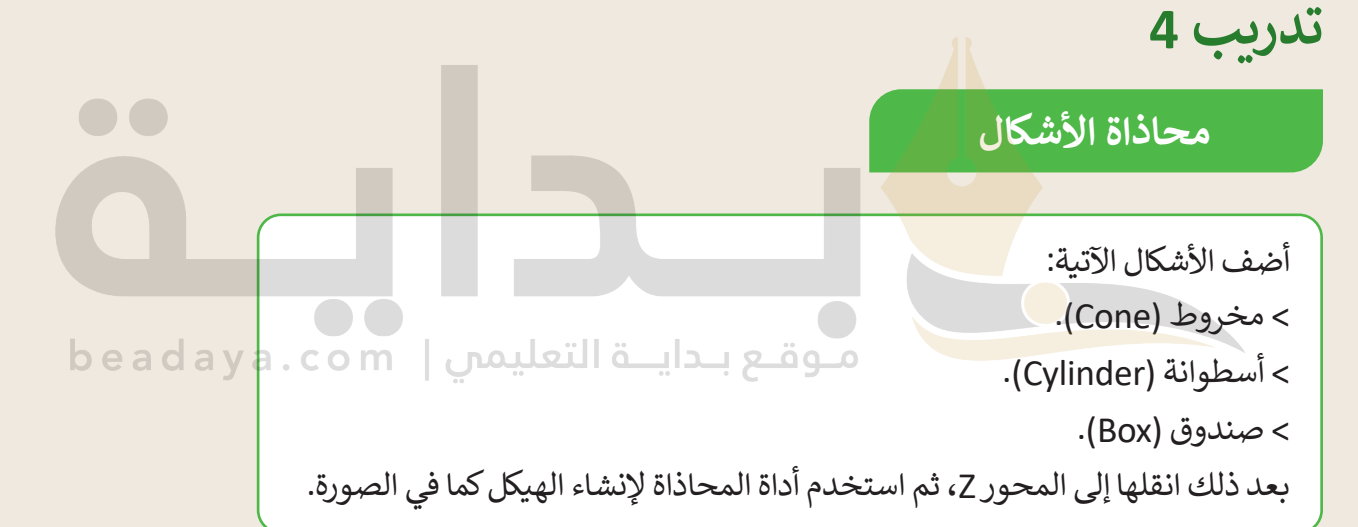

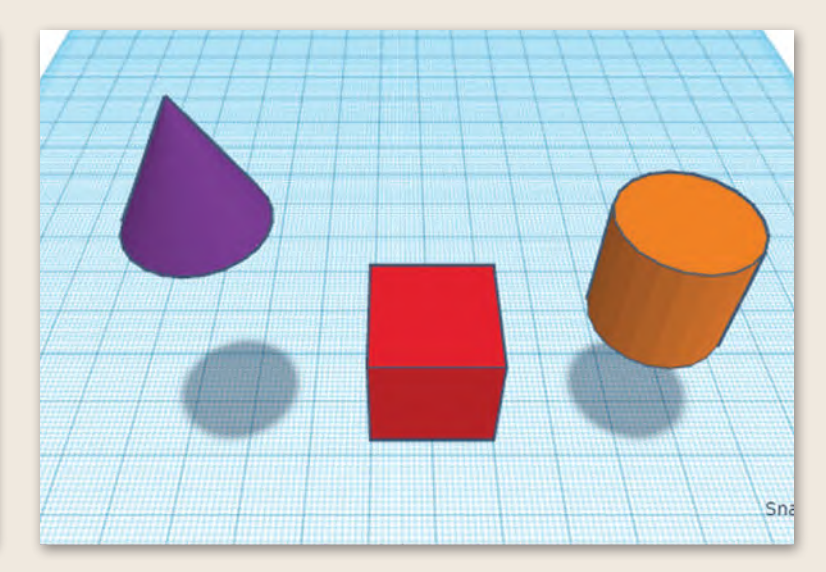

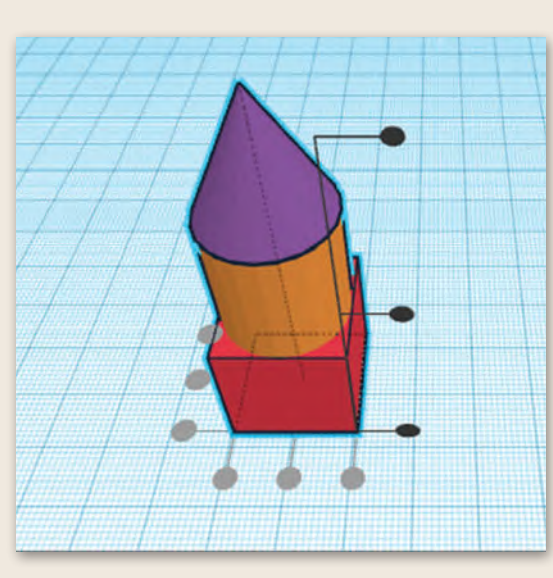

**تدريب 5**

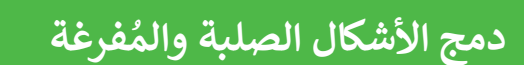

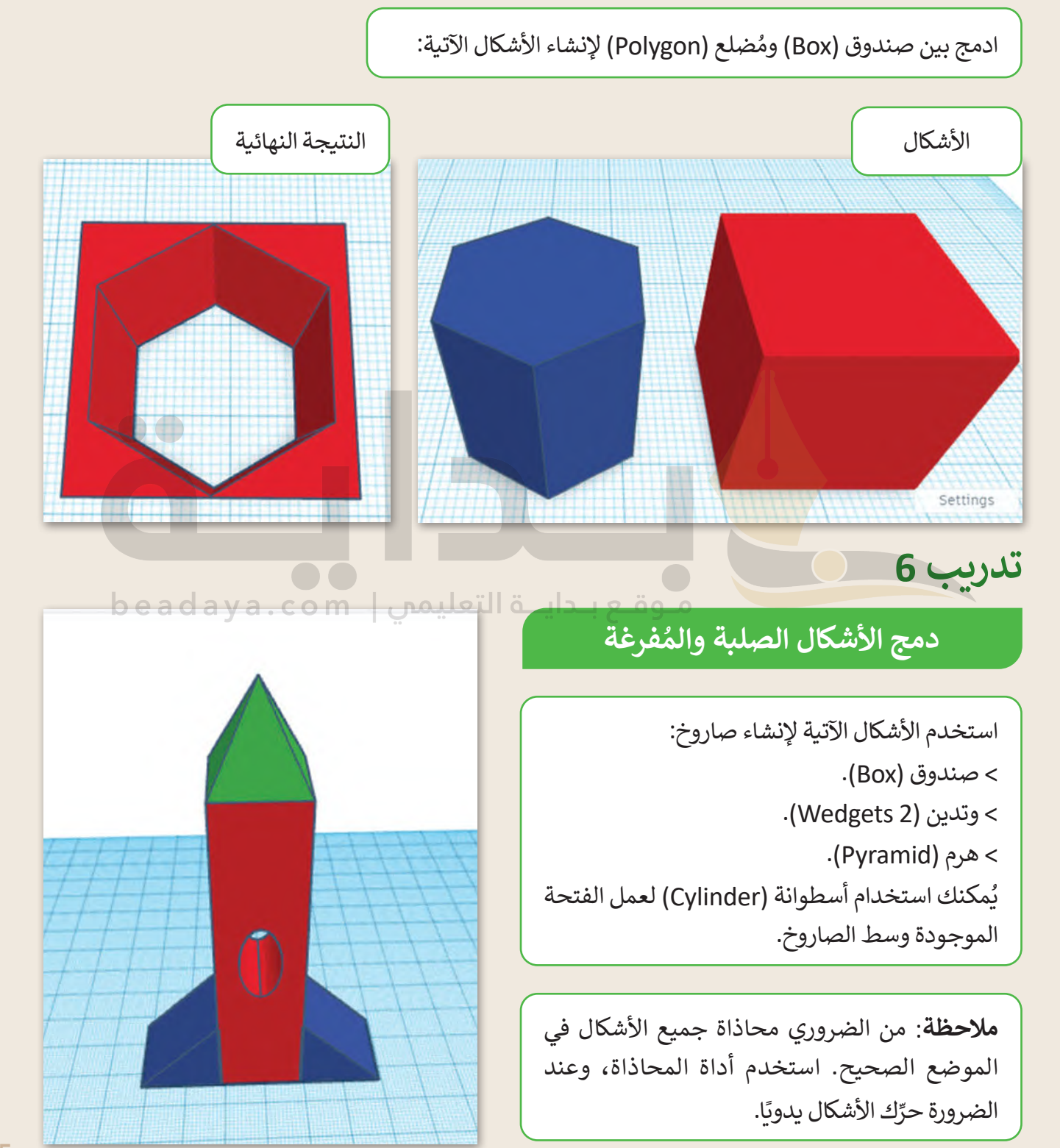

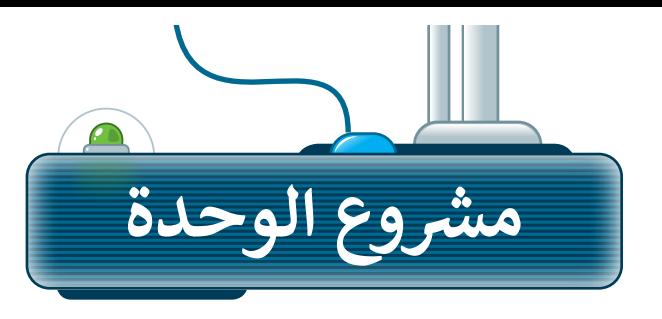

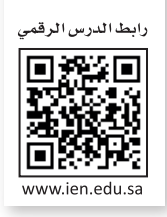

#### إنشاء تمثيل ثلاثي الأبعاد لمركز المملكة **ي** .<br>أ

ًأنشئ نموذجًا ثلاثي الأبعاد لمركز المملكة يتضمن ميزات التصميم المعماري الفريدة من خالل إنشاء فتحة مكافئة في الجزء العلوي من المبنى.

- استخدم أشكالًا مثل الأس<mark>طو</mark>انة لإنشاء جسم مركز المملكة. **1**
- **2** غيّر القياسات من أجل الحصول على نموذج دقيق وواقعي قدر اإلمكان. .<br><u>وقاع بادايا لة التعال</u>يمس
	- ُاستخدم الأدوات الصلبة والمُفرغة لإنشاء تفاصيل مركز المملكــة. **3**
	- انتقل إلى الرابط الآتي: https://kingdomcentre.com.sa لمعرفة المزيد عن مشروع مركز المملكة. **4**

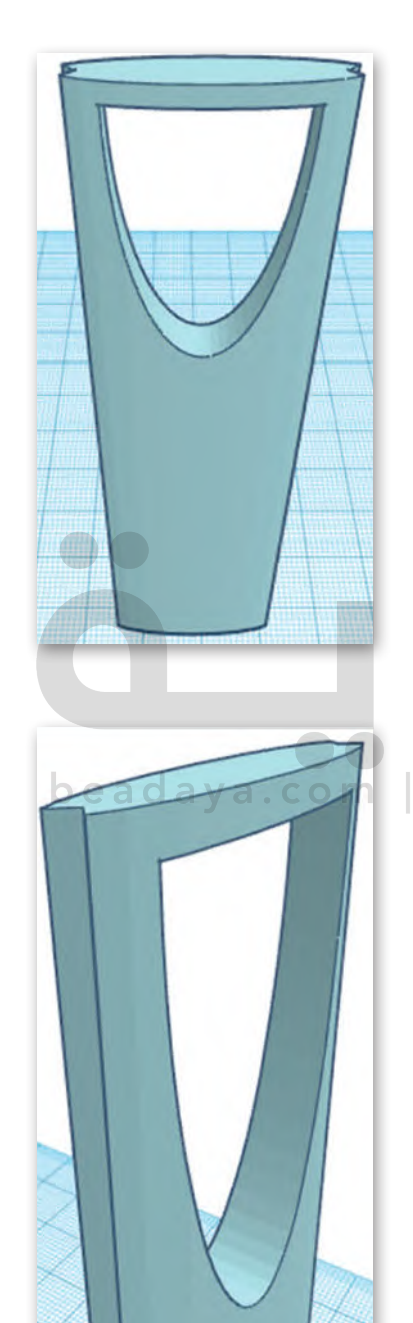

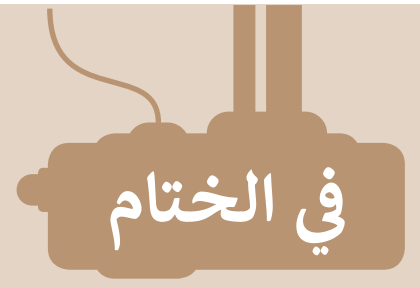

# **جدول المهارات**

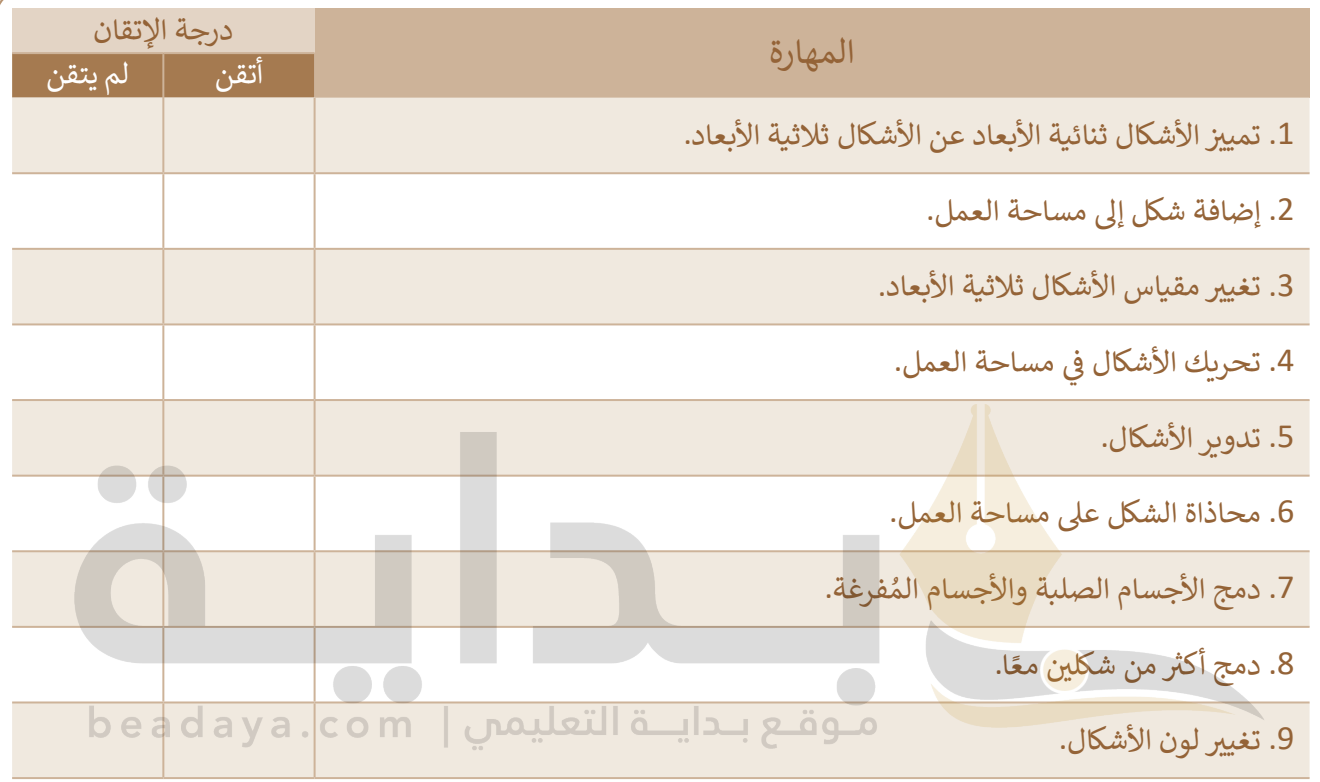

# **المصطلحات**

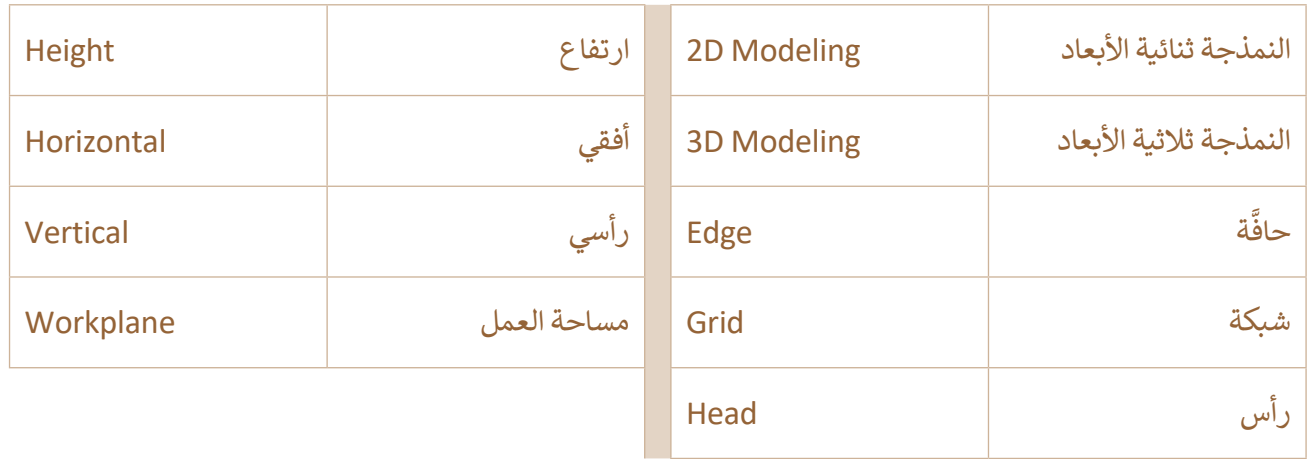

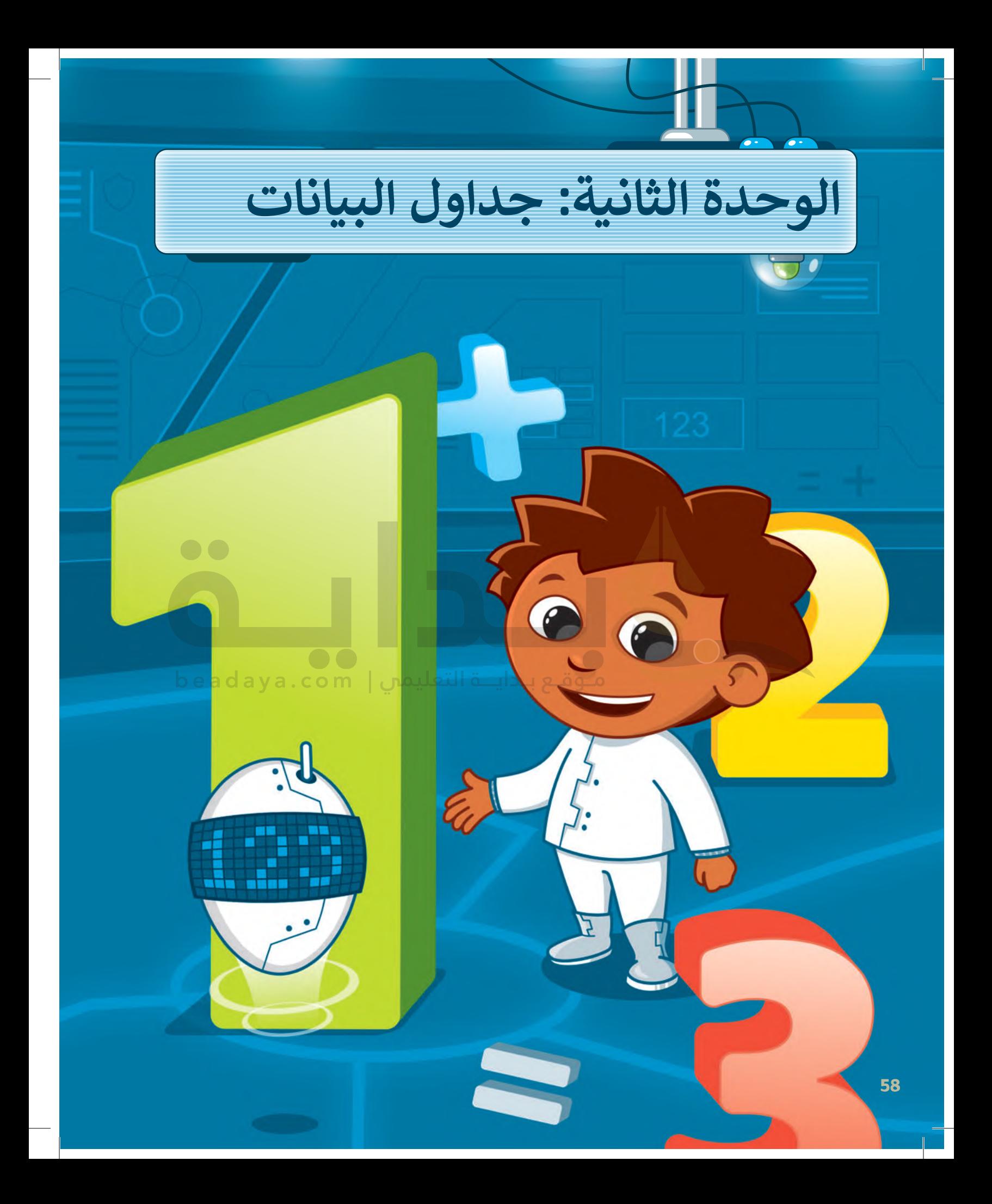

**في هذه الوحدة، ستتعلم أولوية العمليات الحسابية وكيفية تنفيذ ِ العمليات بالنسب المئوية واألسس. ً ا كيفية تمثيل البيانات وستتعلم أيض باستخدام المخططات، وكيف ومتى يتم إدراج مخطط خطي، وخيارات تعديل المخطط، وكيف ومتى يتم إدراج مخطط دائري، وكيفية إضافة عناصر إليه. كما ستتعلم كيفية تحضير ورقة عمل للطباعة وكيفية طباعتها.**

# **أهداف التعلم**

- **ستتعلم في هذه الوحدة:**
- **< أولوية تنفيذ العمليات الحسابية في الحاسب.**
- **< تنفيذ عمليات حسابية باستخدام ِ األقواس واألسس والنسب المئوية.**
- **< ماهية المخططات البيانية وأنواعها.**
- **< إدراج المخططات وإضافة تسمية البيانات.**
- **< تعيين اتجاه الصفحة بما يتناسب مع حجب البيانات.**
- **< كيفية طباعة جزء محدد من البيانات.**

# الأدوات

- **< مايكروسوفت إكسل )Excel Microsoft) [< برنامج مايكروسوفت إكسل لنظام آي أو إس](https://beadaya.com/) )Microsoft Excel for iOS(**
	- **< دوكس تو جو لنظام جوجل أندرويد )Docs to Go for Google Android( < ليبر أوفيس كالك ) Calc LibreOffice)**

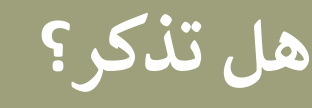

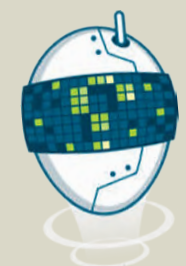

### **لتغيير اتجاه ورقة العمل:**

تظهــر مجموعــة البيانــات فــي برنامــج **مايكروســوفت إكســل** ً مــن اليســار إلــى اليميــن فــي ورقــة العمــل، عــادة( Microsoft Excel( ولكنك قـد تحتـاج إلى تغيير اتجـاه ورقـة العمـل. اتبـع الخطـوات الآتية لتغيير اتجاه ورقة العمل:

< مـن عالمـة تبويـب **تخطيـط الصفحـة** )Layout Page)، ومـن **خيـارات الورقـة** )Options Sheet)، اضغـط علـى زر **ورقـة مـن اليميـن لليسـار** .)Sheet Right-to-Left(

## **ا: ً لتغيير عرض العمود أو ارتفاع الصف لمالءمة المحتويات تلقائي**

يمكن لبرنامج مايكروسوفت إكسل تغيير حجم الخاليا حسب الحاجة، - ...<br>حيث يُحدد تلقائيًا مقدار اتساع العمود أو مقدار عرض الصف لمطابقة حجم البيانات داخله.

> اختر العمود (أو مجموعـة من الأعمدة)، أو الصف (أو مجموعـة من الصفوف) التي تريد تغيير نسـقها، ومن علامة تبويب ا**لشـريط الرئيسـي** )Home)، ومـن مجموعـة **خاليـا** )Cells)، اضغـط علـى **تنسـيق** )Format)، ثـم اضغـط علـى **احتـواء تلقائـي بارتفـاع الصـف** .(AutoFit Row Height)

### **لدمج الخاليا وتوسيطها:**

֧<u>֓</u> يتيح لك برنامج مايكروسوفت إكسل دمج عدة خلايا معًا وإنشاء خلية واحـدة كبيرة تمتد بنفس عـدد الأعمـدة أو الصفـوف فى جـدول بيانـات إكسل.

ِّ> حدًد الخلايا المراد دمجها، ومن علامة تبويب **الشريط الرئيسي** )Home)، ومـن مجموعـة **محـاذاة** )Alignment)، اضغـط علـى **دمـج**  .)Merge & Center( **وتوسيط**

### **كيفية تنسيق النص في الخاليا:**

يمكن تنسـيق النص في الخاليا بنفس طريقة التنسـيق في برنامج وورد لمعالجـة النصـوص وباسـتخدام أدوات التنسـيق وتشـمل: < **الحدود** )Borders). < **التظليل** )Shading).

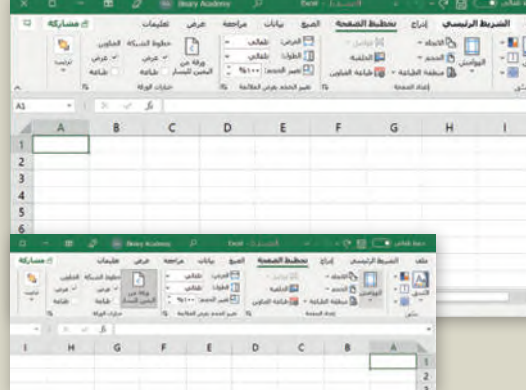

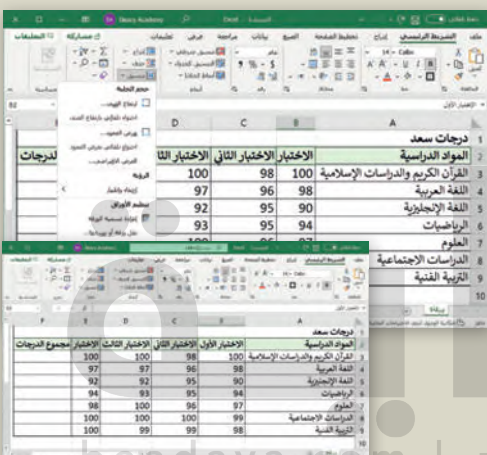

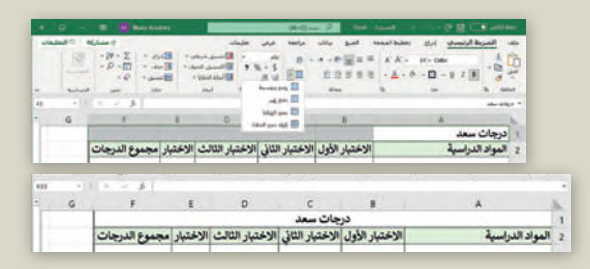

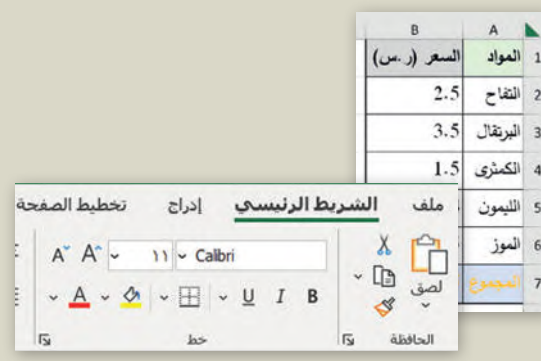

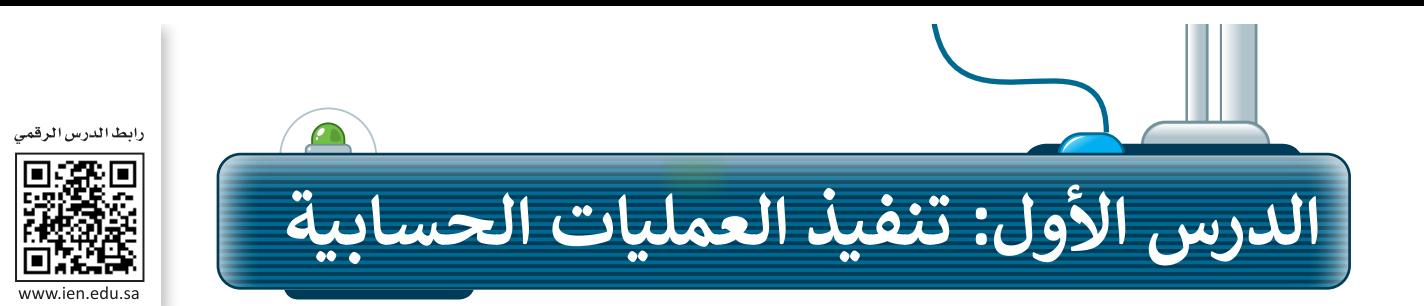

في برنامج مايكروسوفت إكسل يمكنك تخزين وعرض ومعالجة البيانات بشكلٍ منظم على شكل صفوف وأعمدة، كما يمكن تغيير تنسيق الخاليا داخل الجدول ليتالءم مع التنسيقات المختلفة للقيم الرقمية. كما يمكنك تنفيذ عمليات حسابية على محتويات الخاليا من خالل استخدام شريط الصيغة. لقد جعلت هذه الميزات وغيرها من برنامج **مايكروسوفت إكسل** ً(Microsoft Excel) واحدًا من أكثر الأدوات شيوعًا على أجهزة الحاسب. ً

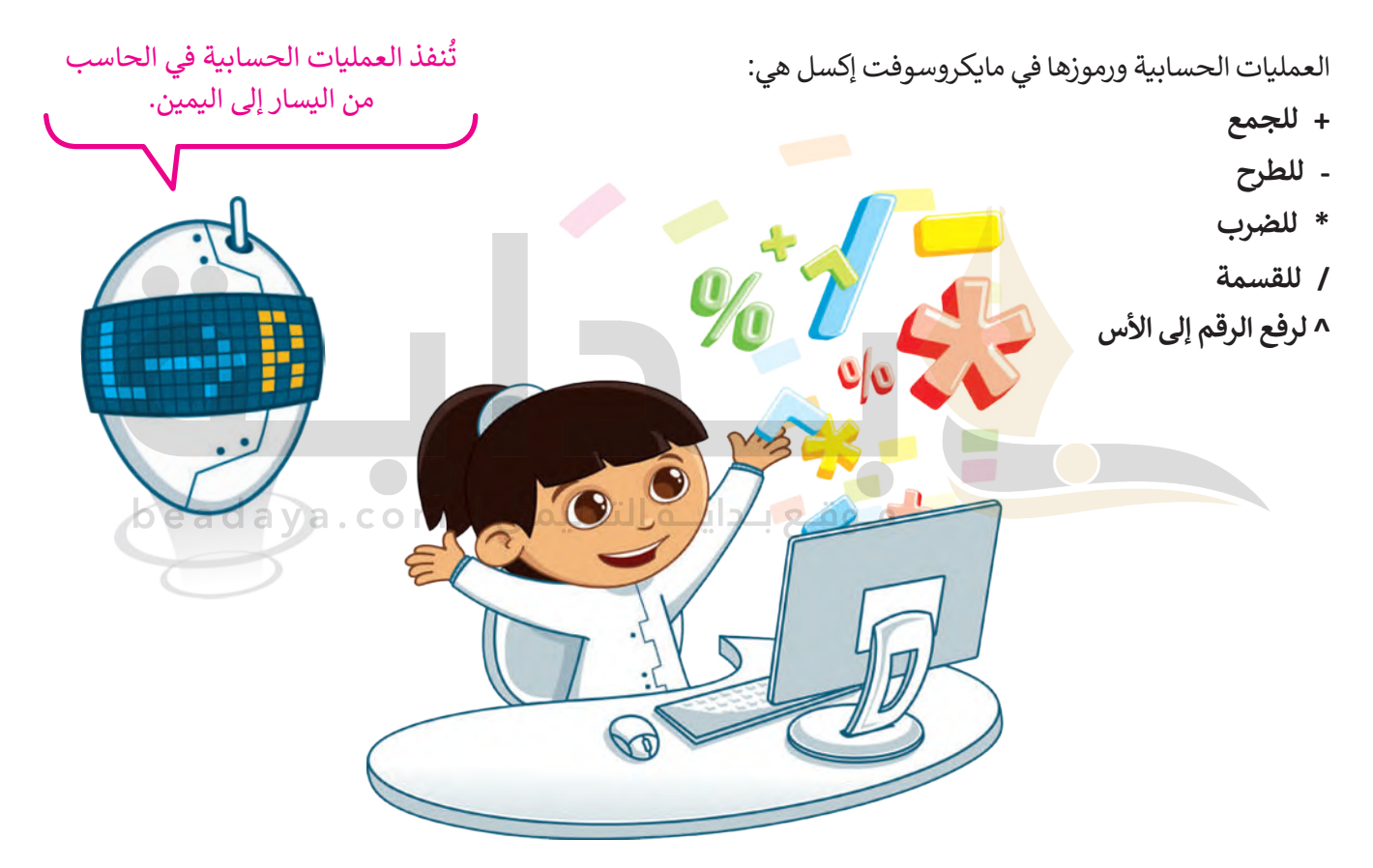

## **أولوية تنفيذ العمليات الحسابية**

يتم ترتيب الأولوية لتنفيذ العمليات الحسابية على الحاسب من خلال قواعد أولوية التشغيل من اليسار إلى اليمين وفق الترتيب الآتي:

> .1 تنفيذ العمليات بين األقواس. 2. تنفيذ عمليات الأسس. .3 تنفيذ عمليات الضرب والقسمة بالترتيب من اليسار إلى اليمين. .4 تنفيذ عمليات الجمع والطرح بالترتيب من اليسار إلى اليمين.

## **[تنفيذ المعادالت في برنامج مايكروسوفت إكسل](https://beadaya.com/)**

لحساب المعادلة في برنامج مايكروسوفت إكسل 2+12-3/2+20\*5= عليك تنفيذ اآلتي:

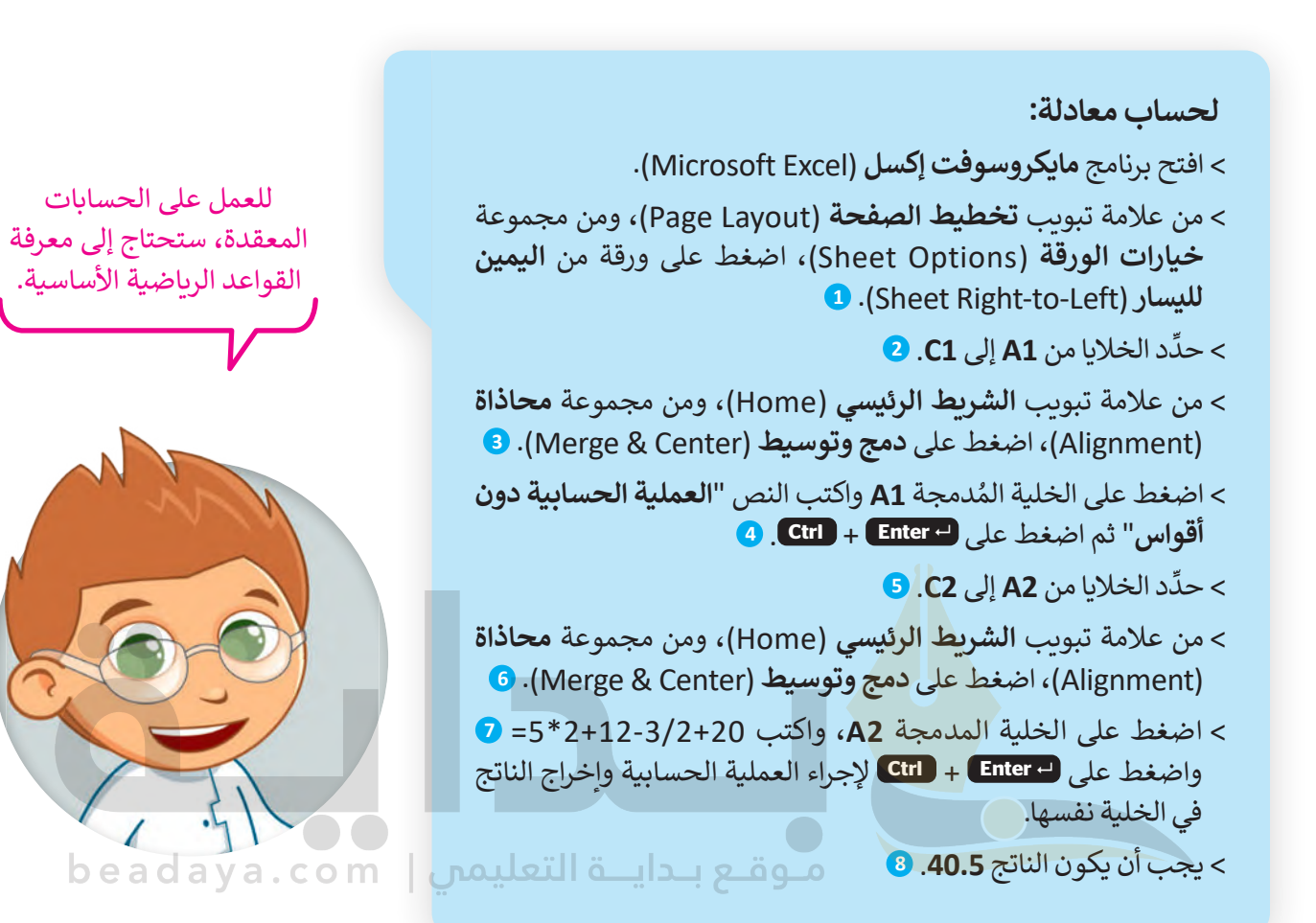

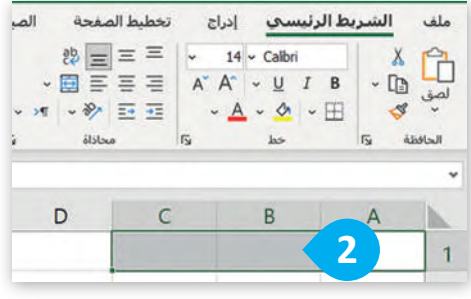

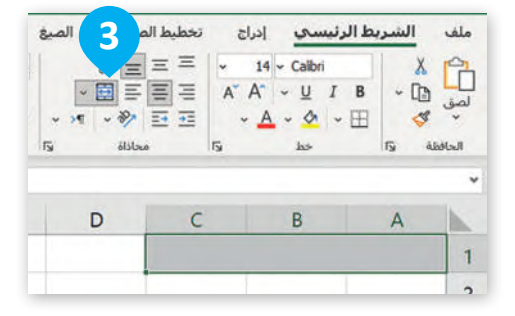

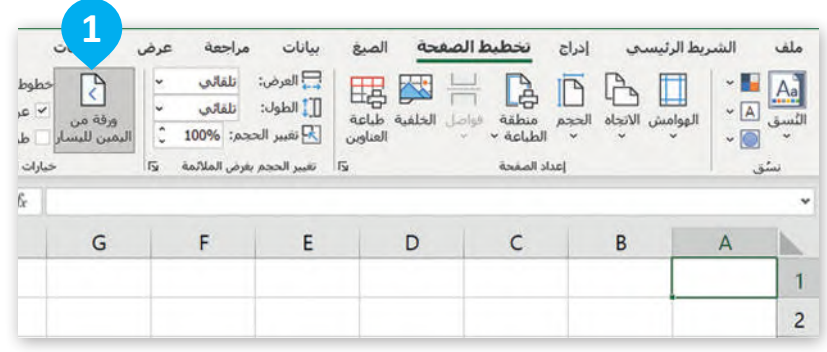

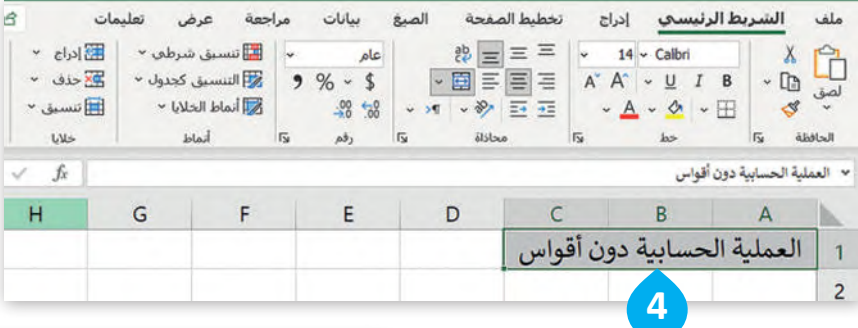

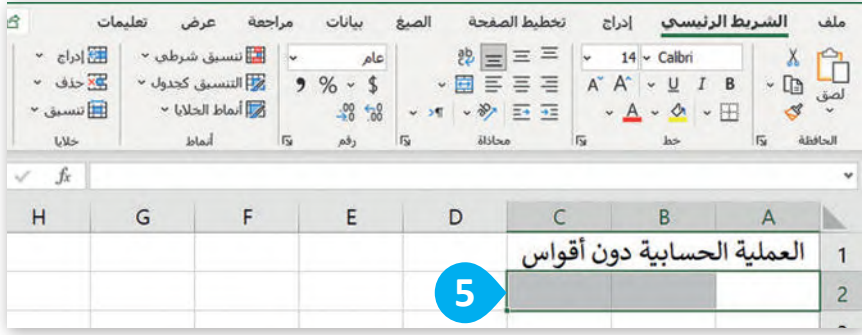

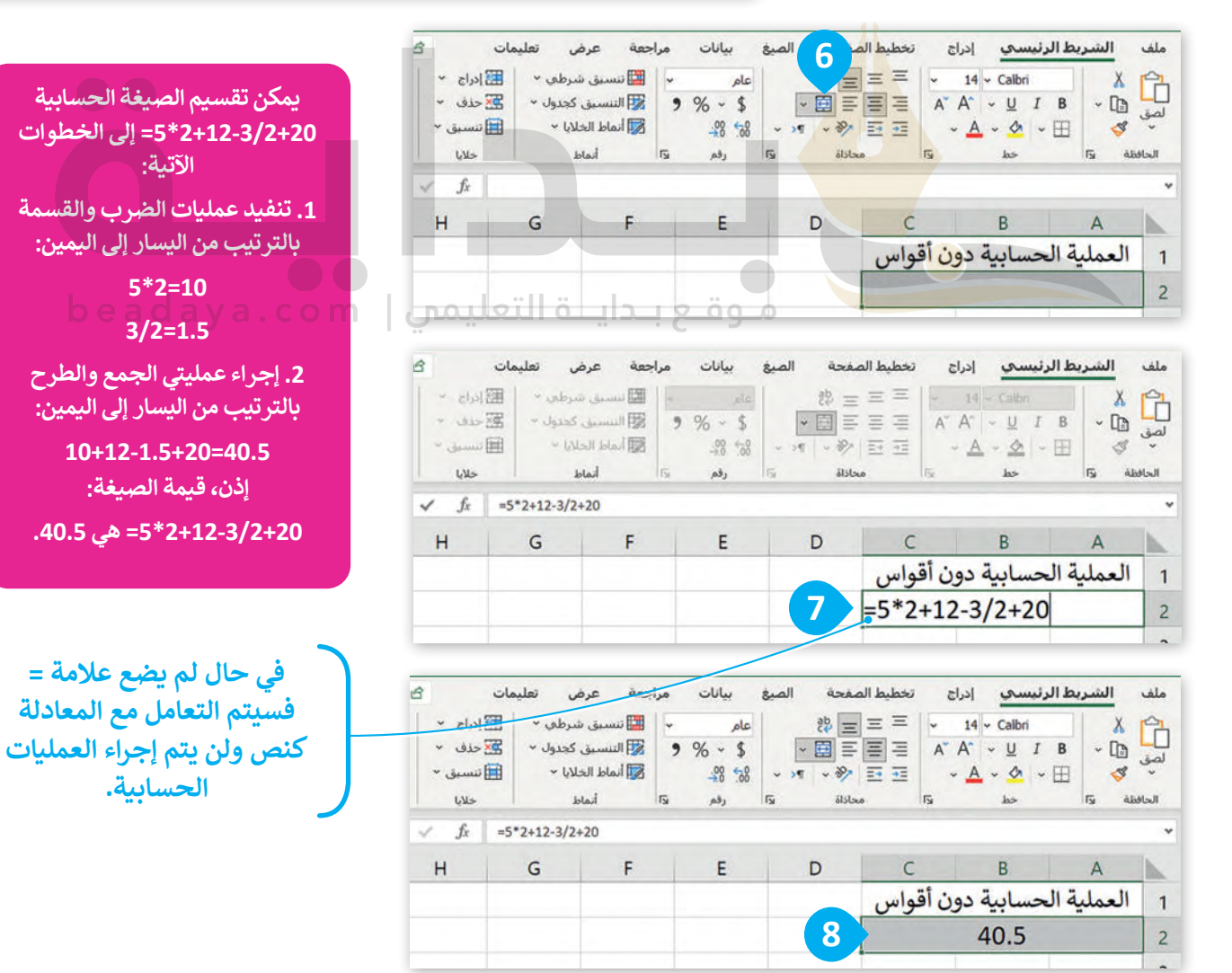

## **استخدام األقواس**

 ، ً<br>أ ًتستخدم الأقواس لتغيير أولوية إجراء العمليات الحسابية، حيث يتم حساب الصيغة الحسابية التي بين قوسين أولا. فمثلاً ناتج الصيغة الآتية: 3\*2+5= هو 11، حيث يحسب البرنامج عملية الضرب قبل عملية الجمع. وبذلك فإن الصيغة ستنفذ عملية الضرب 2\*3، ثم تتبع ذلك بإضافة 5 إلى النتيجة، ويكون حاصل العملية هو 11. من ناحية أخرى، يؤدي استخدام الأقواس إِلى تغييرٍ في تركيب الجملة، فإذا تمت كتابة الجملة بهذه الصيغة: 3\*(2+5)= فإن برنامج إكسل سينفذ عملية ، حيث سيجمع 5 مع 2، ثم ينفذ عملية ضرب النتيجة بالرقم 3، ويكون حاصل العملية هو 21.  $\frac{1}{\epsilon}$ الجمع أواًل

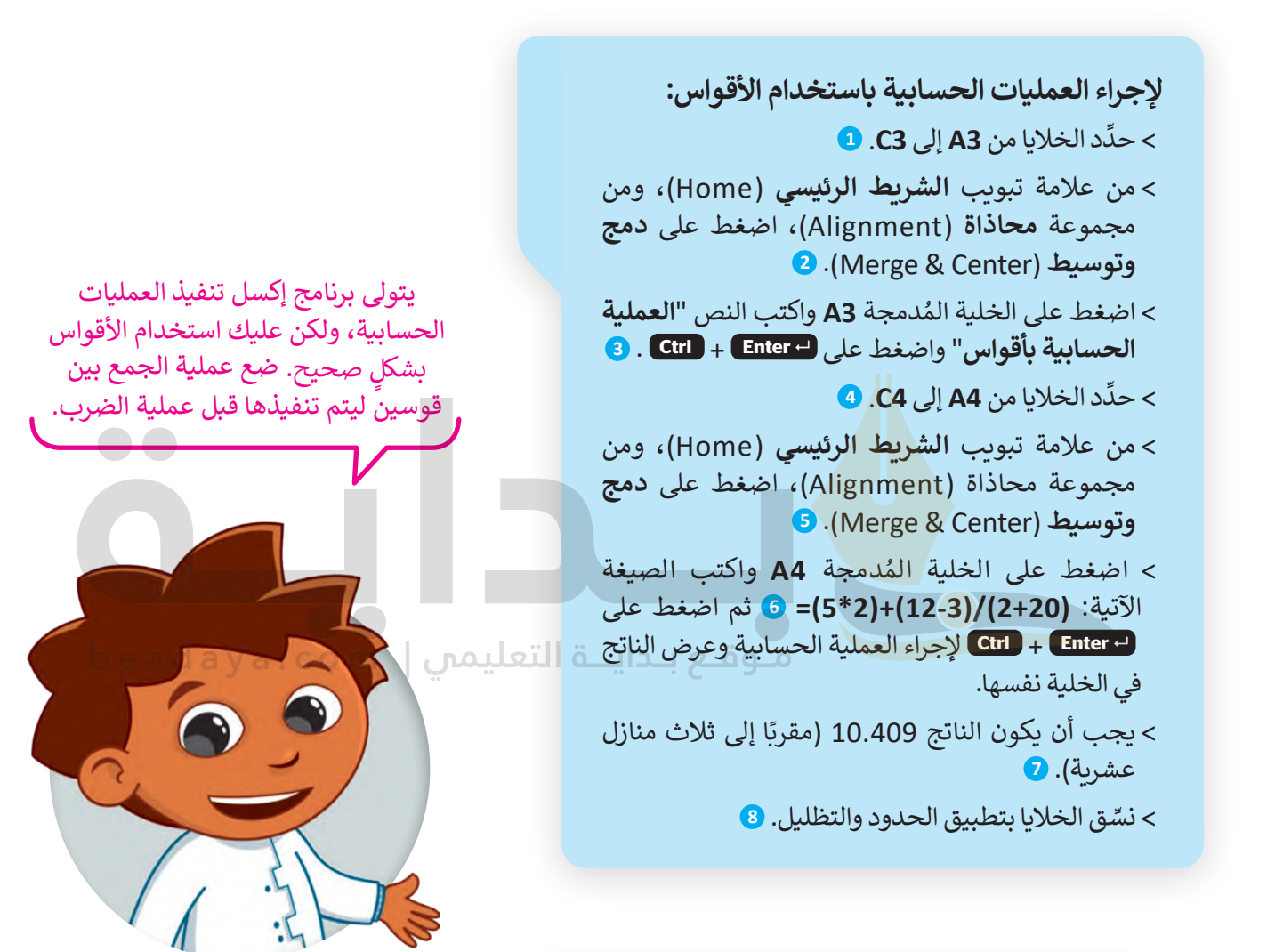

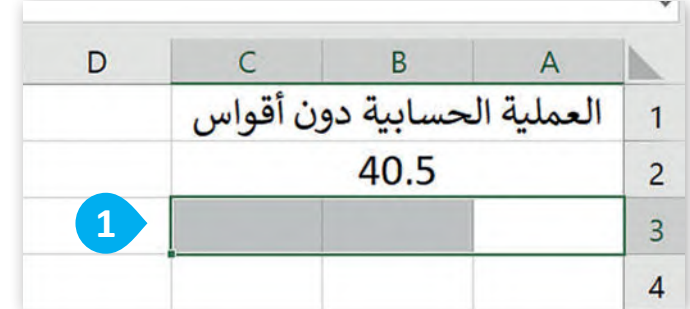

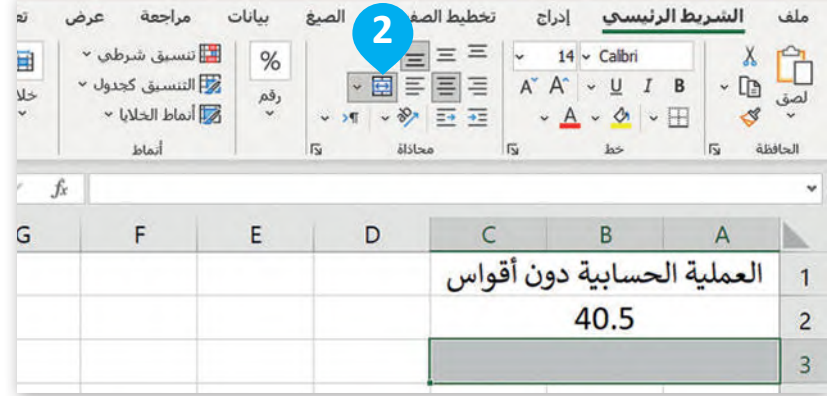

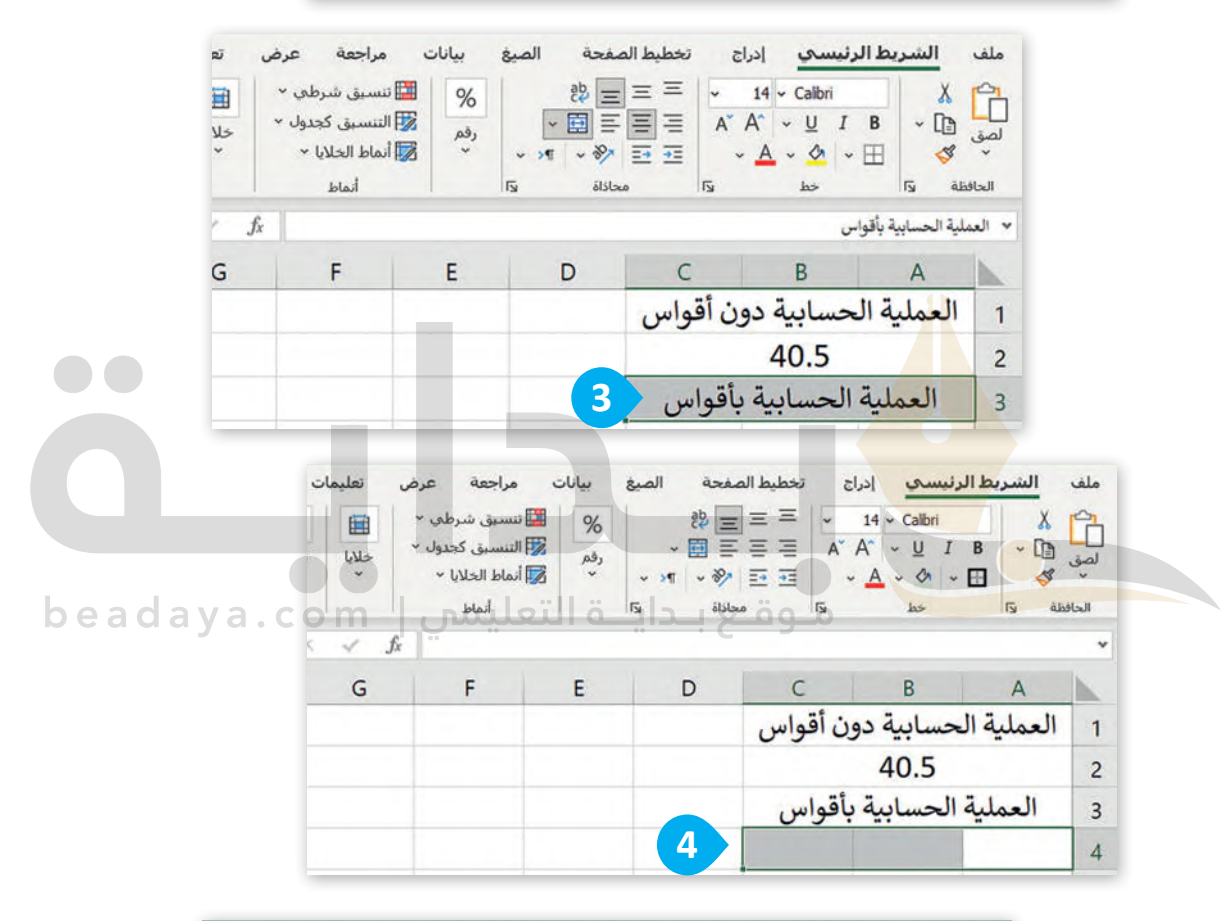

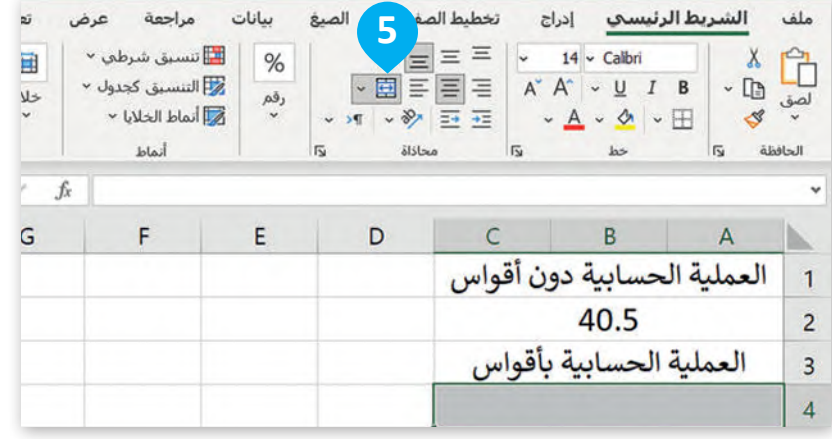

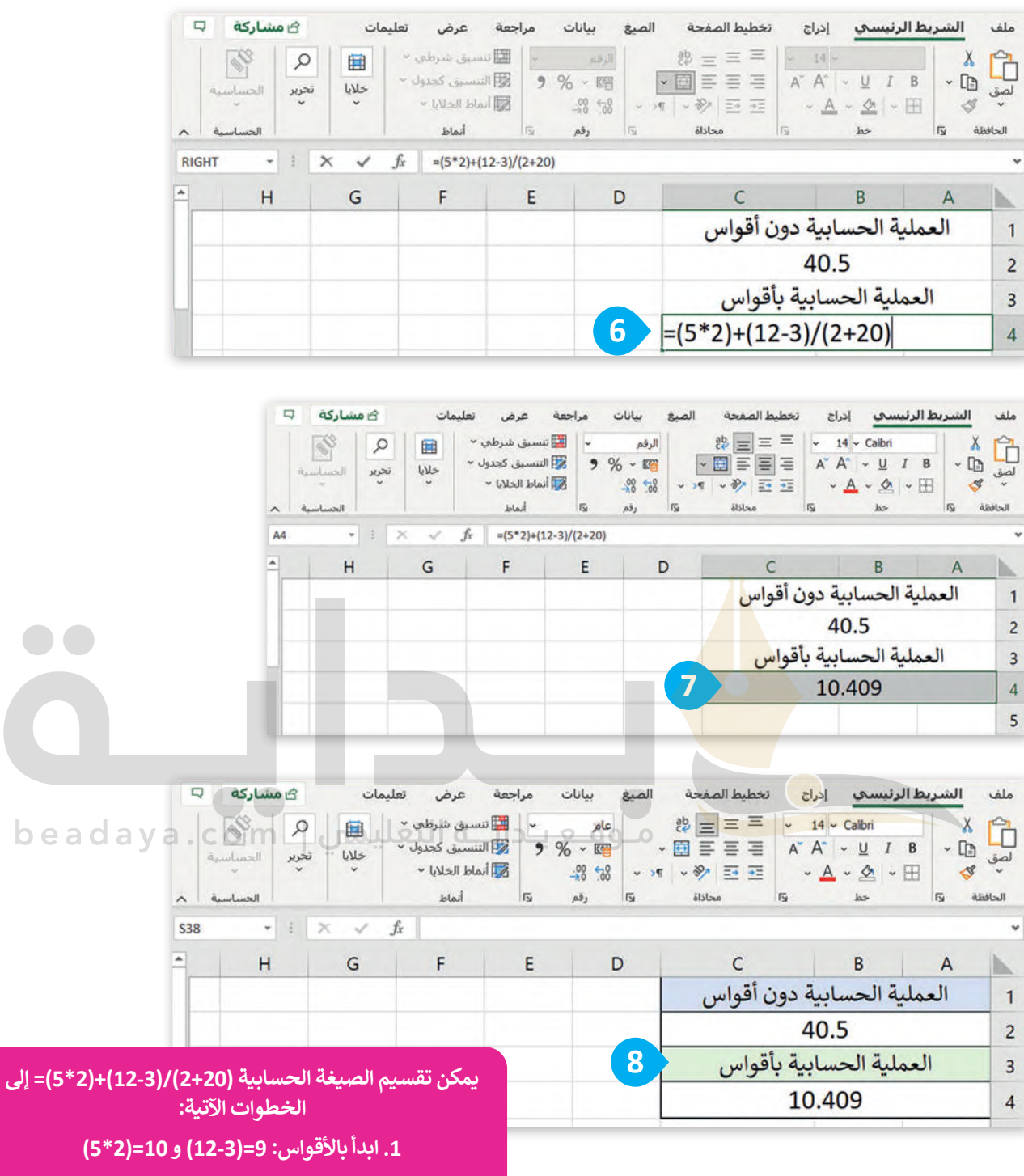

**.2 اآلن لديك )2+20(/)9( + )10(. عليك حساب المجموع [داخل المجموعة الثانية من األقواس قبل القسمة22.=\)2+20\(](https://beadaya.com/) .3 لديك اآلن )22(/)9( + )10(. عليك قسمة 9 على .22**

**)9(/)22( ≈ 0.4091**

**ً ا للحصول على الناتج ا، يمكنك جمع 10 و0.4091 مع .4 أخير ً)5\*2(+)12-3(/)2+20(=10+0.4091 ≈ 10.4091 إذن الناتج على وجه التقريب هو .10.409**

### **مثال ألولوية العمليات الحسابية باستخدام األقواس**

ستنفذ الآن العمليات الحسابية على الأرقام الموجودة في الخلايا لحساب تكلفة شراء مجموعة من المنتجات الغذائية بعد الحصول على الخصم في السعر. المعادلة التي تحسب السعر الإجمالي هي: السعر الإجمالي = (سعر المنتج - الخصم) \* الكمية. اكتب جدول البيانات الآتي في ورقة عمل جديدة ونسِّقه:

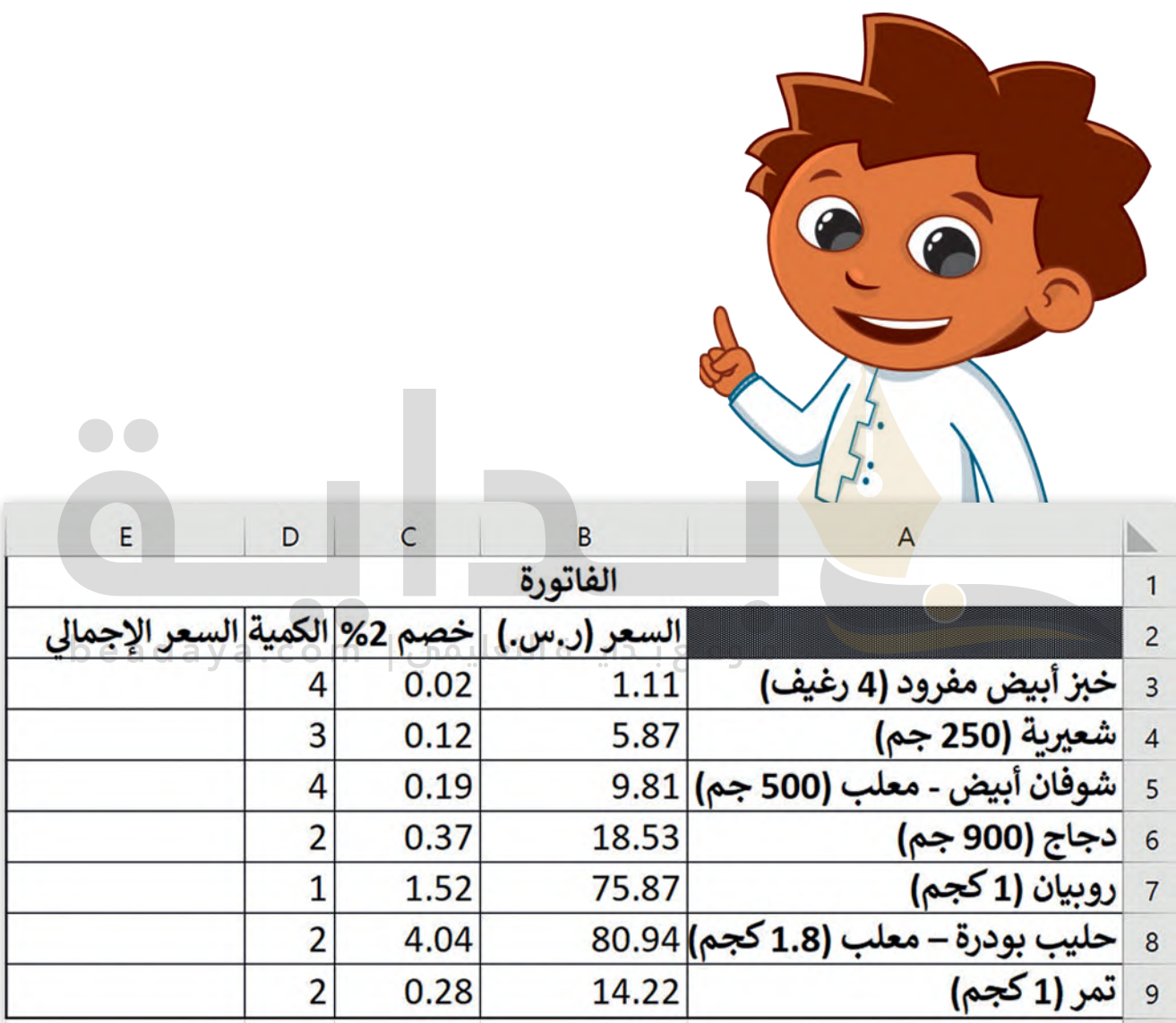

 **لحساب المجموع:** < اضغط على الخلية **3E**. **<sup>1</sup> <sup>2</sup>** . **=)B3-C3(\*D3** اكتب< > اضغط على **لـ Enter + Ctrl** لإجراء العملية الحسابية وعرض الناتج في الخلية نفسها. 3 ي .<br>نا < استخدم مقبض التعبئة )**+**[\( لميزة التعبئة التلقائية لنسخ الصيغة من الخلية](https://beadaya.com/) **3E** إلى الخلية **9E**. **<sup>4</sup>** < سيتم حساب السعر اإلجمالي لكل منتج. **<sup>5</sup>**

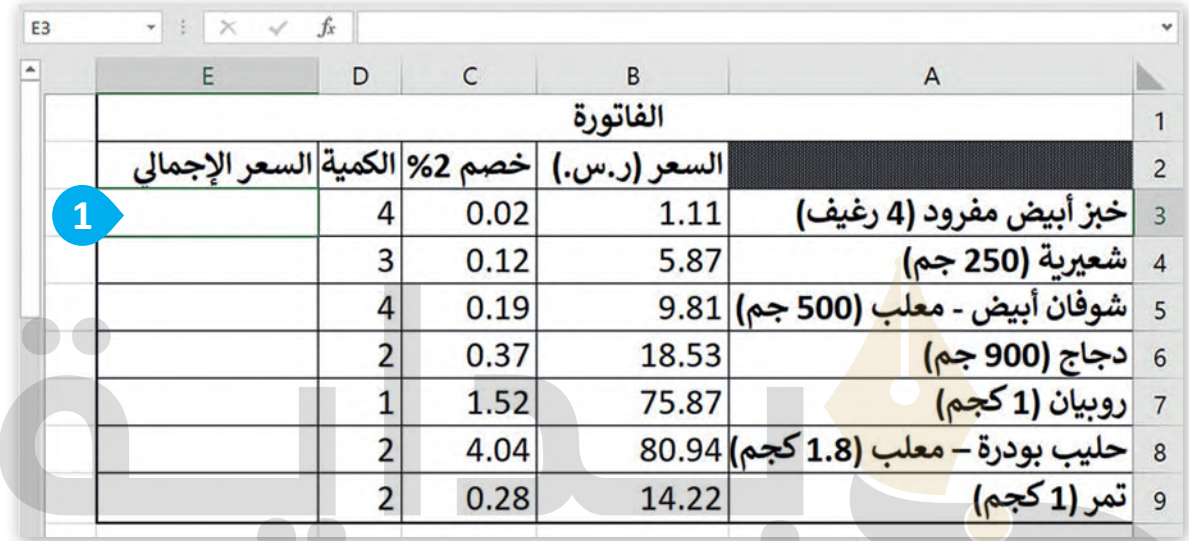

beadaya.com | موقع بـدايــة التعليمس

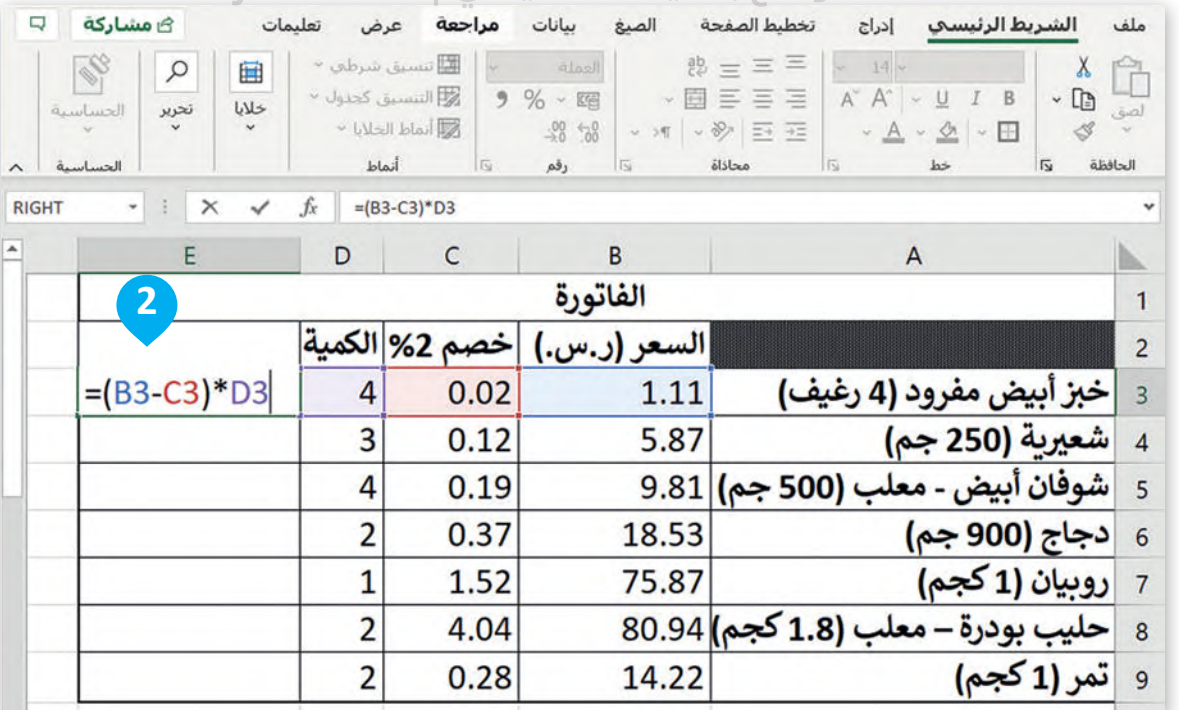

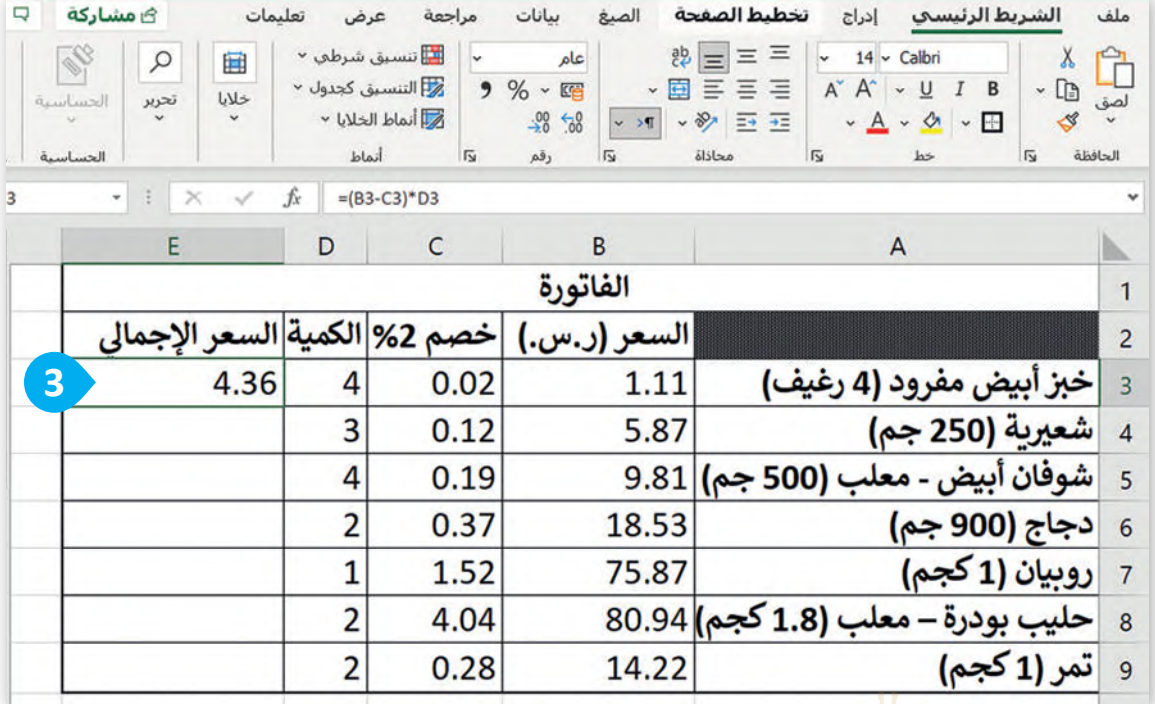

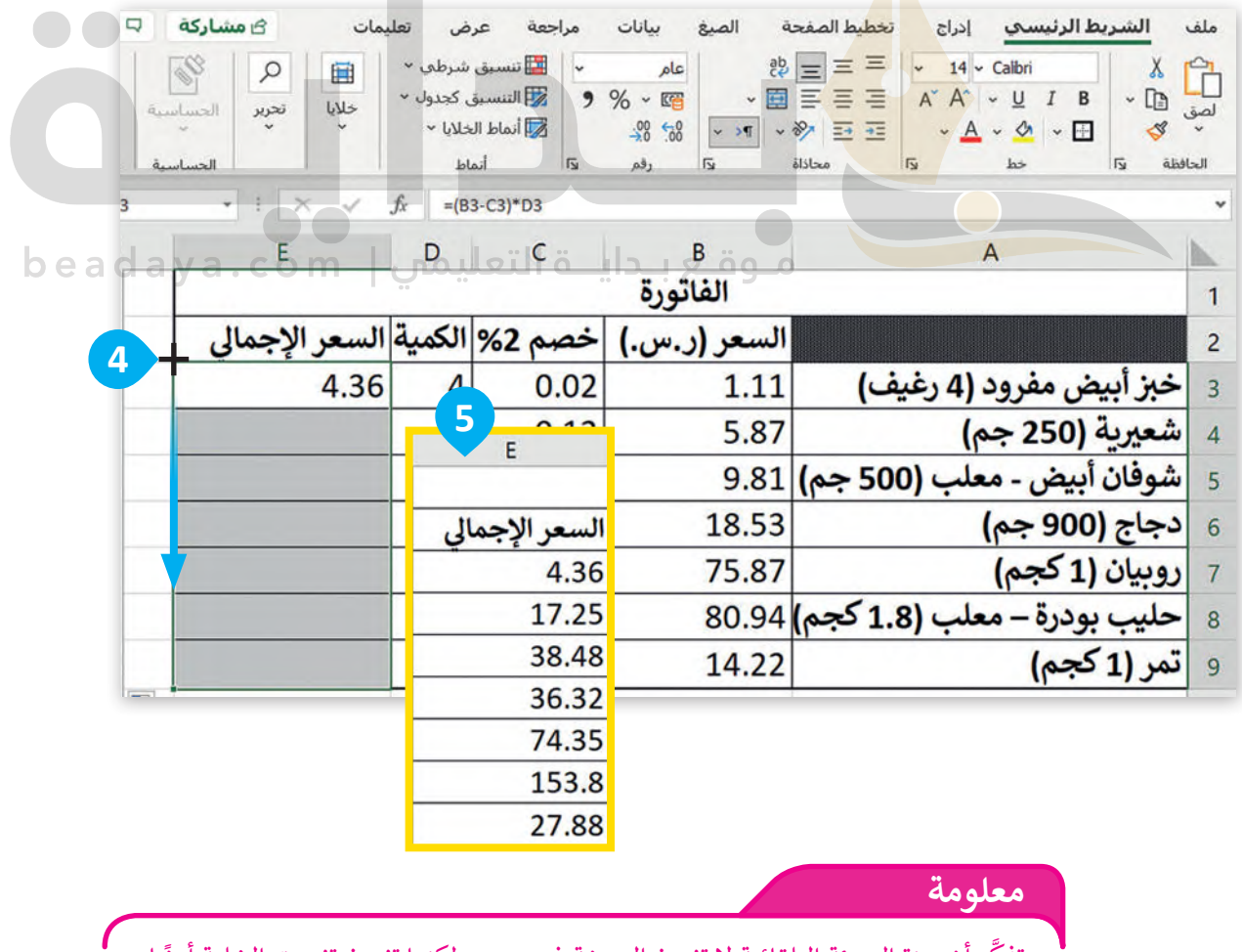

د<br>كَّر أن ميزة التعبئة التلقائية لا تنسخ الصيغة فحسب، ولكنها تنسخ تنسيق الخلية أيضًا. تذك

است**خدام الأسس** 

يعبر الأس لرقم ما عن عدد مرات استخدام الرقم في عملية الضرب. يكتب كرقم صغير على اليمين وفوق الرقم الأساسي. مثل، عملية الضرب 2x2x2 تكتب كـ 2<sup>3</sup> حيت 2 هي الأساس و3 هي الأس. تتم قراءة هذه الصيغة على أنه 2 مرفوع إلى أس 3 أو 2 مرفوع إلى األس الثالث. من الممكن أيضًا كتابة الصيغة 2<sup>3</sup> أيضًا على أنها 3 ^ 2 وتساوي 2x2x2=8

ر<br>الأسس المعروفة أيضًا باسم القوى (الأس)، لها أولوية أعلى من الضرب والقسمة والجمع ويجب حسابها أولًا في الصيغ الحسابية.

> . للحصول على رمز **)^(** األس، اضغط على **<sup>6</sup>** +  **Shift**  < اكتب الجدول اآلتي ونسِّ قه.

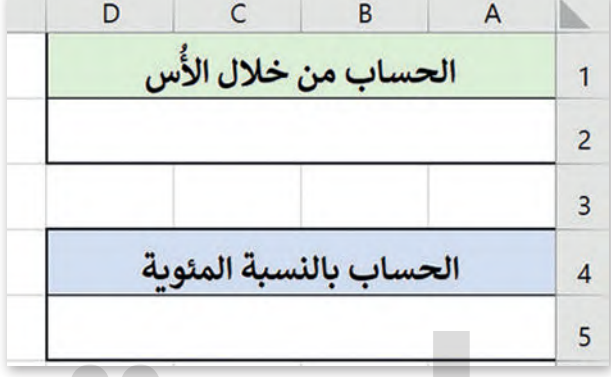

لإجراء عملية حسابية باستخدام الأس: ै<br>१ > اضغط على الخلية المُدمجة **A2**. **0** > اكتب <mark>8-(2-5)/0\*14+3(-4+3)=. 2</mark> d بـدايــة التعليمس | beadaya.com ن الخلية نفسها. **<sup>3</sup>** < اضغط على  **Enter** + **Ctrl** إلجراء العملية الحسابية وعرض الناتج � ي < يجب أن يكون الناتج .**90**

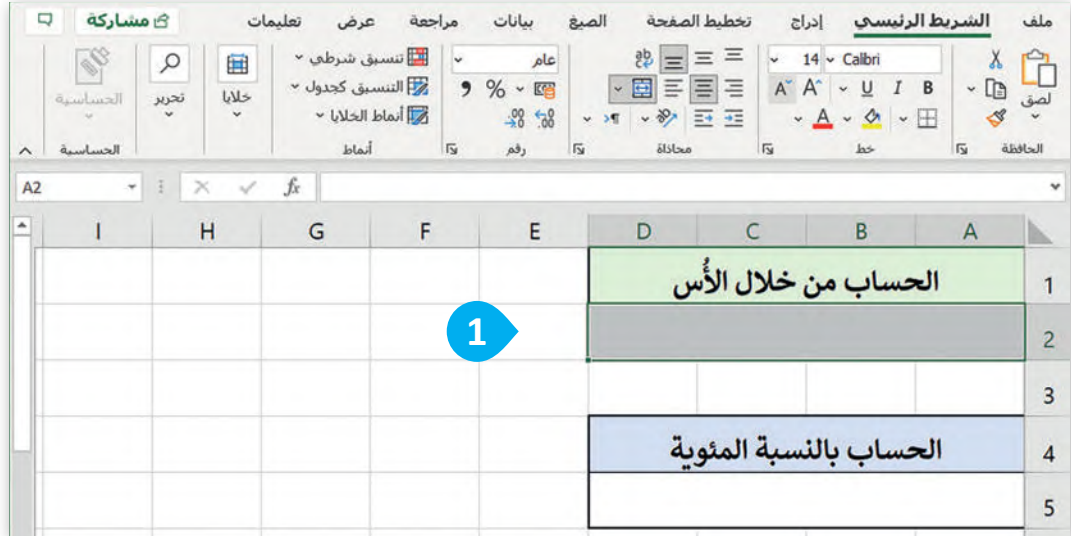

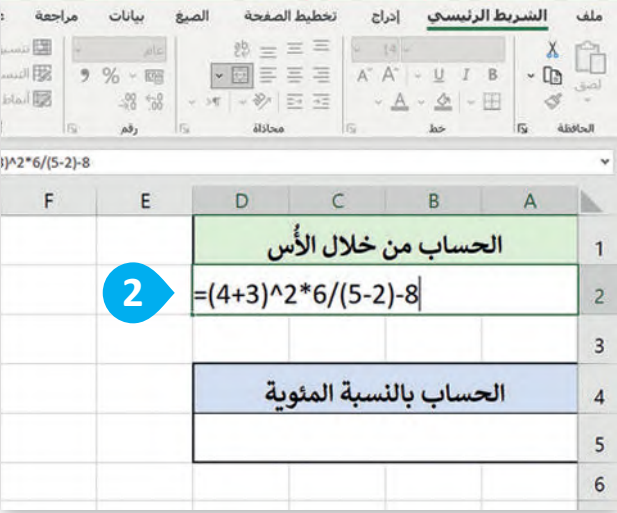

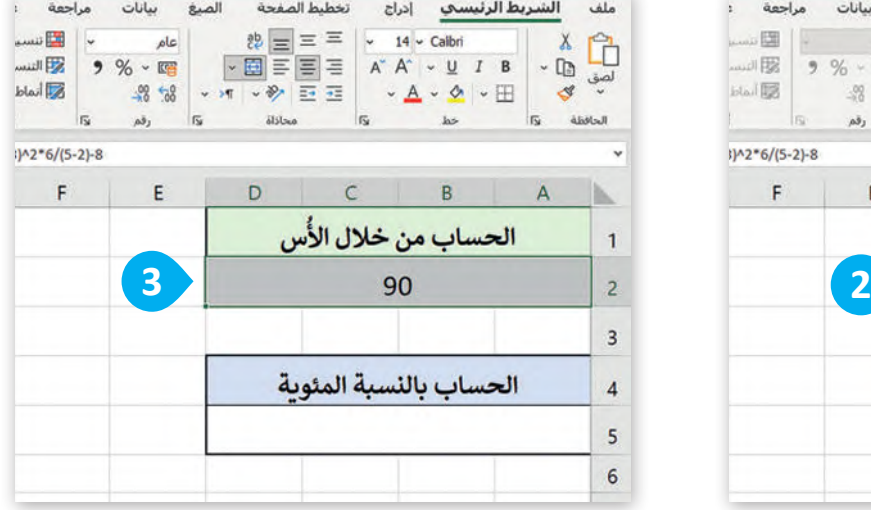

### **خطوات حساب الصيغة:**

1. تحتاج إلى إجراء العملية الحسابية داخل الأقواس: 4+3=7. 2. عليك رفع هذه النتيجة إلى أ<mark>س:</mark> 2^2=49. .3 اضرب هذه النتيجة في 49<mark>\*6=</mark>294. 4. احسب مقام الصيغة، <mark>وهو نتيجة طر</mark>ح 2 من 5: 5-2=3. 5. يمكنك الآن قسمة النتي<mark>جة السابقة</mark> على 3: 3/294=98. 6. عليك طرح 8 من هذ<mark>ه ا</mark>لنتيجة لتحصل على الإجابة النهائية: 98-8=90. إذن، نتيجة الصيغة )3+4(^2\*/6)2-5(-8 هي .90

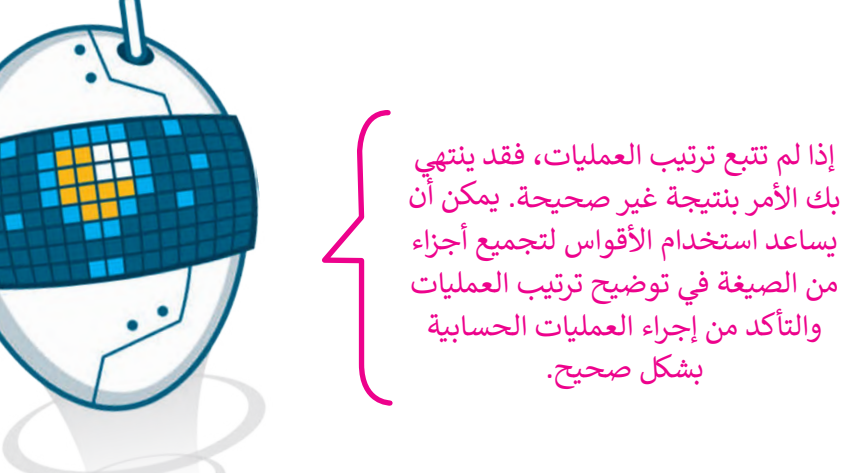
## **استخدام النسب المئوية**

النسبة المئوية هي طريقة للتعبير عن رقم في صورة كسر من 100. غالبًا ما يُشار إليها بالرمز «%». على سبيل المثال، إذا كان لديك 20 تفاحة وتريد معرفة النسبة المئوية من إجمالي عدد التفاحات، يمكنك حسابها على النحو الآتي: إذا كان العدد الإجمالي للتفاح هو 100، فإن النسبة المئوية لإجمالي عدد التفاح التي تمثلها 20 تفاحة هي:  $(100/20) \times 100 \%$ بمعنى آخر، 20 % تعني 20 من 100 ، أو 20 / 100. تُستخدم النسب المئوية بشكل شائع لتمثيل أجزاء من الكل أو للتعبير عن

التغييرات في القيم بمرور الوقت. ً

النسب المئوية ليست ذات أولوية في العمليات الحسابية، ولكن يمكن تضمينها تمامًا مثل أي قيمة عددية أخرى. للحصول على رمز **النسبة المئوية** )%(، اضغط على + .

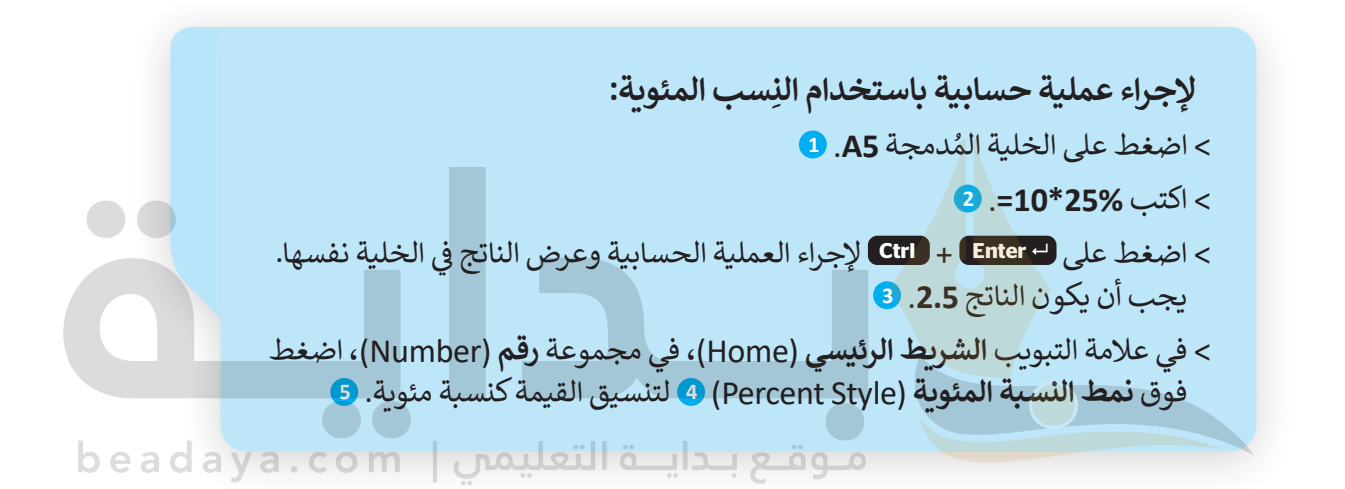

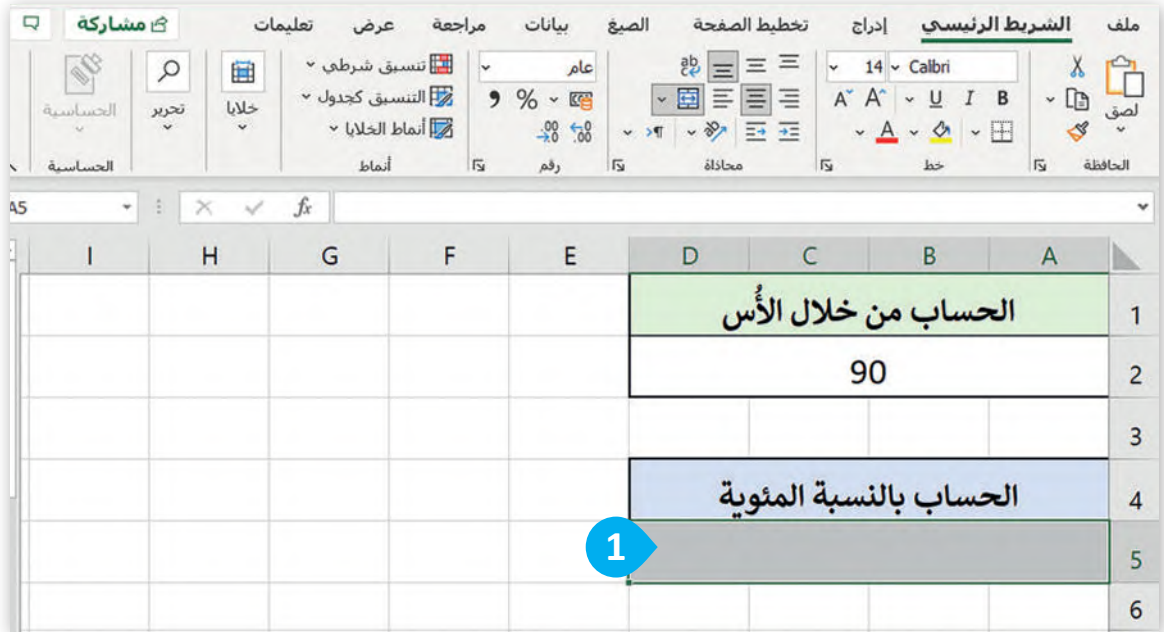

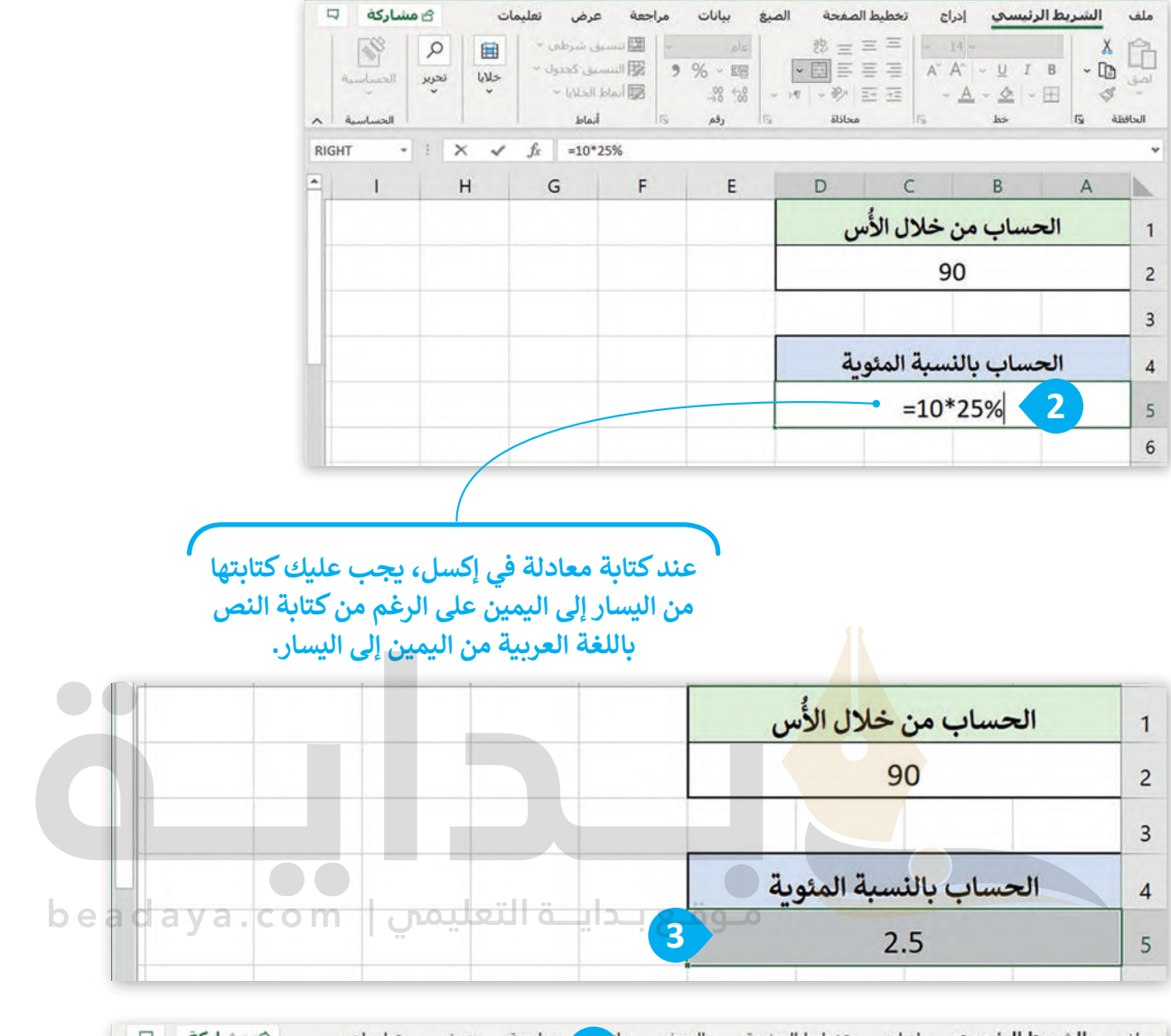

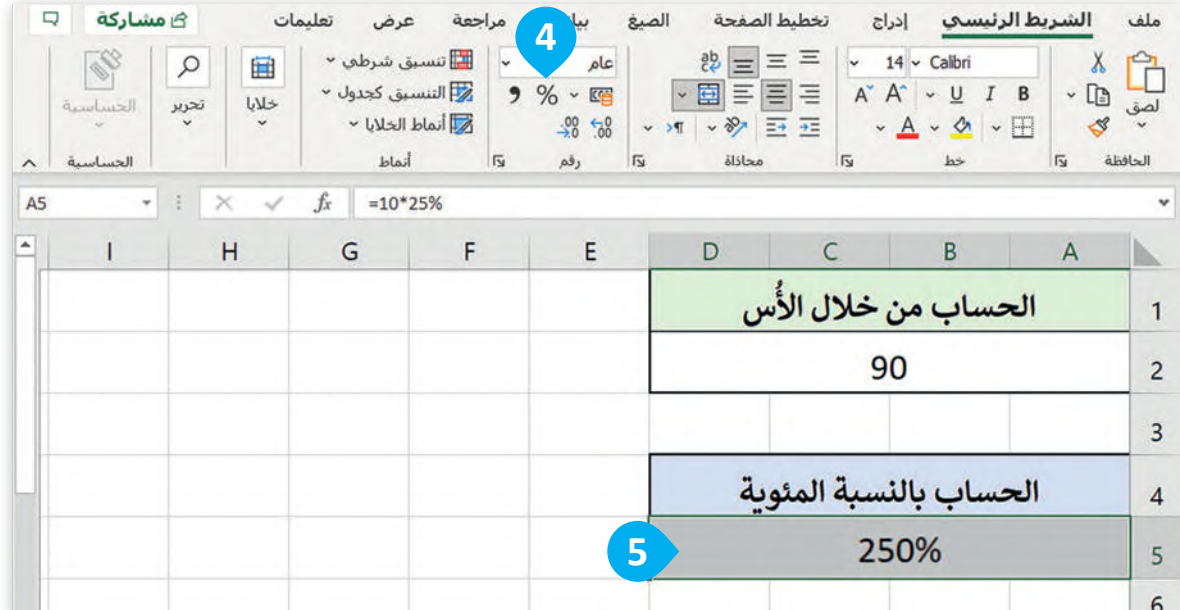

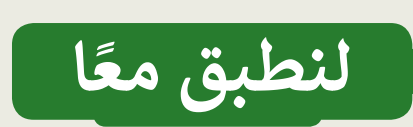

# **تدريب 1**

**حان وقت الحساب**

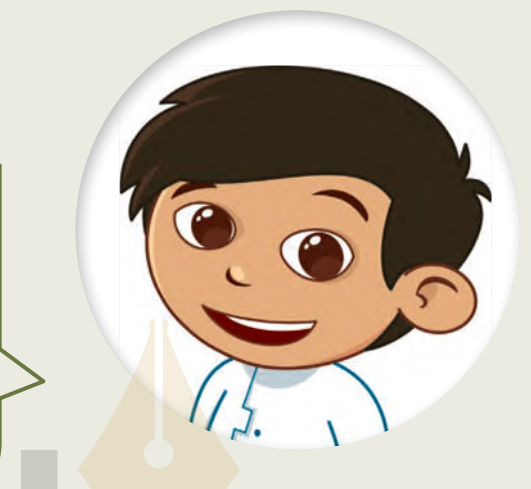

عليك إنشاء الجدول اآلتي في ورقة عمل جديدة. ستالحظ من خالل حتيت إلسام الجنوري الربي في ورب حسن جنوبية. سند حد من حارج<br>الجدول أنه من الممكن الحصول على بعض العناصر مجانًا عند شراء [عدد محدد من تلك العناصر. اطرح عدد العناصر المجانية من الكمية](https://beadaya.com/)  اإلجمالية لكل عنصر، واضرب العدد المتبقي في سعر العنصر، ثم أضف ضريبة القيمة المضافة، وهي 15%. استخدم تنسيقًا جذابًا ًللنتائج واحسب السعر اإلجمالي.

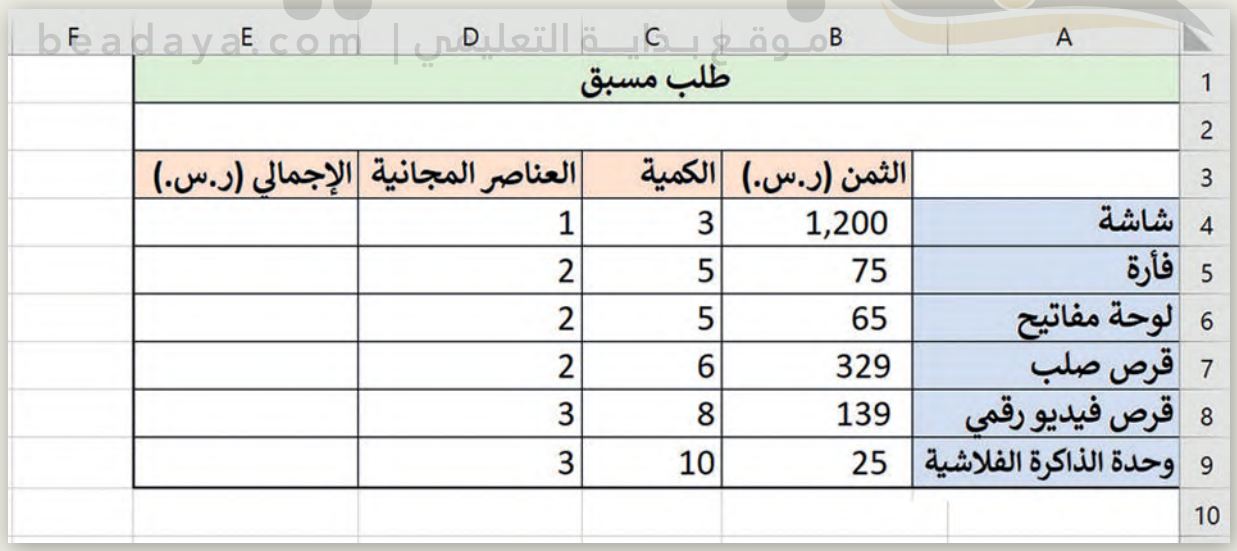

# **تدريب 2**

# **قياس أبعاد األشكال الحسابية**

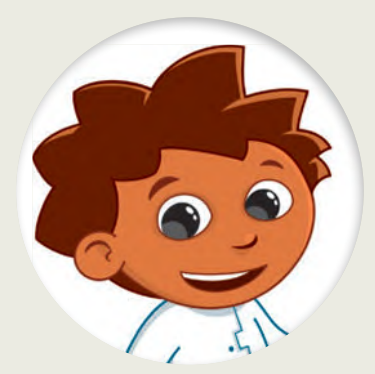

֦֧֦֧֦֧֦֧֝֝֝<u>֚֓</u> أمامك بعض الأشكال الهندسية، استخدم المسطرة لقياس أبعادها ثم دوّن النتائج:

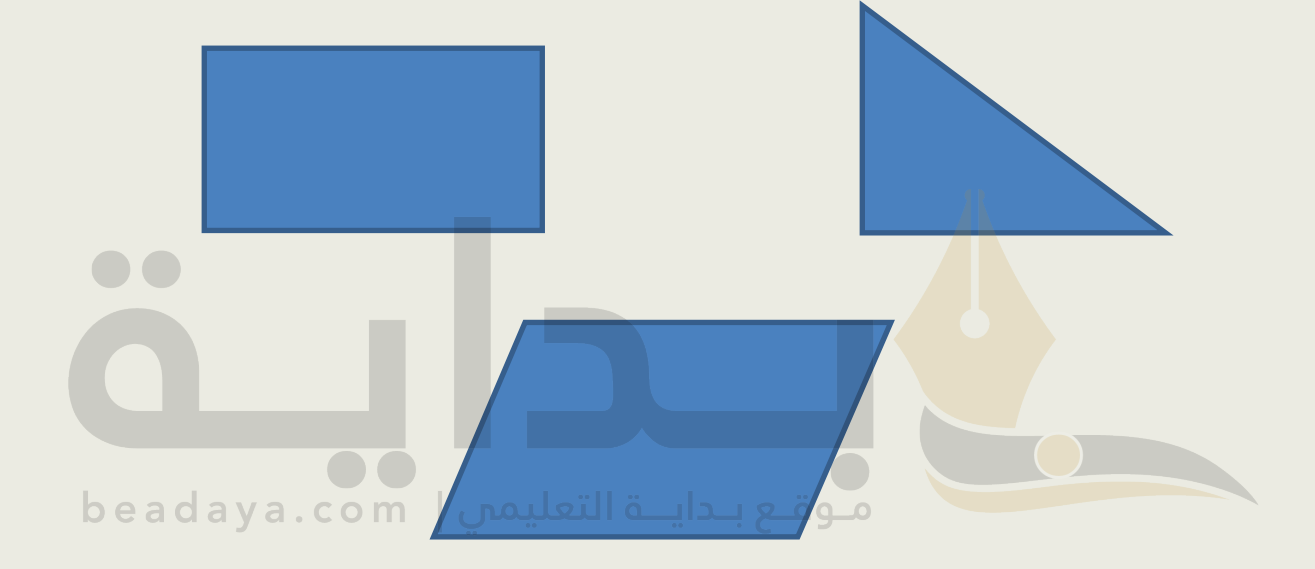

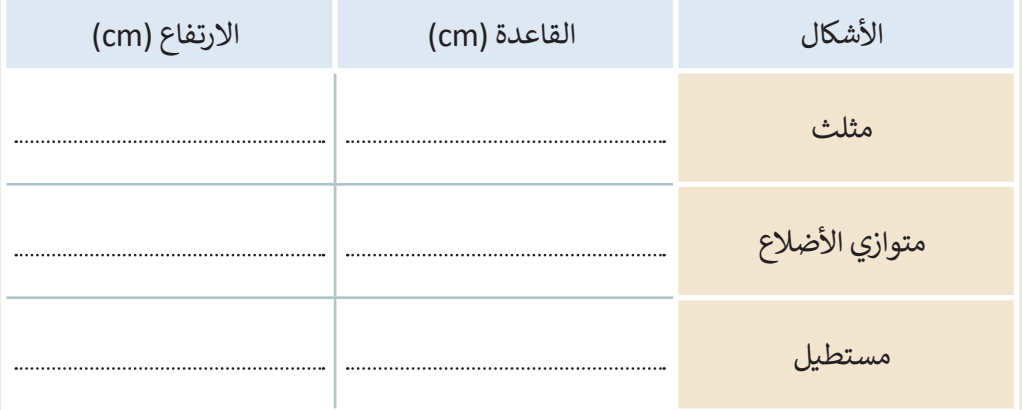

# **تدريب 3**

**[نقل البيانات إلى جدول بيانات](https://beadaya.com/)**

ستنقل بياناتك إلى جدول بيانات: افتح الملف "xlsx.Shapes\_1.2.1S6.G "الموجود في مجلد المستندات )Documents). أكمل الأعمدة B و C بالبيانات التي سجلتها باستخدام المسطرة. في العمود D، أضف الصيغ المناسبة لحساب مساحة كل شكل.

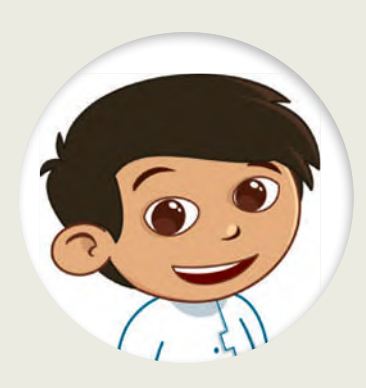

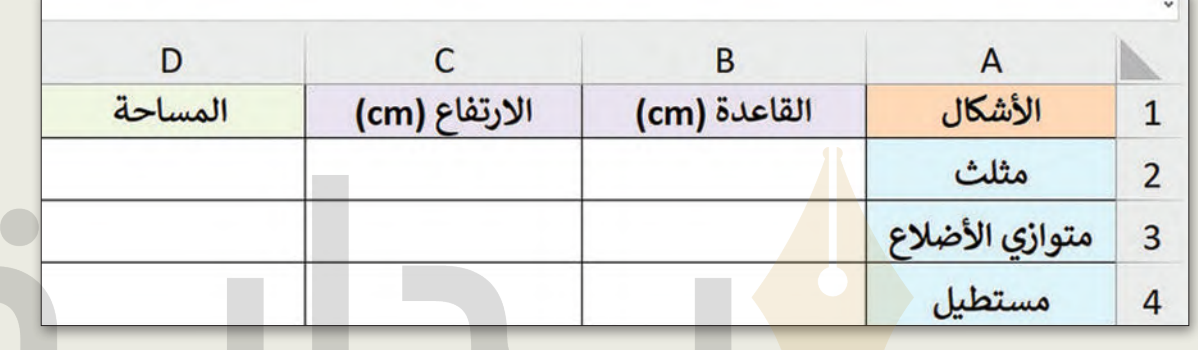

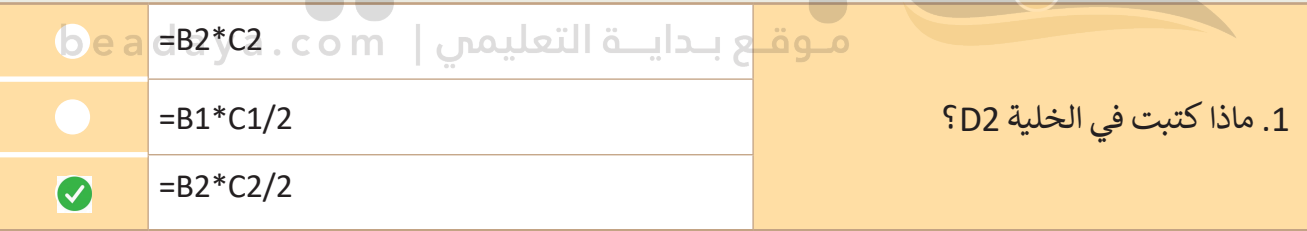

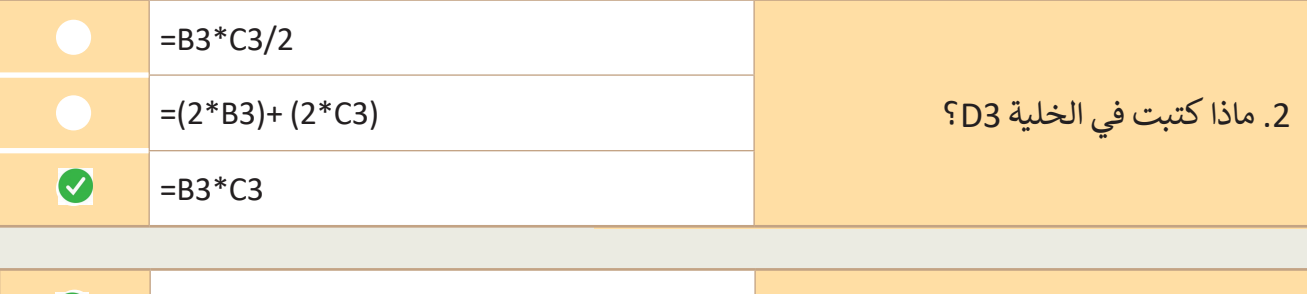

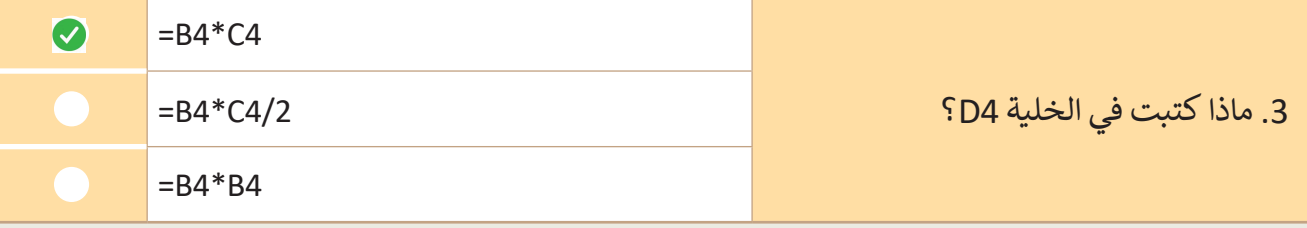

**تدريب 4**

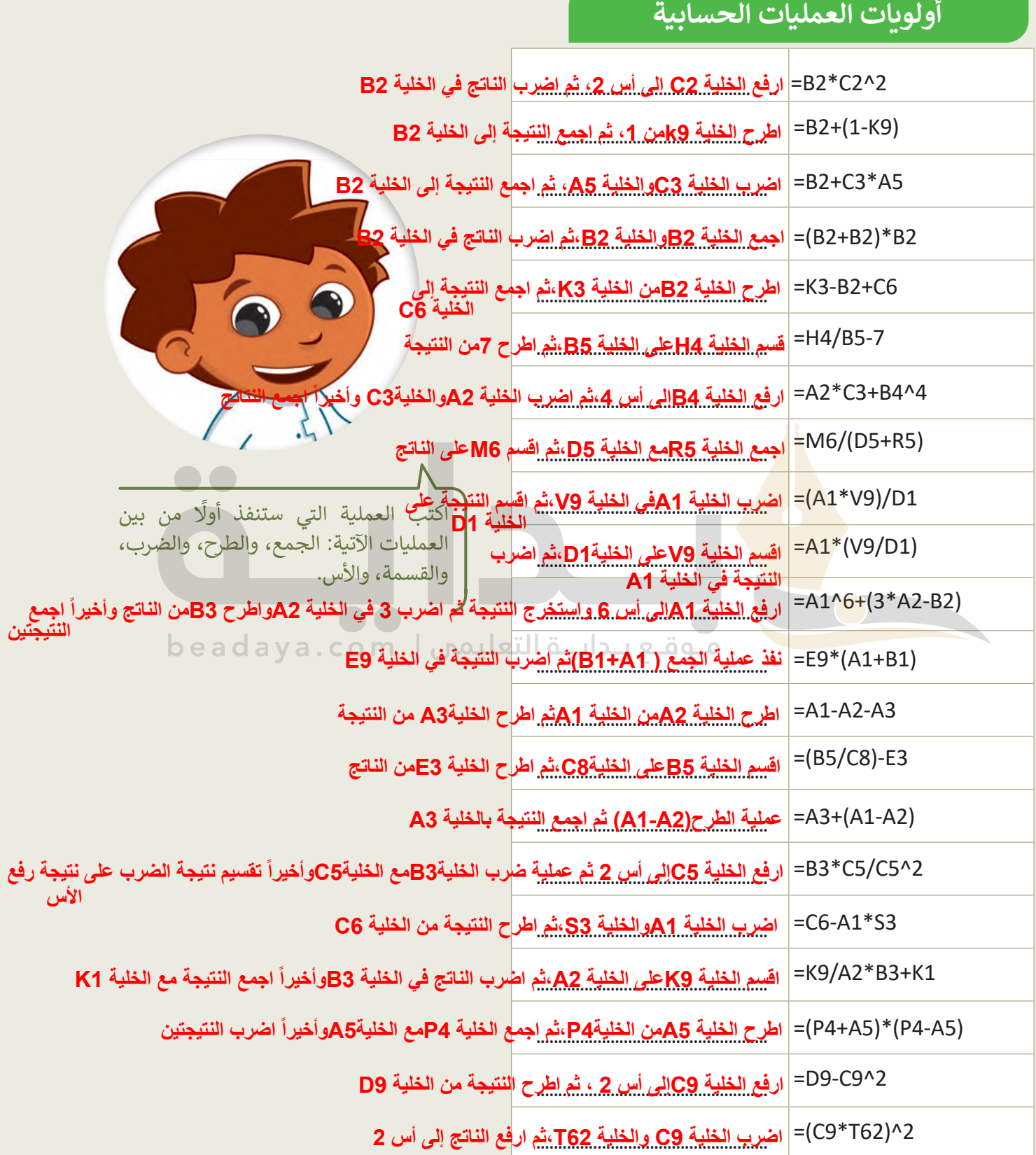

 $\mathbb{Z}^2$ 

## **تدريب 5 التعامل مع األرقام** حان الوقت لإجراء بعض الحسابات واستخلاص استنتاجاتك. افتح الملف "xlsx.Percentage\_1.2.1S6.G "الموجود في مجلد المستندات )Documents). هل يمكنك إكمال درجات الطلبة من خالل حساب إجمالي النقاط لكل طالب في الخاليا من 2F إلى 12F؟ هل ظهر الرقم 20 في خلية 5F؟ **نعم** .............................................................................................................................................................. بعد ذلك اضغط على الخلية 5G واكتب الصيغة الصحيحة لحساب متوسط درجات أحمد. . **Ctrl** + **Enter**  على اضغط إذا كان الجواب لا، فاضغط على الخلية مرة أخرى وصحّح الصيغة التي كتبتها. إذا كان الجواب نعم، فاستخدم ميزة التعبئة التلقائية لنسخ الصيغة إلى خاليا العمود اآلخر. بعد ذلك اضغط على الخلية 5G واكتب الصيغة الصحيحة لحساب متوسط درجات أحمد. . **Ctrl** + **Enter**  على اضغط  $\bullet\bullet$ هل ظهر الرقم 6.7 في خلية 5G؟ **نعم** .............................................................................................................................................................. إذا كان الجواب لا، فاضغط على الخلية مرة أخرى وصحّح الصيغة التي كتبتها. إذا كان الجواب نعم، فاستخدم ميزة التعبئة التلقائية لنسخ الصيغة إلى خاليا العمود اآلخر. beadava لن يتغير شيء. سيتغيّر مجموع النقاط المقابلة والمتوسط ومتوسط َّرت َ درجة طالب واحد ماذا سيحدث؟ إذا غي  $\boldsymbol{\mathcal{S}}$

بعد ذلك اضغط على الخلية 5H واكتب الصيغة الصحيحة لحساب متوسط درجات أحمد.

النسبة المئوية.

ليست ذات صلة.

سيتغيّر إجمالي النقاط المقابلة فقط لأن المتوسطات

. **Ctrl** + **Enter**  على اضغط

هل ظهر الرقم 6.7 في خلية 5H؟

[..............................................................................................................................................................](https://beadaya.com/) إذا كان الجواب لا، فاضغط على الخلية مرة أخرى وصحّح الصيغة التي كتبتها. إذا كان الجواب نعم، فاستخدم ميزة التعبئة التلقائية لنسخ الصيغة إلى خاليا العمود اآلخر. احفظ الملف ثم أغلقه. **نعم**

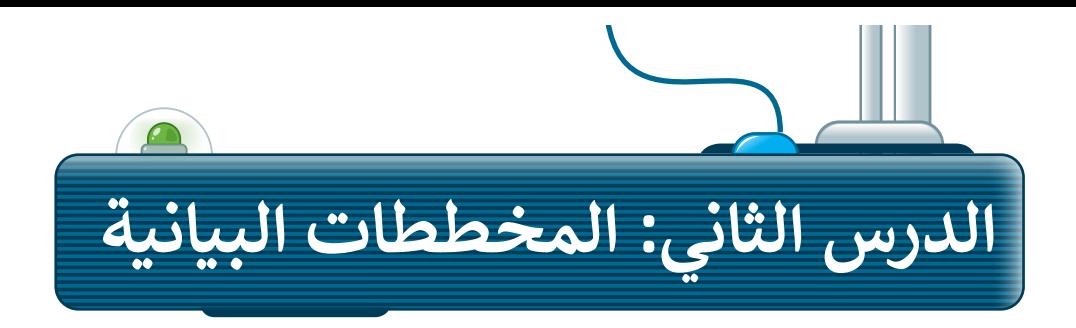

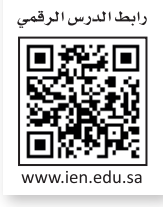

## **المخططات البيانية**

المخططات البيانية هي تمثيالت رسومية للبيانات تساعد على تحليل المعلومات المعقدة وتسهيل فهمها.

## **أنواع المخططات البيانية**

هناك أنواع مختلفة من المخططات، كل منها مصمم لعرض البيانات بطريقة معينة. تتضمن بعض أنواع المخططات الشائعة المخططات العمودية، والمخططات الشريطية، والمخططات الخطية، والمخططات الدائرية، والمخططات الدائرية المجوفة وما إلى ذلك. يعتمد اختيار المخطط المراد استخدامه على نوع البيانات المقدمة والرسالة التي يجب نقلها. من خالل اختيار نوع المخطط التخطيطي المناسب، من الممكن توصيل البيانات المعقدة بوضوح ودقة، مما يسهل على الجمهور تفسيرها وفهمها. فيما يلي بعض المخططات الرئيسة التي يمكنك إنشاؤها باستخدام بياناتك في مايكروسوفت إكسل:

#### **المخطط العمودي**

المخطط العمودي هو تمثيل <mark>تخطيط</mark>ي للبيانات يستخدم أشرطة عمودية لإظهار المقارنات بين الفئات. يتوافق ارتفاع كل شريط م<mark>ع قيمة البيانا</mark>ت التي يمثلها.

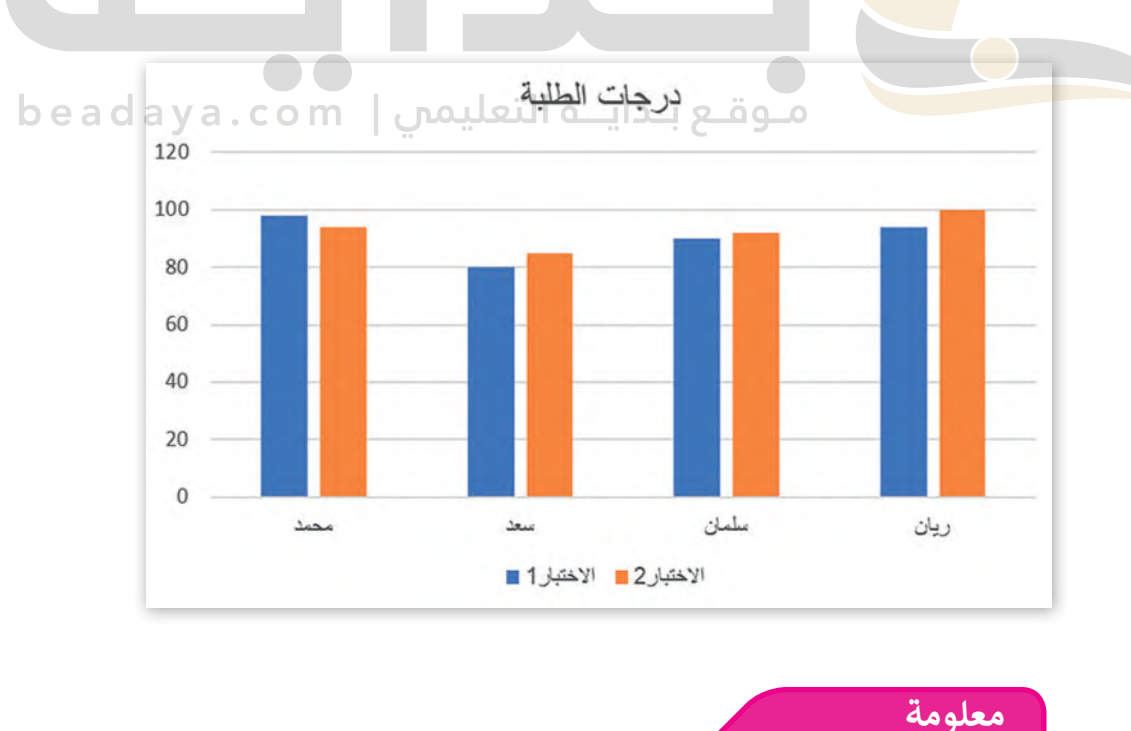

.<br>يعتمد نوع المخطط المراد استخدامه عند إنشاء المخطط البياني على جمهورك ي والطريقة التي ترغب في تقديم البيانات بها. ي ن تي

#### **المخطط الدائري**

المخطط الدائري هو مخطط يمثل البيانات كشرائح من دائرة، حيث تتناسب كل شريحة مع الكمية التي تمثلها، كما يتم استخدام المخطط الدائري بشكل شائع إلظهار النسب المئوية أو النسب النسبية للفئات المختلفة في مجموعة البيانات.

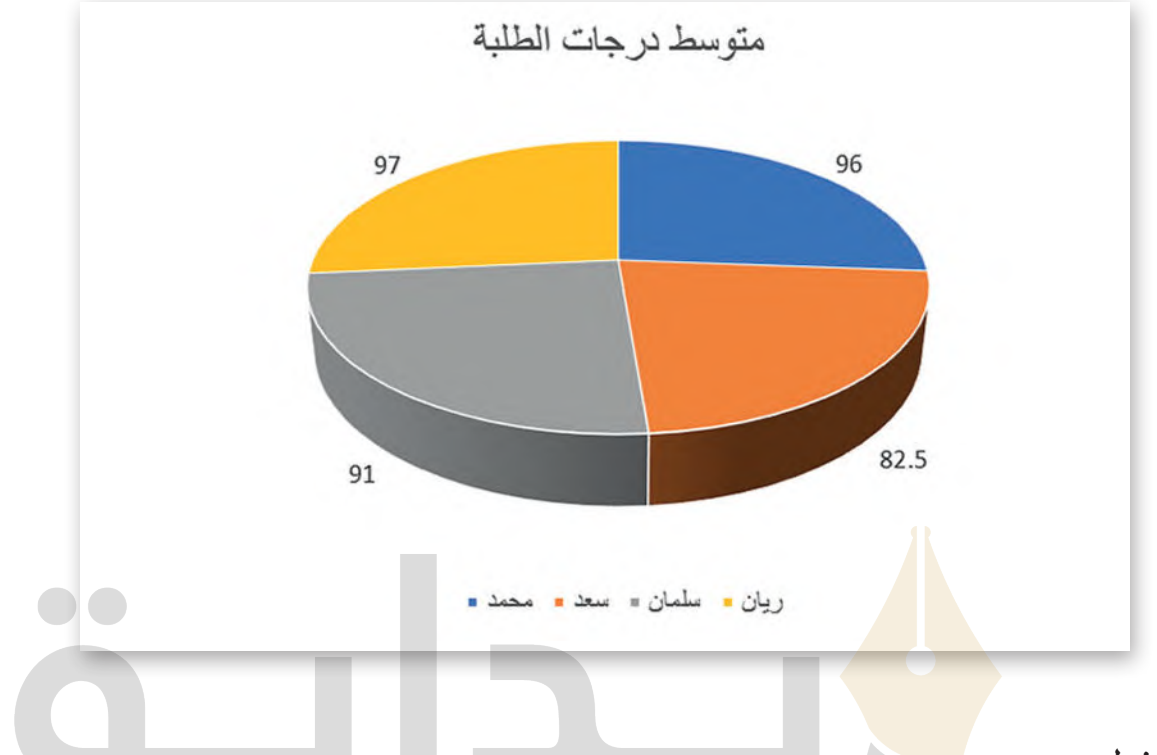

#### **لخيط المخطط ا ي**

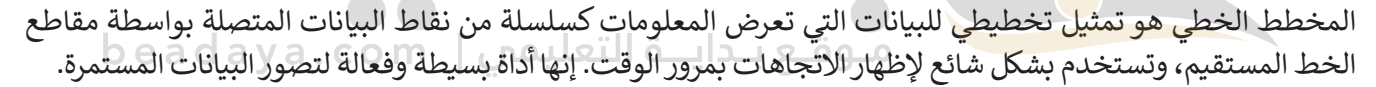

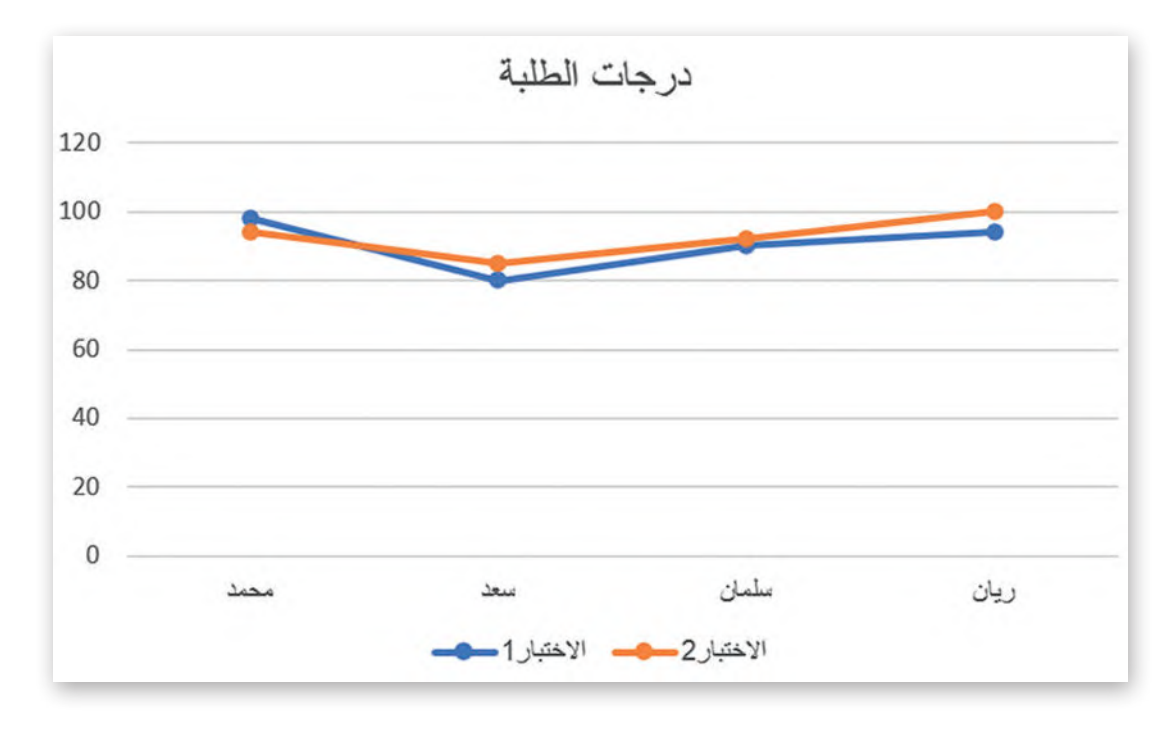

#### **المخطط الدائري المجوف**

المخطط الدائري المجوف هو مخطط دائري به فجوة في الوسط، ويستخدم لتمثيل البيانات في شكل نسب مئوية. الحلقة الخارجية مقسمة إلى شرائح تتوافق مع الفئات المختلفة لنقاط البيانات التي يتم تمثيلها. من الأفضل استخدام هذا المخطط [عندما تكون البيانات عبارة عن مجموعة كاملة من أجزاء متعددة، خاصة عند التقديم إلى مجموعات كبيرة ومتنوعة. في تقارير](https://beadaya.com/)  المبيعات، يمكن استخدام المخطط الدائري المجوف لدراسة عدد الفرص المفتوحة، أو المفقودة، أو المكتسبة، واإليرادات المحققة. يساعد هذا صانعي القرار على معرفة ما إذا كان العمالء الفائزون يساهمون بدرجة كافية في النتيجة النهائية، وما إذا كانت الخسارة المفقودة مكلفة للغاية.

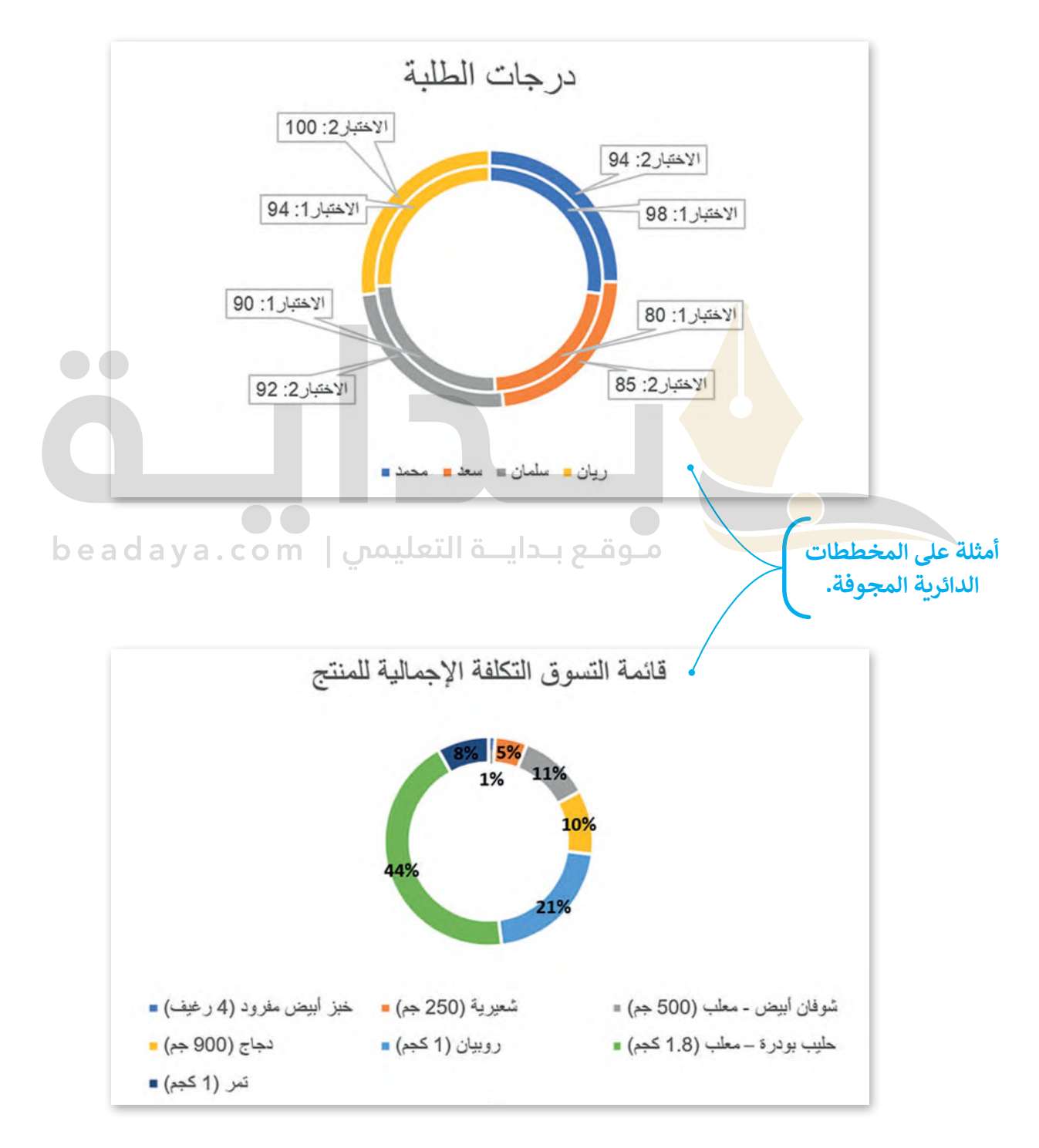

## **إدراج مخطط عمودي**

[يمكنك إنشاء مخطط عمودي في إكسل بأي كمية وفئة من البيانات. أثناء إدخال البيانات في جدول البيانات، تأكد من إنشاء](https://beadaya.com/)  عمود لكل فئة.

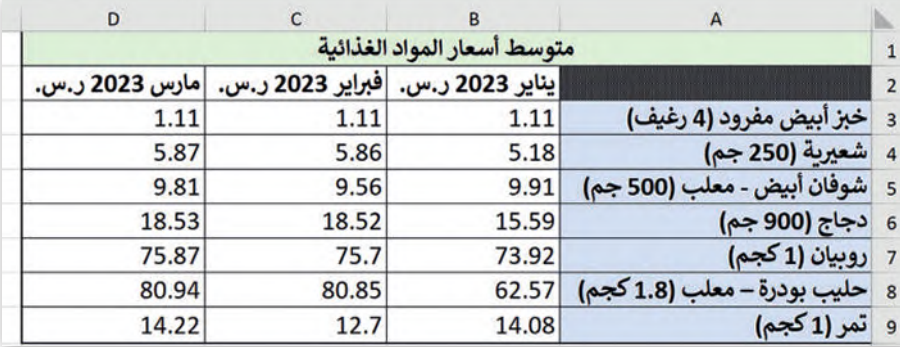

#### **إلضافة مخطط عمودي:**

- .<br>> حدِّد البيانات التي تريد اس<mark>تخد</mark>امها، مثلًا من الخلية **A1 إلى D9**. **1** ِّ
- < من عالمة التبويب **إدراج** )Insert)، ومن مجموعة **المخططات** )Charts)، اضغط على **أدرج <sup>2</sup>** .)Insert Column or Bar Chart( **شريطي أو عمودي مخطط**
- < من فئة **العمود ثنائي األبعاد** )-2Column D)، اضغط على **عمود متفاوت المسافات <sup>4</sup>** .)Column chart( **عمودي مخطط** سيظهر **<sup>3</sup>** .(Clustered Column(

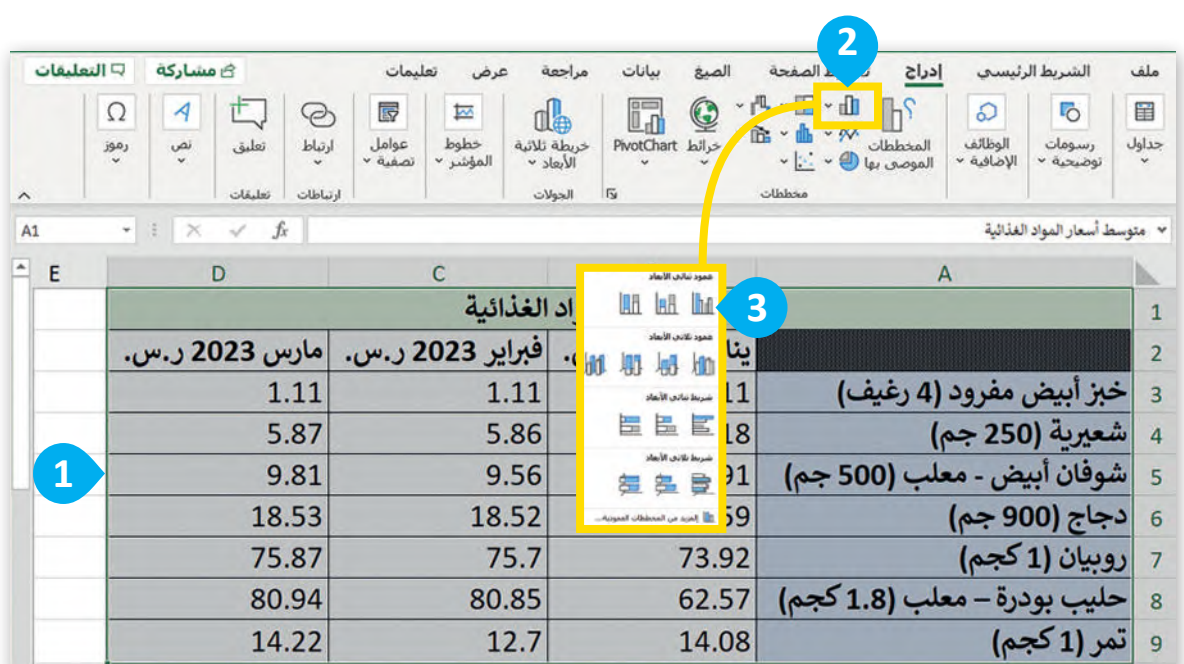

### beadaya.com | موقع بداية التعليمي

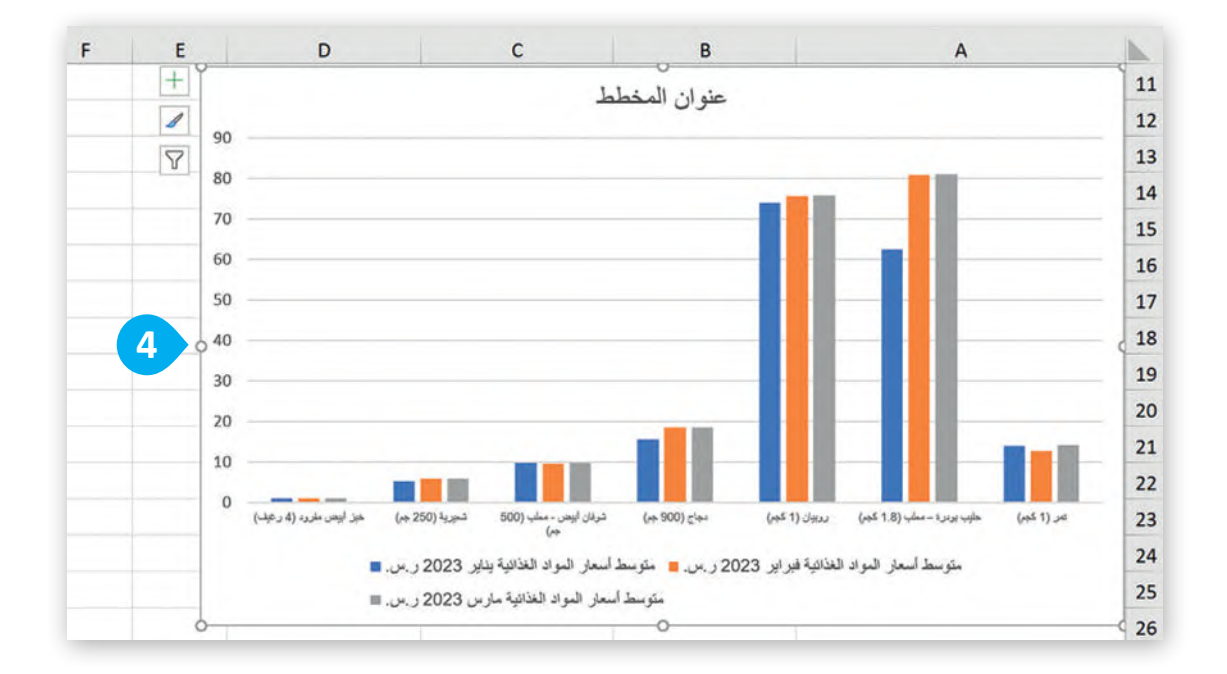

# **إدراج مخطط دائري مجوف**

باستخدام مايكروسوفت إك<mark>سل، يمكن</mark>ك تحويل بياناتك بسرعة إلى مخطط دائري مجوف، واستخدام ميزات التنسيق الجديدة بست عد مسير رسوعت إعلمي في فعد كوين بيانات بسرت إلي محصف مار*بي .دبو*ت رسماعات مسرت المرسومة في المخطط.<br>لتسهيل قراءة المخطط. م<mark>ثل، إضافة تس</mark>ميات البيانات، التي تُساعدك في فهم البيانات المرسومة في المخطط.

## اكتب الجدول الآتي ونس<mark>قه:</mark>

beadaya.com | التعليمي beadaya.com | موقع بـدايــة التعليمي

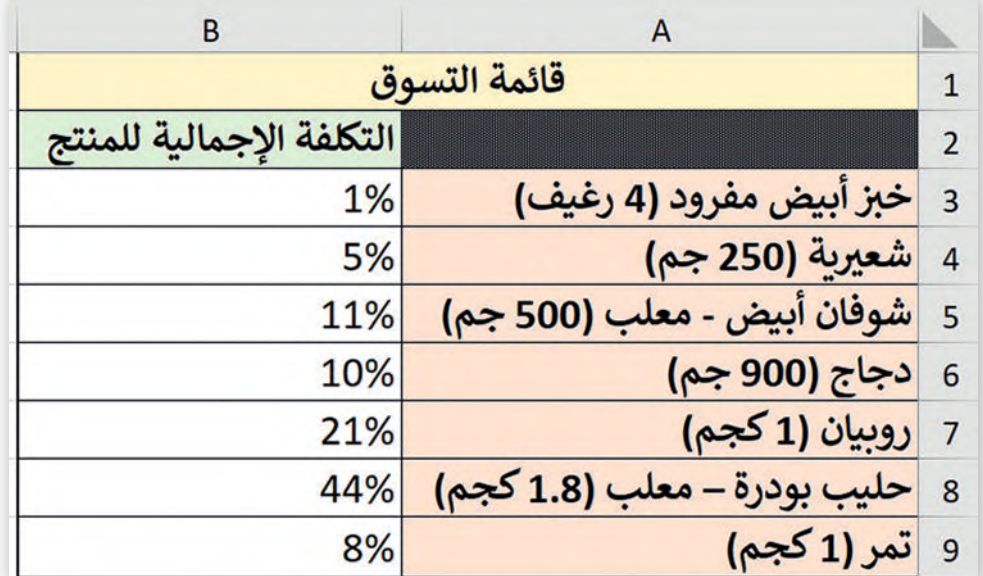

 **[إلضافة مخطط دائري مجوف:](https://beadaya.com/)** ً من الخلية **1A** إلى **9B**. **<sup>1</sup>** د البيانات التي تريد استخدامها مثاًل < حد ِّ< من عالمة تبويب إدراج )Insert)، ومن مجموعة مخططات )Charts)، اضغط على **إدراج مخطط دائري أو دائري مجوف** )Chart Doughnut or Pie Insert). **<sup>2</sup>** < في الفئة **دائري مجوف** )Doughnut)، اضغط على **دائري مجوف** )Doughnut). **<sup>3</sup>** ُ> سيظهر مُخططك. <mark>4</mark>

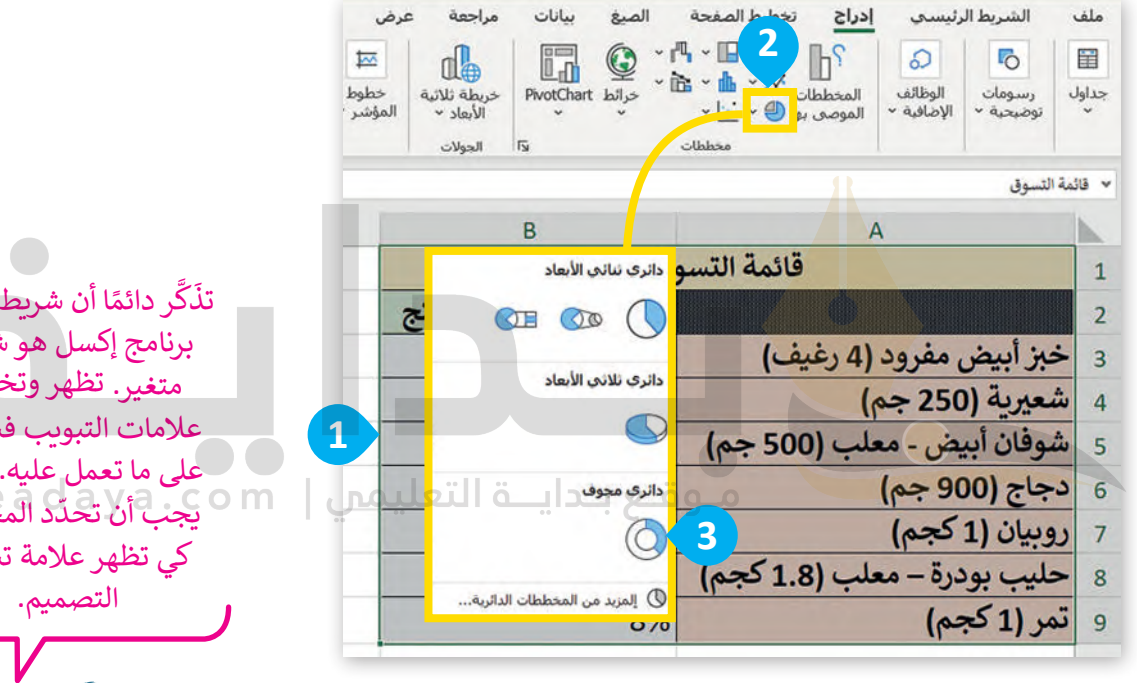

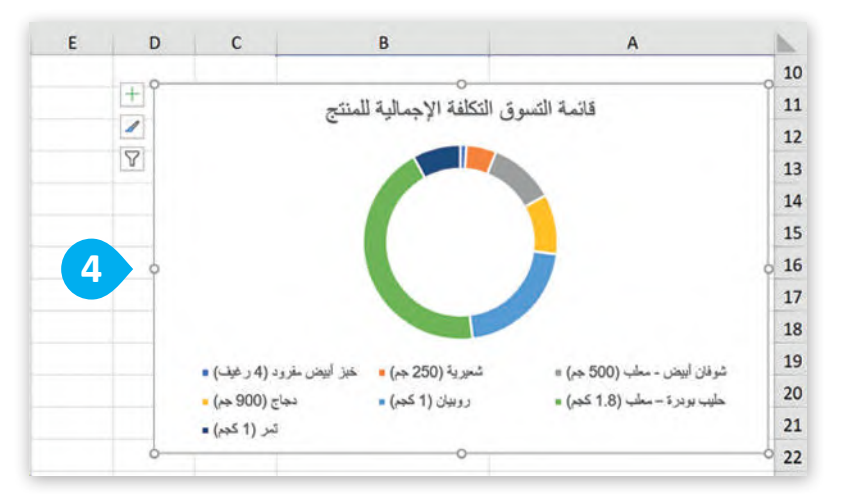

ر دائمًا أن شريط أدوات برنامج إكسل هو شريط متغير. تظهر وتختفي ً عالمات التبويب فيه بناء على ما تعمل عليه. لذلك يجب أن تحدّد المخطط كي تظهر عالمة تبويب

84

## **تسميات البيانات**

ً[يمكن أن تساعد إضافة تسميات البيانات في المخطط الدائري المجوف في جعل بياناتك أكثر وضوح](https://beadaya.com/)ًا وإفادة وسهولة في الفهم.

> **إلضافة تسميات البيانات:** ٍ<br>ٌ > اضغط على المُخطط لتحديده. **1 ُ**> من علامة تبويب **تصميم المُخطط (**Chart Design)، في مجموعة **ُ خطط** )Layouts Chart)، اضغط على **إضافة عنصر تخطيطات الم <sup>2</sup>** .)Add Chart Element( **خطط ُ الم**

- < اضغط على **تسميات البيانات** )Labels Data). **<sup>3</sup>**
	- < اضغط على **إظهار** )Show). **<sup>4</sup>**
		- < ستظهر تسميات البيانات. **<sup>5</sup>**

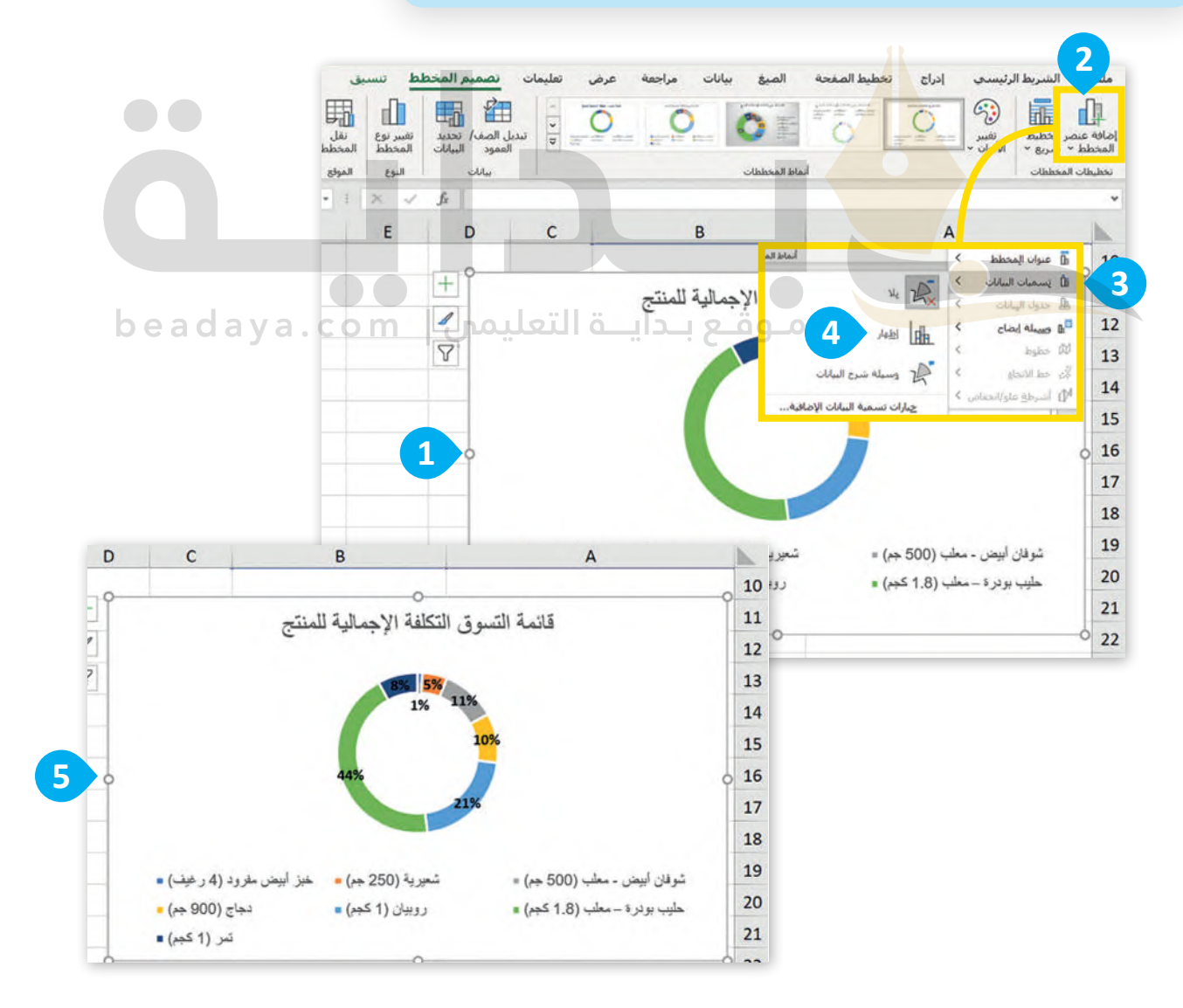

85

### **اتجاه الصفحة**

إذا كان عدد الأعمدة كبيرًا في صفحتك فإنه من الأفضل تعيين اتجاه الصفحة ليكون أفقيًا بحيث يكون (العرض أكبر من .<br>الطول). ويُمكنك تغيير هذا الإعداد بتعيين اتجاه الصفحة.

#### **ي لتغي� اتجاه الصفحة )Orientation):**

< من عالمة تبويب **تخطيط الصفحة** )Layout Page )ومن مجموعة **إعدادات الصفحة** )setup Page )اضغط على **االتجاه** )Orientation). **<sup>1</sup>**

ًا أو < من القائمة المنسدلة، اضغط **عمودي** )Vertically )لعرض صفحتك عمودي ا. **<sup>2</sup>** ً **أفقي** )Horizontally )لعرض صفحتك أفقي

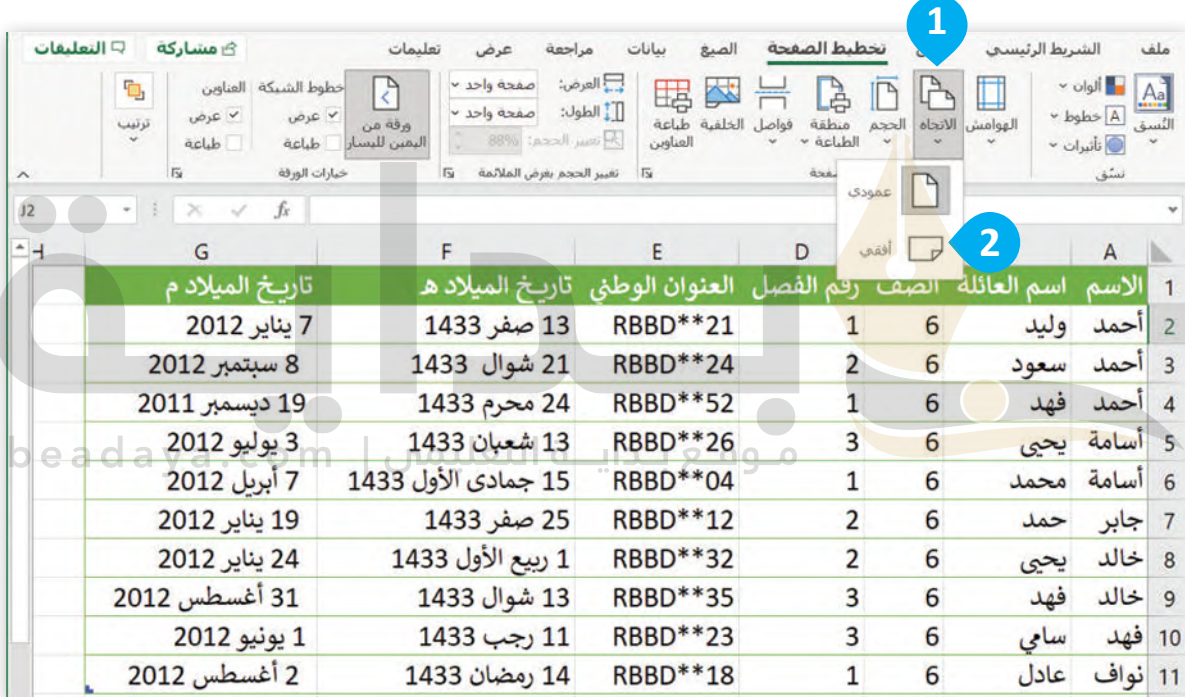

للتحقق من هوامش جدول البيانات واتجاهه، انتقل إلى عالمة التبويب **تخطيط الصفحة** )Layout Page)، واضغط على الزر توسيع في مجموعة **إعداد الصفحة** )Setup Page). في عالمة التبويب **الهوامش** )Margins)، يمكنك عرض إعدادات الهامش الحالية. في عالمة تبويب **الصفحة** )Page)، يمكنك عرض إعداد االتجاه الحالي.

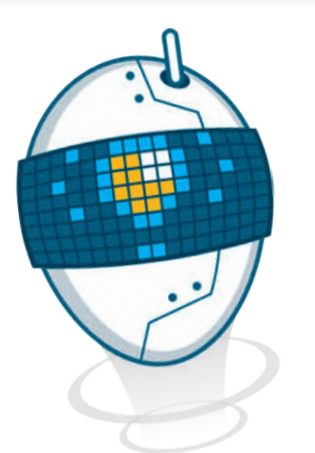

## **طباعة أوراق عملك**

.<br>من الطبيعي أن تحتاج إلى طباعة أوراق عملك. لعمل ذلك، يتوجب عليك أولًا معرفة كيفية ضبط إعدادات الصفحة لتتمكن من طباعة أجزاء محددة من ورقة العمل.

#### **الهوامش )Margins)**

[الهوامش هي المساحة البيضاء الفارغة حول المنطقة المطبوعة من صفحتك، يمكنك ضبط الهوامش بحيث تتسع الصفحة](https://beadaya.com/)  لمزيد من البيانات.

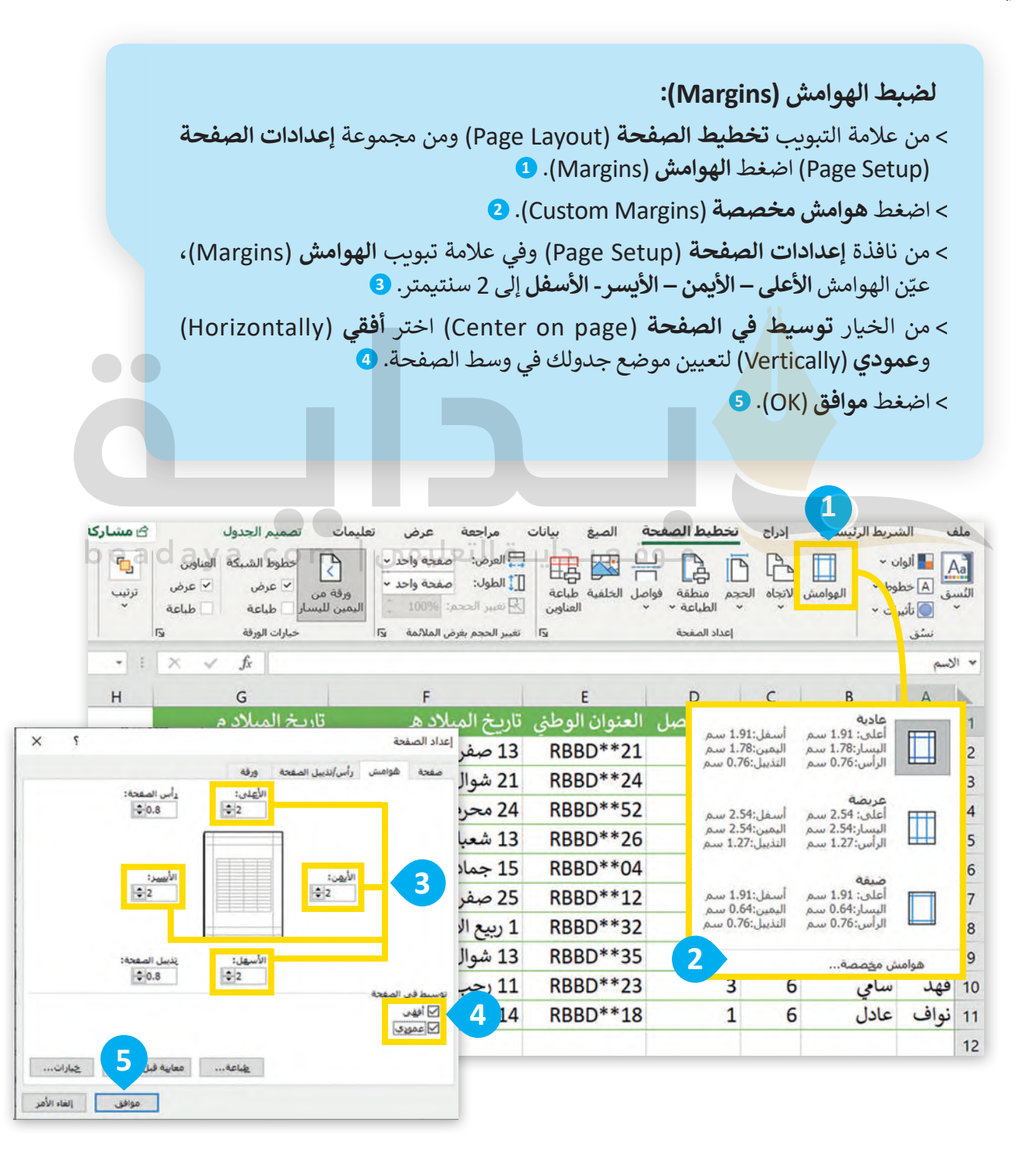

#### **طباعة بيانات محددة**

ا بطباعة جدولِ بياناتٍ كبير على أوراق منفصلة ومن ثم تجميعها للحصول على البيانات كاملة، وبالتالي ستحتاج ً قد ترغب أحيان لطباعة أجزاء محددة من البيانات.

**لطباعة جدول البيانات:** < من قائمة **ملف** )File )**1** أو اضغط مفتاحي . **Ctrl** + **P** < اضغط **طباعة** )Print). **<sup>2</sup>** < بعد التأكد من إعدادات ورقة العمل بشكل صحيح اضغط **طباعة** )Print). **<sup>3</sup>**

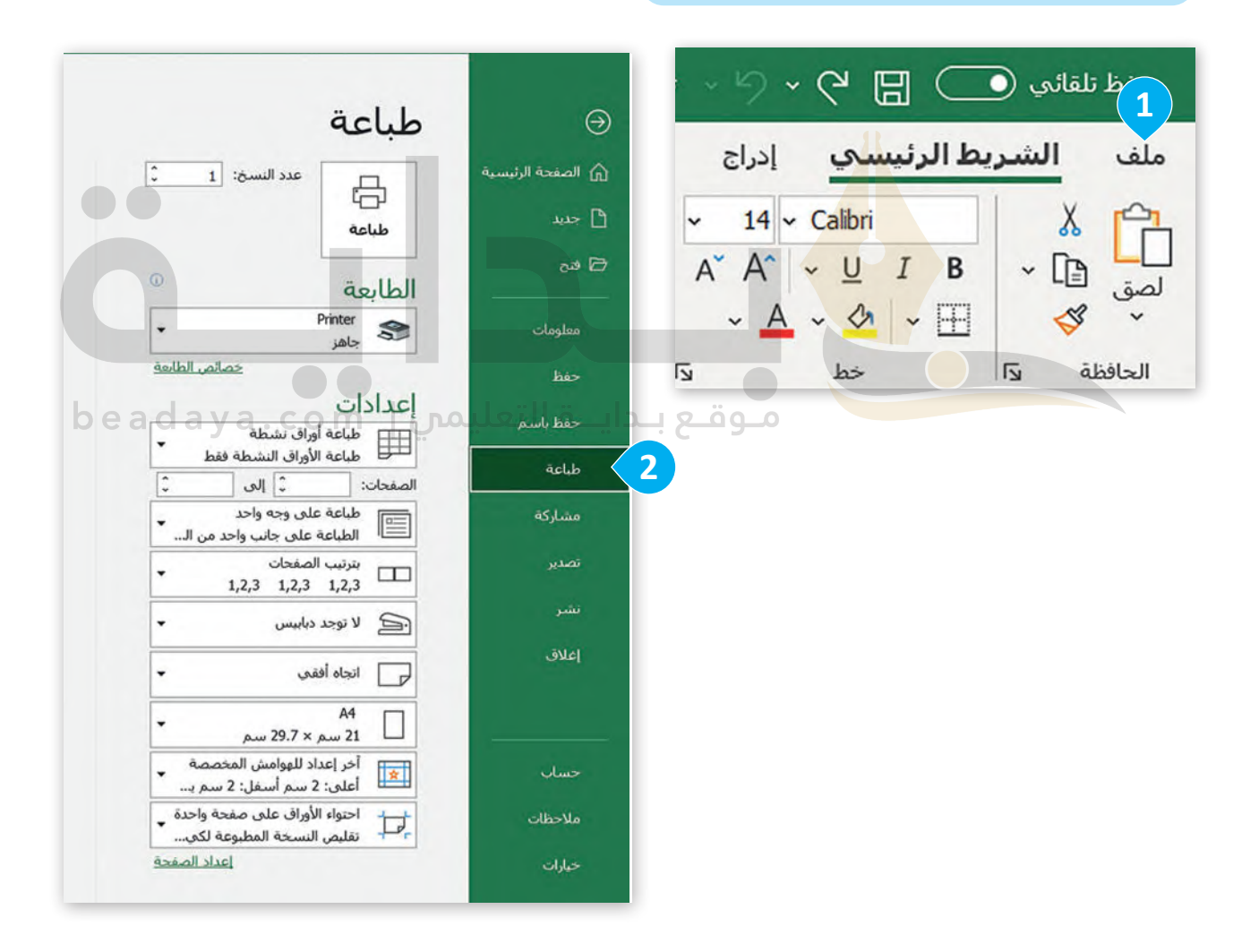

**طباعة** )Print): تتيح لك هذه الفئة تحديد الطابعة التي تريد استخدامها، [وضبط أي إعدادات خاصة بالطابعة، مثل نوع الورق، وعدد النسخ، وخيارات](https://beadaya.com/)  سي إحداث حالة بالصابعة ، من على الورن، رحمة السنية .<br>الترتيب. يمكنك أيضًا طباعة ورقة العمل مباشرةً من هذه الفئة.

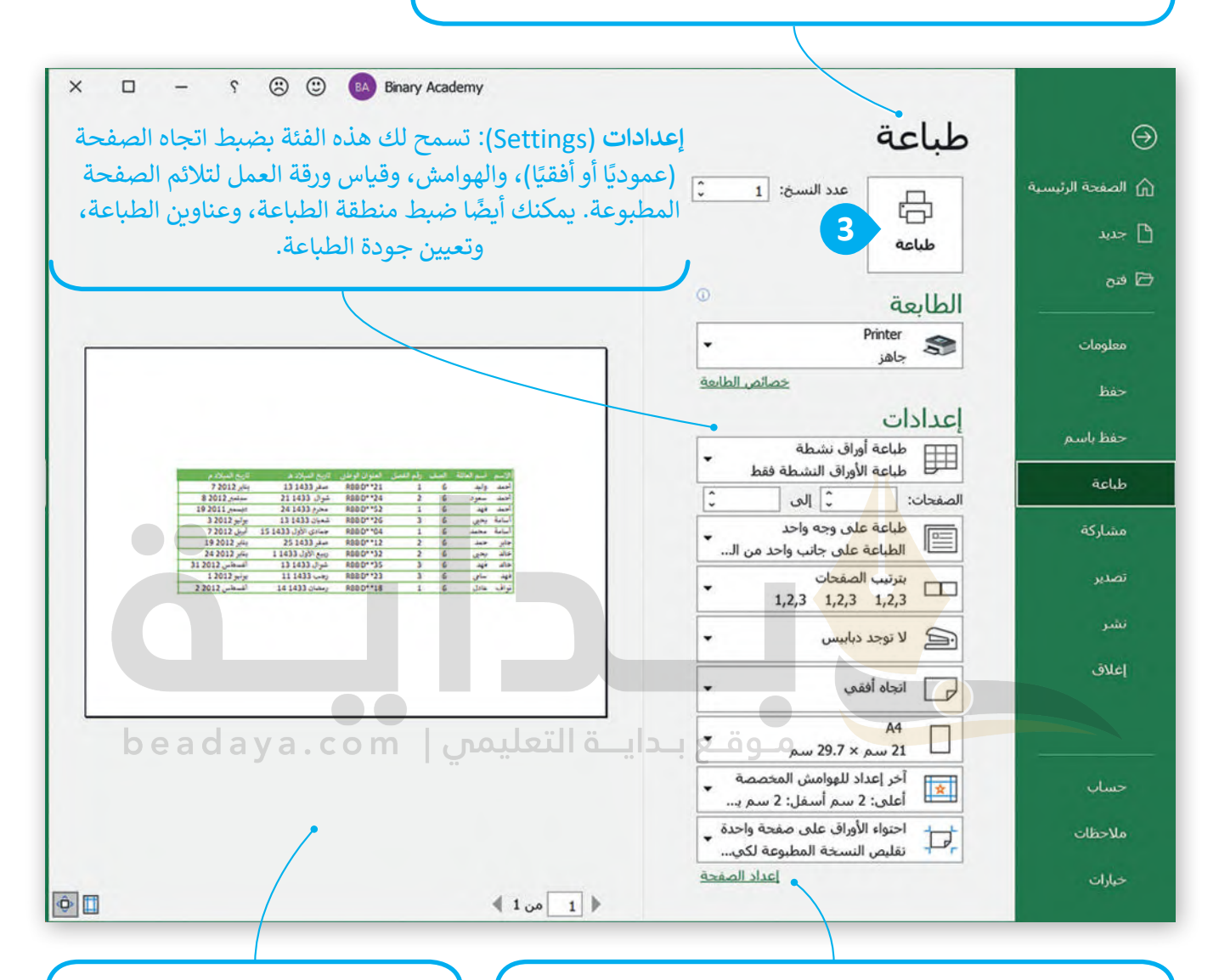

**إعداد الصفحة** )Setup Page): تسمح لك هذه الفئة بضبط حجم الصفحة المطبوعة وتخطيطها، بما في ذلك حجم الورق، وترتيب الصفحة، وجودة الطباعة. يمكنك أيض ً ا ضبط الرأس والتذييل، وإعداد فواصل الصفحات، وضبط خيارات الطباعة لطباعة أقسام معينة من ورقة العمل.

**معاينة** )Preview): تعرض هذه الفئة معاينة ورقة العمل كما تظهر عند طباعتها. يمكنك التنقل عبر صفحات المعاينة باستخدام الأسهم أو شريط تمرير التكبير / التصغير، وإجراء تعديالت على اإلعدادات حسب الحاجة.

**معلومة**

حاول طباعة المستندات الضرورية فقط وتذكر أن تلك الأوراق التى ستستخدمها ي نيتم صنعها من الأشجار. فكر في البيئة من حولك ولا تسرف. ي ن

# **ًا لنطبق مع**

# **تدريب 1**

## **أنواع المخططات**

ً.<br>أنشئ جدولًا يوضح درجات خمسة طلبة للفصل الدراسي الأول من العام الدراسي. ثم أنشئ مخطَّطًا بدرجات الطلبة خلال الفصل الدراسي. اختر النوع الصحيح من الرسم التخطيطي.

# **تدريب 2**

**إنشاء المخططات**

ًأدرج مخططًا يوضح اس<mark>تخدام الإ</mark>نترنت في جميع أنحاء العالم.

يوجد في مجلد المستندات (Documents) ملف "G6.S1.2.2\_Activities.xlsx".

راجع الجدول وسج<mark>ل مل</mark>احظات عن الأنشطة المدرجة.

حدد الأنشطة ذات التكرار الأعلى والأدنى، ولاحظ النسب المئوية المقابلة لها. | beadaya.com

أنشئ ورقة عمل جديدة وانسخ بيانات الأنشطة "القراءة" و "التمرين" و "التنشئة الاجتماعية" و "النوم" و "الطبخ" و "التنظيف" و "أخرى" من ورقة العمل الأصلية إلى ورقة العمل الجديدة.

ًأنشئ مخطَّطًا في ورقة العمل الجديدة باستخدام البيانات الخاصة بهذه الأنشطة. اختر نوع المخطط الذي تعتقد أنه يمثل البيانات بشكل أفضل، واشرح سبب اختيارك لهذا النوع من المخطط.

..............................................................................................................................................................

ًأنشئ مخططًا ثانيًا في ورقة العمل الجديدة باستخدام جميع البيانات من ورقة العمل الأصلية. وأنشئ مخطَّطًا جديدًا في ًًنفس ورقة العمل. مرة أخرى، اختر نوع المخطط الذي تعتقد أنه يمثل البيانات بشكل أفضل، واشرح سبب اختيارك لهذا النوع من المخطط.

֧<u>֓</u> سب عند المخططين واكتب ملخصًا موجزًا لنتائجك. ما الإستنتاجات التي يمكنك استخلاصها من البيانات؟ **عند مقارنة المخطط**<br>حلّل كلا المخططين واكتب ملخصًا موجزًا لنتائجك. <u>الأنشطة ذات الترددات الأعلى أيضاً عند اضافة تسميات البيانات تظهر. يالنسب المئوية في المخططات الدائرية ،و هو أفضل</u> **الدائري المجوف مع المخطط العمودي لنفس البیانات فإن المخطط الدائري المجوف یمثل المعلومات بشكل أفضل ،مما یبرز مقارنة بالأرقام فقط في مخططات الأعمدة**

احفظ ورقة عمل إكسل الخاصة بك مع كل من المخططات وتحليلك.

اطبع ورقة العمل.

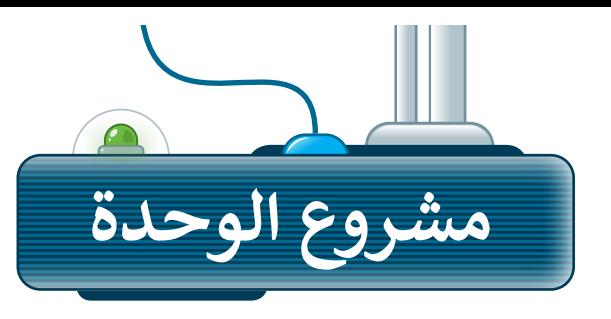

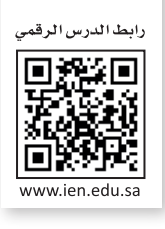

.<br>يُعدُّ مايكروسوفت إكسل من أقوى الأدوات التي توفر مجموعة واسعة من الميزات لتنظيم البيانات وتحليلها وعرضها. ستختار في هذا المشروع بالتعاون مع مجموعة من زمالئك في الصف أحد الموضوعات اآلتية، والخاصة بجمع المعلومات عن: أ- األطعمة الصحية وغير الصحية. ب- أنواع التلوث. جـ - األجهزة الرقمية. يتعين على كل مجموعة تنظيم هذه المعلومات في ورقة عمل. .<br>بناءً على الموضوع الذي تم اختياره، يجب أخذ الأمور الآتية بعين الاعتبار:

استخدم اإلنترنت واجمع معلومات حول الموضوع الذي تختاره. تحقق من جميع ا<br>ا معلوماتك حت<mark>ى تعرف أنها</mark> صحيحة ولا تعتمد أبدًا على موقع إلكتروني أو كتاب واحد. **1**

- بعد جمع كل المعلومات الضرورية، ضعها في ورقة عمل. افتح مايكروسوفت إكسل .<br>وحاول تنظيم بياناتك. ضع في اعتبارك أنه عليك إضافة عناوين إلى الأعمدة والصفوف . O e a cl الخاصة بك من أجل تحديد ما هو معروض في كل خلية. **2**
	- بعد إدخال البيانات الخاصة بك، أنشئ الصيغ التي تحتاجها. ال تنس أنه يتم تجاهل الخلايا الفارغة. **3**
	- ًبعد ذلك، يمكنك توضيح بياناتك بمساعدة المخططات. أنشئ أنواعًا مختلفة من المخططات لمقارنة جميع البيانات وتقديم عرض مرئي لما جمعته حتى اآلن. **4**
		- **5**في الختام، اعرض عملك أمام زمالئك في الفصل.

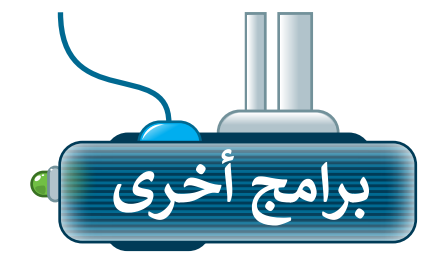

# **مايكروسوفت إكسل لنظام آي أو إس )Microsoft Excel for iOS(**

۔<br>يعدّ مايكروسوفت إكسل لنظام آي أو إس برنامج جداول بيانات بسيط ألجهزة أبل آيباد وآيفون، ويبدو مثل مايكروسوفت إكسل ويغطي كل العمليات األساسية.

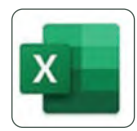

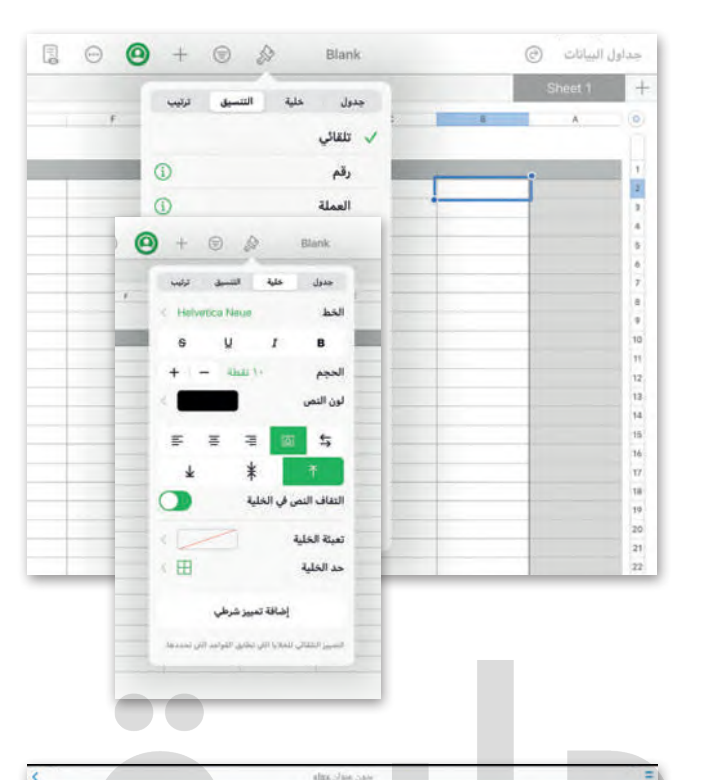

 $\frac{1}{2}$ 

ale

 $L14$ 

Calibr

.<br>11 pt حجم الخط:

حاذاة أفعلة

حاذاة رأسية

موافق

 $\overline{a}$ 

 $\circ$ 

Ctrl

## **دوكس تو جو لنظام أندرويد )Docs to Go for Google Android(**

دوكس تو جو لنظام أندرويد هو برنامج جداول بيانات لأجهزة جوجل أندرويد ومنصات أخرى كذلك.<br>.

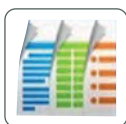

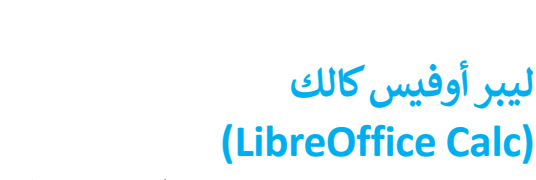

هو برنامج مجاني يشبه برنامج مايكروسوفت إكسل إلى حد كبير، كما يمكن تنزيل هذا البرنامج من اإلنترنت على جهاز الحاسب.

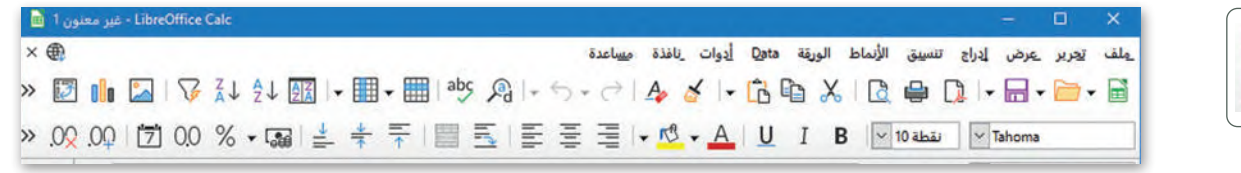

 $\bullet \quad \leftarrow \quad$ 

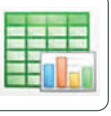

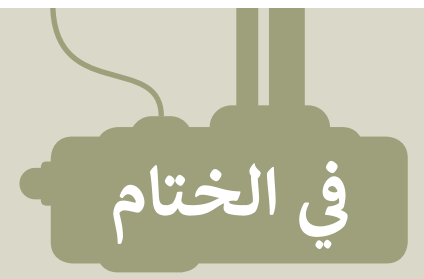

# **جدول المهارات**

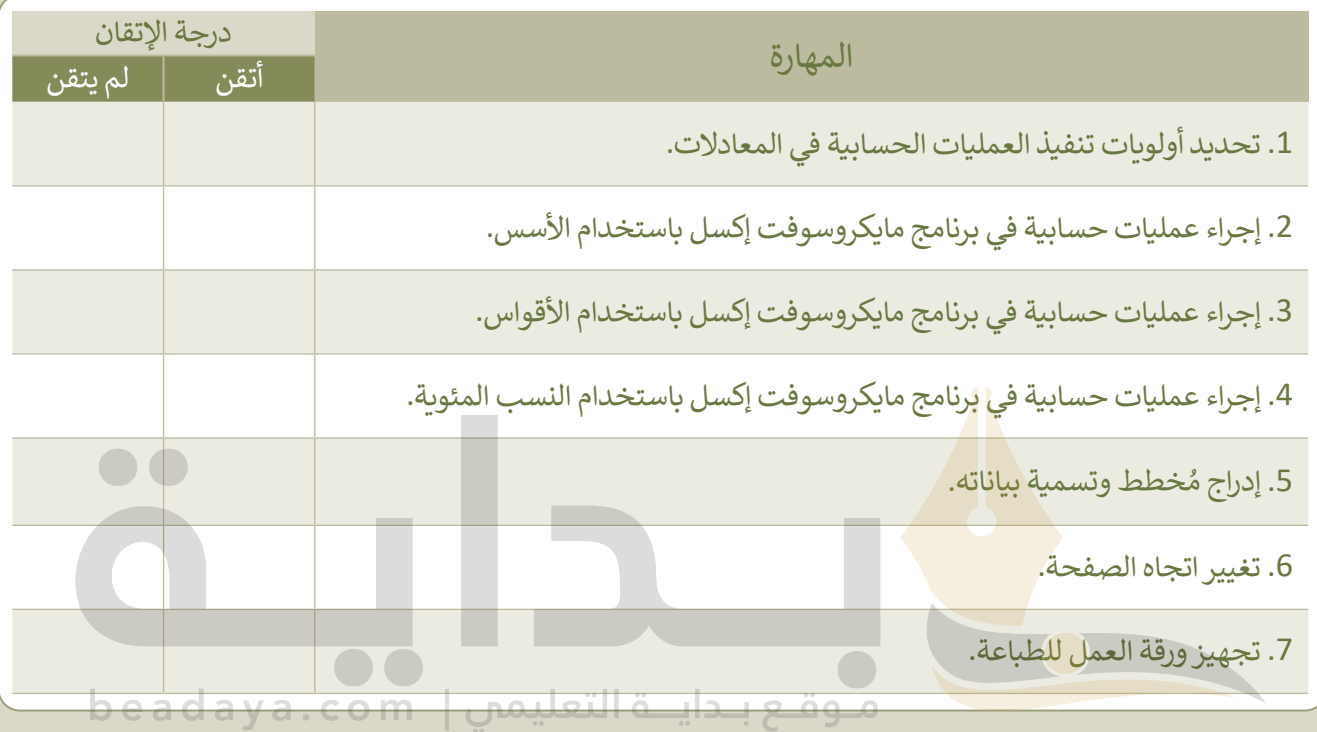

# **المصطلحات**

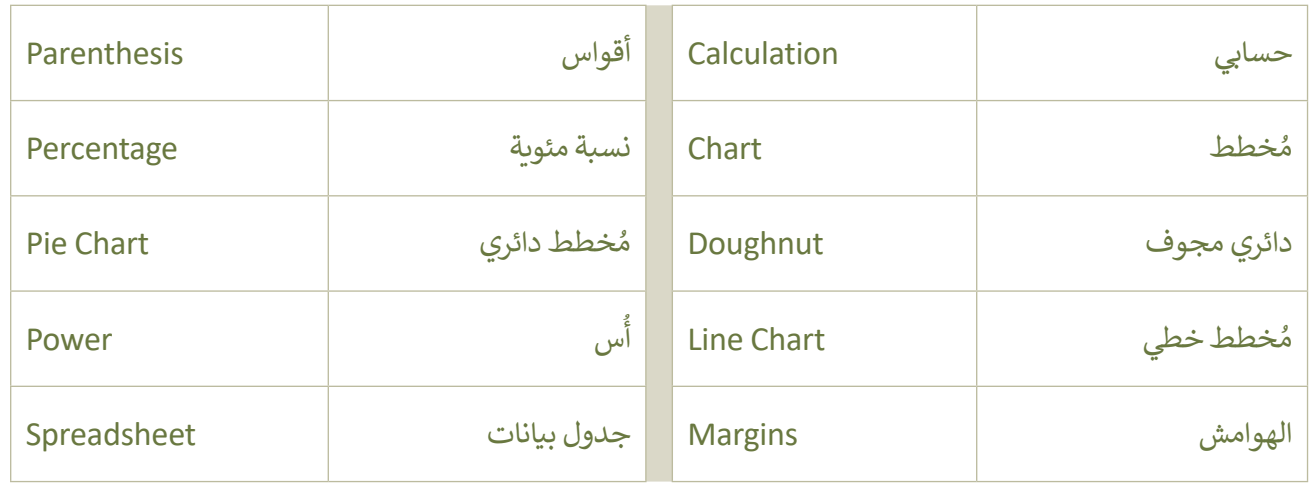

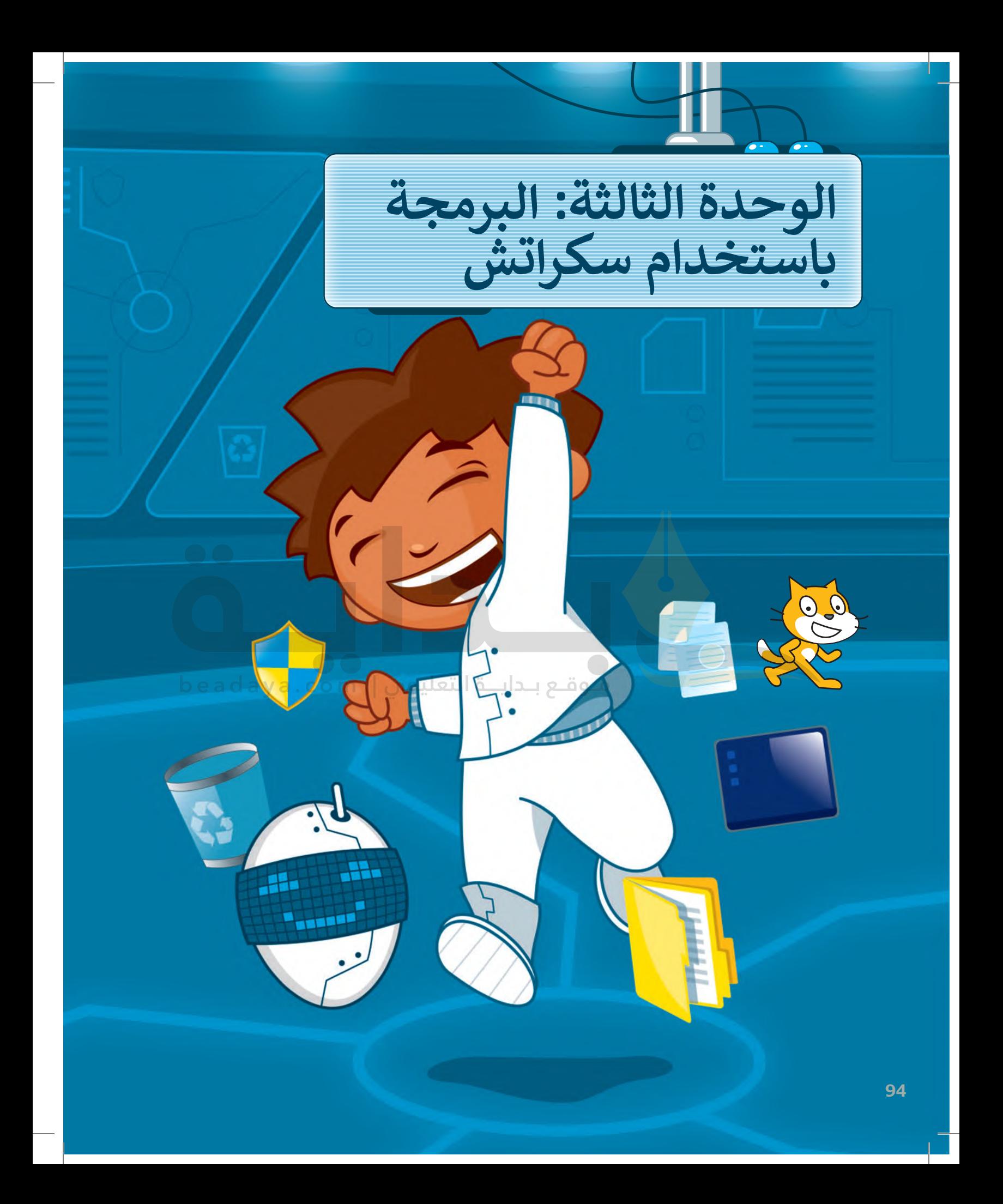

#### **بك ً أهاًل**

**[في هذه الوحدة، ستجري عمليات حسابية باستخدام](https://beadaya.com/)  اللبنات، وستنشئ لعبة بسيطة من خالل الدمج بين اللبنات الثالث الجديدة التي ستتعلمها.**

- **أهداف التعلم ستتعلم في هذه الوحدة:**
- **ّ ر حتى )until repeat). < استخدام لبنة كر**
	- **< المعامالت الحسابية في سكراتش.**
- **< أنواع المتغيرات المختلفة وكيفية استخدامها لتخزين المعلومات.**
	- **< إجراء العمليات الحسابية في سكراتش.**
- **< اتخاذ القرارات باستخدام الشروط المركبة.**

**األدوات < منصة سكراتش من معهد ماساتشوستس للتقنية )MIT Scratch(**

# **هل تذكر؟**

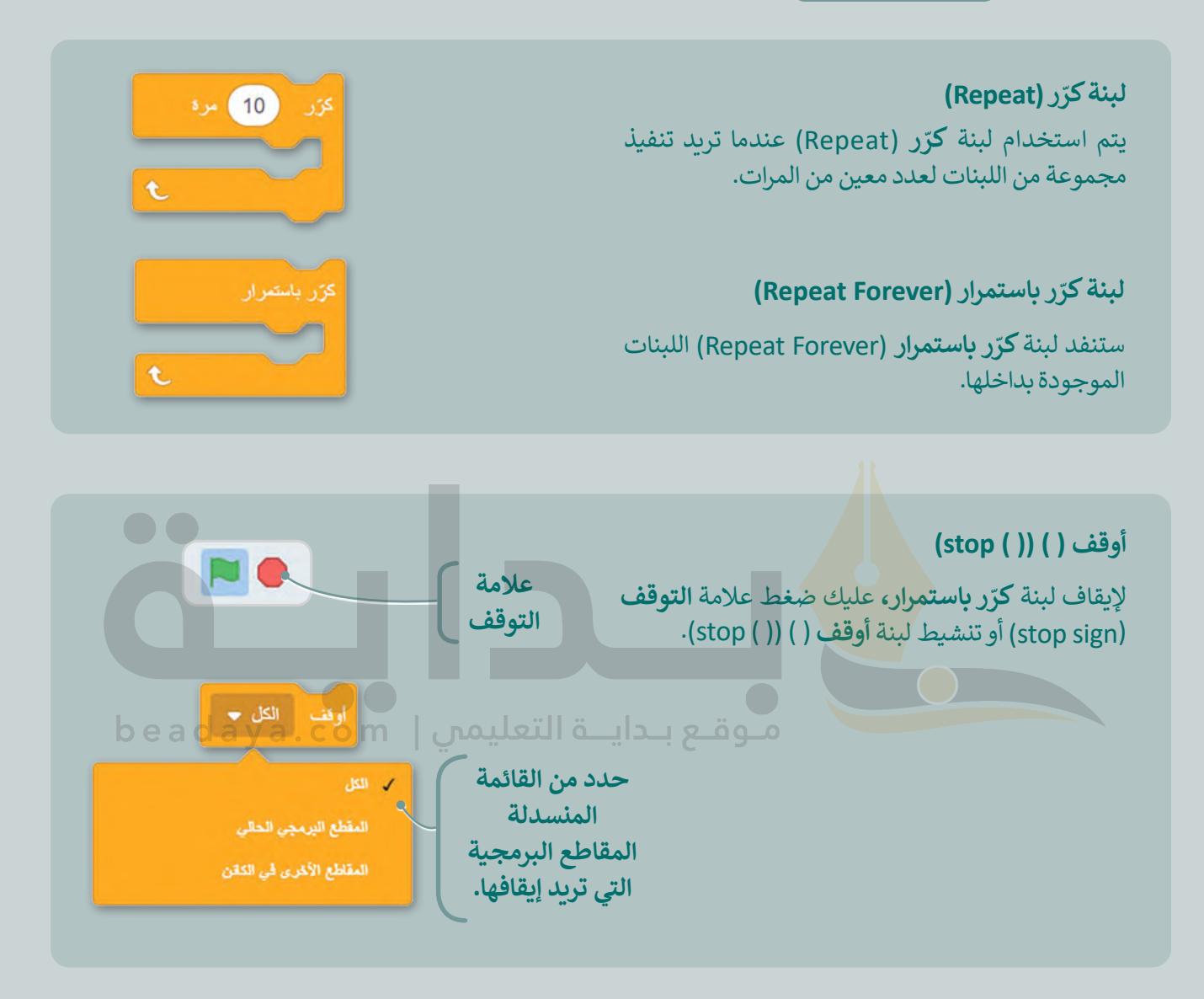

## **لبنة إذا ) ( )then ) ( if)**

.<br>تتحقق لبنة إذا ( ) أولًا من الشرط، فإذا كان الشرط صحيحًا، فيتم ، فيتم تخطي ً تنفيذ اللبنات الموجودة داخلها، وإذا كان الشرط خطأ اللبنات.

[إذا كنت بحاجة إلى التحقق من أكثر من شرط، فعليك استخدام](https://beadaya.com/)  المزيد من لبنات إذا ) ( وإال.

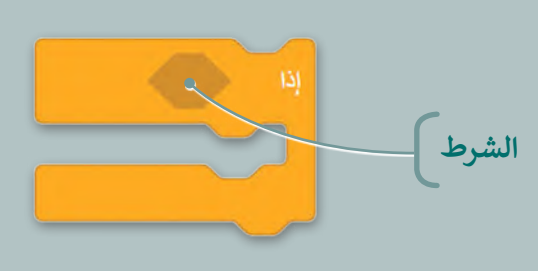

#### لبنة ارتد إذا كنت عند الحافة (if on edge, bounce)

تفحص لبنة **ارتد** إذا كنت عند الحافة إذا كان الكائن [يالمس حافة الشاشة أم ال، فإذا قام بمالمستها، فذلك](https://beadaya.com/)  يمنعه من الاستمرار في حركته. كما أنه يدور 180 درجة. ي ن

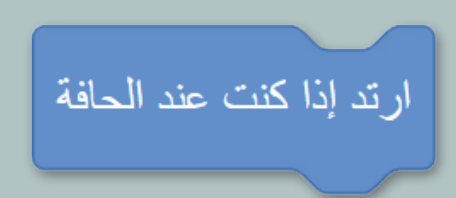

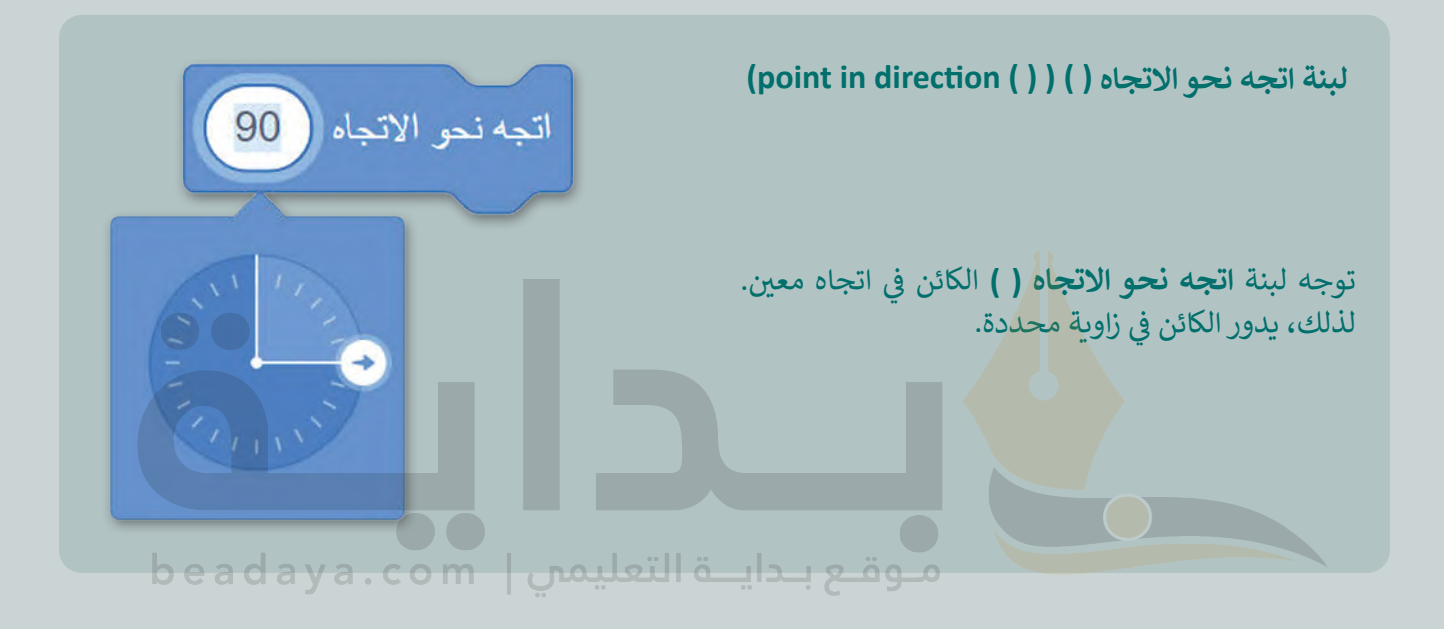

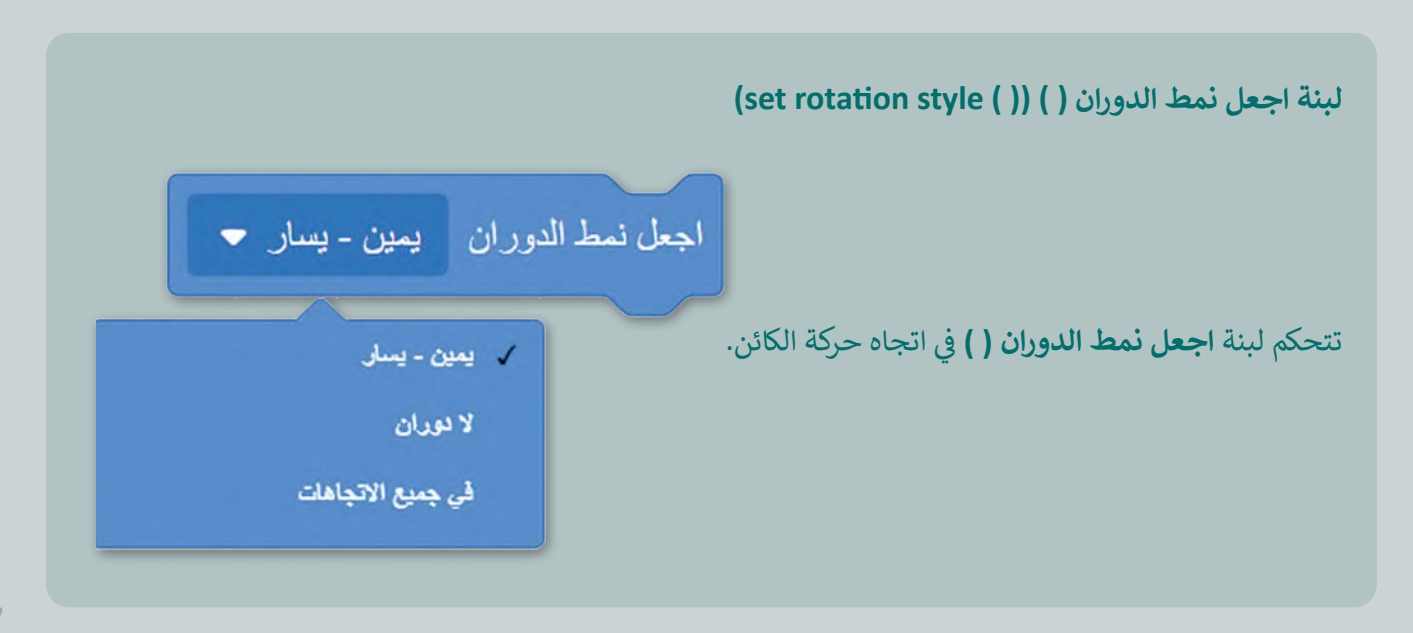

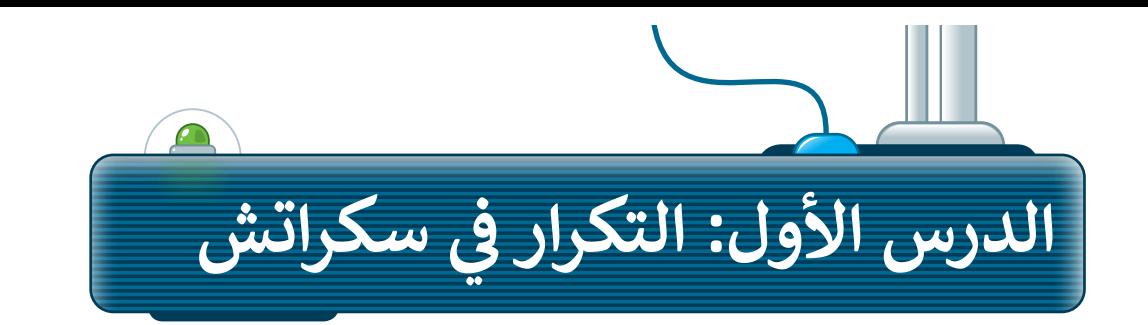

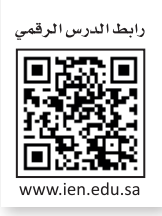

**ّ**كما تعلمت سابقًا، يمكنك جعل الحاسب ينفذ اللبنة عدة مرات، باستخدام ثلاثة أنواع من الحلقات: **كرّر (r**epeat)، **وكرّر** ֧<u>֓</u>֖֖֖֖֖֖֖֖֖֦֧֢ׅ֦֖֚֓֓֓֓֓֓֓֓֟֓֡ ً**باستمرار (r**epeat forever)، **وكرِّر حتى (r**epeat until) يسمح لك بتكرار نفس الأوامر مرارًا وتكرارًا. في هذا الدرس، ً**ِِّّ**ستستخدم لبنة **ك**رِّر **حتى ( )**.

#### **ّر حتى كر**

لبنة **كرّر حتى (repeat until) هي إحدى لبنات ا<b>لتحكم (**control) تسمح لك بتكرار مجموعة من الإجراءات حتى يتم استيفاء شرط معين. بعد سحب اللبنة إلى منطقة البرمجة النصية، تحتاج إلى تحديد الشرط الذي سيوقف الحلقة. ستستمر الحلقة في تكرار مجموعة اإلجراءات داخل اللبنة حتى يتحقق الشرط.

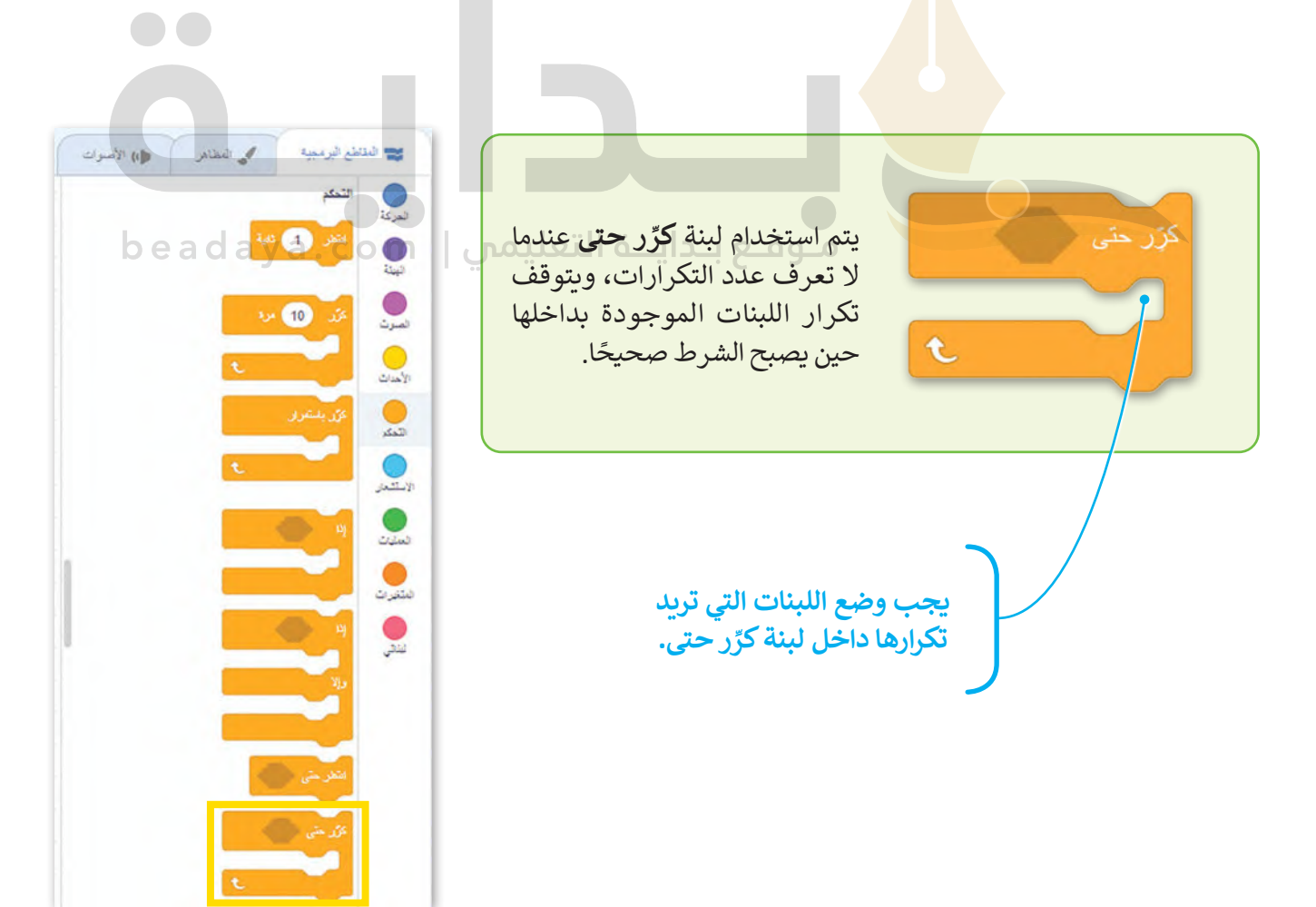

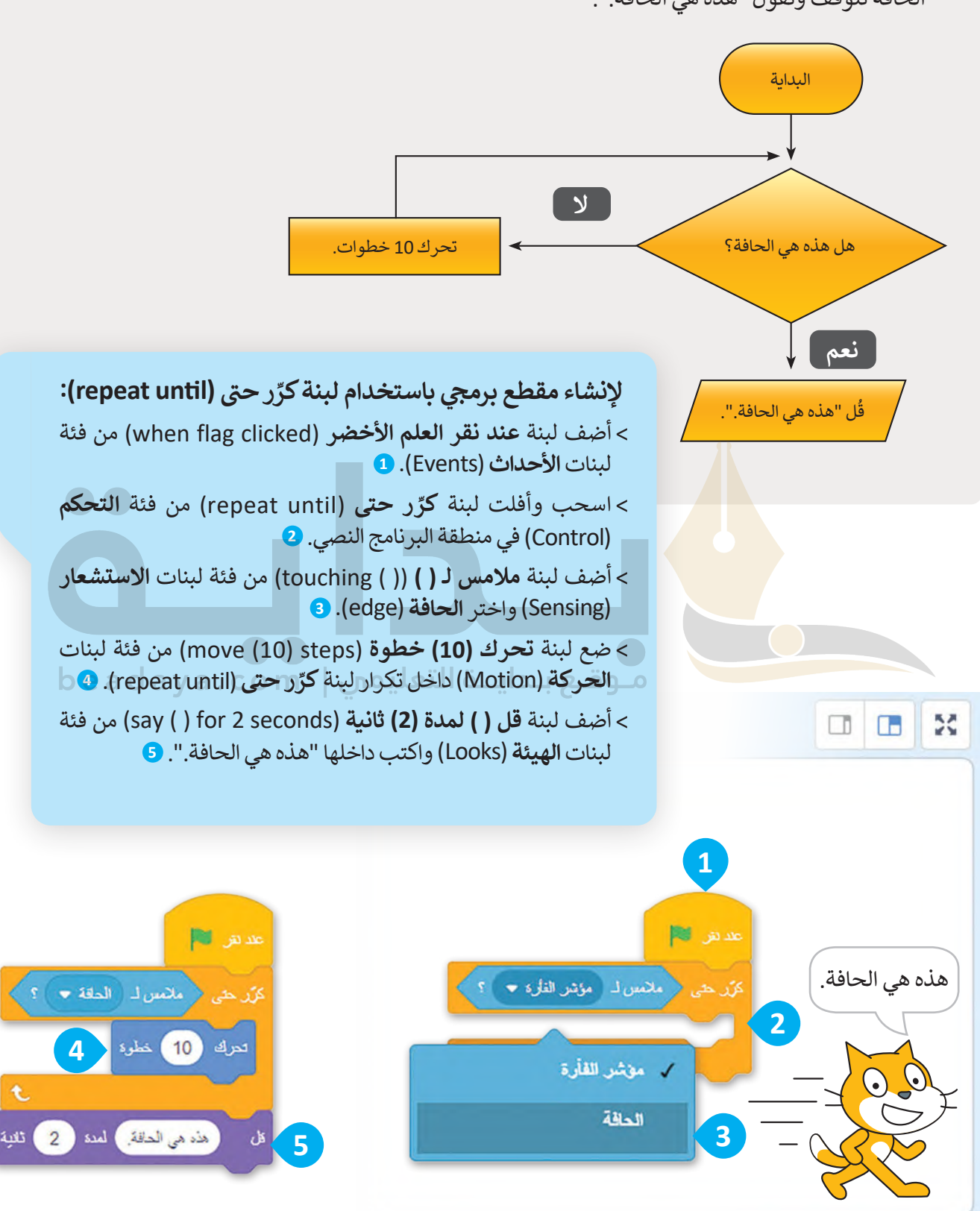

المقطع البرمجي اآلتي يجعل القطة تتحرك 10 [خطوات في كل تكرار حتى تصل إلى الحافة، وعندما تصل إلى](https://beadaya.com/)  الحافة تتوقف وتقول "هذه هي الحافة.".

֧<u>֓</u>֖֚֓ .<br>شاهد مثالًا مختلفًا. تربد إنشاء مقطع برمجي يتحقق من إدخال المستخدم لكلمة المرور الصحيحة، على سبيل المثال"Scratch".

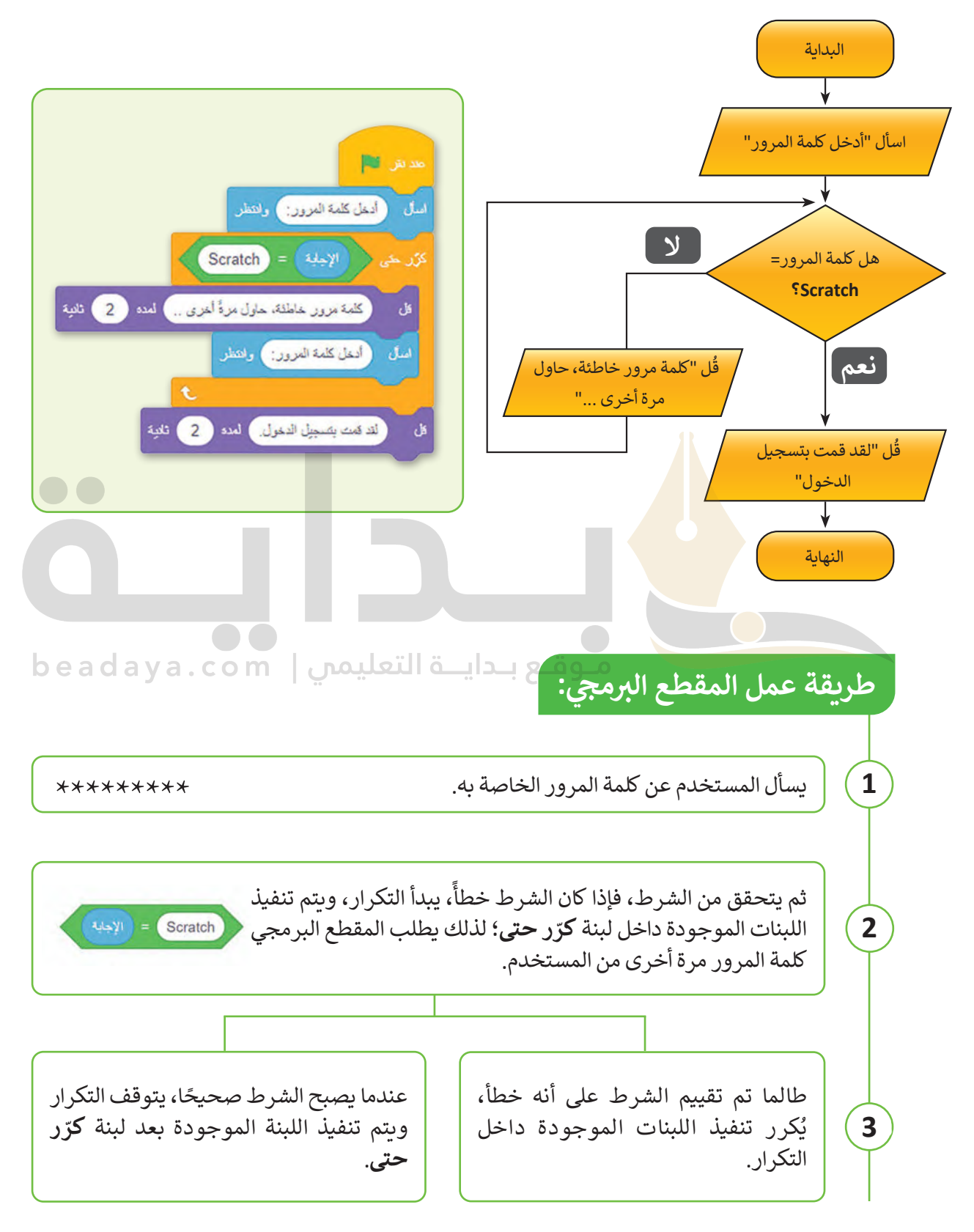

֘֝ شغّل المقطع البرمجي لترى كيف يعمل. **أدخل كلمة مرور جديدة.**  .<br>كلمة مرور خاطئة. حاول مرةٌ<br>.. أخرى **أدخل 1234**  إلد قمت بصجيل الدخول **واكتب Scratch اضغط ككلمة مرور على مفتاح Enter أو وستشاهد هذه اضغط على وستشاهد الرسالة: هذه الرسالة على الشاشة:**

**استخدام لبنة كرر حتى في لعبة المتاهة**

**ّ**

لتشاهد كيف يمكن استخدام لبنة **كرّر حتى** في الألعاب. [مهمتك هي تصميم لعبة حيث تتحرك الدجاجة عبر المتاهة، وتجمع البيض الموجود في طريقها حتى تصل إلى مخرج](https://beadaya.com/)  المتاهة، حيث تضع البيض داخل الوعاء.

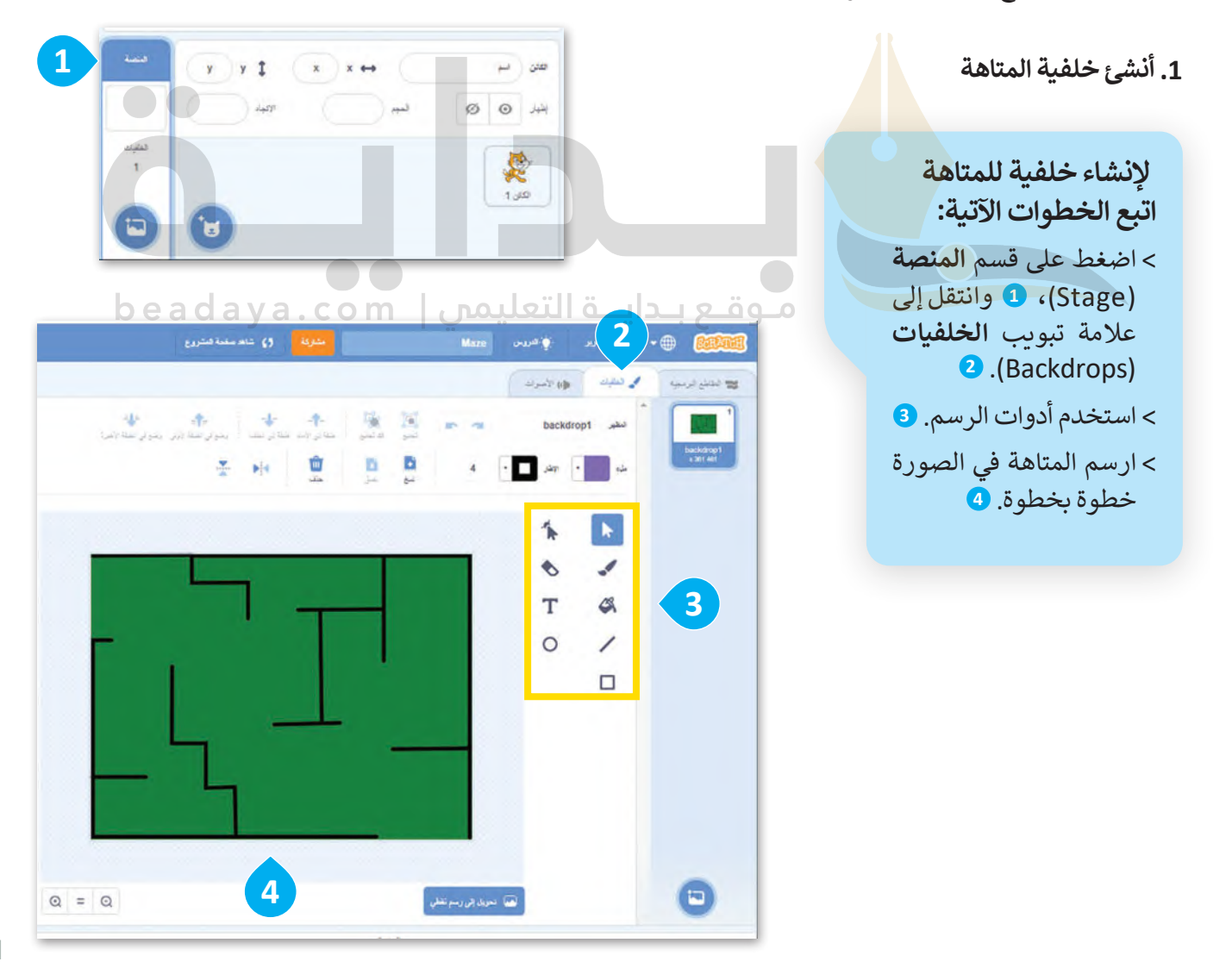

#### **.2 إضافة الكائنات**

[اآلن بعد أن أصبحت الخلفية جاهزة، عليك حذف كائن القطة وإضافة الكائنات:](https://beadaya.com/) **دجاجة** )Hen)، **وعاء** )Bowl)، **بيضة** )Egg )، وضعها في أماكنها الصحيحة.

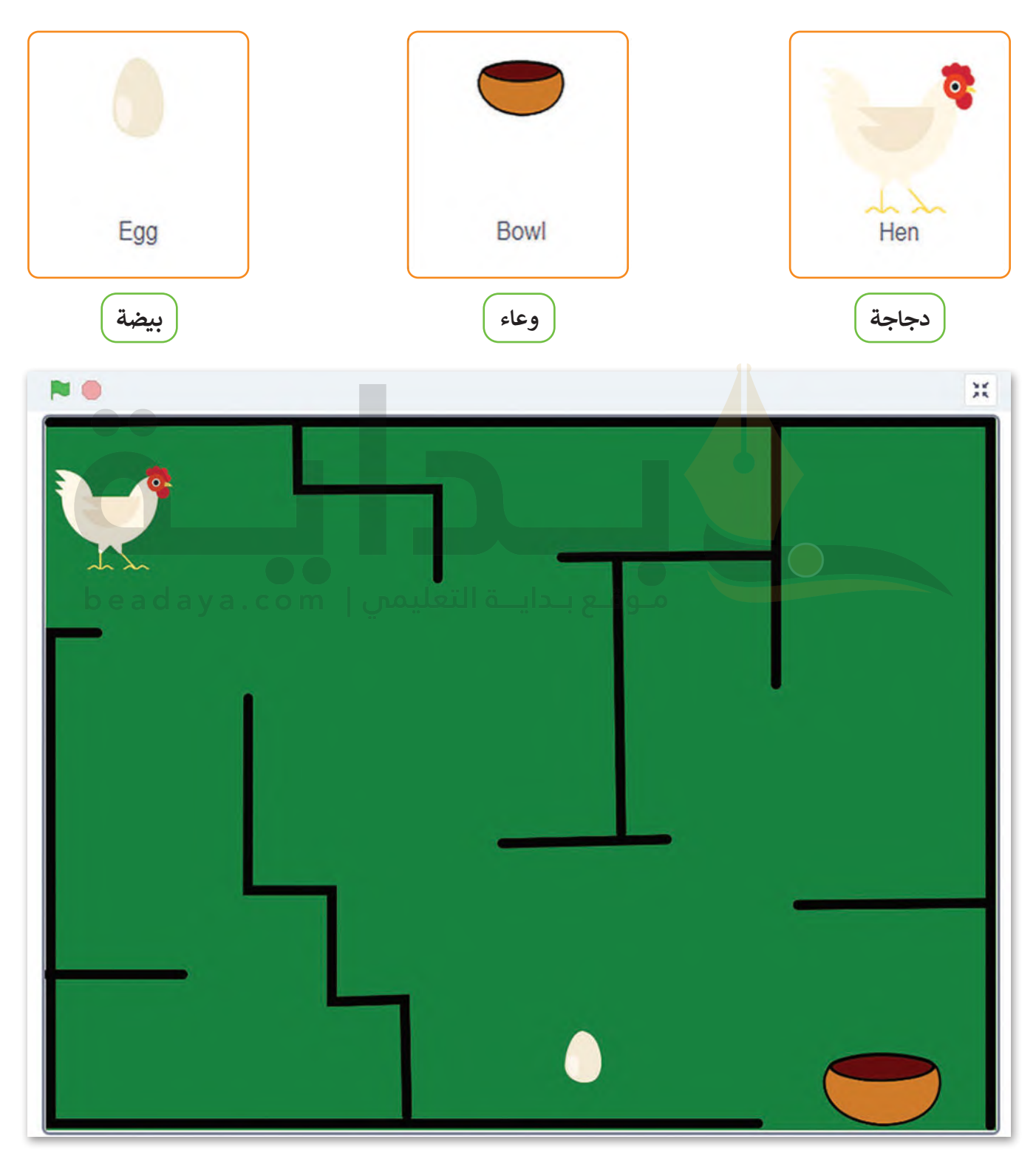

#### **.3 كتابة المقطع البرمجي للعبة**

**ّ**لتحريك الدجاجة، ستستخدم لبنة **كرّر حتى** ولبنة **ملامس لـ ( ) (( ) (( ) (( ) touching)** مع اختيار الكائن Bowl كشرط.

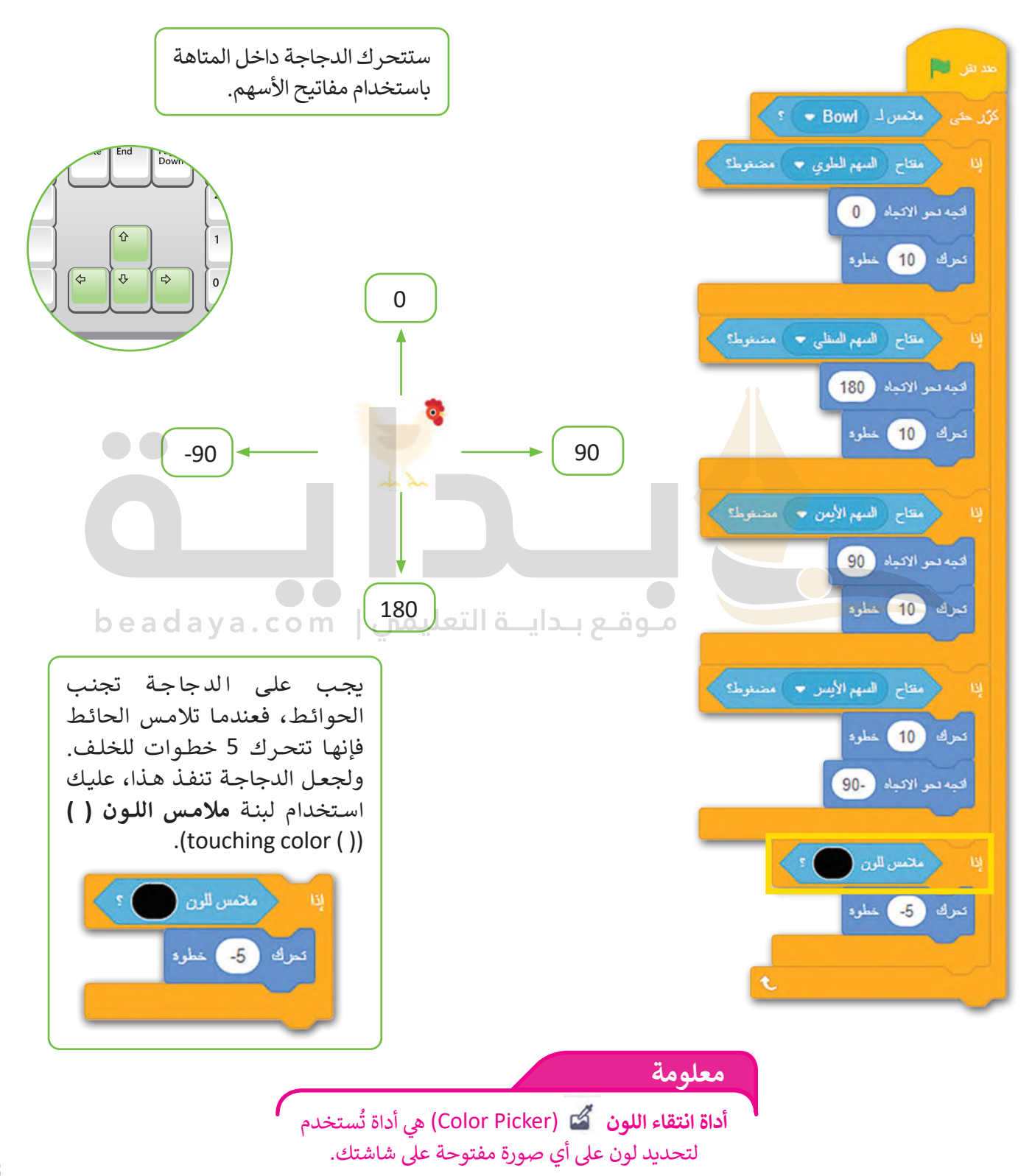

#### **ا ً لنطبق مع**

# **تدريب 1**

**إيقاف حركة الكائن باستخدام لوحة المفاتيح**

أنشئ المقطع البرمجي الآتي ثم حاول إيقاف حركة الكائن. ما المفتاح الذي ضغطت عليه؟

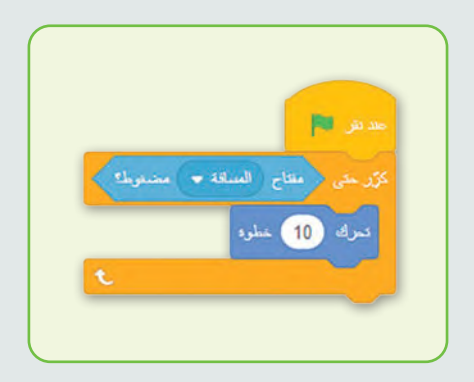

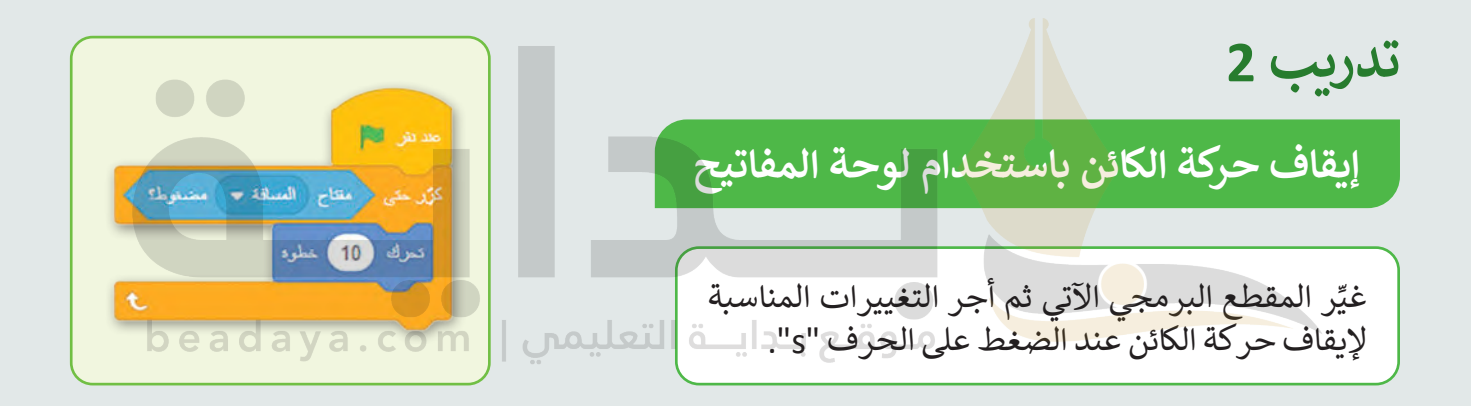

# **تدريب 3**

# **تحريك الكائن بشكل متكرر**

أنشئ خوارزمية ولبنة من التعليمات البرمجية لجعل الكائن يستدير بمقدار 30 درجة حتى تضغط على أي مفتاح من لوحة المفاتيح.

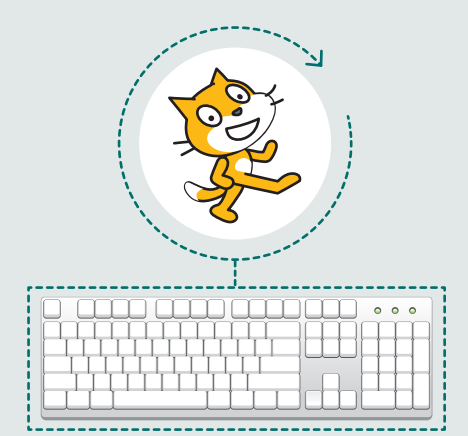

**تدريب 4**

# **إنشاء خوارزمية و ب كتابة مقطع برم�ي**

أنشئ خوارزمية ومقطعًا برمجيًا يجعل ًالكائن يتوقف عند الضغط على زر الفأرة بحيث:

يجعل الكائن يقول "مرحبًا" لمدة ثانيتين. ٍ<br>ٌ يسأل المُستخدِم إذا كان يريد أن يمشي الكائن. إذا كانت اإلجابة بنعم، فسوف يتحرك الكائن خطوتين باستمرار حتى يتم الضغط على زر الفأرة.

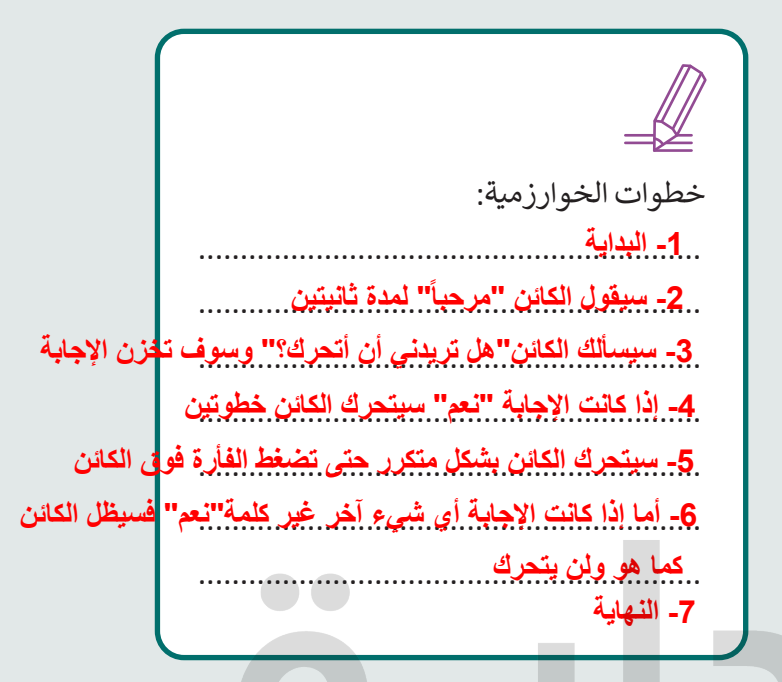

**ب كتابة مقطع برم�ي**

أنشىء المنصة اآلتية بحيث:

**تدريب 5**

 يجعل الكائن يتحرك حتى يلمس كرة القدم. عندما يلمس الكائن كرة القدم، فإنها ستتحرك حتى تلمس حافة المنصة.

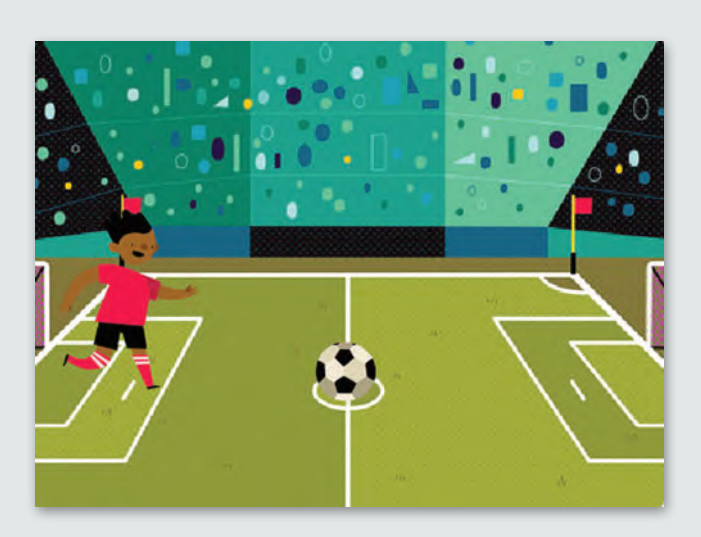

beadaya.com | موقع بداية التعليمن

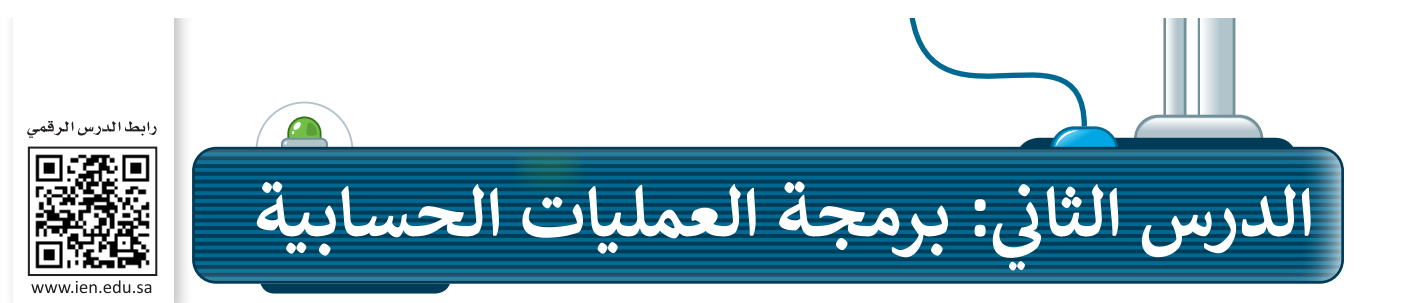

## **العمليات الحسابية**

ًلقد تعلمت سابقًا العمليات المنطقية (<، >، =).

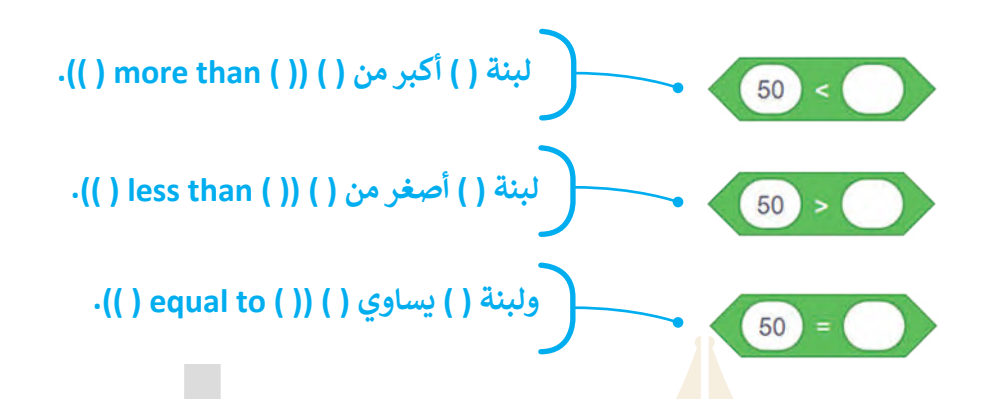

الآن، سوف تتعلم العمليات <mark>الحسابية.</mark> يمكنك استخدام سكراتش لتنفيذ أي نوع من العمليات الحسابية مثل: الجمع، والطرح، والضرب، والقسمة، وغير ذلك.

֧֖֖֖֚֚֚֚֚֚֚֚֚֚֚֚֚֚֚֚֚֝֡**֓** تُستخدم **المُعامِلات (Ope**rators) في البرمجة لإجراء الحسابات، فالمُعامِل هو رمز يمثل إجراءً محددًا، على سبيل المثال: و<br>^ **ُ** ُ علامة <sub>ا</sub> التحويزك (Operators) في البراء.<br>علامة الجمع (+) هي ا<mark>لمُع</mark>امِل الذي يمثل الجمع. تسمى المُعامِلات التي تُستخدم لإجراء العمليات الحسابية **المُعامِلات ُ** ٍ<br>م و<br>م ا**لرياضية (**Mathematical Operators). يمكنك العثور على المُعامِلات الرياضية في فئة لبنات ا**لعمليات (**Operators). و<br>م

 $50 =$ 

التنبرات

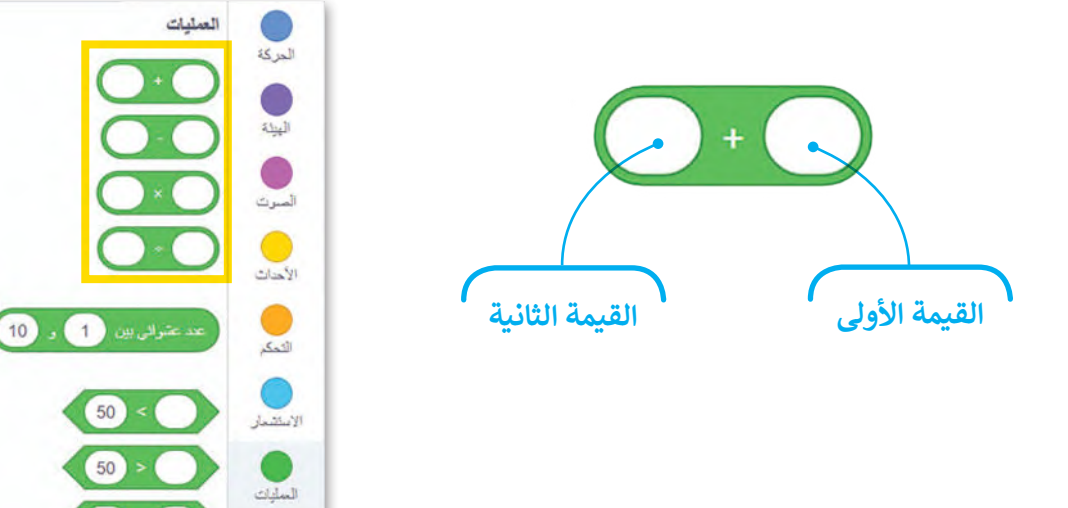

القسمة  $\mathcal{\mathcal{F}}$  القسمة  $\mathcal{\mathcal{F}}$ الجمع + الطرح - الضرب .<br>تُستخدم الرموز الآتية في البرمجة لتمثيل العمليات الحسابية:

كتب العمليات الحسابية في البرمجة بطريقة مختلفة عن كتابتها الرياضيات. تُ

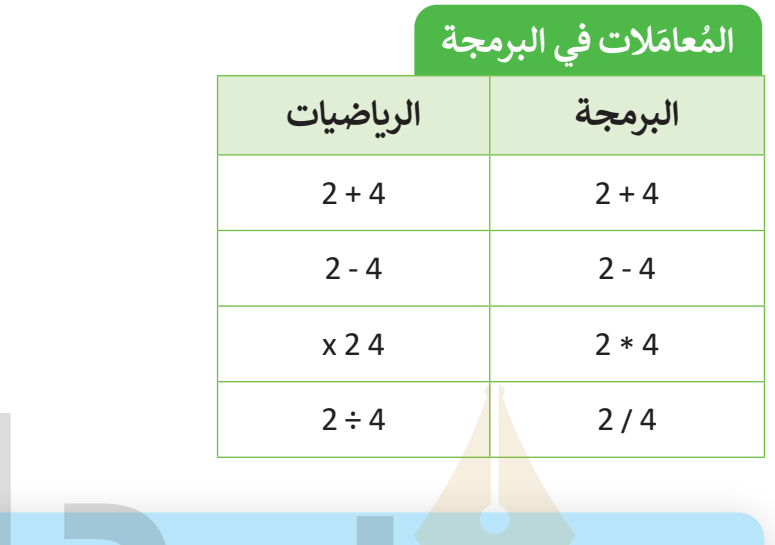

 **إلجراء عملية الجمع:**  < أضف لبنة **عند نقر العلم األخضر** )clicked flag when )من فئة لبنات **األحداث** )Events). **<sup>1</sup>** < أضف لبنة **قل ) ( لمدة )2( ثانية** )seconds 2 for ) ( say )من فئة لبنات **الهيئة** )Looks). **<sup>2</sup>** < اسحب وأفلت لبنة **الجمع** )addition )وضعها داخل لبنة **قل** )say). **<sup>3</sup>** < اكتب األرقام التي تريد جمعها. **<sup>4</sup>**

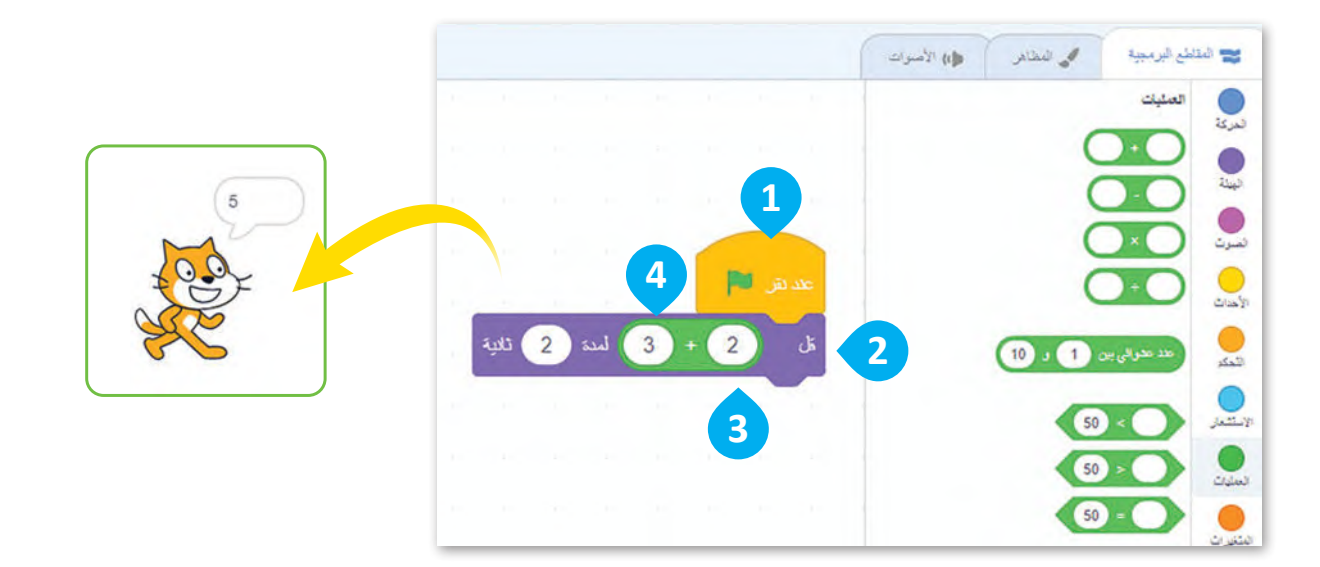

 $\bullet\bullet$
## **المتغيرات في سكراتش**

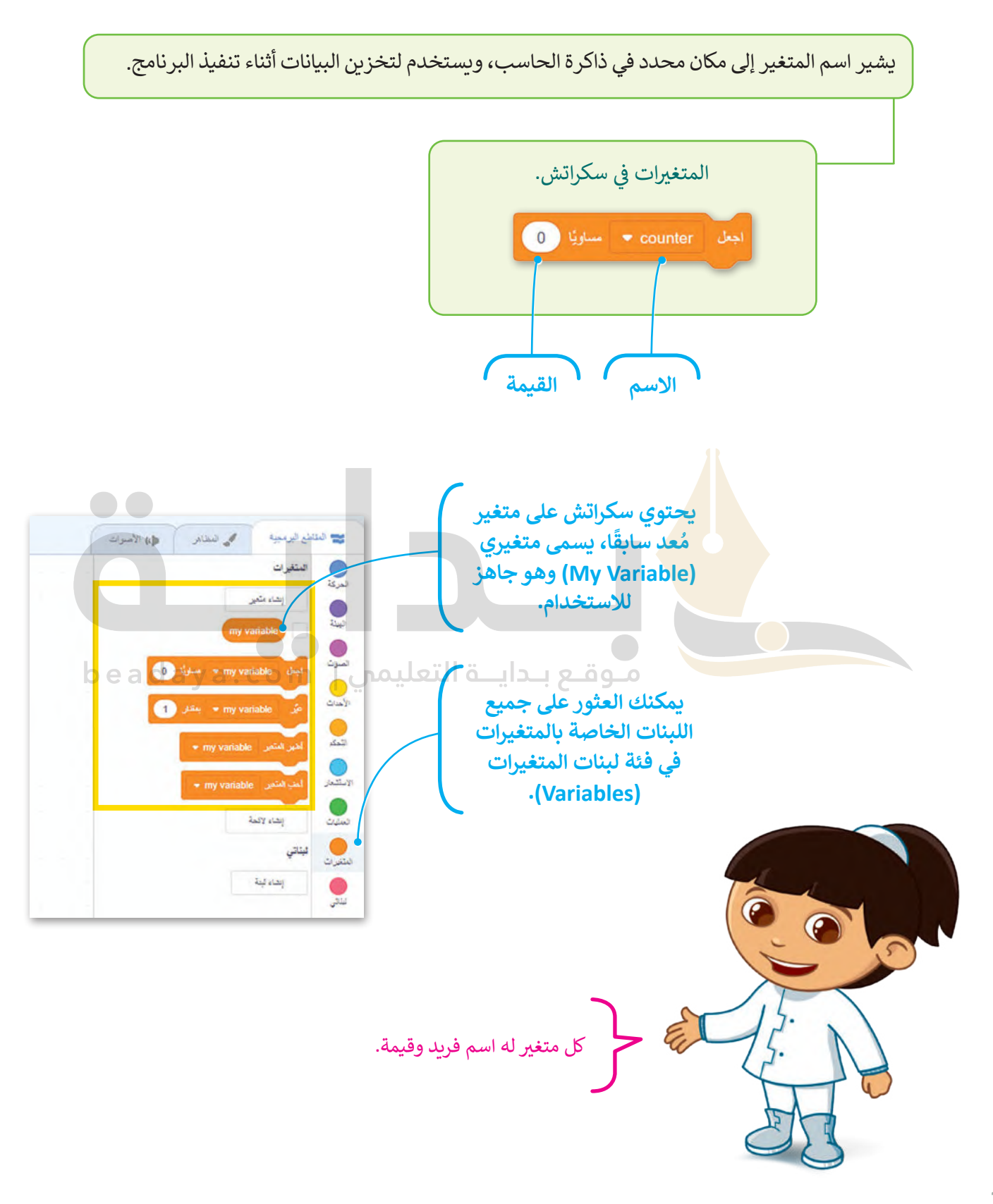

[من المهم مالحظة أن المتغيرات في سكراتش تنتمي إلى الكائن الذي تم إنشاؤها فيه، مما يعني أن كل كائن يمكن أن يكون له](https://beadaya.com/)  مجموعة المتغيرات الخاصة به. بالإضافة إلى ذلك، يمكن للمتغيرات في سكراتش تخزين أي نوع من البيانات، مثل الأرقام أو **سالسل نصية** )Strings )ويمكن تغييرها ومعالجتها في جميع أنحاء البرنامج.

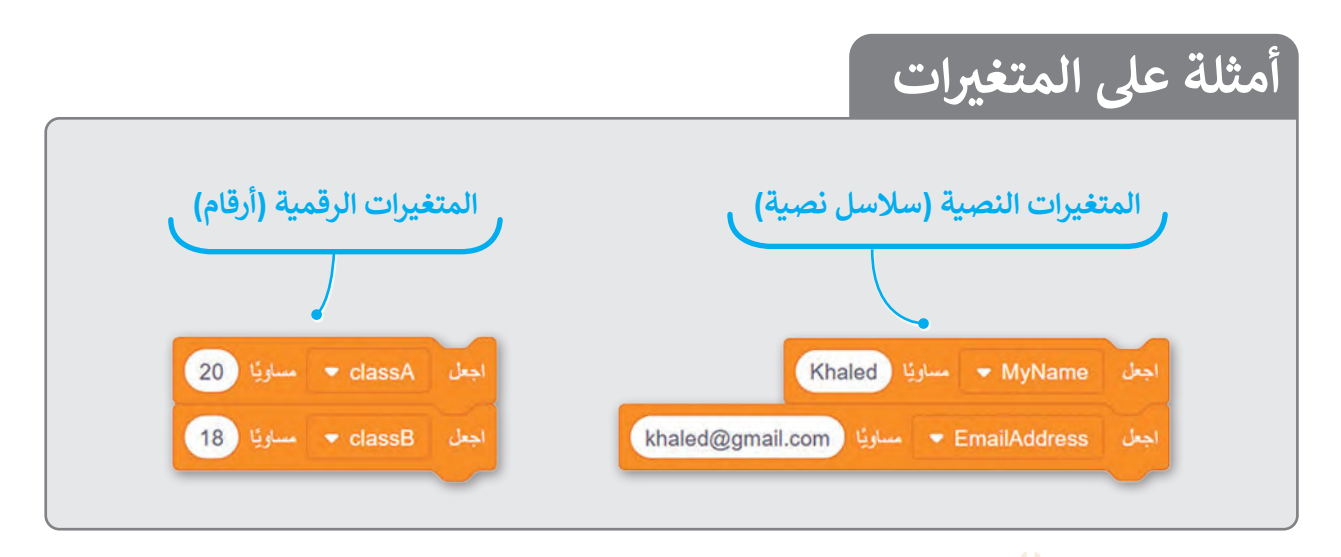

### **اسم المتغير**

ًكل متغير له اسم وقيمة، ف<mark>عندما تنش</mark>ئ متغيرًا، فإنك تحدد اسمه، ويجب أن يكون اسم كل متغير فريدًا. يمكن أن يحتوي الاسم على أي مزيج من <mark>الأحرف الكب</mark>يرة والصغيرة، ويمكنك استخدام أكثر من كلمة واحدة مع وجود مسافات بينهما، ويفضل أن يمثل الاسم الذ<mark>ي تعطيه لل</mark>متغير محتواه وذلك لفهم ما يمثله داخل البرنامج.

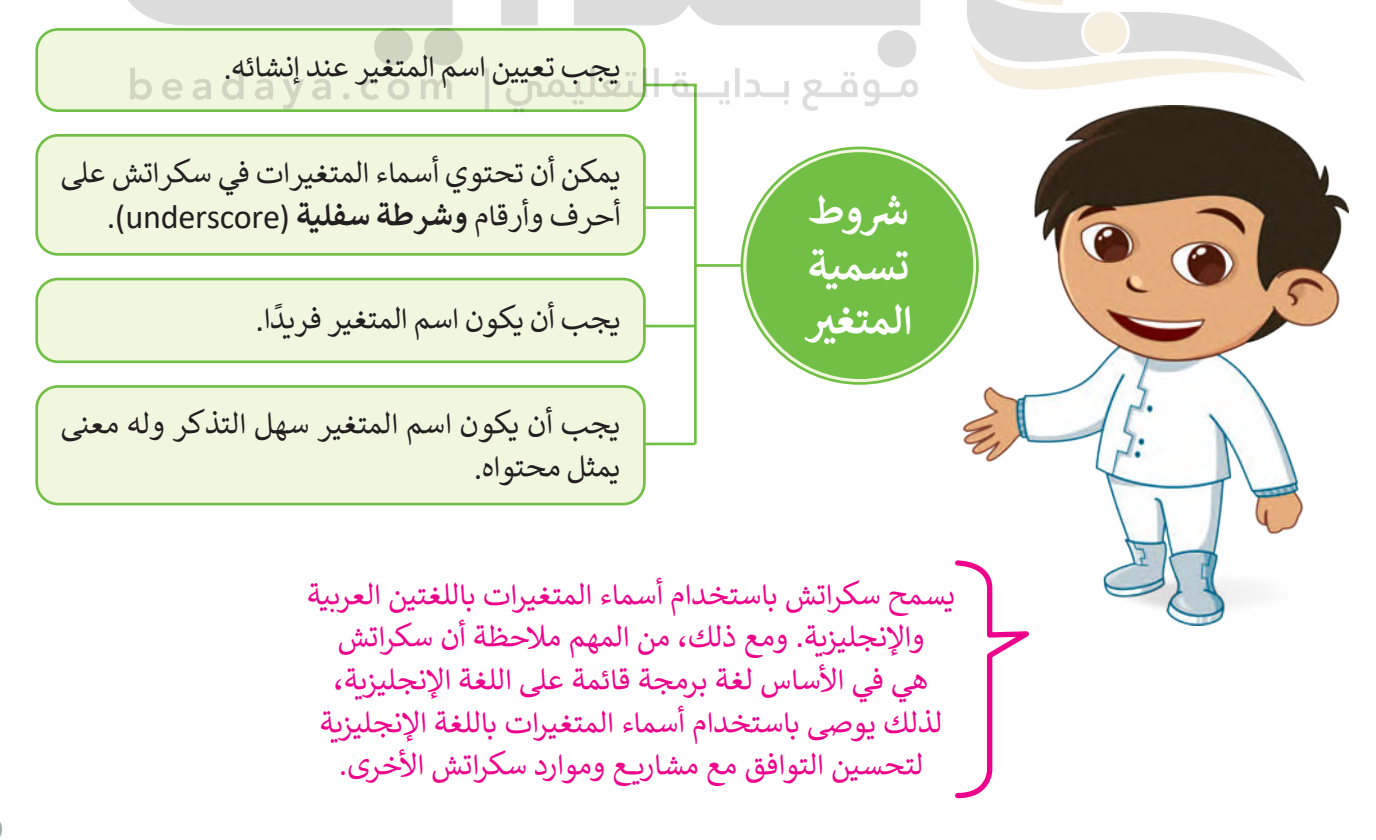

#### **إنشاء متغير**

[ُكر بالدرس السابق، تجمع الدجاجة البيض في طريقها، وفي كل مرة تجمع بيضة تحصل على نقطة واحدة.](https://beadaya.com/) كما ذ .<br>أنشئ المتغير الأول الخاص بك، سمِّ المتغير counter واستخدمه لحساب عدد البيض الذي تجمعه الدجاجة. ستستخدم هذا المتغير في لعبتك.

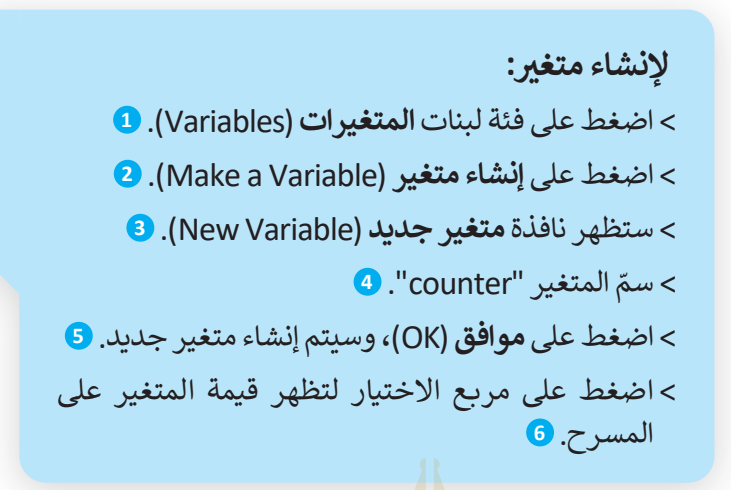

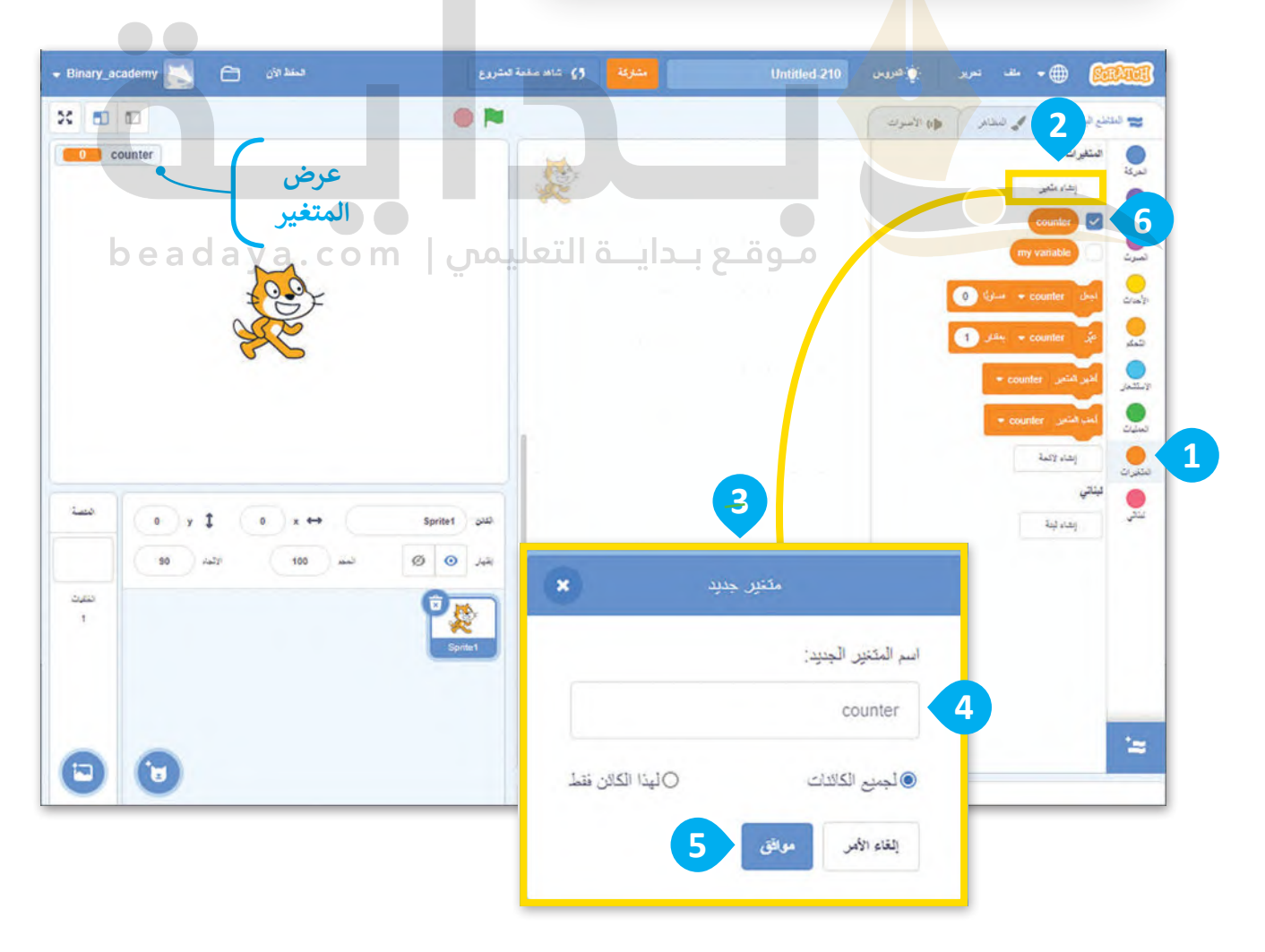

#### **تهيئة متغير**

.)set ) ( to ) (( **) ( ا ً** عندما تريد تعيين قيمة محددة إلى متغير، يمكنك استخدام لبنة **اجعل ) ( مساوي**

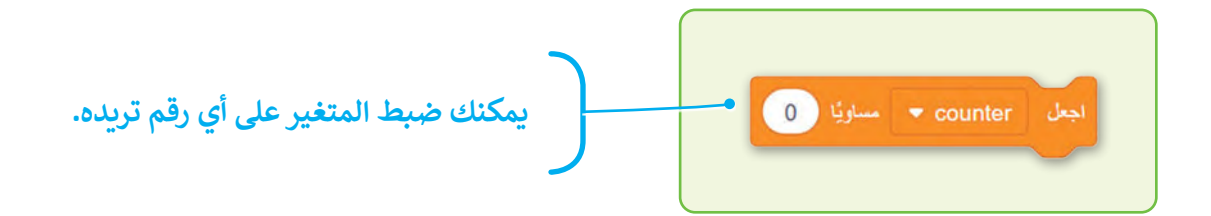

**تعديل متغير** .<br>قد تحتاج أحيان[ًا إلى تعديل اسم المتغير، فيمكنك إعادة تسميته أو حتى حذفه.](https://beadaya.com/)

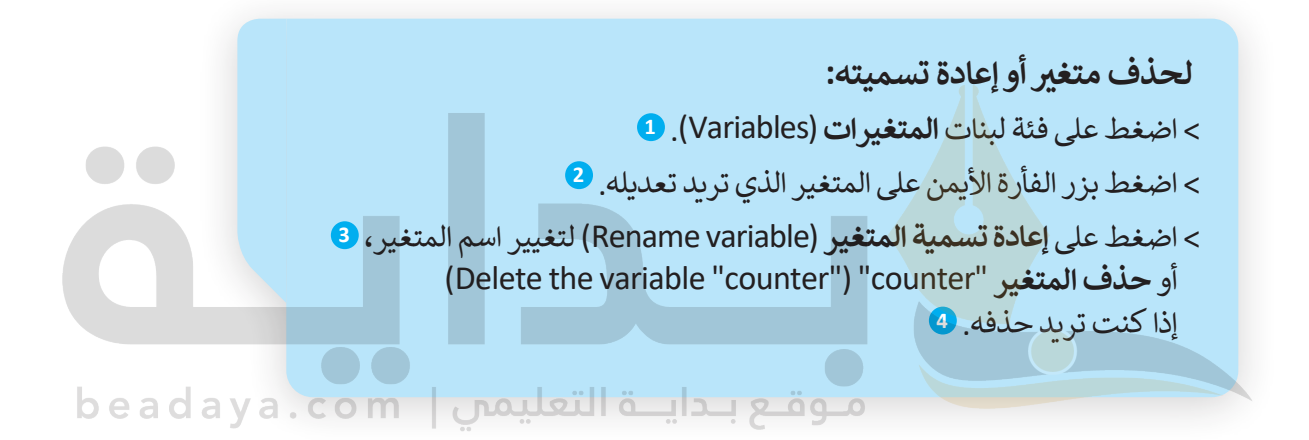

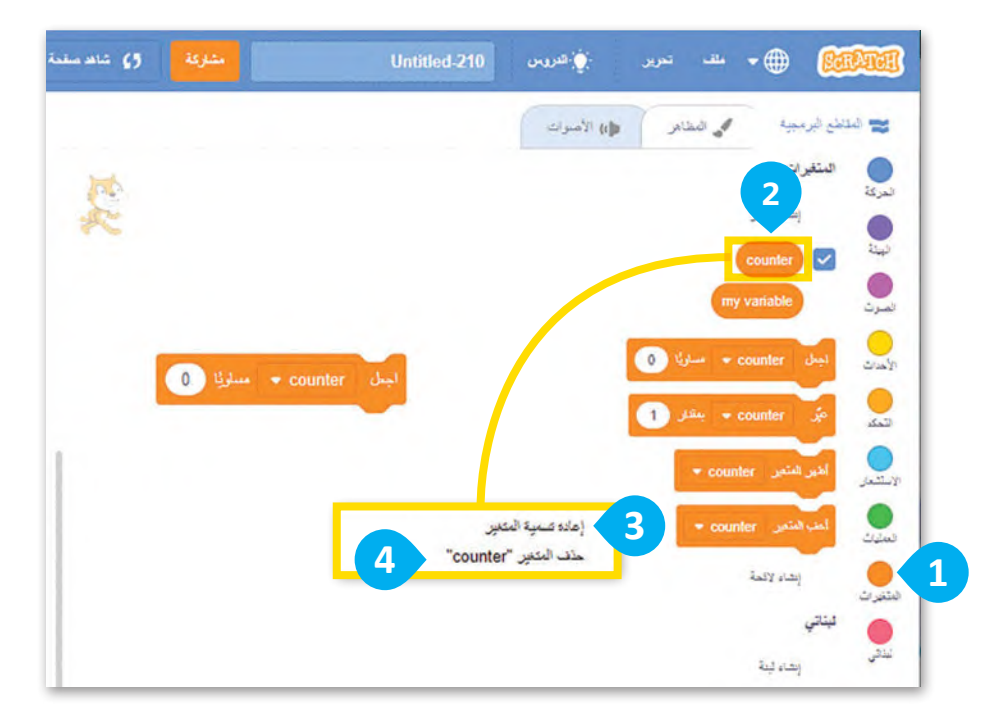

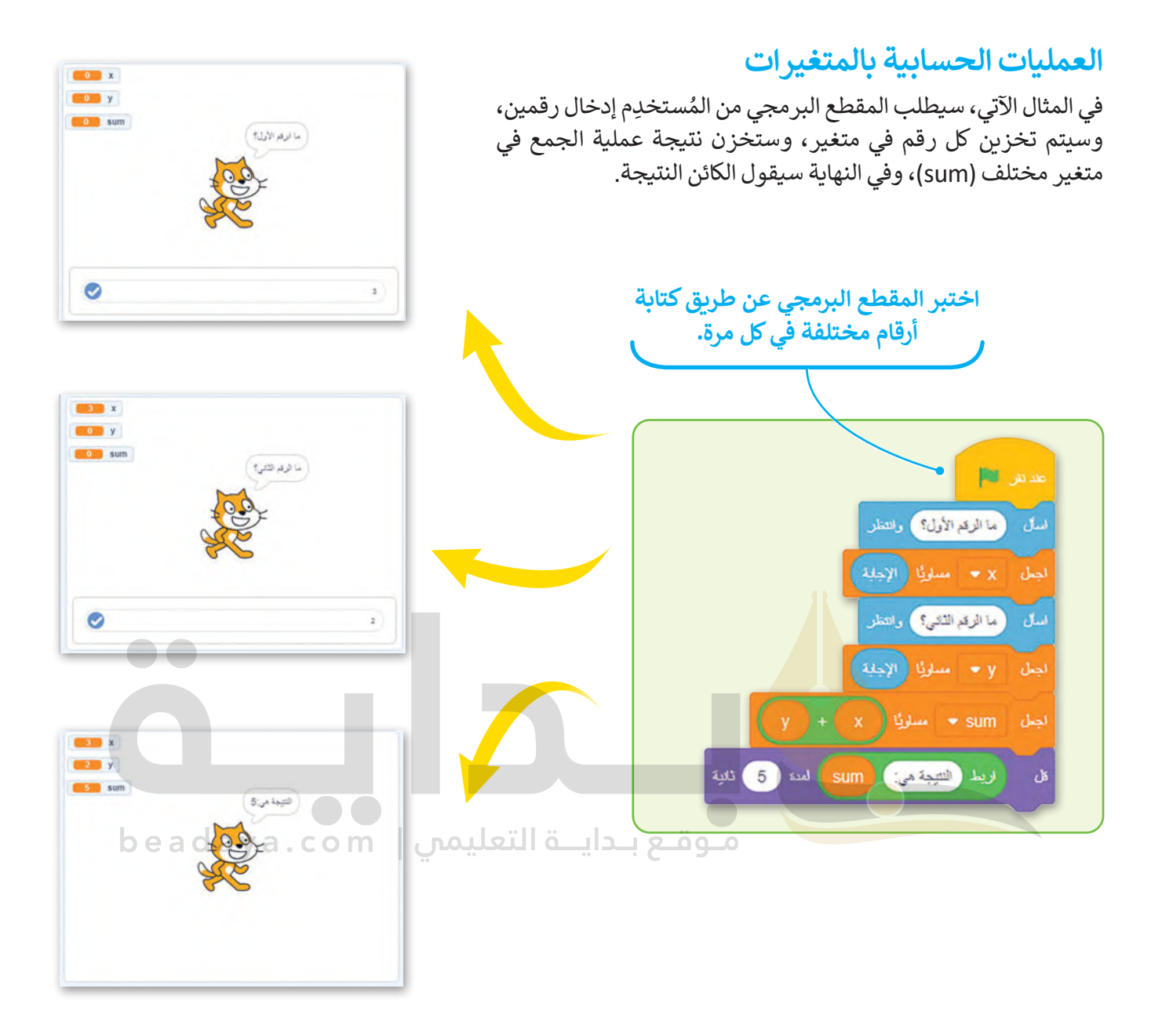

## **استخدام المتغير كعداد**

في كل مرة تلمس دجاجة بيضة تحصل على نقطة، لذلك يجب أن تتغير قيمة المتغير بمقدار 1. للقيام بذلك، ستستخدم ֖֖֖֖֖֖֖֖֖֖֖֖֖֪֪֪֪֦֪֪֪֪֪֪֪֪֪֪֪֪֚֚֚֚֚֚֚֚֚֚֚֚֚֚֚֚֚֓֝֓֞֟֓֝֓֓֓֞֓֞֞֟֓֞֓֝֝֓֞֬֝֓֞֓֞֝֬֝֓֞֝֬֝֬ عامل الجمع (+)، وهو مفيد جدًا عندما تريد استخدام متغير كمقياس في لعبتك.

### **إنشاء البرنامج النصي لكائن Egg**

من أجل إعطاء الدجاجة نقطة واحدة عندما تلمس البيضة، عليك إضافة نص إلى الكائن Egg، فعندما تلمس الدجاجة البيضة تختفي البيضة.

> لهذا السبب ستستخدم لبنة **اظهر** )show )ولبنة **اختف** )hide)، وعادة ما يتم ًاستخدام هاتين اللبنتين معًا، ويمكنك العثور عليهما في فئة لبنات **الهيئة (**Looks).

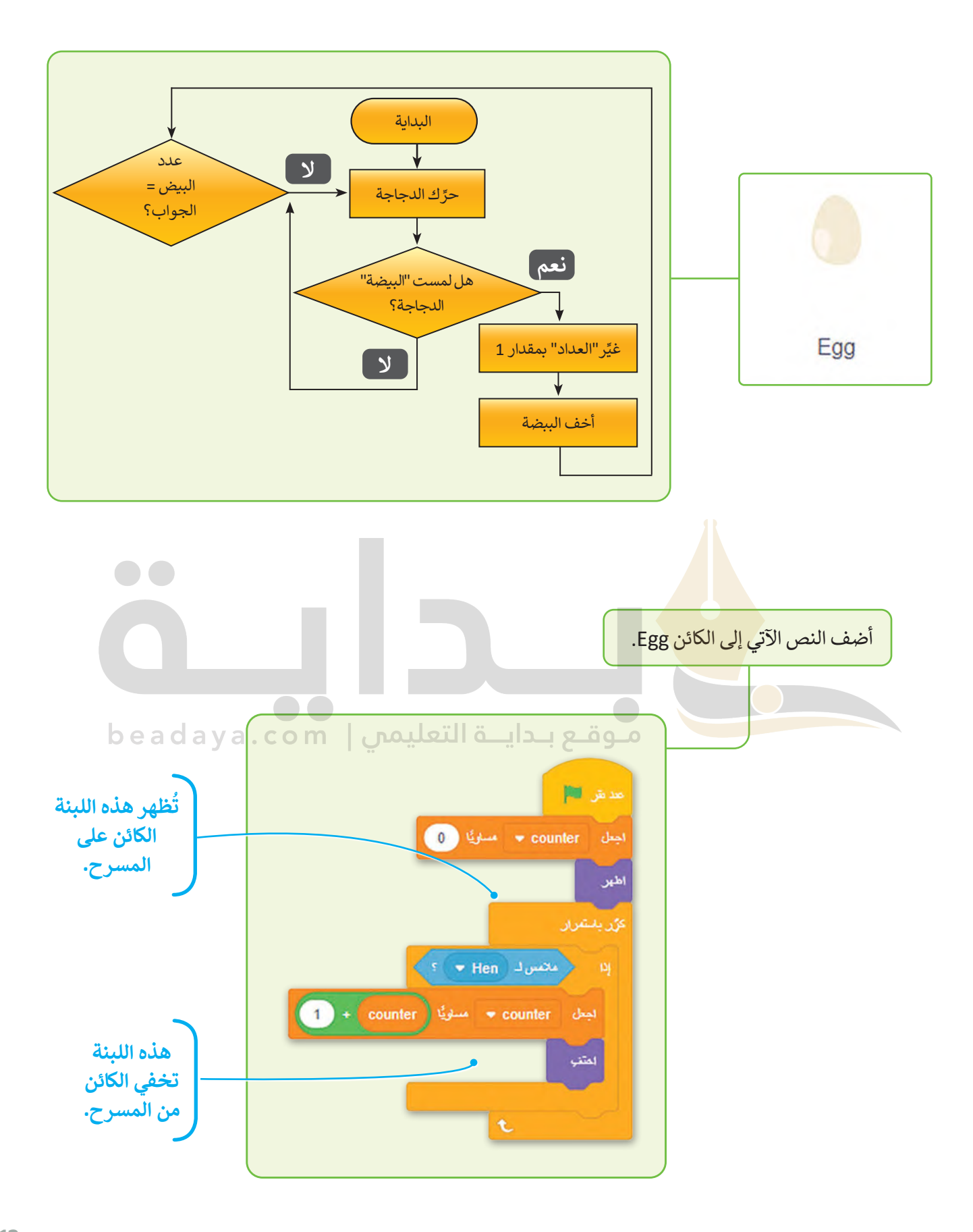

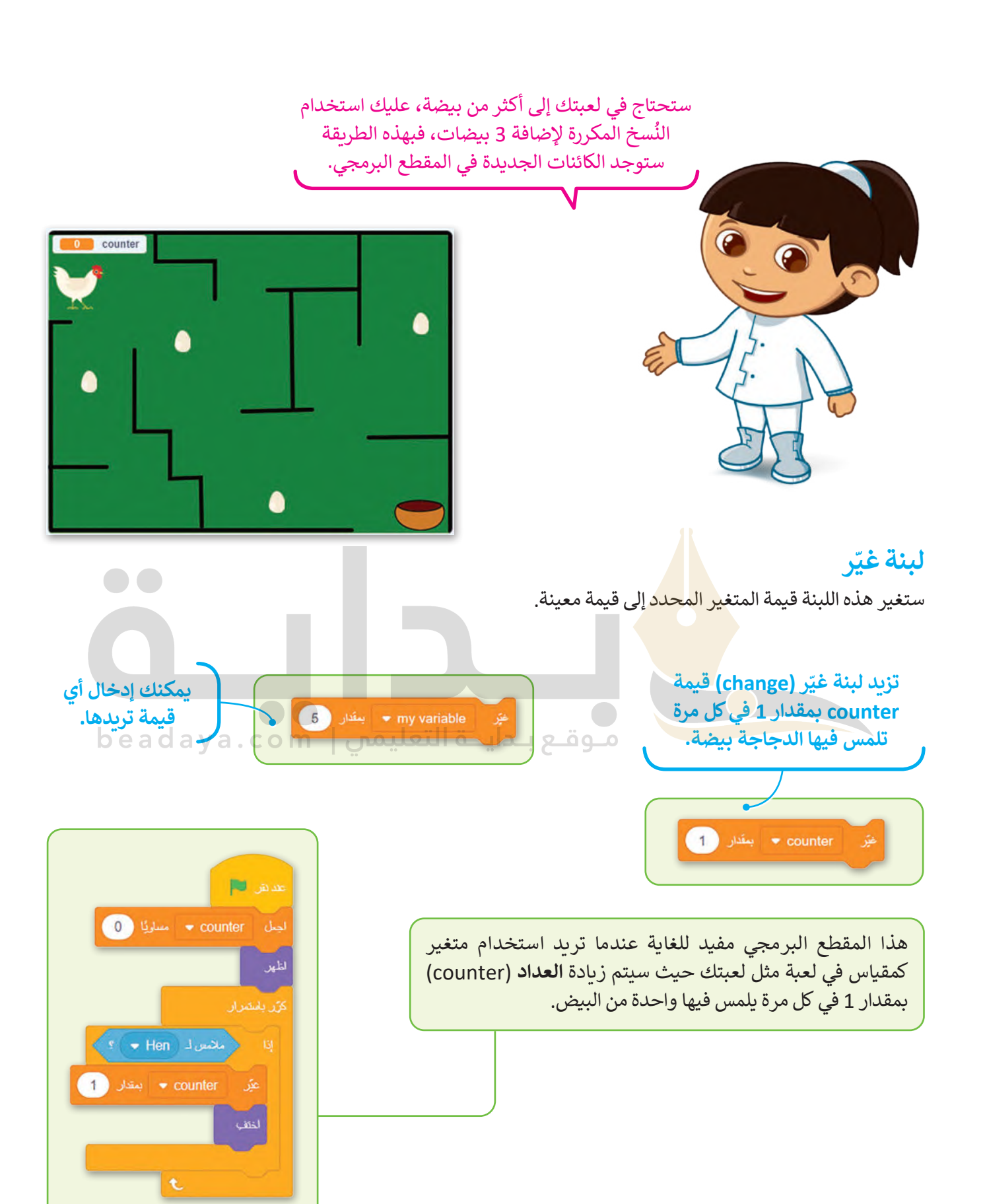

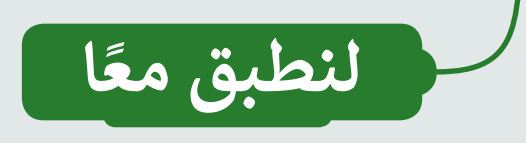

# **تدريب 1**

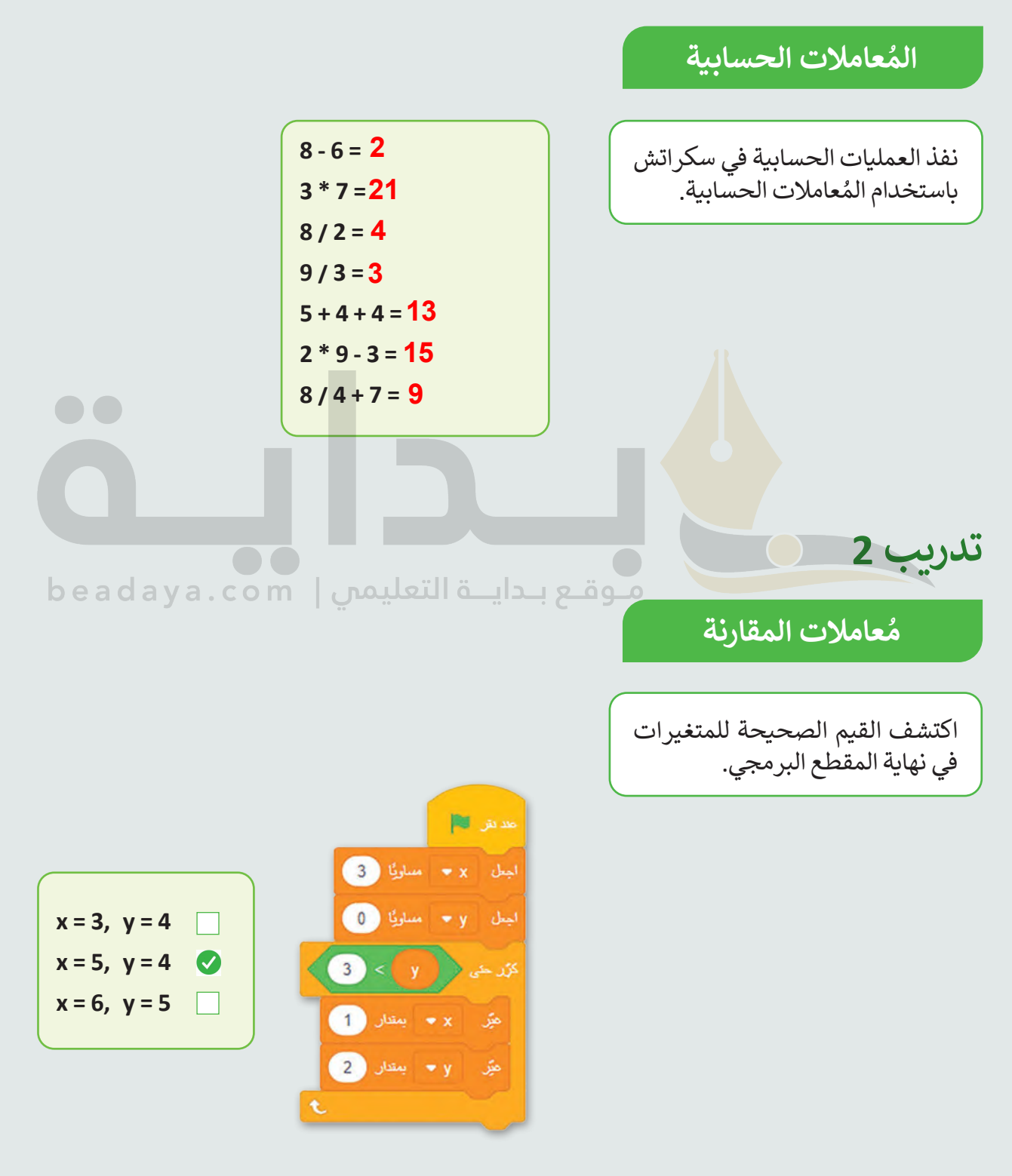

## **تدريب 3**

### **ي المتغ�ات**

فكر في أسماء لهذه المتغيرات ثم اكتب أمام كل متغير اسمه. ي ن

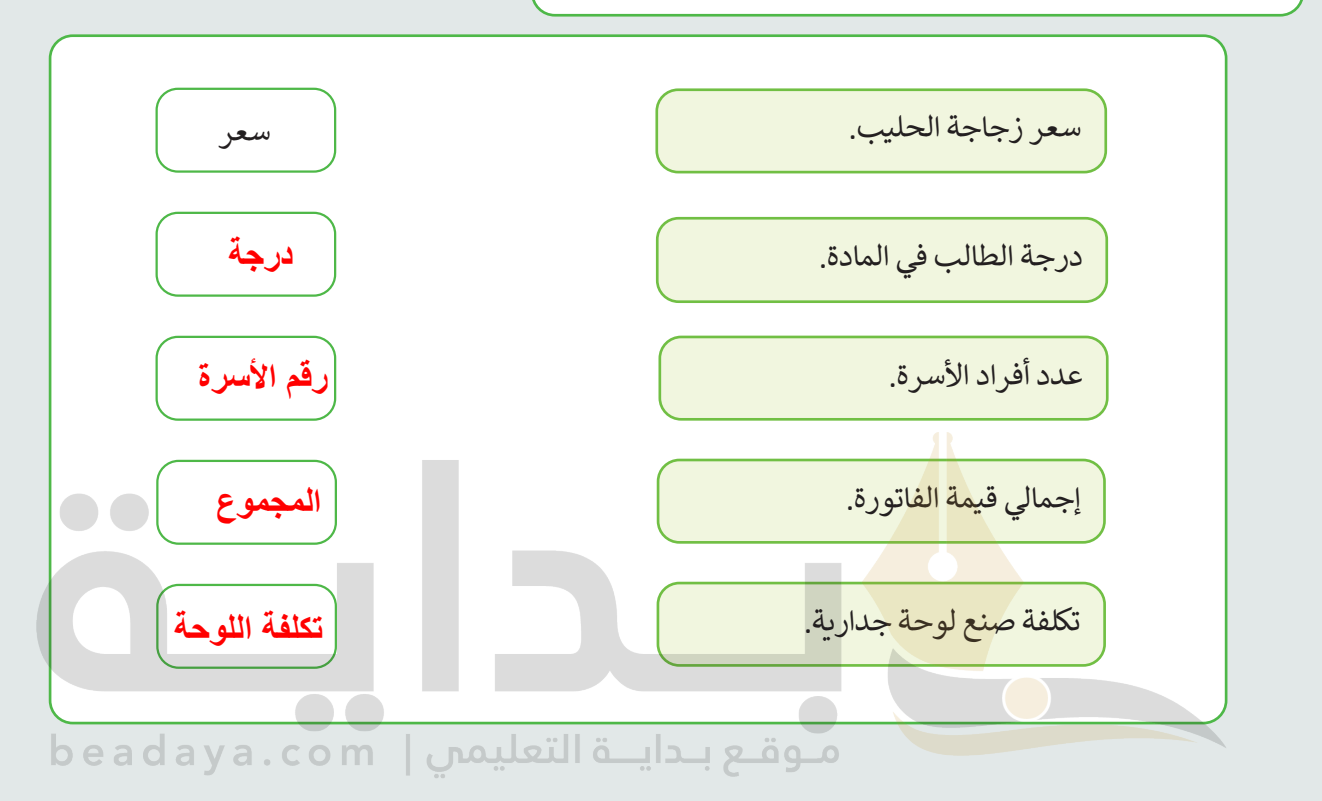

## **تدريب 4**

#### المُعاملات والمت**غ**يرات **ُ**

أنشئ خوارزمية ومقطعًا برمجيًا لحساب ًعمرك.

> سيطلب المقطع البرمجي سنة ميالدك. سيطلب السنة الحالية. سيجري العملية الحسابية. يقول الكائن النتيجة.

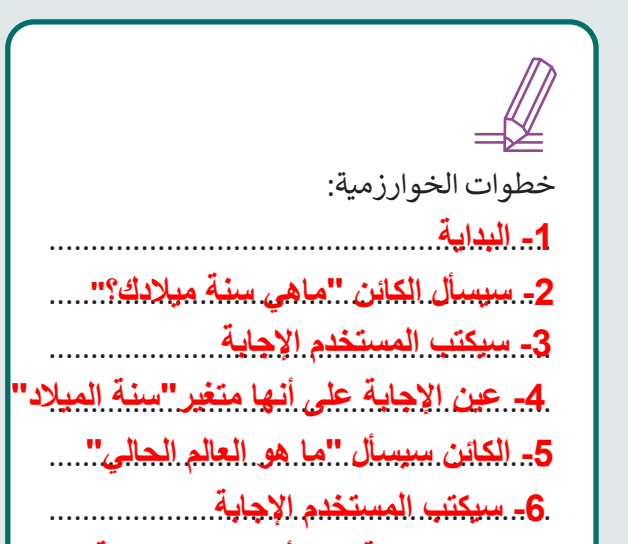

............................................................ **-7 عین الإجابة على أنھا متغیر"السنة" -8 احسب "السنة- سنة المیلاد"**

> **-9 سیقول الكائن نتیجة الحساب -10 النھایة**

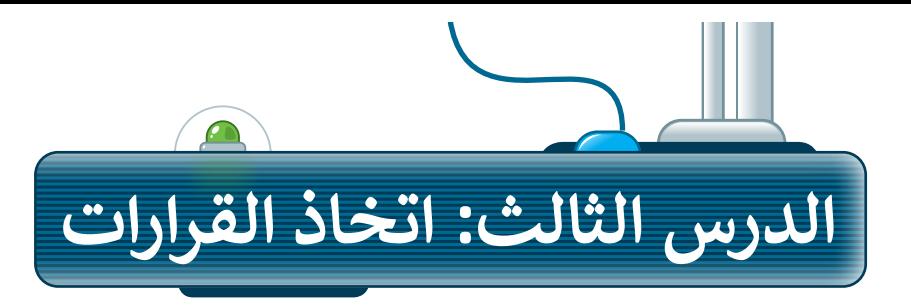

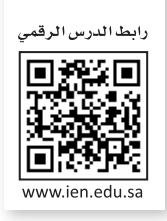

֧֧֦֧֦֧֦֧֦֧ׅ֧֦֧ׅ֧֦֧ׅ֧֦֧ׅ֧֧ׅ֧֦֧֧֧֧ׅ֧֧ׅ֧֧֚֝֜֓֓֓֜֓֓֜֓֓֜֓֓֝֬֜֓֓֬֓֜֓֓֬֜֓֬֜֓֬֓֜֬֓֓֬֜֓֬֓ في برمجة الحاسب، يؤدي صنع القرار دورًا مهمًّا تمامًا كما هو الحال في الحياة الواقعية، حيث تتوفر خيارات مختلفة بناء ًًًّا، فقد ا في الخارج، فستختار ارتداء معطف، وإذا كان الجو دافئ على ظروف مختلفة. على سبيل المثال، إذا كان الجو بارد ً۔<br>تختار خلعه. في سكراتش، يرتبط تحديد خيار واتخاذ قرار ارتباطًا وثيقًا، حيث إن تحديد خيار غالبًا ما يتضمن اتخاذ قرار ֧֧֦֧֦֧֦֧֦֧ׅ֦֧ׅ֧֦֧ׅ֧ׅ֧֦֧ׅ֧֧ׅ֧֧ׅ֧ׅ֧ׅ֧֧ׅ֧֧ׅ֧֧֧֚֝֝֝֝֬֜֓֝֬֜֓֡֬֓֜֓֬֜֓֜֓֓֝֬֜֓֬֜֓֬֜֓֬֜֓֬֜֓֬֜֓֝֬ ًبناء على شروط معينة.توجد العديد من الحاالت التي يجب فيها االختيار بين خيارين أو أكثر حسب الشرط. تستخدم عملية اتخاذ القرار في البرمجة لترتيب تنفيذ األوامر.

## **لبنة إذا ) ( وإال**

، يمكنك استخدام لبنة .<br>عندما يكون عليك اتخاذ قرار وترغب في تحديد ما يحدث عندما يكون الشرط صحيحًا أو خطأً **إذا ) ( وإال** )else , then ) ( If). في هذه اللبنة إذا كان الشرط صحيحً ا، فيتم تنفيذ اللبنات الموجودة تحت **إذا** )If)، وإذا كان **إدا ( ) و**إلا ( co men , ener ) المجموعة السبك إذا كان السرحة<br>الشرط خطأً، فيتم تنفيذ اللبنات الموجودة أسفل **إلا (**else).

يمكنك العثور على لبنة **إذا ) ( وإال** في فئة لبنات **التحكم** )Control).

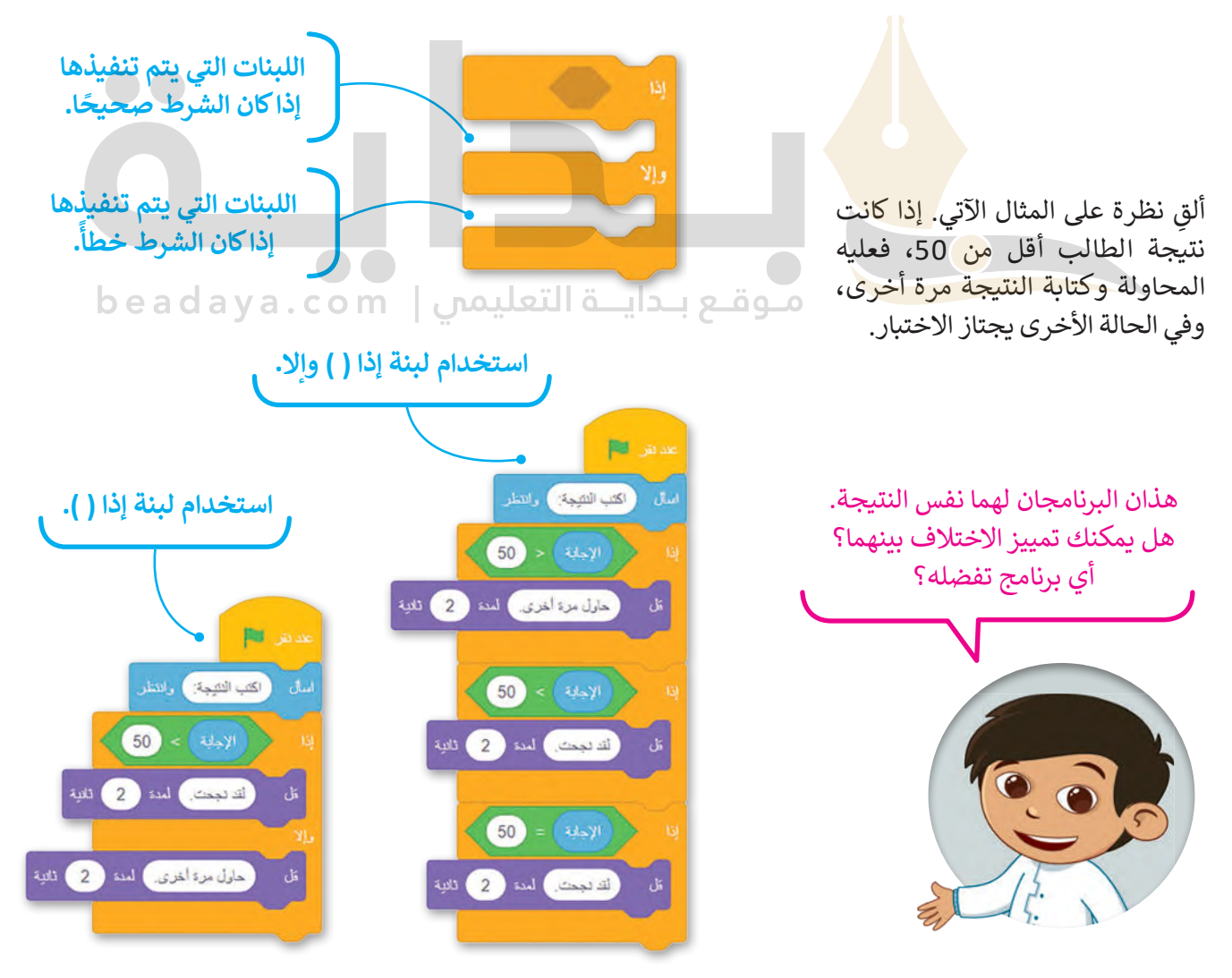

## **إنشاء مقطع برمجي التخاذ قرار**

.<br>أنشئ مقطعًا برمجيًّا أكثر صعوبة. في هذا المقطع البرمجي سيسأل الكائن إذا كنت تريده أن يلتف يمينًا أو يسارًا، وبناءً على ًًإجابتك سيلتف الكائن ثم سيتوقف الكائن عن االلتفاف عندما تضغط على مفتاح "w "أو "m "من لوحة المفاتيح.

على وجه التحديد، سوف يلتف الكائن إلى اليمين عند كتابة 'يمين' وسيستمر في الالتفاف إلى اليمين حتى يتم الضغط على مفتاح '<sup>m</sup>['، بينما إذا كتبت أيَّ كلمة أخرى غير كلمة ' يمين' سوف يلتف إلى اليسار ويستمر في االلتفاف إلى اليسار حتى يتم](https://beadaya.com/)  الضغط على مفتاح 'w'.

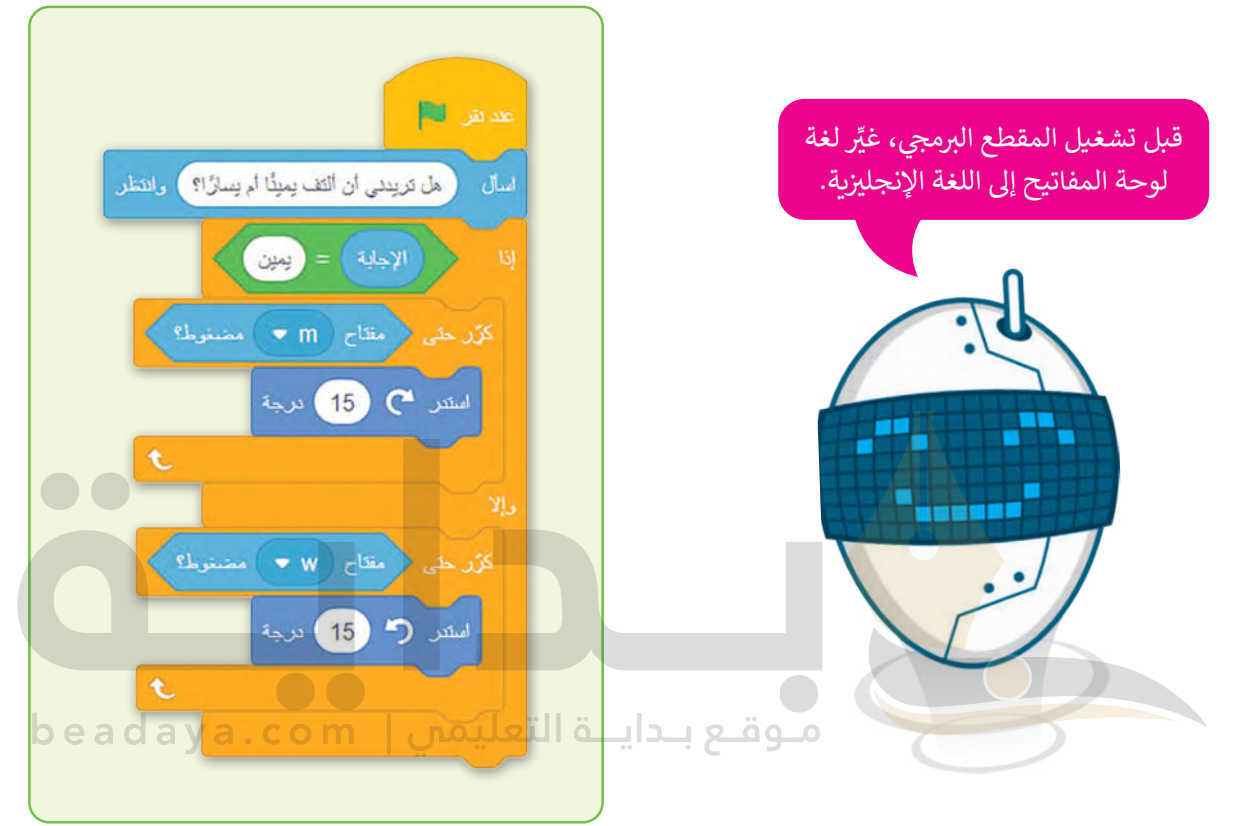

#### **جرب بنفسك**

في الدرس السابق أنشأت متغيّرًا ليحصي عدد البيض الذي جمعته الدجاجة، ويوجد في اللعبة 4 بيضات. ستضيف الآن لبنة التحكم الجديدة التي تعلمتها في هذا الدرس.

إذا جمعت الدجاجة كل البيض ولمست الوعاء، ستظهر رسالة "أحسنت، يمكنك وضع البيض في الوعاء"، وإال ستظهر رسالة "حاول مرة أخرى".

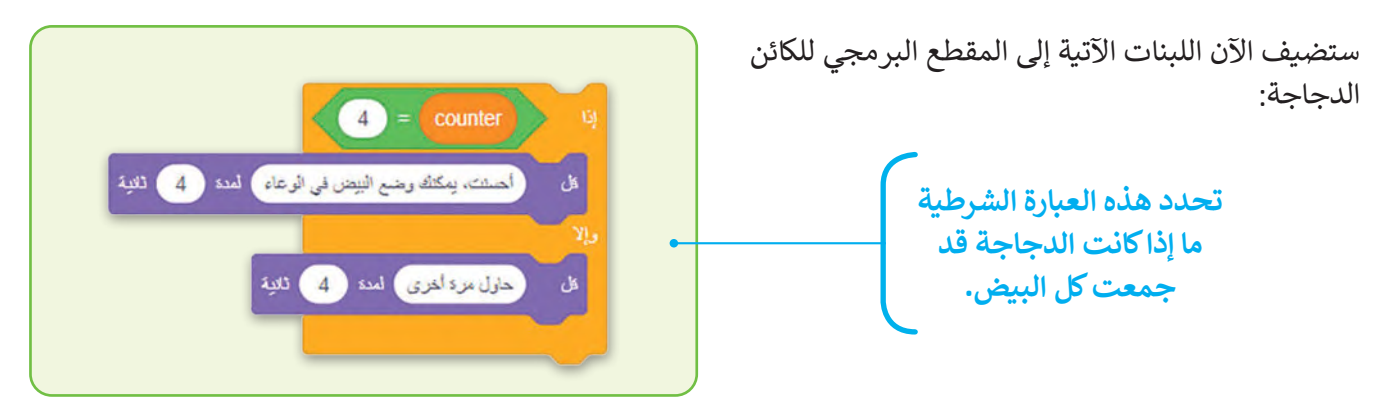

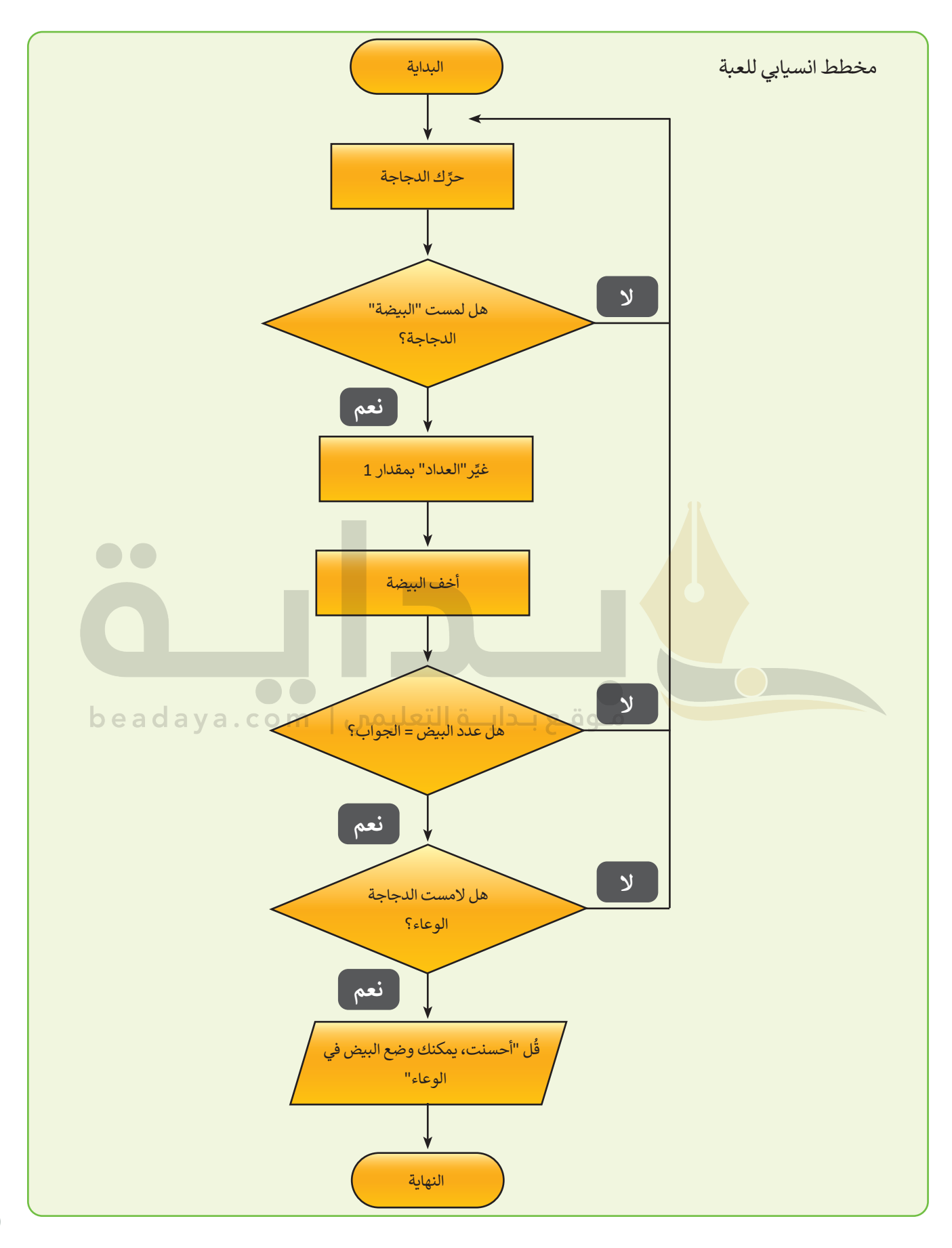

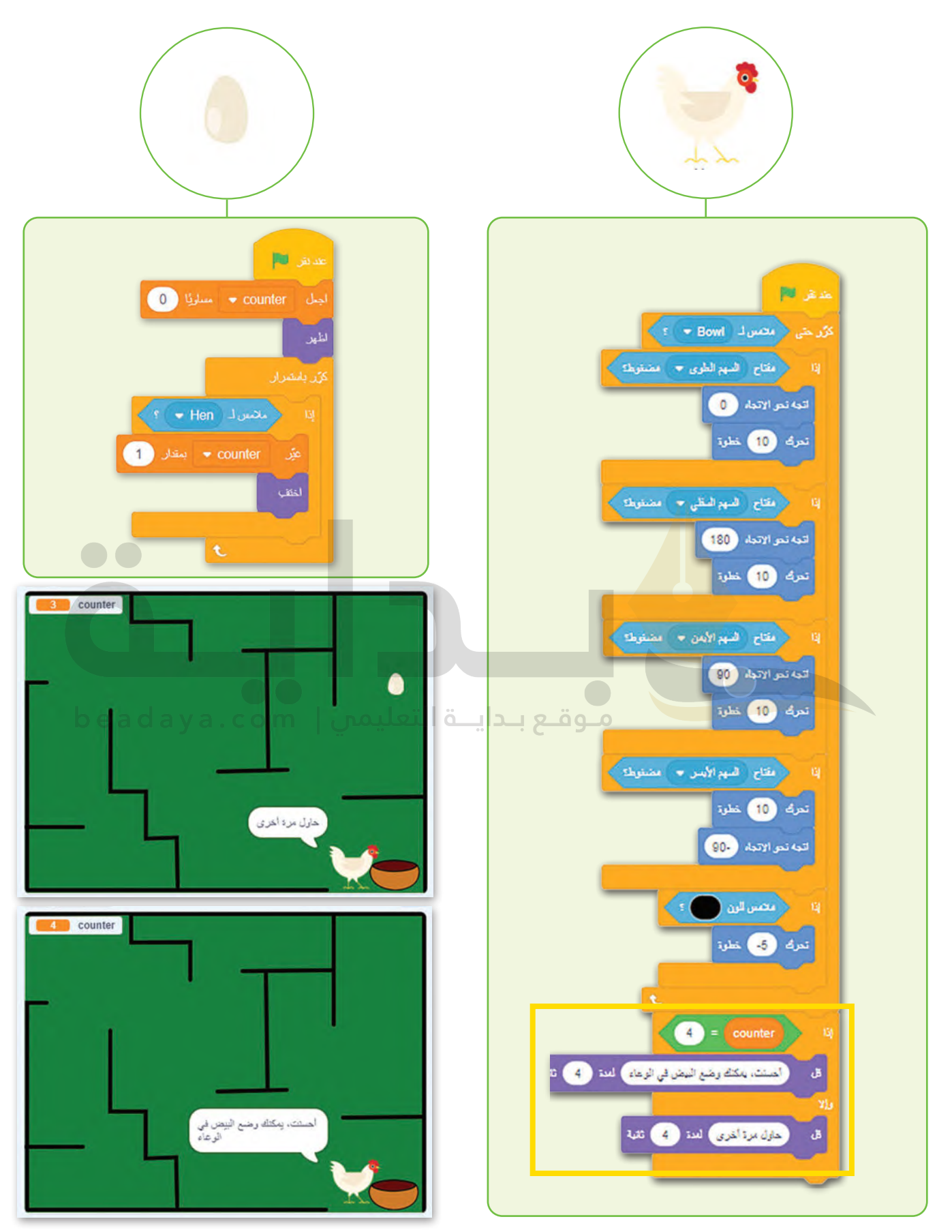

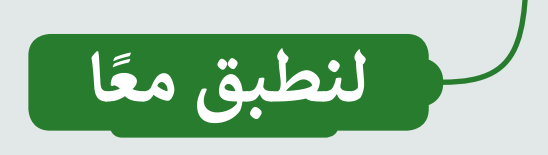

# **تدريب 1**

**ب كتابة مقطع برم�ي**

جرِّ [ب هذا المقطع البرمجي باستخدام برنامج سكراتش](https://beadaya.com/)  والذي يعرض الرقم الأكبر من رقمين يدخلهما المُستخدِم. ٍ<br>ۣ

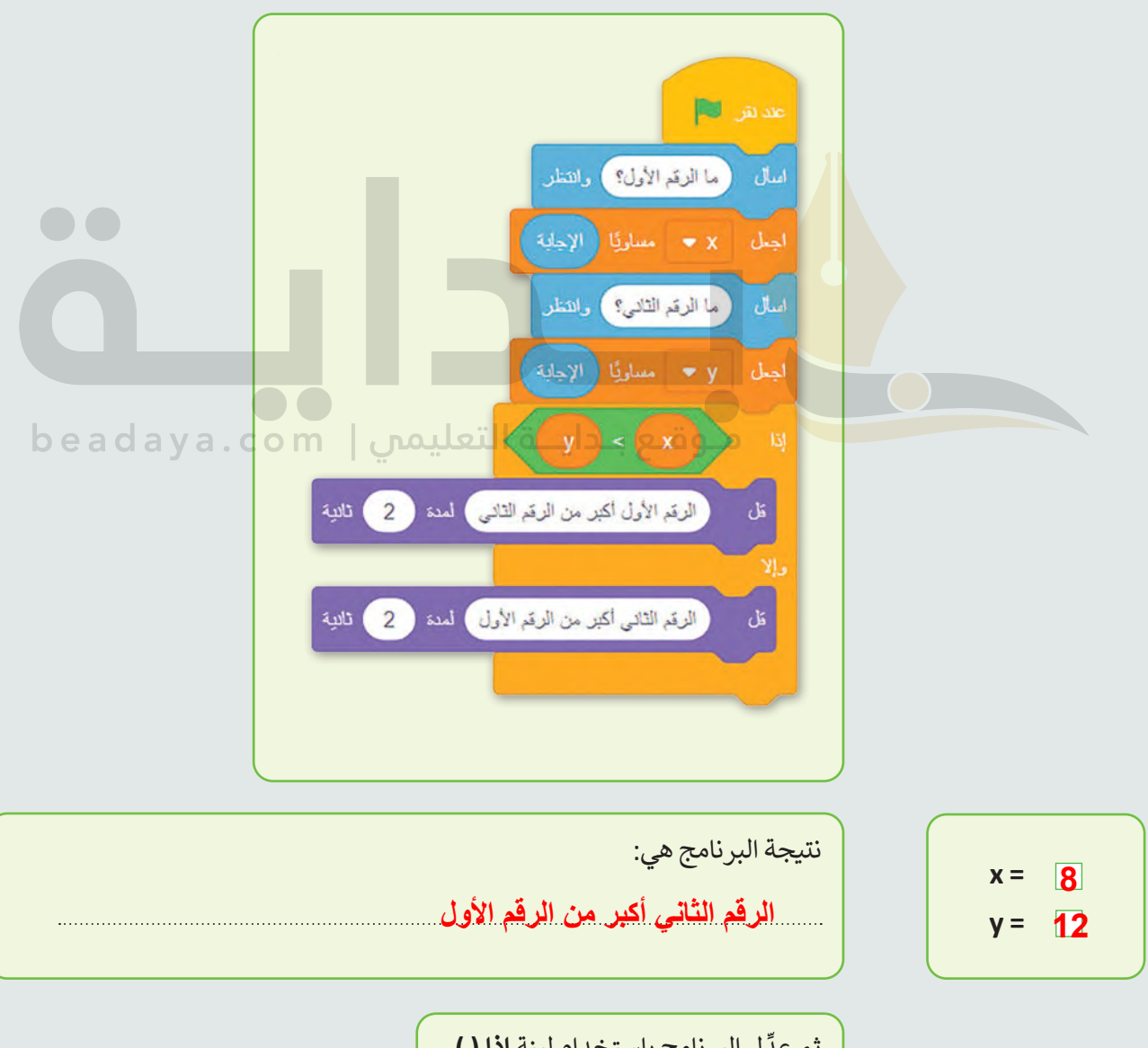

ل البرنامج باستخدام لبنة **إذا ) (**. ثم عد

**تدريب 2**

**إجراء العميات الحسابية**

طلب منك معلمك كتابة برنامج لحساب السعر اإلجمالي الذي يجب أن يدفعه المشتري في متجر الأطعمة لأربعة عناصر من المواد الغذائية التي يشتريها:

يسأل البرنامج المشتري عما تدفعه في: ● حليب ● الشوفان ● عصير ● بيض يجب أن يظهر الس<mark>عر</mark> الإجمالي الذي يجب أن يدفعه المشتري على الشاشة.  [قبل البدء في البرنامج عليك إنشاء خوارزمية له، وفيما يأتي بعض الخطوات السهلة المطلوبة لحل](https://beadaya.com/)  المشكلة، ولكن عليك ترتيبها: o وقـع بـدايــة التعليمبي | b e a d a y a . c o m احسب السعر اإلجمالي. **3** اطلب من المشتري إدخال سعر كل عنصر. **1** اعرض النتيجة على الشاشة. **4 ∶** ٍ<br>ا خزِّن الأسعار المُدخلة في متغيرات. **2**

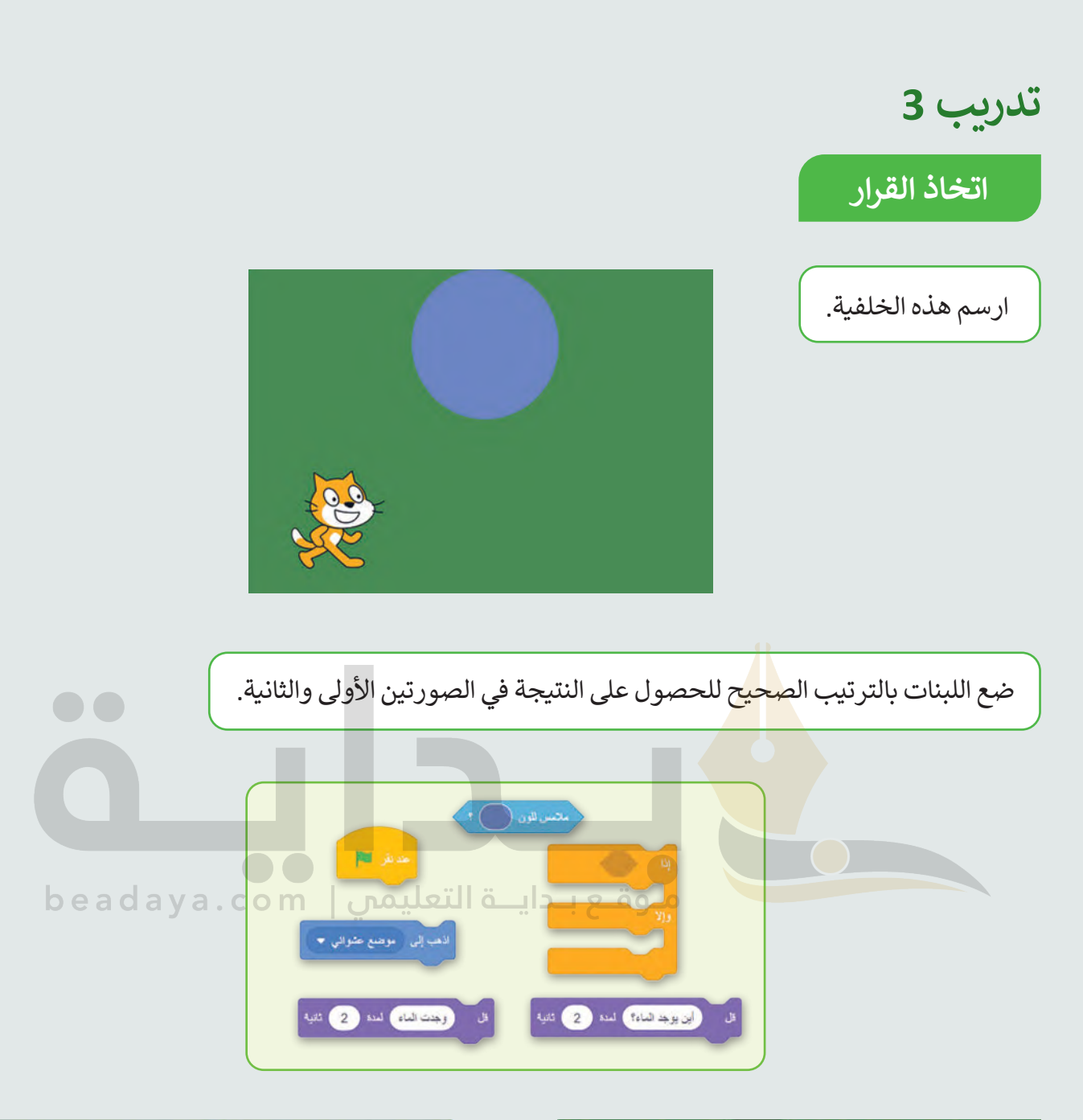

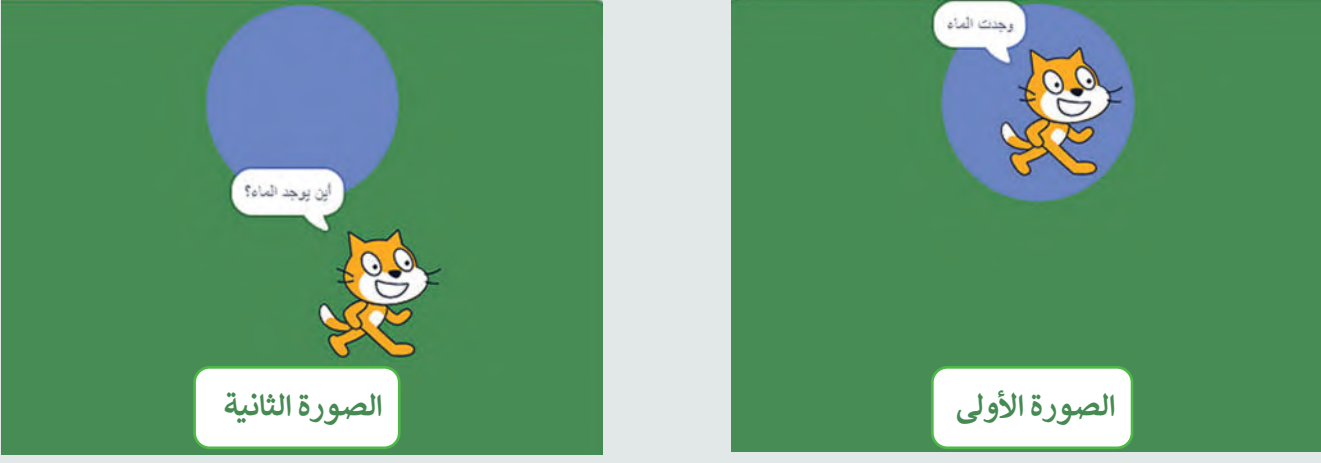

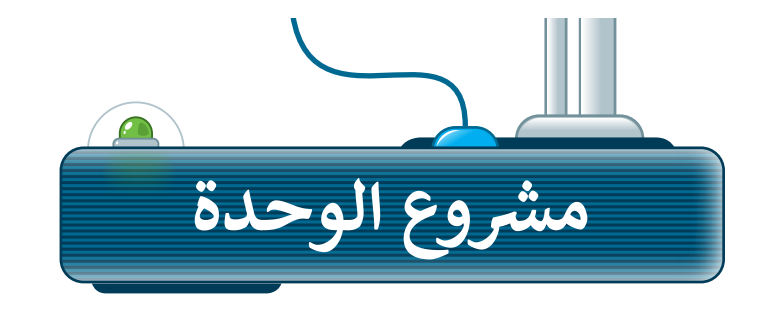

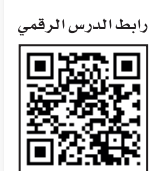

#### مشروع ا<mark>لطعام</mark> الصحي **ي**

[يتحرك الكائن بين الطعام الصحي وغير الصحي، وفي كل مرة يلمس فيها الكائن](https://beadaya.com/)  ً ا غير صحي فإنه يفقد نقطة. ًا يحصل على نقطة، وعندما يلمس طعام ا صحي طعام ֧֖֖֧֧֦֧֧֧֧ׅ֧֧֚֚֚֚֚֚֚֚֚֚֚֚֚֚֚֚֚֚֚֚֚֚֚֚֚֝֝֝֓֝֬֝֓֝֓֝֬֓֜֓֓֬֝֓֝֬֝

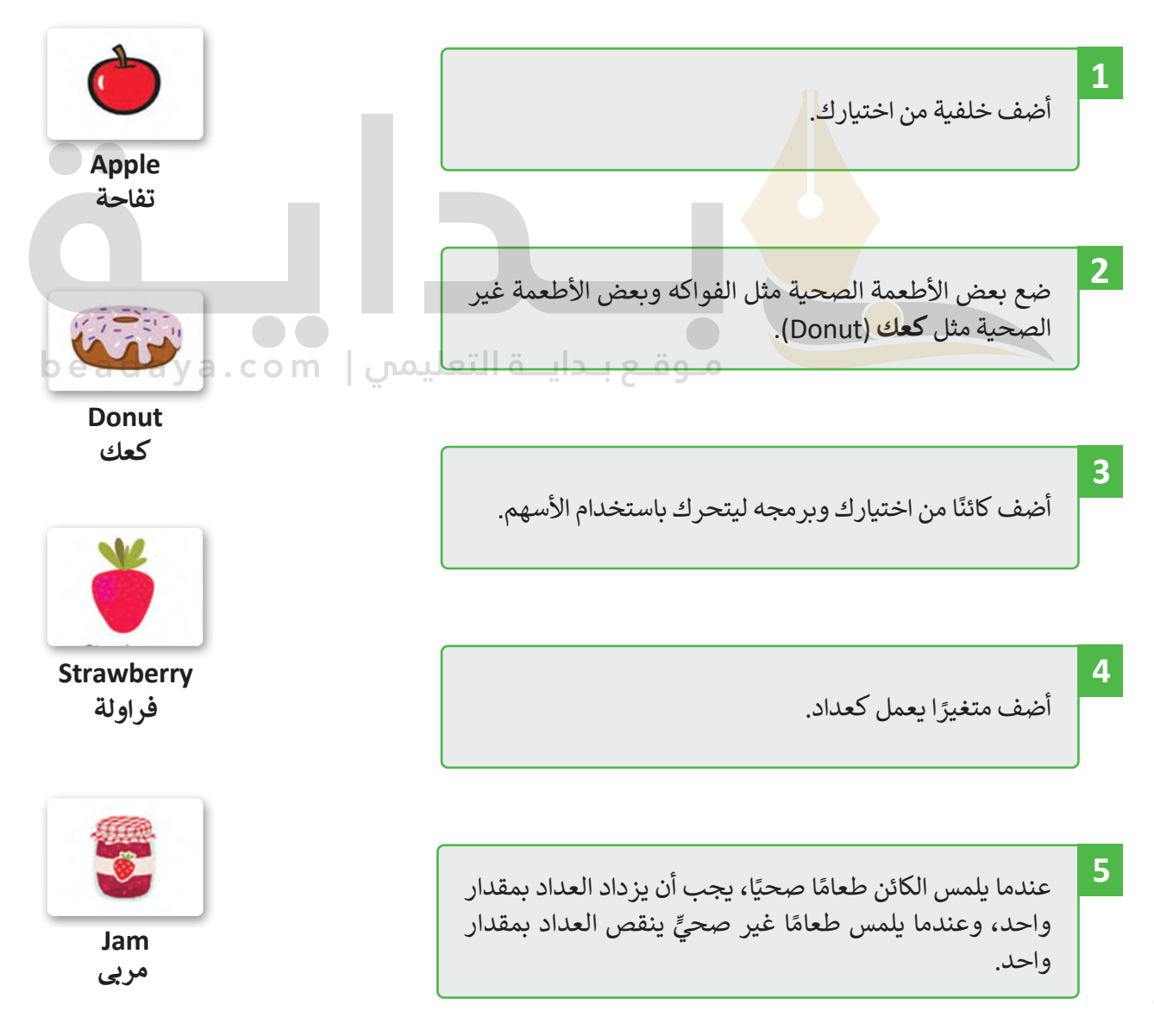

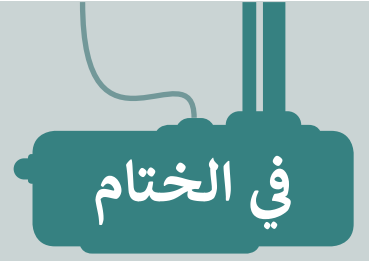

# **جدول المهارات**

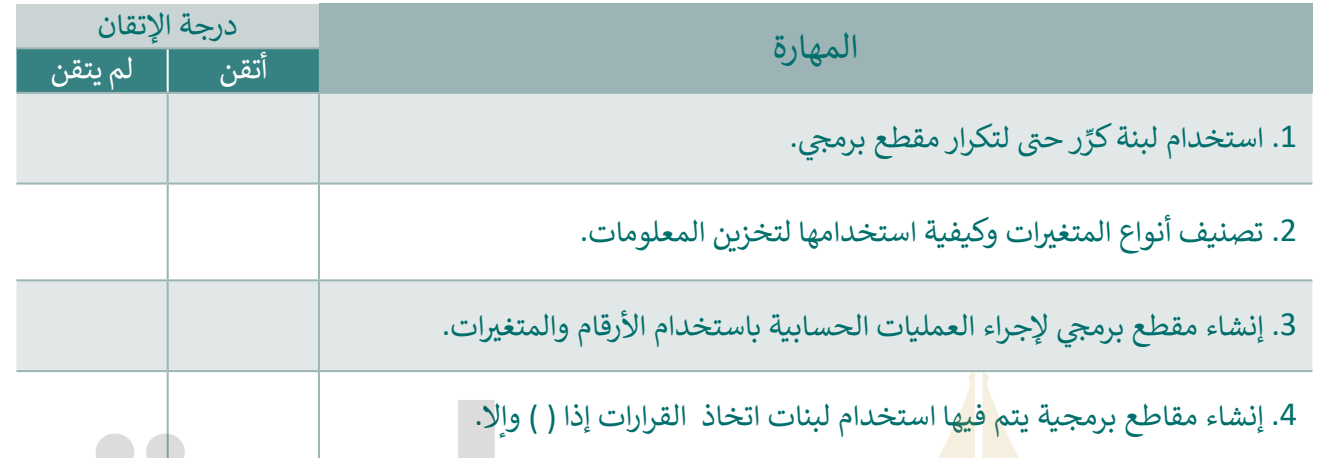

# **المصطلحات**

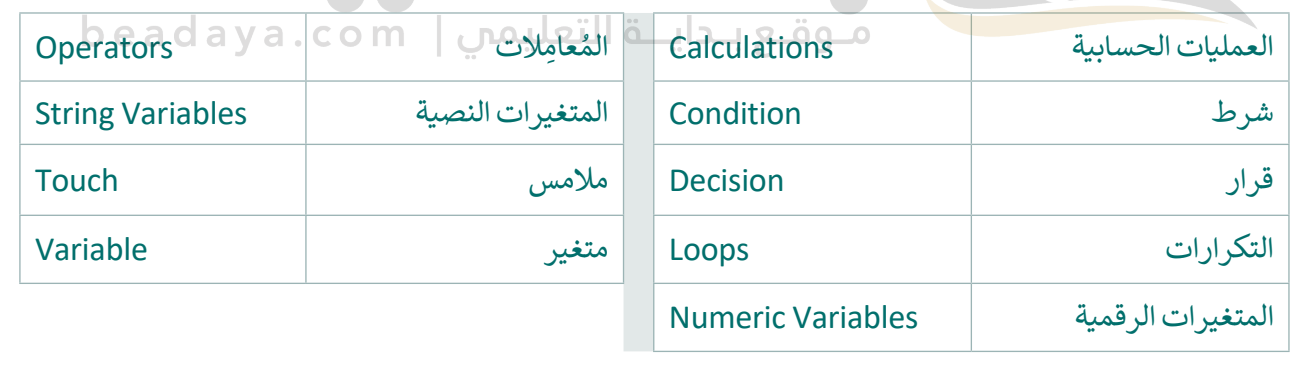

رابط الدرس الرقمي

اختبر نفسك

## 回兴安回 叵 www.ien.edu.sa

# **السؤال األول**

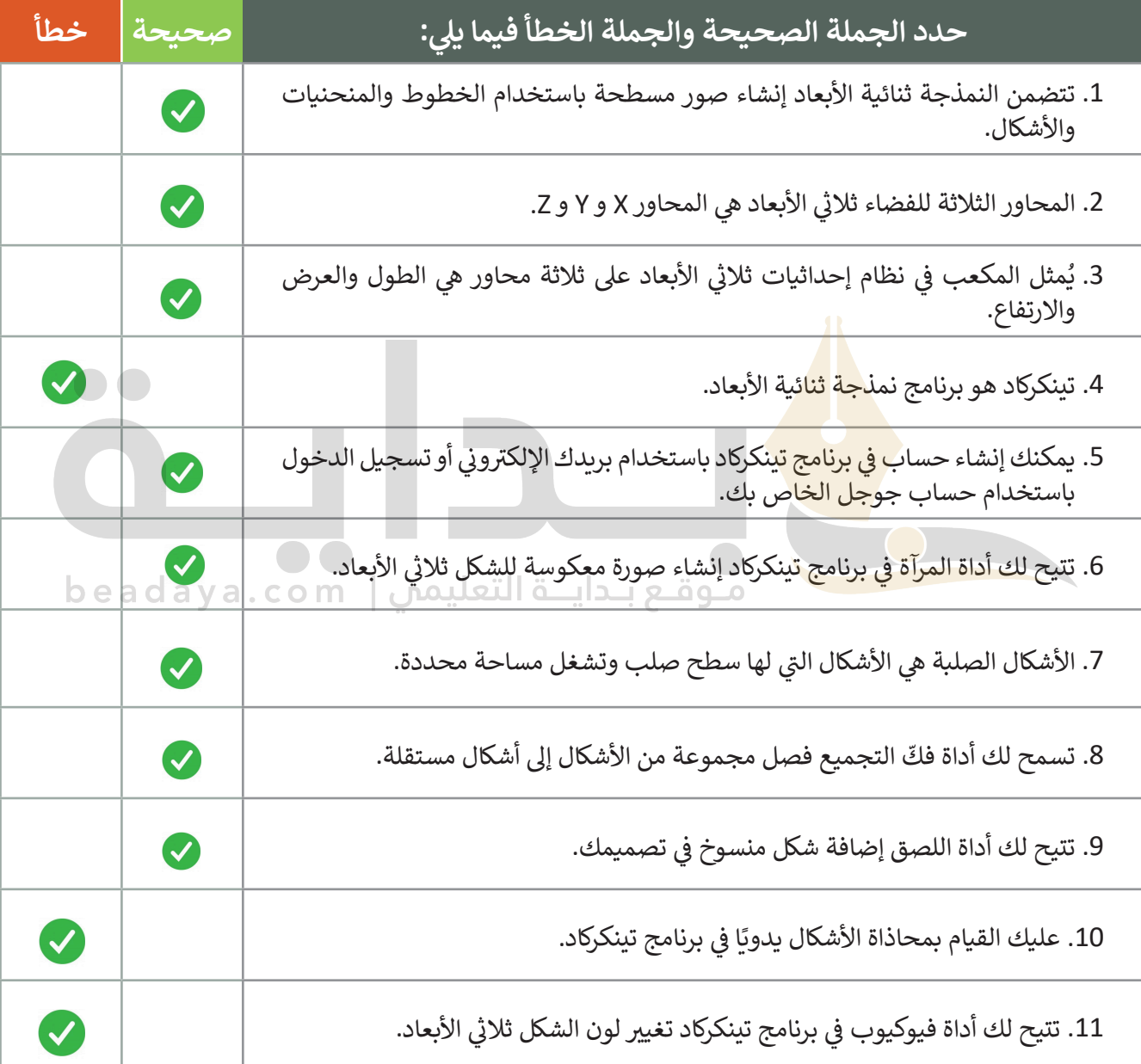

اختبر نفسك

### **ي ن السؤال الثا�**

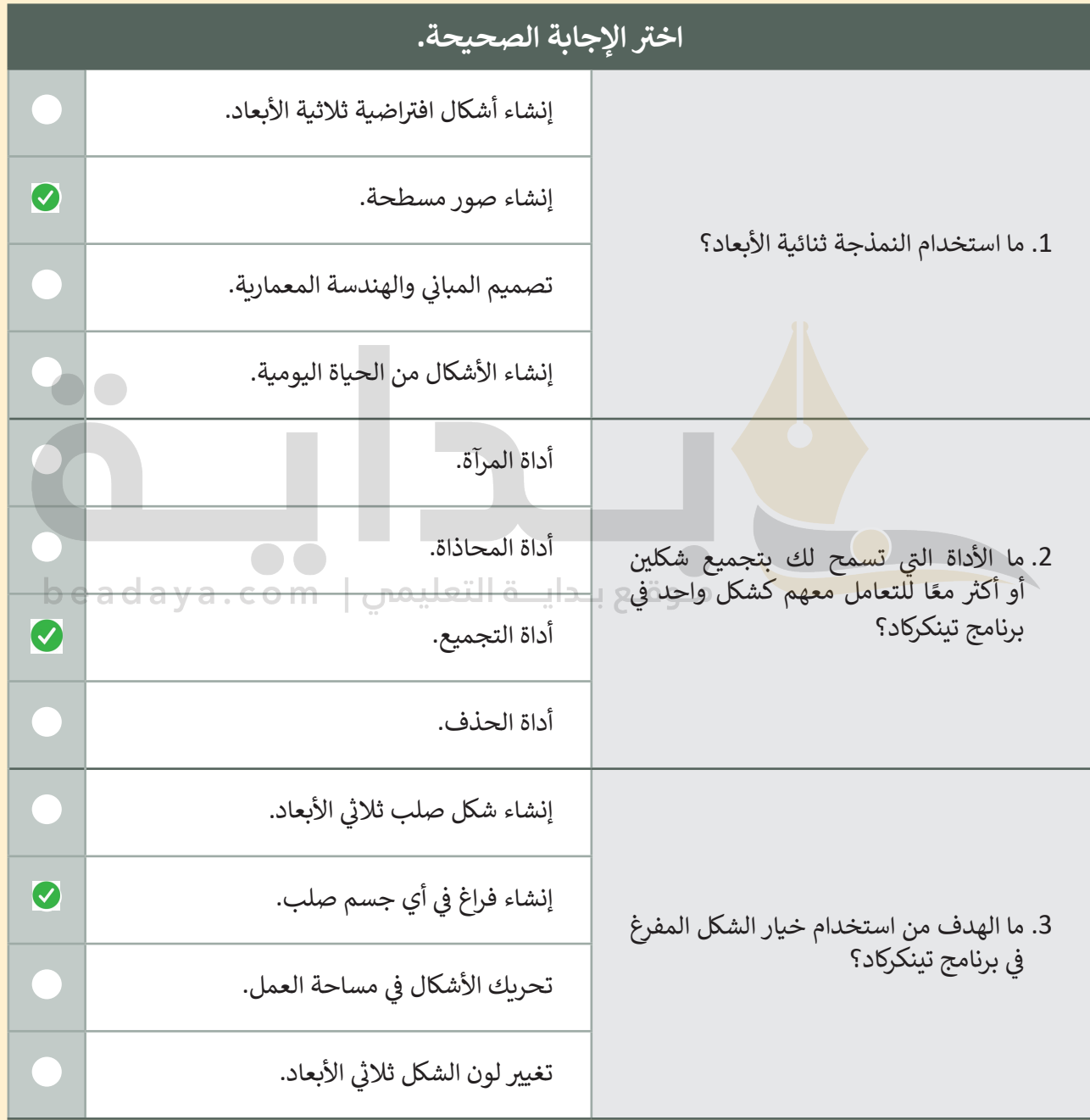

اختبر نفسك

# **السؤال الثالث**

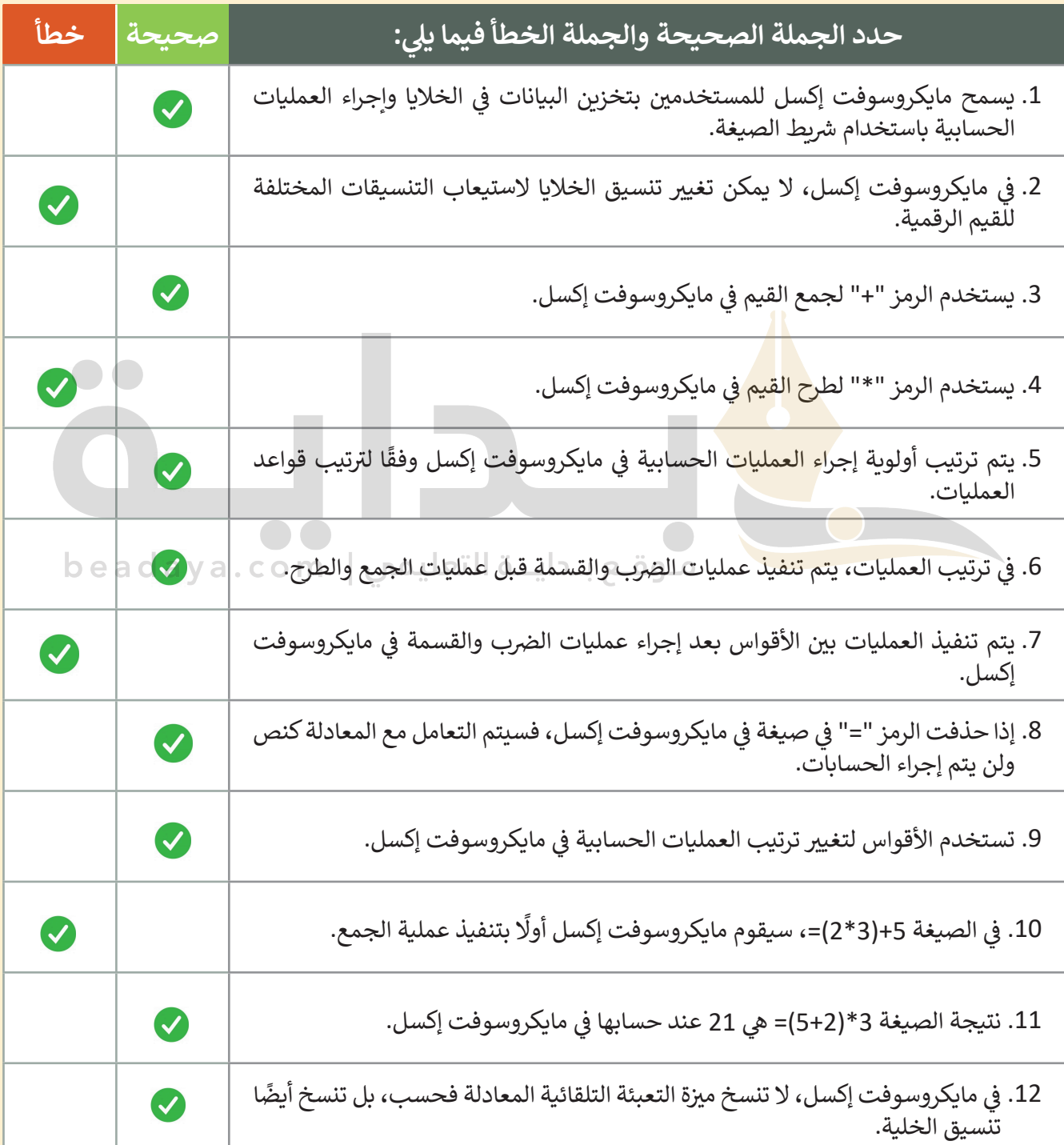

اختبر نفسك

# **السؤال الرابع**

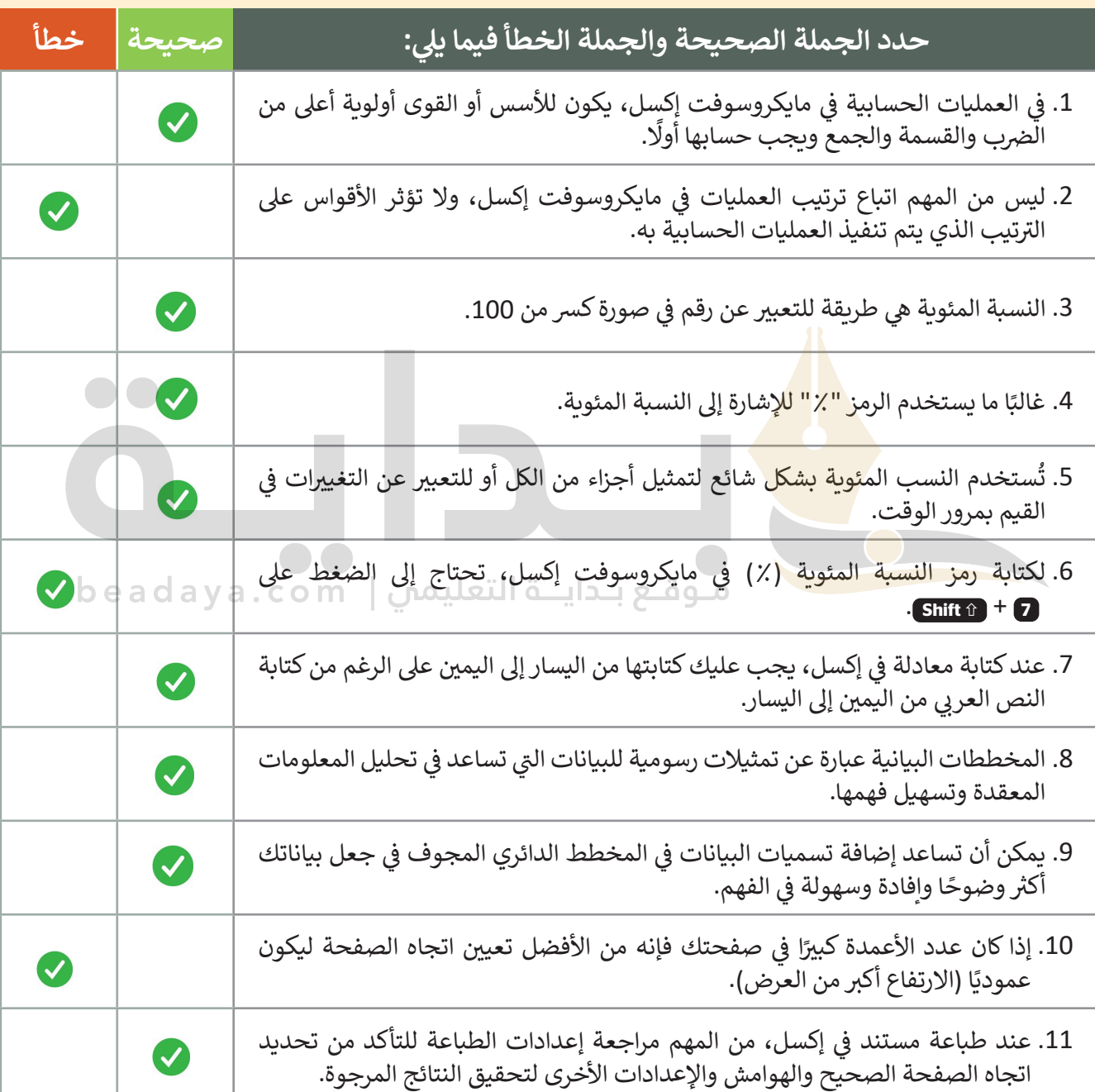

اختبر نفسك

# **السؤال الخامس**

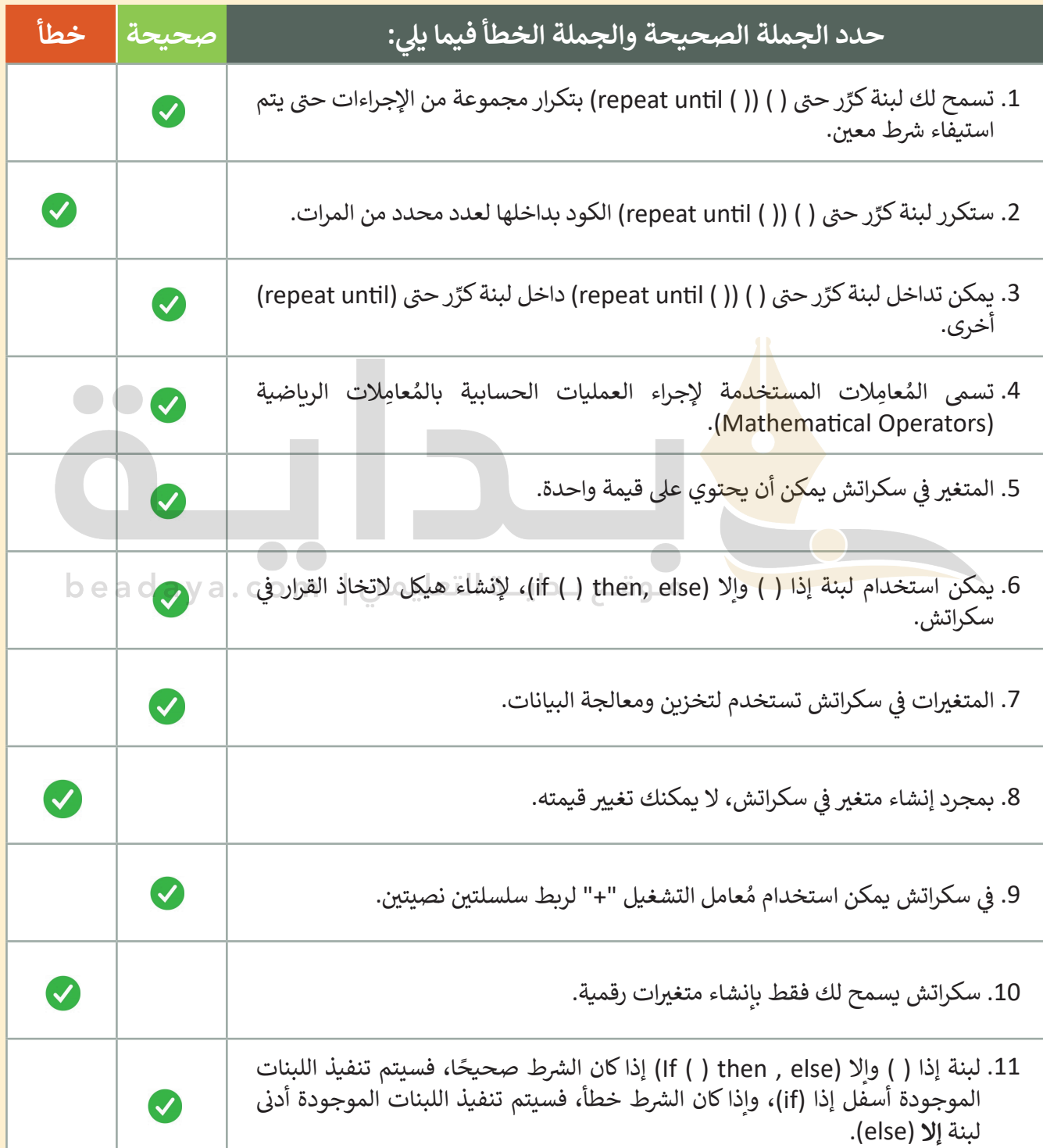

اختبر نفسك

## **السؤال السادس**

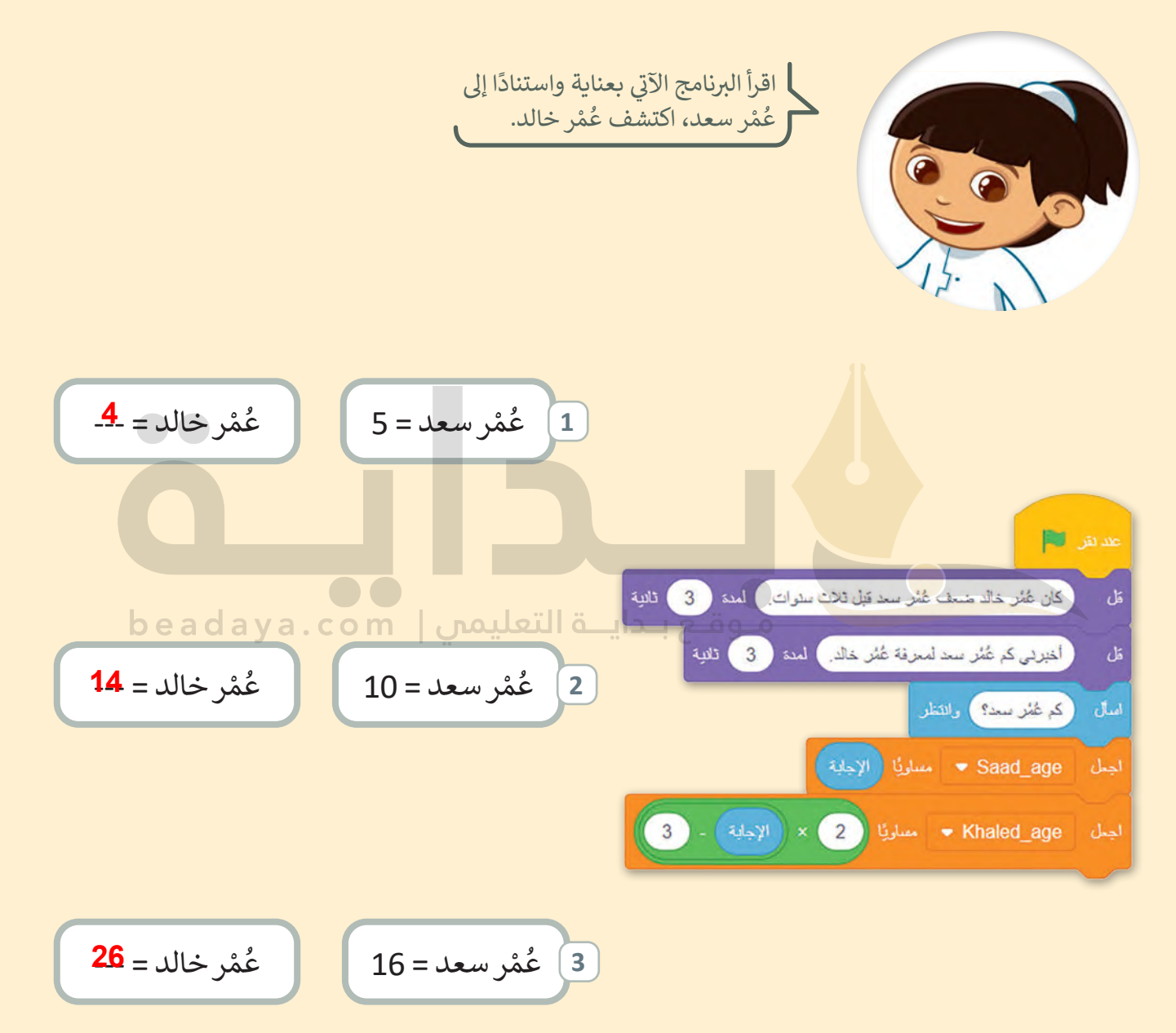